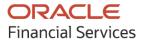

Receivables & Payables User Guide

# **Oracle Banking Supply Chain Finance**

Release 14.6.0.0.0

Part No. F57414-01

May 2022

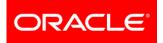

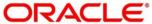

Oracle Banking Supply Chain Finance User Guide – Receivables and Payables Oracle Financial Services Software Limited

Oracle Park Off Western Express Highway Goregaon (East) Mumbai, Maharashtra 400 063 India

Worldwide Inquiries: Phone: +91 22 6718 3000 Fax: +91 22 6718 3001 www.oracle.com/financialservices/

Copyright © 2020-2021, 2022, Oracle and/or its affiliates.

Oracle and Java are registered trademarks of Oracle and/or its affiliates. Other names may be trademarks of their respective owners.

U.S. GOVERNMENT END USERS: Oracle programs, including any operating system, integrated software, any programs installed on the hardware, and/or documentation, delivered to U.S. Government end users are 'commercial computer software' pursuant to the applicable Federal Acquisition Regulation and agency-specific supplemental regulations. As such, use, duplication, disclosure, modification, and adaptation of the programs, including any operating system, integrated software, any programs installed on the hardware, and/or documentation, shall be subject to license terms and license restrictions applicable to the programs. No other rights are granted to the U.S. Government.

This software or hardware is developed for general use in a variety of information management applications. It is not developed or intended for use in any inherently dangerous applications, including applications that may create a risk of personal injury. If you use this software or hardware in dangerous applications, then you shall be responsible to take all appropriate failsafe, backup, redundancy, and other measures to ensure its safe use. Oracle Corporation and its affiliates disclaim any liability for any damages caused by use of this software or hardware in dangerous applications.

This software and related documentation are provided under a license agreement containing restrictions on use and disclosure and are protected by intellectual property laws. Except as expressly permitted in your license agreement or allowed by law, you may not use, copy, reproduce, translate, broadcast, modify, license, transmit, distribute, exhibit, perform, publish, or display any part, in any form, or by any means. Reverse engineering, disassembly, or de-compilation of this software, unless required by law for interoperability, is prohibited.

The information contained herein is subject to change without notice and is not warranted to be error-free. If you find any errors, please report them to us in writing.

This software or hardware and documentation may provide access to or information on content, products, and services from third parties. Oracle Corporation and its affiliates are not responsible for and expressly disclaim all warranties of any kind with respect to third-party content, products, and services. Oracle Corporation and its affiliates will not be responsible for any loss, costs, or damages incurred due to your access to or use of third-party content, products, or services.

# Contents

| 1.  | Ab   | out this Manual                  | 7  |
|-----|------|----------------------------------|----|
| 1.1 |      | Introduction                     | 7  |
| 1.2 |      | Audience                         | 7  |
| 1.3 |      | Documentation Accessibility      | 7  |
| 1.4 |      | Document Structure               | 7  |
| 1.5 |      | Abbreviations                    | 8  |
| 1.6 |      | Glossary of Icons                | 8  |
| 2.  | Re   | ceivables and Payables           | 10 |
| 2.1 |      | Overview                         | 10 |
| 2.2 |      | Benefits                         | 10 |
| 2.3 |      | Functionality                    | 10 |
| 2.4 |      | Home: Dashboard                  | 10 |
| 3.  | Se   | tup Reference Data               | 14 |
| 3.1 |      | Introduction                     | 14 |
| 3.2 |      | Maintaining Core Reference Data  | 14 |
| 3.3 |      | Accounting Maintenance           | 14 |
| 3   | .3.1 | Accounting Roles                 | 14 |
| 3   | .3.2 | Entry Codes                      | 16 |
| 3   | .3.3 | Accounting Entries               |    |
| 3   | .3.4 | External Account Mapping         | 21 |
| 3   | .3.5 | Internal Account Mapping         | 23 |
| 3.4 |      | Maintaining Charges              | 27 |
| 3   | .4.1 | Charge Code                      | 27 |
| -   | .4.2 | Charge Rule Maintenance          |    |
|     | .4.3 | Charge Decisioning               |    |
|     | .4.4 | Charge Preferential Pricing      |    |
| 3.5 |      | Maintaining Commodity            |    |
|     | .5.1 | Create Commodity                 |    |
|     | .5.2 | View Commodity                   |    |
| 3.6 |      | Maintaining Division Code        |    |
|     | .6.1 | Create Division Code             |    |
|     | .6.2 | View Division Code               |    |
| 3.7 |      | Maintaining Reconciliation Rules |    |
| 3   | .7.1 | Reconciliation Rule Definition   |    |

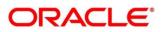

|    | 3.7.2   | Reconciliation Rule Decision      | 54  |
|----|---------|-----------------------------------|-----|
| 3  | .8 Maii | ntaining Tolerance                | 58  |
|    | 3.8.1   | Create Tolerance                  | 58  |
|    | 3.8.2   | View Tolerance                    | 59  |
| 3  | .9 Maii | ntaining Payment Terms            | 61  |
|    | 3.9.1   | Create Payment Terms              | 61  |
|    | 3.9.2   | View Payment Terms                | 62  |
| 3  | .10 Mai | ntaining Relationships            | 64  |
|    | 3.10.1  | Create Relationship               | 64  |
|    | 3.10.2  | View Relationship                 | 66  |
|    | 3.10.3  | View Non Customer                 | 68  |
| 3  | .11 Mai | ntaining Alerts                   | 69  |
|    | 3.11.1  | Maintaining Alert Contact Details | 69  |
|    | 3.11.2  | Maintaining Alert Definition      | 72  |
|    | 3.11.3  | Maintaining Alert Decisioning     | 75  |
| 4. | Creat   | e Receivables and Payables        | 79  |
|    | 4.1.1   | Create Invoice                    | 79  |
|    | 4.1.2   | Create Purchase Order             | 85  |
|    | 4.1.3   | Create Debit Note                 | 91  |
|    | 4.1.4   | Create Credit Note                | 98  |
| 5. | Recei   | vables and Payables Management    | 103 |
|    | 5.1.1   | Accept                            | 104 |
|    | 5.1.2   | Assignment                        | 106 |
|    | 5.1.3   | Cancel                            | 107 |
|    | 5.1.4   | Edit                              | 108 |
|    | 5.1.5   | Initiate Finance                  | 110 |
|    | 5.1.6   | Link Program                      | 112 |
|    | 5.1.7   | Raise Dispute                     | 114 |
|    | 5.1.8   | Re-Assign                         | 115 |
|    | 5.1.9   | Resolve Dispute                   | 116 |
|    | 5.1.10  | Write off Dispute                 | 117 |
|    | 5.1.11  | Mark PUA                          | 118 |
|    | 5.1.12  | Mark Indirect Payment             | 119 |
|    | 5.1.13  | Accept Early Payment Offer        | 120 |
| 6. | Dyna    | mic Discount Management           | 122 |
| 7. | Paym    | ent Management                    | 129 |

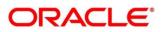

| 8.    | Manual Allocation                                      |     |
|-------|--------------------------------------------------------|-----|
| 9.    | Manual Recon                                           |     |
| 9.1   | Search                                                 |     |
| 9     | .1.1 Invoice/Debit Notes to Payment/Credit Notes recon |     |
| 9.2   | Reconcile                                              |     |
| 9.3   | De-Reconcile                                           |     |
| 10.   | Inquiries                                              |     |
| 10.1  | Accounting Inquiry                                     |     |
| 10.2  | 2 Charge Inquiry                                       |     |
| 10.3  | 3 Credit Note Inquiry                                  |     |
| 10.4  | 1 Payment Inquiry                                      | 145 |
| 10.5  | 5 Purchase Order Inquiry                               |     |
| 10.6  | 8 Receivables Inquiry                                  |     |
| 11.   | Managing Files                                         |     |
| 11.1  | I Upload Files                                         |     |
| 1     | 1.1.1 Supported files and fields:                      |     |
| 11.2  | 2 View File Upload Status                              |     |
| 12.   | Machine Learning                                       |     |
| 12.1  | I Create Use Case                                      |     |
| 12.2  | 2 Create Annotated File                                |     |
| 12.3  | 3 Train Model                                          |     |
| 12.4  | 4 Manage Model                                         |     |
| 12.5  | 5 Upload Documents                                     |     |
| 12.6  | 6 View Transaction Log                                 |     |
| 13.   | Batch Jobs                                             |     |
| 13.1  | EOD Batch                                              |     |
| 13.2  | 2 Independent Batch                                    |     |
| 14.   | Process Codes                                          |     |
| 14.1  | I Finance                                              |     |
| 14.2  | 2 Recon                                                |     |
| 14.3  | 3 Discounting                                          |     |
| 14.4  | 1 Instrument                                           |     |
| Index | x                                                      |     |
| Refe  | rence and Feedback                                     |     |
| Ref   | erences                                                |     |
| Fee   | dback and Support                                      |     |
| Convr | iaht @ 2022                                            |     |

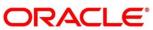

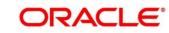

# 1. About this Manual

# 1.1 Introduction

This manual is designed to help acquaint you with Receivables and Payables within Oracle Banking Supply Chain Finance (Oracle Banking Supply Chain Finance).

It provides an overview of the system and guides you, through the various steps involved in setting up and providing the receivables and payables services for the customers of your bank.

## 1.2 Audience

This manual is intended for the following User/User Roles:

| Role                          | Function                             |
|-------------------------------|--------------------------------------|
| Back office executive         | Input functions for transactions     |
| Back office managers/officers | Authorization functions              |
| Product Managers              | Product definition and authorization |

# 1.3 Documentation Accessibility

For information about Oracle's commitment to accessibility, visit the Oracle Accessibility Program website at http://www.oracle.com/us/corporate/accessibility/index.html.

# **1.4 Document Structure**

This manual is organized into the following chapters:

| Chapter    | Description                                                                                                    |
|------------|----------------------------------------------------------------------------------------------------|
| Chapter 1  | About this manual: This chapter gives information on the intended audience, abbreviations, icons, and summary of chapters covered in this user manual. |
| Chapter 2  | Receivables and Payables - an overview: This chapter lists the benefits and functionalities provided by the receivables and payables module.           |
| Chapter 3  | Setting up reference data for the system.                                                                                                    |
| Chapter 4  | Creating Receivables and Payables                                                                                                    |
| Chapter 5  | Receivables and Payables Management                                                                                                    |
| Chapter 6  | Dynamic Discount Management                                                                                                    |
| Chapter 7  | Payment Management                                                                                                    |
| Chapter 8  | Manual Allocation                                                                                                    |
| Chapter 9  | Manual Reconciliation                                                                                                    |
| Chapter 10 | Performing inquiries                                                                                                    |
| Chapter 11 | File Management                                                                                                    |
| Chapter 12 | Machine Learning                                                                                                    |
| Chapter 13 | List of Batch Jobs                                                                                                    |

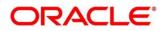

| Chapter    | Description           |  |
|------------|-----------------------|--|
| Chapter 13 | List of Process Codes |  |

## 1.5 Abbreviations

| Abbreviation | Detailed Description                |
|--------------|-------------------------------------|
| OBCM         | Oracle Banking Cash Management      |
| OBSCF        | Oracle Banking Supply Chain Finance |
| VAM          | Virtual Account Management          |
| FIFO         | First In First Out                  |
| LIFO         | Last In First Out                   |
| CIF          | Customer Information File           |
| CMS          | Cash Management System              |
| PDC          | Post Dated Cheque                   |
| CDC          | Current Dated Cheque                |
| PUA          | Payment Under Approval              |

# 1.6 Glossary of Icons

This User Manual may refer to all or some of the following icons:

| lcon              | Function       |
|-------------------|----------------|
| ×                 | Close          |
| +                 | Add a row      |
| -                 | Remove a row   |
| Ŵ                 | Delete a row   |
| 0                 | Search (Fetch) |
| C                 | Refresh        |
| , p <sup>12</sup> | Collapse       |
| ж<br>Ш            | Expand         |
| 45                | Flip           |
| :                 | Options        |
| $\bigotimes$      | Authorize      |

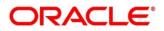

| lcon | Function |
|------|----------|
| 6    | Unlock   |
| Ū    | Сору     |
| G    | View     |

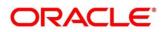

# 2. Receivables and Payables

## 2.1 Overview

In Oracle Banking Supply Chain Finance, the Receivables and Payables module enables a financial institution to create and manage account receivables and payables of corporate customers. Data from disparate accounts and locations can be managed. Receivables and payables refer to instruments such as invoices, or purchase orders, based on which finances can be availed and settled. An instrument is referred to as a 'receivable' if a corporate customer is expecting to receive a payment for it. For example, invoices are receivables for customers who are suppliers. Similarly, if a corporate customer is expected to make a payment, towards an instrument, then it is referred to as 'payable'. In the above example, invoices are payables for corporate customers who are buyers.

## 2.2 Benefits

- Cost Reduction The increased visibility of transactions and easy reconciliation helps corporates manage and control their cash flow and reduce costs.
- Smart processing of Receivables and Payables The platform facilitates efficient receivable and payable management through enhanced automation and straight-through processing of key processes.
- Regulatory Environment The platform leverages flexible configuration to launch quickly, respond to regulatory changes and expand into new geographies.

## 2.3 Functionality

- E-Invoices and Purchase Orders
- Debit Notes and Credit Notes
- Reconciliation
- Allocation of Payments
- Pricing

## 2.4 Home: Dashboard

Successfully signing into the application displays the Dashboard as your home screen. The Dashboard displays a gist/summary that is internal to the financial institution. It is a collection of various portlets that are displayed based on your role and access rights. The Dashboard enables you to perform various analytical functions. You can drag and move different portlets, resize/auto adjust the size, and expand/collapse the portlets.

Post landing on the Oracle Banking Supply Chain Finance application, the below login screen is displayed:

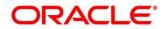

| ORACLE      |
|-------------|
| Sign In     |
| User Name * |
|             |
| Password *  |
|             |
| Sign In     |
| Cancel      |
|             |

- 1. Enter your User Name and Password to access the application.
- 2. Click Sign In to log into the application. The Dashboard screen appears.

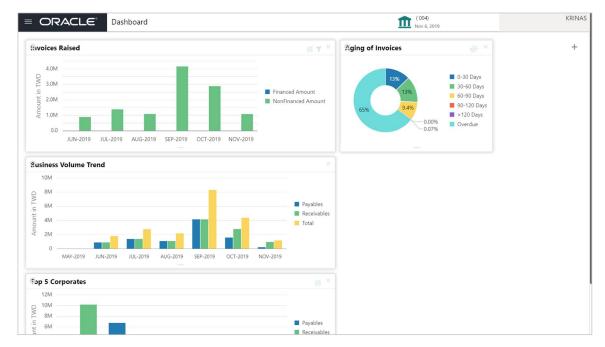

The Oracle Banking Supply Chain Finance Dashboard currently consists of the below mentioned portlets for receivable management.

• **Facility Utilization:** The Facility Utilization widget classifies all facilities into three categories i.e., nearing breach, breached, and under-utilized. The drilldown allows the user

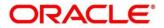

to view these details at an entity level. There is an option to search and filter the details for a specific entity also.

- Nearing Breach: When utilized amount is more than 85% of the sanctioned amount.
- Breached: When utilized amount equals the sanctioned amount.
- Under Utilized: When utilized amount is less than 20% of the sanctioned amount.
- **Facilities Expiring:** The Facility Expiring widget lists all facilities nearing expiry or expired and offers a drilldown at each entity level.
- **Top 5 Corporates**: This portlet displays information of the top five customers; w.r.t. their total Receivables and Payables. On clicking the table icon at the top-right, the graph populates the business volume data of the same top 5 customers in tabular format.
- Aging of Invoices: Aging graph displays invoice aging information in form of doughnut. There are two views of the graph, 2<sup>nd</sup> view can be navigated to by flipping the portlet, click the graph on the top-right corner to change the view from doughnut (default) to bar chart. Front view of the graph display the invoice amount volume split as per aging buckets which are configurable at the time of implementation i.e., 0-30 days; 30-60 days, etc. Range criteria can be defined with a maximum of 6 ranges. On clicking any of the range bucket, graph displays the list of corporates whose invoices are due for that ageing bucket. Clicking on the '+' (expand) icon against each corporate; launches invoice details pertaining to information of that specific corporate such as supplier name, 'Invoice Due Date From', 'Invoice Due Date To'. The 2<sup>nd</sup> view of the portlet displays the ageing of overdue invoices.
- **Finance Maturing:** The Finances Maturing widget plots a trend line of all finances which are maturing in the coming weeks. While the default view is for the upcoming month, this timeframe to can be changed to view further details. On flipping the widget, a detailed list of finances maturing is shown.
- **Top Borrowers:** The Top Borrowers widget is a bar graph that shows the business volume of the top 5 borrowers of the previous year and current year. Clicking the bar-chart for any borrower offers a drilldown list of finances for the borrower.
- **Top Defaulters:** Top defaulters widget shows list of top defaulters for the previous and current months.
- **Transaction Status Details:** Transactions are grouped product-wise into groups disbursed, partially settled, or fully settled for a specific date range, which is editable. The user can select on any product to view further details of transaction for that product.
- Invoices Raised: This portlet displays the data for financed and non-financed Invoices on monthly basis as a bar graph. On clicking the table icon on the top-right corner, same data is displayed in tabular format with financed/non-financed invoices grouped into monthly buckets. On clicking the bar graph, the screen will pop-up with corporate name and aggregated invoice amount and further clicking on the '+' (expand) icon beside corporate name launches the Invoice Inquiry screen with data of invoices specific to the corporate along with other relevant details; 'From Month' and 'To Month' as per the selected date.
- **Business Volume Trends**: This chart displays the business trends (total receivable and payables) of previous six months including current month based on historic data. The trend line is plotted based on the highs/peak.

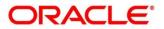

- Reconciliation Details: Reconciliation Details widget provides a snapshot of reconciliation details of payments against the entity selected, i.e., invoice, cashflow, finance or allocation. There is an option to view these details as a donut or in a line-graph. The filter option allows the user to select a specific customer and/or modify the date range.
- **Customer wise utilization trend:** This widget gives a bird's eye view of the limit utilization for each program plotted for each month. The limit type and date range can be selected from the filter option.
- **Facility Wise Sanctioned Limit trend:** A facility-wise sanctioned limit trend-line is plotted over the preceding the six months. The filter option allows the user to select a specific entity and limit type along with timeframe to plot this line.
- 3. You can perform the following actions on the dashboard screen:
  - To add more portlets, click the Add (+) icon located at the top-right corner of the Dashboard.
  - To remove a portlet, click the Remove (x) icon located at the portlet's top-right corner.
  - To configure the portlet, click the Configure Tile ( ?) located at the portlet's top-left corner.
  - To flip the portlet view, click the Flip Forward (<) or Flip Back (>) icon.
  - To change the portlet's position, click and hold the 'Drag to reorder' (....) icon at the portlet's bottom-center and then move portlet to the desired position.
  - To apply filter on the portlet's data, click the Filter ( $\mathbb{T}$ ) icon to view the pop-up select filter values.

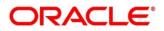

# 3. Setup Reference Data

## 3.1 Introduction

To enable the functioning of Receivables and Payables within the Supply Chain Finance module, certain reference data needs to be set up on day zero. You need to set up reference data like relationship master, reconciliation rules, charges, accounting, tolerance, payment terms, and so on. You may also need to identify administrators to perform admin related tasks (creating users, assigning tasks and functions to the users as per their profile etc.).

Once the initial set-up is complete, the operation users can manage receivables and payables for their corporate customers.

## 3.2 Maintaining Core Reference Data

Certain core reference data is required to be set up for execution of Supply Chain Finance system transactions such as country list, currency, customer category, holiday list, list of financial institutions/banks, branch, FX rates etc.

Refer the 'Oracle Banking Common Core User Guide' for setting up core reference data.

## 3.3 Accounting Maintenance

One of the important reference data for executing receivables and payables transactions is accounting which can be set up through various sub-modules of accounting such as account mapping, entry codes, roles, and accounting entries.

## 3.3.1 Accounting Roles

#### 3.3.1.1 Create Accounting Role

This screen is used to create Account Roles. This is required to identify the Dr or Cr leg in an accounting entry. Dr or Cr legs with other parameters like amount type etc. are created through the 'Accounting Entry Codes' submenu.

Navigation Path: Receivables & Payables > Maintenance > Accounting > Role > Create

| reate                  |                               | i Errors & Overrides |
|------------------------|-------------------------------|----------------------|
| Accounting Role Code * | Accounting Role Description * |                      |
| ARC898                 | Accounting Role 898           |                      |
|                        |                               |                      |
|                        |                               |                      |
|                        |                               |                      |
|                        |                               | Save                 |

1. Refer the following table for specifying details in the above screen:

Note: Fields marked with '\*' are mandatory.

| Field Name                | Description                                                |
|---------------------------|------------------------------------------------------------|
| Accounting Role<br>Code * | Enter a unique code for the accounting role being created. |

| Field Name                       | Description                                     |
|----------------------------------|-------------------------------------------------|
| Accounting Role<br>Description * | Enter a description to associate with the role. |

2. Click **Save** to save the data and send for authorization (if applicable).

#### 3.3.1.2 View Accounting Role

Through this screen, user can view, modify, delete, or authorize the accounting role.

Navigation Path: Receivables & Payables > Maintenance > Accounting > Role > View

| View                                                                           |                                                                         |                                                                       |                                                                                   | r <sup>if</sup>                                                             | × |
|--------------------------------------------------------------------------------|-------------------------------------------------------------------------|-----------------------------------------------------------------------|-----------------------------------------------------------------------------------|-----------------------------------------------------------------------------|---|
| ९ <b>с</b>                                                                     |                                                                         |                                                                       |                                                                                   |                                                                             |   |
| Accounting Role Code: : :<br>UPCOUNTRY_CHQ_P :<br>Accounting Role Description: | Accounting Role Code: :<br>BRN_COLL_ACC<br>Accounting Role Description: | Accounting Role Code: :<br>LINEREVACC<br>Accounting Role Description: | Accounting Role Code: :<br>CHGINC_ACC :<br>Accounting Role Description:           | Accounting Role Code: :<br>CORRGL_LOC_CHQ :<br>Accounting Role Description: |   |
| Authorized a open                                                              | Accounting Role Code:<br>LOC_CHQ_PUR<br>Accounting Role Description:    | Authorized a Open Accounting Role Code: ATD_CR_ROLE                   | Authorized a Open Accounting Role Code: TRF_CHQ_POOL Accounting Role Description: | Accounting Role Code: CUST_ACC  Accounting Role Description:                |   |
| Authorized 🔒 Open                                                              | Ruthorized 🔒 Open                                                       | Ruthorized 🔒 Open                                                     | Ruthorized 🔒 Open                                                                 | Authorized 🔒 Open                                                           |   |
| Page 1 of 3 (1 - 10 of 21 items )                                              | к < 1 2 3 > Э                                                           |                                                                       |                                                                                   |                                                                             |   |

Perform the following steps to filter or take actions on an accounting role record:

- Filter the records in the View screen:
  - a. Click the search (<sup>(C)</sup>) icon to view the filters. You can filter the records by Accounting Role Code, Accounting Role Description, Authorization Status, and Record Status.

| View                 |                             |                      |               | $_{\mu ^{t\ell }} \times$ |
|----------------------|-----------------------------|----------------------|---------------|---------------------------|
| Accounting Role Code | Accounting Role Description | Authorization Status | Record Status | v                         |
| Search Reset         |                             |                      |               |                           |

b. Click Search.

OR

Click **Reset** to reset the filter criteria.

- Click the refresh (<sup>CC</sup>) icon to refresh the records.
- Click the Options (:) icon and then click any of the below options:
  - Unlock To modify the record details. Refer the Create Accounting Role section for field level details.
  - Authorize To authorize the record. Authorizing requires necessary access rights.
    - Optional: Click View to view the record details.
    - Select the record to authorize and then click **Approve**.

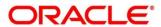

- **Delete/Close** To remove the record.
  - Optional: On the confirmation pop-up window, enter the remark for deletion.
  - Click **Confirm** to delete the record.
- **Copy** To create a new accounting role by using similar details.
- View To view accounting role details.
- **Reopen** To reopen a closed record.

## 3.3.2 Entry Codes

#### 3.3.2.1 Create Entry Codes

This screen is used to create entry codes or Dr and Cr legs for an accounting entry

Navigation Path: Receivables & Payables > Maintenance > Accounting > Entry Codes > Create

| Create             |                  |          |                  |                  |        |                  |              |              |               | i Errors & Overrides                | $\mu^{\rm H} \rightarrow$ |
|--------------------|------------------|----------|------------------|------------------|--------|------------------|--------------|--------------|---------------|-------------------------------------|---------------------------|
| Accounting Entry C | ode *            |          | Accounting Entry | / Description *  |        |                  |              |              |               |                                     |                           |
| Disb_Acc_Entry     |                  |          | Disbursement A   | ccount Entry     |        |                  |              |              |               |                                     |                           |
| Role Details       |                  |          |                  |                  |        |                  |              |              |               |                                     |                           |
| Debit Role         |                  |          | Debit Party      |                  |        | Debit Amount Typ | be           | De           | ebit Settleme | nt Method                           |                           |
| Select             | -                |          | Select           |                  | *      | Select           | Ŧ            | S            | elect         | Ψ.                                  |                           |
| Credit Role        |                  |          | Credit Party     |                  |        | Credit Amount Ty | pe           | Cr           | edit Settleme | ent Method                          |                           |
| Select             | •                |          | Select           |                  | Ŧ      | Select           | v            | S            | Gelect        | •                                   |                           |
| Debit Role         | Debit Party      | Debit An | nount Type       | Debit Settlement | Method | Credit Role      | Credit Party | Credit Amoun | nt Type       | Add/Edit<br>Credit Settlement Metho | Reset                     |
| BRIDGE_ACC         | BUY              | FINANCE  | _OS_AMT          | CUST_A/C         |        | CUST_ACC         | SUPP         | FINANCE_OS_  | AMT           | CUST_A/C                            |                           |
| Page 1 of 1        | (1 of 1 items) K | < 1      | К (              |                  |        |                  |              |              |               |                                     |                           |
|                    |                  |          |                  |                  |        |                  |              |              |               | Save                                | Cancel                    |

1. Refer the following table for specifying details in the above screen:

| Field Name                     | Description                                                  |  |  |  |
|--------------------------------|--------------------------------------------------------------|--|--|--|
| Accounting Entry Code *        | Enter a unique identification code for the accounting entry. |  |  |  |
| Accounting Entry Description * | Enter a description for the accounting entry.                |  |  |  |
|                                | Role Details                                                 |  |  |  |
| Debit Role                     | Select the role of the debit party.                          |  |  |  |
| Debit Party                    | Select the party type to debit.                              |  |  |  |

Note: Fields marked with '\*' are mandatory.

| Field Name               | Description                                         |
|--------------------------|-----------------------------------------------------|
| Debit Amount Type        | Select the amount type to debit.                    |
| Debit Settlement Method  | Select the method to be used for debit settlement.  |
| Credit Role              | Select the role of the credit party.                |
| Credit Party             | Select the party to credit.                         |
| Credit Amount Type       | Select the amount type to credit.                   |
| Credit Settlement Method | Select the method to be used for credit settlement. |

- 2. If required, click **Reset** to clear the selected values.
- 3. Click **Add/ Edit** to add details in the grid.
  - OR

Perform the following steps to take action on the records in the grid:

- a. Select the record in the grid and then click Options (<sup>‡</sup>) icon under 'Action' column.
- b. To modify the details, click **Edit** and repeat the step 1, 2, and 3. OR
  - To remove the record, click **Delete**.
- 4. Click **Save** to save the data and send for authorization (if applicable).

#### 3.3.2.2 View Entry Code

By using this screen, user can view, modify, delete, or authorize entry code.

*Navigation Path:* Receivables & Payables > Maintenance > Accounting > Entry Codes > View

| View                                                                      |                                                                        |                                                                      |                                                                          |                                                                      |
|---------------------------------------------------------------------------|------------------------------------------------------------------------|----------------------------------------------------------------------|--------------------------------------------------------------------------|----------------------------------------------------------------------|
| <b>९ C</b>                                                                |                                                                        |                                                                      |                                                                          |                                                                      |
| Accounting Entry Code:<br>ATD_CM_ACCCODE<br>Accounting Entry Description: | Accounting Entry Code: :<br>RE11<br>Accounting Entry Description: RE11 | Accounting Entry Code:<br>ASSIGNMET<br>Accounting Entry Description: | Accounting Entry Code:<br>ASSIGNMENT_EC<br>Accounting Entry Description: | Accounting Entry Code:<br>UNAPP_ACC<br>Accounting Entry Description: |
| Authorized 🔒 Open                                                         | Authorized 🔒 Open                                                      | Authorized 🔒 Open                                                    | Authorized 🔒 Open                                                        | Authorized 🔒 Open                                                    |
| Accounting Entry Code: :<br>DISP_ACC_ENTRY                                | Accounting Entry Code: :<br>DISPUTE_RESOLVE :                          | Accounting Entry Code: :<br>INV_PAY_IS_PUA                           | Accounting Entry Code: :<br>A11                                          | Accounting Entry Code: :<br>PAYMENT                                  |
| Accounting Entry Description:                                             | Accounting Entry Description:                                          | Accounting Entry Description:                                        | Accounting Entry Description: A11                                        | Accounting Entry Description: PAYMENT                                |
|                                                                           |                                                                        |                                                                      |                                                                          |                                                                      |
| Page 1 of 2 (1 - 10 of 14 items                                           | ) к < 1 2 > э                                                          |                                                                      |                                                                          |                                                                      |

Perform the following steps to filter or take actions on an accounting entry code record:

- Filter the records in the View screen:
  - a. Click the search () icon to view the filters. You can filter the records by Accounting Entry Code, Accounting Entry Description, Authorization Status, and Record Status.

| View                  |                              |                      |               | $_{\mu ^{R}}\times$ |
|-----------------------|------------------------------|----------------------|---------------|---------------------|
| Accounting Entry Code | Accounting Entry Description | Authorization Status | Record Status |                     |
| Search Reset          |                              |                      |               |                     |

b. Click Search.

OR

Copyright @ 2022 All Rights Reserved

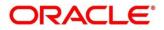

Click **Reset** to reset the filter criteria.

- Click the refresh (<sup>CC</sup>) icon to refresh the records.
- Click the Options (i) icon and then click any of the below options:
  - **Unlock** To modify the record details. Refer the **Create Entry Codes** section for field level details.
  - **Authorize** To authorize the record. Authorizing requires necessary access rights.
    - Optional: Click View to view the record details.
    - Select the record to authorize and then click **Approve**.
  - **Delete/Close** To remove the record.
    - Optional: On the confirmation pop-up window, enter the remark for deletion.
    - Click **Confirm** to delete the record.
  - **Copy** To create a new accounting entry code by using similar details.
  - **View** To view accounting entry code details.
  - **Reopen** To reopen a closed record.

## **3.3.3 Accounting Entries**

#### 3.3.3.1 Create Accounting Entries

This screen is used to create accounting entries by mapping entry codes with appropriate product, event, payment mode etc.

**Navigation Path:** Receivables & Payables > Maintenance > Accounting > Accounting Entries > Create

| eate                   |         |                                  |   |            |        |                   | ors & Overrides |
|------------------------|---------|----------------------------------|---|------------|--------|-------------------|-----------------|
| iranch *               |         | Product *                        |   | Event *    |        | Filter Criteria * |                 |
| 004-LM BRANCH          | Ŧ       | ALL                              | Ŧ | EOD        | Ψ      | Charge Type Based | Ŧ               |
| harge Type *           |         |                                  |   |            |        |                   |                 |
| Credit                 | *       |                                  |   |            |        |                   |                 |
| accounting Entries     |         |                                  |   |            |        |                   |                 |
| ccounting Entry Code * |         | Accounting Entry Description $*$ |   | Sequence * |        |                   |                 |
| ASSIGNMENT_EC          | Q,      | Assignment Entry Code            |   | 1          | ~ ^    | Add/Edit Reset    |                 |
|                        |         |                                  |   |            |        |                   |                 |
| Accounting Entry Code  |         | Accounting Entry Description     |   | Sequence   | Action |                   |                 |
| ASSIGNMENT_EC          |         | Assignment Entry Code            |   | 1          | I      |                   |                 |
| Page 1 of1 (1 of1 item | 15) K < | 1 > 3                            |   |            |        |                   |                 |
|                        |         |                                  |   |            |        |                   |                 |
|                        |         |                                  |   |            |        |                   |                 |
|                        |         |                                  |   |            |        |                   |                 |
|                        |         |                                  |   |            |        |                   |                 |
|                        |         |                                  |   |            |        |                   |                 |
|                        |         |                                  |   |            |        |                   |                 |

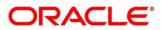

1. Refer the following table for specifying details in the above screen:

| Field Name                        | Description                                                                                                    |
|-----------------------------------|----------------------------------------------------------------------------------------------------|
| Branch *                          | Select the Branch to add an accounting entry for. Values in this field are listed basis on your access rights.                                                                                          |
| Product *                         | Select the product to add the entry code for. User can select 'ALL' to create the entry code for all the products.                                                                                      |
| Event *                           | Select the event name of an accounting entry.                                                                                                    |
| Filter Criteria *                 | Select the appropriate filter criteria for specific application of accounting entries.                                                                                                    |
| Charge Type *                     | Select the charge type as credit or debit.<br>This field is displayed only if filter criteria includes 'Charge Type'.                                                                                   |
| Payment Mode *                    | <ul> <li>Select any one of the below payment modes:</li> <li>Account Transfer</li> <li>Cheque</li> <li>EFT</li> <li>This field is displayed only if filter criteria includes 'Payment Mode'.</li> </ul> |
| Approved                          | Switch the toggle ON, if accounting must be set up for those instruments whose status is approved.<br>This field is displayed only if filter criteria selected is 'Approved Based'                      |
| PUA                               | Switch the toggle ON, if the accounting must be set up for those instruments whose payment is under approval process.<br>This field is displayed only if filter criteria includes 'PUA'.                |
| Payment Party                     | Select the payment party if the accounting entry set up is separate for a specific payment party.<br>This field is displayed only if filter criteria includes 'Payment Party'.                          |
| Is Financed                       | Switch the toggle ON, if accounting entry is to be set up separately for financed and non-financed instruments.<br>This field is displayed only if filter criteria includes 'Is Instrument Financed'.   |
|                                   | Accounting Entries                                                                                                    |
| Accounting Entry<br>Code *        | Click the search icon and select an accounting entry code.                                                                                                    |
| Accounting Entry<br>Description * | The description is auto populated based on selected entry code.                                                                                                    |
| Sequence *                        | Enter the sequence number of the selected entry code.                                                                                                    |

Note: Fields marked with '\*' are mandatory.

- 2. If required, click **Reset** to clear the selected values.
- 3. Click **Add/ Edit** to add details in the grid. OR

Perform the following steps to take action on the records in the grid:

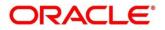

- a. Select the record in the grid and then click Options (<sup>‡</sup>) icon under 'Action' column.
- b. To modify the details, click **Edit** and repeat the step 1, 2, and 3. OR

To remove the record, click **Delete**.

4. Click **Save** to save the data and send for authorization (if applicable).

#### 3.3.3.2 View Accounting Entries

By using this screen, user can view, modify, delete, or authorize accounting entries.

**Navigation Path:** Receivables & Payables > Maintenance > Accounting > Accounting Entries > View

| View                              |                                      |                                        |                                         | $_{\mu^{k'}}$ $\times$            |
|-----------------------------------|--------------------------------------|----------------------------------------|-----------------------------------------|-----------------------------------|
| ९ <b>с</b>                        |                                      |                                        |                                         |                                   |
| Branch: :<br>004                  | Branch: :<br>004                     | Branch: :<br>004                       | Branch: :<br>004                        | Branch: :<br>004                  |
| Product: ALL<br>Event: ASSIGNMENT | Product: ALL<br>Event: RAISE_DISPUTE | Product: ALL<br>Event: RESOLVE_DISPUTE | Product: ALL<br>Event: WRITEOFF_DISPUTE | Product: ALL<br>Event: ASSIGNMENT |
| 🕞 Authorized 🔒 Open               | Authorized 🔒 Open                    | Authorized 🔒 Open                      | Authorized 🔒 Open                       | Authorized 🔒 Open                 |
| Branch: :<br>004                  | Branch: :<br>004                     | Branch: :<br>004                       |                                         |                                   |
| Product: ALL<br>Event: EOD        | Product: ALL<br>Event: REASSIGN      | Product: ALL<br>Event: RECON           |                                         |                                   |
| Authorized 🔒 Open                 | 🄀 Authorized 🔒 Open                  | 🖒 Authorized 🔒 Open                    |                                         |                                   |
| Page 1 of 1 (1 · 8 of 8 items )   | к ( 1 > ж                            |                                        |                                         |                                   |

Perform the following steps to filter or take actions on an accounting entries record:

- Filter the records in the View screen:
  - a. Click the search (<sup>(C)</sup>) icon to view the filters. You can filter the records by Product, Event, Payment Mode, Interest Type, Authorization Status, and Record Status.

| View                 |               |              |               | $_{\mu^{k'}}\times$ |
|----------------------|---------------|--------------|---------------|---------------------|
| Product              | Event         | Payment Mode | Interest Type |                     |
| Ť                    | Ť             | Ŷ            | Ť             |                     |
| Authorization Status | Record Status |              |               |                     |
| · · · · · ·          | Ψ             |              |               |                     |
| Search Reset         |               |              |               |                     |

b. Click Search.

OR

Click **Reset** to reset the filter criteria.

- Click the refresh (C) icon to refresh the records.
- Click the Options (
   icon and then click any of the below options:
  - **Unlock** To modify the record details. Refer the **Create Accounting Entries** section for field level details.
  - Authorize To authorize the record. Authorizing requires necessary access rights.
    - Optional: Click **View** to view the record details.

Copyright @ 2022 All Rights Reserved

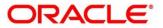

- Select the record to authorize and then click **Approve**.
- **Delete/Close** To remove the record.
  - Optional: On the confirmation pop-up window, enter the remark for deletion.
  - Click **Confirm** to delete the record.
- **Copy** To create a new accounting entry by using similar details.
- **View** To view accounting entry details.
- **Reopen** To reopen a closed record.

## 3.3.4 External Account Mapping

#### 3.3.4.1 Create External Account Mapping

This screen is used to create external account mapping, i.e., mapping of a customer external account to a specific product, event, etc.

**Navigation Path:** Receivables & Payables > Maintenance > Accounting > External Account Mapping > Create

| Branch * Product *   004-LM BRANCH ALL   VD Party Id *   Duf or our limited 00162 Default   00162 00162*   1950 Code * Bank Name *   ABC Bank Branch Name *   Main Branch Main Branch                                                   | reate           |                                                  |   |                 |          | i Errors & Overrides |
|----------------------------------------------------------------------------------------------------|-----------------|--------------------------------------------------|---|-----------------|----------|----------------------|
| Currency*     Party Id *     Filter Criteria       USD     Sun Group Limited<br>001626     Default        Default Account     Account *     Payment Mode *       9879879876     EFT        FSC Code *     Bank Name *     Branch Name * | Branch *        | Product *                                        |   | Event *         |          |                      |
| USD     Sun Group Limited<br>001626     O     Default       Default Account     Account *     Payment Mode *       9879879876     EFT     Image: Code *       IFSC Code *     Bank Name *     Branch Name *                             | 004-LM BRANCH   | ▼ ALL                                            | Ψ | EOD             | <b>.</b> |                      |
| Default Account     Account     Payment Mode       9879879876     EFT        IFSC Code *     Bank Name *     Branch Name *                                                                                                    | Currency *      |                                                  |   | Filter Criteria |          |                      |
| Default Account     Account     Payment Mode*       9879879876     EFT        FSC Code *     Bank Name *     Branch Name *                                                                                                    | USD             | <ul> <li>Sun Group Limited<br/>001626</li> </ul> | 0 | Default         | Ŧ        |                      |
| IFSC Code * Bank Name * Branch Name *                                                                                                    | Default Account |                                                  |   | Payment Mode *  |          |                      |
|                                                                                                    |                 | 9879879876                                       |   | EFT             | Ŧ        |                      |
| ABCB989097 ABC Bank Main Branch                                                                                                    | IFSC Code *     | Bank Name *                                      |   | Branch Name *   |          |                      |
|                                                                                                    | ABCB989097      | ABC Bank                                         |   | Main Branch     |          |                      |
|                                                                                                    |                 |                                                  |   |                 |          |                      |

1. Refer the following table for specifying details in the above screen:

|            | with are manualory.                                                   |
|------------|-----------------------------------------------------------------------|
| Field Name | Description                                                           |
| Branch *   | Select the branch to be mapped to customer's external account         |
| Product *  | Select the product to be mapped with the account.                     |
|            | You can select ALL if the account is to be used for all the products. |
| Event *    | Specify whether the account event.                                    |

Note: Fields marked with "" are mandatory.

| Field Name      | Description                                                                             |
|-----------------|-----------------------------------------------------------------------------------------|
| Currency *      | Select the currency of the external account.                                            |
| Party Id *      | Click on the Search icon to select the party for whom account mapping needs to be done. |
| Filter Criteria | Select the appropriate filter criteria for specific application of accounting entries.  |
| Default Account | Switch the toggle ON to consider the account as default one.                            |
| Account *       | Enter the account number.                                                               |
| Payment Mode *  | Select the payment mode for appropriate mapping to the account.                         |
| IFSC Code *     | Enter the IFSC code of the bank's branch of the entered account number.                 |
| Bank Name *     | Enter name of the bank.                                                                 |
| Branch Name *   | Enter name of the bank's branch associated with the entered IFSC code.                  |

2. Click **Save** to save the data and send for authorization (if applicable).

### 3.3.4.2 View External Account Mapping

By using this screen, user can view, modify, delete, or authorize external account mapping.

**Navigation Path:** Receivables & Payables > Maintenance > Accounting > External Account Mapping > View

| View                              |                            |  |
|-----------------------------------|----------------------------|--|
| <b>९ c</b>                        |                            |  |
| Party Id:<br>001626               | : Party Id: :<br>001083    |  |
| Product: ALL<br>Event: AUTO_DEBIT | Product: ALL<br>Event: EOD |  |
| 🕞 Unauthorized 🔒 Open             | Authorized 🔒 Open          |  |

Perform the following steps to filter or take actions on external account mapping record:

- Filter the records in the View screen:
  - a. Click the search (<sup>(C)</sup>) icon to view the filters. You can filter the records by Product, Event, Party Id, Authorization Status, and Record Status.

| View          |         |          |                      | $_{\mu ^{k^{\prime }}}\times$ |
|---------------|---------|----------|----------------------|-------------------------------|
| Product       | Event 💌 | Party Id | Authorization Status |                               |
| Record Status |         |          |                      |                               |
| Search Reset  |         |          |                      |                               |

b. Click Search.

OR

Click Reset to reset the filter criteria.

Copyright @ 2022 All Rights Reserved

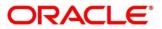

- Click the refresh (<sup>CC</sup>) icon to refresh the records.
- Click the Options (i) icon and then click any of the below options:
  - Unlock To modify the record details. Refer the Create Accounting Entries section for field level details.
  - Authorize To authorize the record. Authorizing requires necessary access rights.
    - Optional: Click **View** to view the record details.
    - Select the record to authorize and then click **Approve**.
  - **Delete/Close** To remove the record.
    - Optional: On the confirmation pop-up window, enter the remark for deletion.
    - Click **Confirm** to delete the record.
  - **Copy** To create a new accounting entry by using similar details.
  - **View** To view accounting entry details.
  - **Reopen** To reopen a closed record.

## 3.3.5 Internal Account Mapping

#### 3.3.5.1 Create Internal Account Mapping

This screen is used to map internal accounts (Customer accounts and Bank GL accounts) with specific accounting roles.

**Navigation Path:** Receivables & Payables > Maintenance > Accounting > Internal Account Mapping > Create

| Create                     |              |                |                  |        |            |                            |        |                 | i Errors | s & Overrides | $ _{\mu^{k'}} \times$ |
|----------------------------|--------------|----------------|------------------|--------|------------|----------------------------|--------|-----------------|----------|---------------|-----------------------|
| Branch *                   |              | Product *      |                  |        | Role *     |                            |        |                 |          |               |                       |
| 004-LM BRANCH              | Ŧ            | ALL            |                  | Ŧ      | CUST       | _ACC                       | Q,     |                 |          |               |                       |
| Account Type               |              | Settlement Met | hod *            |        | Accou      | nt in Transaction Currency |        | Filter Criteria |          |               |                       |
| CASA GL                    |              | Cust A/C       |                  | Ŧ      |            |                            |        | Party Based     |          | Ŧ             |                       |
| Party *                    |              |                |                  |        |            |                            |        |                 |          |               |                       |
| Danone<br>000381           | 0            |                |                  |        |            |                            |        |                 |          |               |                       |
| Account Currency *         |              | Account Numb   | er *             |        | Defaul     | t Account                  |        |                 |          |               |                       |
| Select                     | Ŧ            | Search         |                  | ٩,     | $\bigcirc$ |                            |        | Add/Edit        | Reset    |               |                       |
|                            |              |                |                  |        |            |                            |        |                 |          |               |                       |
| Account Currency           | Account Numb | er             | Contra Account I | Number |            | Default(Y/N)               | Action |                 |          |               |                       |
| USD                        | 1111000381   |                |                  |        |            | Υ                          | 1      |                 |          |               |                       |
| Page 1 of 1 (1 of 1 items) | K < 1        | k <            |                  |        |            |                            |        |                 |          |               |                       |
|                            |              |                |                  |        |            |                            |        |                 |          |               |                       |
|                            |              |                |                  |        |            |                            |        |                 |          |               |                       |
|                            |              |                |                  |        |            |                            |        |                 |          |               |                       |
|                            |              |                |                  |        |            |                            |        |                 |          |               |                       |
|                            |              |                |                  |        |            |                            |        |                 |          |               |                       |
|                            |              |                |                  |        |            |                            |        |                 |          |               |                       |
|                            |              |                |                  |        |            |                            |        |                 |          |               |                       |
|                            |              |                |                  |        |            |                            |        |                 |          | Save          | Cancel                |

1. Refer the following table for specifying details in the above screen:

|                                    | are manualory.                                                                                                    |
|------------------------------------|----------------------------------------------------------------------------------------------------|
| Field Name                         | Description                                                                                                    |
| Branch *                           | Select the branch to which account is to be mapped.                                                                                                    |
| Product *                          | Select the product to be mapped with the account.                                                                                                    |
|                                    | You can select ALL if the account is to be mapped to all the products.                                                                                                    |
| Role *                             | Click on the Search icon to select the role for whom account mapping needs to be done.                                                                                                    |
| CASA/GL                            | Use this toggle button to specify whether CASA/GL ratio needs to be considered for this mapping or not.                                                                                                    |
| Settlement Method *                | Select the settlement method corresponding to the account type.                                                                                                    |
| Account in Transaction<br>Currency | Use this toggle button to specify whether the default account should<br>be picked up or from the mapped account as per transaction currency.                                                                                                    |
| Filter Criteria                    | Select the appropriate filter criteria from below for specific application of accounting entries:                                                                                                    |
|                                    | • Event, Program and Party Based (Only for Oracle Banking Supply Chain Finance)                                                                                                    |
|                                    | Party and Division Code Based                                                                                                    |
|                                    | Event and Party Based                                                                                                    |
|                                    | Party Based                                                                                                    |
|                                    | Event Based                                                                                                    |
|                                    | Charge Code Based                                                                                                    |
|                                    | Default                                                                                                    |
| Party *                            | Click the search icon and select the party of the account.                                                                                                    |
|                                    | This field is displayed only when filter criteria includes 'Party'.                                                                                                    |
| Division Code *                    | Click the search icon and select the applicable division code.<br>This field is displayed only when filter criteria includes 'Division Code'.                                                                                                   |
| Program *                          | Click the search icon and select the applicable program for account<br>mapping.<br>This field is displayed only when filter criteria includes 'Program'.<br>This field is applicable only to the Oracle Banking Supply Chain<br>Finance system. |
| Event *                            | Select an event for account mapping.                                                                                                    |
| Event                              | This field is displayed only when filter criteria includes 'Event'.                                                                                                    |
| Charge Code *                      | Select the charge code to map the account with.<br>This field is displayed only when filter criteria includes 'Charge Code'.                                                                                                    |
| Account Currency *                 | Select the currency of account.                                                                                                    |
| Account Number *                   | Click the search icon and select the real/virtual account number.                                                                                                    |
| Default Account                    | Switch the toggle ON to consider the account as default one.                                                                                                    |
|                                    |                                                                                                    |

Note: Fields marked with '\*' are mandatory.

2. If required, click **Reset** to clear the selected values.

- 3. Click **Add/ Edit** to add details in the grid.
  - OR

Perform the following steps to take action on the records in the grid:

- a. Select the record in the grid and then click Options (<sup>‡</sup>) icon under 'Action' column.
- b. To modify the details, click **Edit** and repeat the step 1, 2, and 3. OR

To remove the record, click **Delete**.

4. Click **Save** to save the data and send for authorization (if applicable).

#### 3.3.5.2 View Internal Account Mapping

By using this screen, user can view, modify, delete, or authorize the internal account mapping.

**Navigation Path:** Receivables & Payables > Maintenance > Accounting > Internal Account Mapping > View

| View                            |                           |                                |                                  | ,, <sup>2</sup> × |
|---------------------------------|---------------------------|--------------------------------|----------------------------------|-------------------|
| ۹ <b>с</b>                      |                           |                                |                                  | ■ =               |
| Branch: :<br>004                | Branch:<br>004            | Branch:<br>004                 | Branch:<br>004                   |                   |
| Product: ALL<br>Role: SUSP_ACC  | Product: ALL<br>Role: T11 | Product: ALL<br>Role: CUST_ACC | Product: ALL<br>Role: BRIDGE_ACC |                   |
| Authorized 🔒 Open               | Authorized 🔒 Open         | Authorized 🔒 Open              | Authorized 🔒 Open                |                   |
| Page 1 of 1 (1 - 4 of 4 items ) | к < 1 > х                 |                                |                                  |                   |

Perform the following steps to filter or take actions on internal account mapping record:

- Filter the records in the View screen:
  - a. Click the search () icon to view the filters. You can filter the records by Branch, Product, Role, Party, Event, Authorization Status, and Record Status.

| View         |                    |         |               |       | $_{\mu^{\theta^{-}}}\times$ |
|--------------|--------------------|---------|---------------|-------|-----------------------------|
| Branch       | Product            | v       | Role          | Party |                             |
| Event        | Authorization Stat | us<br>v | Record Status | Ŧ     |                             |
| Search Reset |                    |         |               |       |                             |

b. Click Search.

OR

Click **Reset** to reset the filter criteria.

- Click the refresh (<sup>CC</sup>) icon to refresh the records.
- Click the Options (icon and then click any of the below options:
  - **Unlock** To modify the record details. Refer the **Create Accounting Entries** section for field level details.
  - **Authorize** To authorize the record. Authorizing requires necessary access rights.
    - Optional: Click **View** to view the record details.

Copyright @ 2022 All Rights Reserved

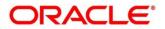

- Select the record to authorize and then click **Approve**.
- **Delete/Close** To remove the record.
  - Optional: On the confirmation pop-up window, enter the remark for deletion.
  - Click **Confirm** to delete the record.
- **Copy** To create a new internal account mapping by using similar details.
- **View** To view inter account mapping details.
- **Reopen** To reopen a closed record.

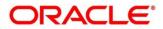

# 3.4 Maintaining Charges

Financial Institutions can levy charges on services extended to corporates with respect to managing and financing receivables and payables, like documentation charges, handling charges and so on. These charges can be configured at default/global level for specific products or parties. The charges to be levied can be linked to specific events such as auto-debit, EOD, etc. Once configured, the charges would get levied for manual as well as auto processing mode for transactions.

Charge pricing is determined by configuring various pricing methods such as fixed amount, fixed percentage, slab-based pricing, count based pricing and so on. The frequency of calculation and collection, such as, daily/weekly/monthly/yearly, can also be defined for a charge.

Financial Institutions are also empowered to configure flexible and preferential pricing as per corporate profile and assessment.

## 3.4.1 Charge Code

## 3.4.1.1 Create Charge Code

*Navigation Path:* Receivables & Payables > Maintenance > Charges > Charge Code > Create

| eate          |   |                      |         |                |           |                   | Errors & Overrides 🛛 🔎 |
|---------------|---|----------------------|---------|----------------|-----------|-------------------|------------------------|
| harge Code *  |   | Charge Description * |         | Charge Group * |           | Charge Category * |                        |
| CHG           |   | Handling Fee         |         | Fee            | <b>.</b>  | Tax               | Ψ                      |
| Charge Type * |   | Effective Date *     |         | Expiry Date *  |           |                   |                        |
| Debit         | Ŧ | Jan 16, 2020         | <b></b> | Nov 30, 2031   | <b>**</b> |                   |                        |
|               |   |                      |         |                |           |                   |                        |
|               |   |                      |         |                |           |                   |                        |
|               |   |                      |         |                |           |                   |                        |
|               |   |                      |         |                |           |                   |                        |
|               |   |                      |         |                |           |                   |                        |
|               |   |                      |         |                |           |                   |                        |
|               |   |                      |         |                |           |                   |                        |
|               |   |                      |         |                |           |                   |                        |
|               |   |                      |         |                |           |                   |                        |
|               |   |                      |         |                |           |                   |                        |
|               |   |                      |         |                |           |                   |                        |
|               |   |                      |         |                |           |                   |                        |
|               |   |                      |         |                |           |                   |                        |
|               |   |                      |         |                |           |                   |                        |
|               |   |                      |         |                |           |                   |                        |
|               |   |                      |         |                |           |                   |                        |
|               |   |                      |         |                |           |                   |                        |
|               |   |                      |         |                |           |                   |                        |
|               |   |                      |         |                |           |                   |                        |
|               |   |                      |         |                |           |                   |                        |
|               |   |                      |         |                |           |                   |                        |
|               |   |                      |         |                |           |                   |                        |
|               |   |                      |         |                |           |                   |                        |
|               |   |                      |         |                |           |                   |                        |
|               |   |                      |         |                |           |                   |                        |
|               |   |                      |         |                |           |                   |                        |
|               |   |                      |         |                |           |                   | Save Cano              |
|               |   |                      |         |                |           |                   |                        |

1. Refer the following table for specifying details in the above screen:

| Note: Fields marked with '*' are | mandatory. |
|----------------------------------|------------|
|----------------------------------|------------|

| Electric Manage      | Description                                                                                                    |
|----------------------|----------------------------------------------------------------------------------------------------|
| Field Name           | Description                                                                                                    |
| Charge Code *        | Enter the unique charge code to be created.                                                                                                    |
| Charge Description * | Enter the description of the charge.                                                                                                    |
| Charge Group *       | <ul> <li>Select the group to which this charge code belongs. This field is purely for the purpose of maintaining information in the Management Information System (MIS). The available options are:</li> <li>Rebates</li> </ul> |

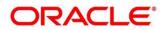

| Field Name        | Description                                                                       |  |  |
|-------------------|-----------------------------------------------------------------------------------|--|--|
|                   | • Tax                                                                             |  |  |
|                   | Commission                                                                        |  |  |
|                   | • Fee                                                                             |  |  |
| Charge Category * | Select the value to specify whether charge is of tax or standard category.        |  |  |
| Charge Type *     | Specify if this charge code is of debit or credit type.                           |  |  |
| Effective Date *  | Click the Calendar icon to select the effective date of the charge code validity. |  |  |
| Expiry Date *     | Click the Calendar icon to select the expiry date of the charge code validity.    |  |  |

2. Click **Save** to save the record and send for authorization.

#### 3.4.1.2 View Charge Code

Navigation Path: Receivables & Payables > Maintenance > Charges > Charge Code > View

| 2. C                      |                                |                                |                               |                                |
|---------------------------|--------------------------------|--------------------------------|-------------------------------|--------------------------------|
| Charge Code: :            | Charge Code: :                 | Charge Code: :                 | Charge Code: :                | Charge Code: :                 |
| 003                       | QQ                             | A01                            | 998                           | P01                            |
| Charge Description:       | Charge Description: QQ1        | Charge Description: A01        | Charge Description: SCFCM 998 | Charge Description: Charge P01 |
| Application Code: OBSCFCM | Application Code: OBSCFCM      | Application Code: OBSCFCM      | Application Code: OBSCFCM     | Application Code: OBSCFCM      |
| 💫 Authorized 🔒 Open       | 🗟 Unauthorized 🔒 Open          | Authorized 🔒 Open              | Authorized 🔒 Open             | Authorized 🔒 Open              |
| Charge Code: :            | Charge Code: :                 | Charge Code: :                 | Charge Code: :                | Charge Code: :                 |
| A11                       | E01                            | A11                            | AQ1                           | 008                            |
| Charge Description: A11   | Charge Description: Charge E01 | Charge Description: Charge A11 | Charge Description: Aq1       | Charge Description:            |
| Application Code: OBSCFCM | Application Code: OBSCFCM      | Application Code: OBSCFCM      | Application Code: OBSCFCM     | Application Code: OBSCFCM      |
| 💼 Unauthorized 🔒 Open     | Authorized 🔒 Open              | 📸 Unauthorized 🎧 Open          | Authorized 🔒 Open             | Authorized 🔒 Open              |

Perform the following steps to filter or take actions on charge codes:

- Filter the records in the View screen:
  - a. Click the search ( ) icon to view the filters. You can filter the records by Charge Code, Charge Description, Charge Group, Charge Category, Authorization Status, and Record Status.

| View                 |                    |              |   |                 | - | p <sup>se</sup> |
|----------------------|--------------------|--------------|---|-----------------|---|-----------------|
| Charge Code          | Charge Description | Charge Group | Ŧ | Charge Category | Ŧ |                 |
| Authorization Status | Record Status      |              |   |                 |   |                 |
| Search Reset         |                    |              |   |                 |   |                 |

b. Click Search.

OR

Click **Reset** to reset the filter criteria.

• Click the refresh (C) icon to refresh the records.

Copyright @ 2022 All Rights Reserved

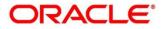

- Click the Options (iii) icon and then click any of the below options:
  - **Unlock** To modify the record details. Refer the **Create Charge Code** section for field level details.
  - Authorize To authorize the code. Authorizing requires necessary access rights.
    - Optional: Click **View** to view the record details.
    - Select the record to authorize and then click **Confirm**.
  - **Delete/Close** To remove the record.
    - Optional: On the confirmation pop-up window, click **View** to view the record details.
    - Click **Proceed** to delete the record.
  - **Copy** To create a new Charge code with same details for a new corporate.
  - **View** To view the Charge code details.
  - **Reopen** To reopen a closed record.

### 3.4.2 Charge Rule Maintenance

The bank user can define rules for charge pricing/charge calculation, based on the bank's requirements, using this screen. Charge rule enables bank to create a template for pricing method and link the same to a product/program or corporate through other submenus like charge decisioning and preferential charge pricing.

#### 3.4.2.1 Create Charge Rule Maintenance

**Navigation Path:** Receivables & Payables > Maintenance > Charges > Charge Rule Maintenance > Create

| Create                       |                        |   |                    |   | 0                | Errors & Overrides | $_{\mu}^{\mu}$ $\times$ |
|------------------------------|------------------------|---|--------------------|---|------------------|--------------------|-------------------------|
| Charge Pricing Description * | Annum Basis            |   | Pricing Category * |   | Pricing Method * |                    |                         |
| CPD1                         | 365                    | T | Fixed Amount       | Ŧ | Fixed Amount     | Ŧ                  |                         |
| Pricing Currency *           | Charge In Txn Currency |   |                    |   |                  |                    |                         |
| USD 👻                        |                        |   |                    |   |                  |                    |                         |
| Fixed Amount *               |                        |   |                    |   |                  |                    |                         |
| \$50.00                      |                        |   |                    |   |                  |                    |                         |
|                              |                        |   |                    |   |                  |                    |                         |
|                              |                        |   |                    |   |                  |                    |                         |
|                              |                        |   |                    |   |                  |                    |                         |
|                              |                        |   |                    |   |                  |                    |                         |
|                              |                        |   |                    |   |                  |                    |                         |
|                              |                        |   |                    |   |                  |                    |                         |
|                              |                        |   |                    |   |                  |                    |                         |
|                              |                        |   |                    |   |                  |                    |                         |
|                              |                        |   |                    |   |                  |                    |                         |
|                              |                        |   |                    |   |                  |                    |                         |
|                              |                        |   |                    |   |                  |                    |                         |
|                              |                        |   |                    |   |                  |                    |                         |
|                              |                        |   |                    |   |                  |                    |                         |
|                              |                        |   |                    |   |                  |                    |                         |
|                              |                        |   |                    |   |                  | Save               | Cancel                  |

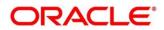

1. Refer the following table for specifying details in the above screen:

| Vole. Fields marked W           | in are manualory and are conditionally manualory.                                                                                                    |
|---------------------------------|----------------------------------------------------------------------------------------------------|
| Field Name                      | Description                                                                                                    |
| Charge Pricing<br>Description * | Enter the charge pricing or rule description.                                                                                                    |
| Annum Basis *                   | Select the number of days to be considered in a year for tenor-based calculations.                                                                                                    |
| Pricing Category *              | Select the pricing category. Based on the selected category, pricing methods will be available.                                                                                                    |
| Pricing Method *                | Select the method to configure the charge pricing.                                                                                                    |
| Pricing Currency *              | Select the currency in which pricing is to be done.                                                                                                    |
| Charge in Txn<br>Currency       | Switch the toggle ON if the charge should be levied in transaction currency otherwise charge will get levied in pricing currency.                                                                                                    |
| Min/Max Validation<br>Criteria  | Specify whether the charge should be validated based on an amount range or a percentage range.                                                                                                    |
| Min Charge<br>Amount/Percent    | Enter the minimum charge amount/percentage to be considered for validation.                                                                                                    |
|                                 | This field is displayed based on the value selected in the Min/Max Validation Criteria field.                                                                                                    |
| Max Charge<br>Amount/Percent    | Enter the maximum charge amount/percentage to be considered for validation.                                                                                                    |
|                                 | This field is displayed based on the value selected in the Min/Max Validation Criteria field.                                                                                                    |
| Fixed Amount **                 | Enter the charge amount.                                                                                                    |
|                                 | This field is displayed only when the pricing category is Fixed Amount.                                                                                                    |
| Flat Charge                     | Switch the toggle ON if flat charge should be applied. Tenor is no considered for calculation if the flat charge switch is enabled.<br>This field is displayed only when the pricing category is Fixed Percent on Time Percent on the pricing category is Fixed Percent on the pricing category is Fixed Percent on the pricing category is Fixed Percent on the pricing category is fixed Percent on the pricing category is fixed Percent on the pricing category is fixed Percent on the pricing category is fixed Percent on the pricing category is fixed Percent on the pricing category is fixed Percent on the pricing category is fixed Percent on the pricing category is fixed Percent on the pricing category is fixed Percent on the pricing category is fixed Percent on the pricing category is fixed Percent on the pricing category is fixed Percent on the pricing category is fixed Percent on the percent of the percent of the percent on the percent of the percent of the percent on the percent of the percent on the percent of the percent of the percent |
| Fixed Percent **                | Tier Based Percent.                                                                                                    |
| Fixed Percent                   | Enter the charge percentage.<br>This field is displayed only when the pricing category is Fixed Percent.                                                                                                    |
| From                            | Enter the start value of the amount/tenor/count range.<br>This field is displayed only for a tier based pricing category.                                                                                                    |
| То                              | Enter the final value of the amount/tenor/count range.                                                                                                    |
|                                 | This field is displayed only for a tier based pricing category.                                                                                                    |
| Amount                          | Enter the charge amount.                                                                                                    |
|                                 | This field is displayed only when the pricing category is selected as Tiel<br>Based Amount or Tier Based Mixed. The pricing currency is considered                                                                                                    |
| Units                           | Enter the number of charge units.                                                                                                    |
|                                 | This field is displayed only when the pricing method is selected as Variable/Slab Amount by Number of Count.                                                                                                    |
|                                 | -                                                                                                    |

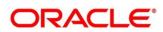

| Field Name | Description                                                                                                    |
|------------|----------------------------------------------------------------------------------------------------|
| Percent    | Enter the charge percentage.<br>This field is displayed only when the pricing category is selected as Tier<br>Based Percent or Tier Based Mixed. |

- 2. If required, click **Reset** to clear the selected values.
- 3. Click **Add** to add charge details in the grid.

| From                        | То        | Amount | Percent | Action |  |
|-----------------------------|-----------|--------|---------|--------|--|
| D                           | 2         | 100    |         | 1      |  |
| 2                           | 5         |        | 5       | 1      |  |
| 5                           | 10        |        | 10      | 1      |  |
| age 1 of 1 (1-3 of 3 items) | К < 1 > Э |        |         |        |  |
|                             |           |        |         |        |  |
|                             |           |        |         |        |  |
|                             |           |        |         |        |  |
|                             |           |        |         |        |  |

Perform the following steps to take action on the records in the grid:

- a. Select the record in the grid and then click Options (<sup>‡</sup>) icon under 'Action' column.
- b. To modify the details, click Edit and repeat the step 1, 2, and 3.
   OR
   To remove the record, click Palete

To remove the record, click **Delete**.

4. Click **Save** to save the record and send for authorization.

### 3.4.2.2 View Charge Rule Maintenance

*Navigation Path:* Receivables & Payables > Maintenance > Charges > Charge Rule Maintenance > View

| 2 C                                   |                                |                                       |                                    |                               |  |
|---------------------------------------|--------------------------------|---------------------------------------|------------------------------------|-------------------------------|--|
| Charge Pricing Id:                    | Charge Pricing Id:             | Charge Pricing Id:                    | Charge Pricing Id:                 | Charge Pricing Id:            |  |
| PRCRULE020120_0303                    | PRCRULE291119_0142             | PRCRULE061119_0002                    | PRCRULE061119_0022                 | PRCRULE061119_0024            |  |
| Charge Description: FixedAmount       | Charge Description: PO Pricing | Charge Description: FixedAmountCharge | Charge Description: FixedPercentCM | Charge Description:           |  |
| Application Code: OBSCFCM             | Application Code: OBSCFCM      | Application Code: OBSCFCM             | Application Code: OBSCFCM          | Application Code: OBSCFCM     |  |
| Authorized 🔒 Open                     | Authorized 🔒 Open              | Authorized 🔒 Open                     | Authorized 🔒 Open                  | Authorized 🔒 Open             |  |
| Charge Pricing Id:                    | Charge Pricing Id:             | Charge Pricing Id:                    | Charge Pricing Id:                 | Charge Pricing Id:            |  |
| PRCRULE061119_0025                    | PRCRULE090120_0384             | PRCRULE090120_0381                    | PRCRULE090120_0350                 | PRCRULE090120_0621            |  |
| Charge Description: SlabAmountByCount | Charge Description:            | Charge Description: SCFCM 001         | Charge Description: S01            | Charge Description: ChargeP01 |  |
| Application Code: OBSCFCM             | Application Code: OBSCFCM      | Application Code: OBSCFCM             | Application Code: OBSCFCM          | Application Code: OBSCFCM     |  |
| Authorized 🔒 Open                     | 🗟 Unauthorized 🔒 Open          | 🖹 Unauthorized 🔒 Open                 | 🗟 Unauthorized 🔒 Open              | Authorized 🔒 Open             |  |

Perform the following steps to filter or take actions on charge rule maintenance records:

• Filter the records in the View screen:

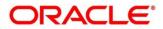

a. Click the search (<sup>CC</sup>) icon to view the filters. You can filter the records by Charge Pricing Id, Charge Description, Authorization Status, and Record Status.

|                    |                      |                                         | a <sup>st</sup>                                       |
|--------------------|----------------------|-----------------------------------------|-------------------------------------------------------|
| Charge Description | Authorization Status | Record Status                           |                                                       |
|                    | •                    |                                         | ¥.                                                    |
|                    | Charge Description   | Charge Description Authorization Status | Charge Description Authorization Status Record Status |

#### b. Click Search.

OR

Click **Reset** to reset the filter criteria.

- Click the refresh (<sup>CC</sup>) icon to refresh the records.
- Click the Options (i) icon and then click any of the below options:
  - Unlock To modify the record details. Refer the Create Charge Rule Maintenance section for field level details.
  - Authorize To authorize the code. Authorizing requires necessary access rights.
    - Optional: Click **View** to view the record details.
    - Select the record to authorize and then click **Confirm**.
  - **Delete/Close** To remove the record.
    - Optional: On the confirmation pop-up window, click **View** to view the record details.
    - Click **Proceed** to delete the record.
  - **Copy** To create a new charge rule maintenance with same details for a new corporate.
  - View To view the charge rule maintenance details.
  - **Reopen** To reopen a closed record.

## 3.4.3 Charge Decisioning

Using this screen, the charge rule template and charge code created through earlier screens, can be mapped to a specific product, program, event, etc. The charge party (buyer/supplier/insurance company) can also be defined. The calculation and collection frequencies for the charge can be defined as well.

#### 3.4.3.1 Create Charge Decisioning

**Navigation Path:** Receivables & Payables > Maintenance > Charges > Charge Decisioning > Create

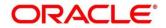

| Create                     |   |                              |           |                              |         |            | i Errors & Overrides | $\mathcal{A}^{\mathcal{C}}$ |
|----------------------------|---|------------------------------|-----------|------------------------------|---------|------------|----------------------|-----------------------------|
| Event *                    |   | Filter Criteria *            |           |                              |         |            |                      |                             |
| EOD                        | v | Instrument Type Status Based | Ŧ         |                              |         |            |                      |                             |
| Instrument Type *          |   | Instrument Status *          |           |                              |         |            |                      |                             |
| Invoice                    | Ŧ | Raised                       | Ŧ         |                              |         |            |                      |                             |
| Inherit Charges *          |   |                              |           |                              |         |            |                      |                             |
| Inherit Default Charges    | Ŧ |                              |           |                              |         |            |                      |                             |
| Charge Code *              |   | Charge Sharing               |           | Party To Charge *            |         |            |                      |                             |
| Charge A11                 | Ŧ | $\bigcirc$                   |           | Buyer                        | Ŧ       |            |                      |                             |
| Charge Pricing Rule *      |   | Charge Criteria *            |           | Reference Tenor Start Date * |         |            |                      |                             |
| PRCRULE140120_1162         | Q | Invoice Amount               | Ŧ         | Invoice Date                 | Ŧ       |            |                      |                             |
| Reference Tenor End Date * |   | Effective Date *             |           | Expiry Date *                |         | Auto Waive |                      |                             |
| Invoice Due Date           | v | Jan 16, 2020                 | <b>**</b> | Jan 16, 2020                 | <b></b> | $\bigcirc$ |                      |                             |
| Allow Waive                |   | Allow Pricing Modification   |           | Allow Override               |         |            |                      |                             |
| Collection Parameters      |   |                              |           |                              |         |            |                      |                             |
| Collection Type *          |   |                              |           |                              |         |            |                      |                             |
| Online                     | - |                              |           |                              |         |            |                      |                             |
| Calculation Parameters     |   |                              |           |                              |         |            |                      |                             |
| Calculation Type *         |   |                              |           |                              |         |            |                      |                             |
| Online                     | Ŧ |                              |           |                              |         |            |                      |                             |
|                            |   |                              |           |                              |         |            | Add                  | Reset                       |

1. Refer the following table for specifying details in the above screen:

| Field Name                            | Description                                                                                                    |
|---------------------------------------|----------------------------------------------------------------------------------------------------|
| Event *                               | Select the event on the occurrence of which, the charge should be applied.                                                                                                    |
| Filter Criteria *                     | Select the appropriate filter criteria for specific application of charges. This can be Default, Product Based, or Instrument Type Status Based.                                                |
| Instrument Type *                     | Select the instrument type for which the charge are to be mapped. The options are PO, Invoice, and Cheque.                                                                                      |
|                                       | This field appears if the filter criteria selected is Instrument Type Status Based.                                                                                                    |
| Instrument Status *                   | Select the relevant status of the instrument based on which the charge<br>would get levied. Different charges and pricing can be configured for<br>combination of instruments and their status. |
| Inherit Charges *                     | Specify if default charges should be inherited as set up for default filter criteria or should be overridden as well.                                                                           |
| Charge Code *                         | Select the charge code for which decisioning is to be configured.                                                                                                    |
| Charge Sharing                        | Switch the toggle ON if charge sharing is applicable.                                                                                                    |
| Sharing<br>Percentage<br>Allocation * | Click the link to open the pop-up window for specifying sharing percentage for each party.<br>This link is displayed only if you enable charge sharing.                                         |
|                                       |                                                                                                    |

Note: Fields marked with "\*' are mandatory.

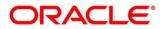

| Field Name                      | Description                                                                                                    |                           |                   |                                                                                                    |  |  |
|---------------------------------|----------------------------------------------------------------------------------------------------|---------------------------|-------------------|----------------------------------------------------------------------------------------------------|--|--|
|                                 | Charge Sharing Allocation                                                                                                    |                           |                   | ×                                                                                                    |  |  |
|                                 | Party To Charge *                                                                                                    | Sharing Percentage *      |                   |                                                                                                    |  |  |
|                                 | Select                                                                                                    | •                         | ~ ^               | Add                                                                                                    |  |  |
|                                 | Charge Sharing                                                                                                    | Sharing Percentage Alloca | tion              | Action                                                                                                 |  |  |
|                                 | BUY                                                                                                    | 50                        |                   | :                                                                                                    |  |  |
|                                 | SUPP                                                                                                    | 50                        |                   | I                                                                                                    |  |  |
|                                 | Page 1 of 1 (1-2 of 2                                                                                                    |                           | ж<br>             | ОК                                                                                                    |  |  |
|                                 | <ol> <li>In the Party to Charge, select the party to be charged.</li> <li>In the Sharing Percentage, enter number of percentages to be<br/>shared by the selected party.</li> <li>Click Add to add details in the grid.</li> </ol> |                           |                   |                                                                                                    |  |  |
|                                 |                                                                                                    |                           |                   |                                                                                                    |  |  |
|                                 | 4. Repeat steps '1' to '3' to add more parties to be charged.                                                                                                    |                           |                   |                                                                                                    |  |  |
|                                 | Note: Sum of sharing percentage of added parties should be 100.                                                                                                    |                           |                   |                                                                                                    |  |  |
|                                 |                                                                                                    |                           |                   | added parties should be 100.<br>the 'Action' column in the grid<br>r click <b>Delete</b> to remove the |  |  |
|                                 | 6. Click <b>OK</b> to sav                                                                                                    | e the charge sharing o    | details.          |                                                                                                    |  |  |
| Party To Charge *               | Select the party to be                                                                                                    | charged.                  |                   |                                                                                                    |  |  |
|                                 | This field appears onl                                                                                                    | y if Charge Sharing to    | ggle is switche   | ed off.                                                                                                |  |  |
| Charge Pricing<br>Rule *        | Click the search icon                                                                                                    | to select the charge p    | ricing rule to be | e applied.                                                                                             |  |  |
| Charge Criteria *               | Select the criteria to to calculated. The availated                                                                                                    |                           | on which the cl   | harge should be                                                                                        |  |  |
|                                 | Count of POs                                                                                                    |                           |                   |                                                                                                    |  |  |
|                                 | Parent Charge C                                                                                                    | ode                       |                   |                                                                                                    |  |  |
|                                 | Count of Invoices                                                                                                    | 6                         |                   |                                                                                                    |  |  |
|                                 | Invoice Amount                                                                                                    |                           |                   |                                                                                                    |  |  |
|                                 | PO Amount                                                                                                    |                           |                   |                                                                                                    |  |  |
| Parent Charge<br>Code *         | Select the parent cha<br>This field is displayed<br>Criteria field.                                                                                                    | •                         | parent charge     | code in Charge                                                                                         |  |  |
| Reference Tenor<br>Start Date * | Specify which date sl tenor duration.                                                                                                    | nould be considered t     | o calculate the   | e start of charge                                                                                      |  |  |
| Reference Tenor<br>End Date *   | Specify which date sl<br>tenor duration.                                                                                                    | hould be considered       | to calculate the  | e end of charge                                                                                        |  |  |

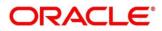

| Field Name                    | Description                                                                                                    |
|-------------------------------|----------------------------------------------------------------------------------------------------|
| Effective Date *              | Click the Calendar icon to select the start date of the charge decisioning validity.                                                                                                    |
| Expiry Date *                 | Click the Calendar icon to select the end date of the charge decisioning validity.                                                                                                    |
| Auto Waive                    | Switch the toggle ON to enable automatic charge waiving at the time of transaction processing.<br>This field is displayed only if filter criteria is selected as 'Instrument Type Status Based'.                                                                                                    |
| Allow Waive                   | Switch the toggle ON to enable manual charge waiving at the time of transaction processing.<br>If Auto Waive toggle is switched on, then this toggle is switched off and disabled by default.                                                                                                    |
| Allow Pricing<br>Modification | Switch the toggle ON to allow pricing rule modification at the time of transaction processing.<br>If Auto Waive toggle is switched on, then this toggle is switched off and disabled by default.                                                                                                    |
| Allow Override                | Switch the toggle ON to enable overriding of charge amount at the time of transaction processing.<br>If Auto Waive toggle is switched on, then this toggle is switched off and disabled by default.                                                                                                    |
|                               | Collection Parameters                                                                                                    |
| Collection Type *             | Specify how the charge should be collected.                                                                                                    |
| Frequency                     | Specify the frequency for charge collection.<br>This field is displayed only when the collection type is batch.                                                                                                    |
| Reference Period              | Specify when the collection should take place for the selected frequency.<br>For monthly or half-yearly frequency, the collection can take place either at<br>the beginning of the period (BOP) or end of the period (EOP).<br>For weekly frequency, the collection can happen on a specific day of the<br>week,<br>This field is displayed only when the collection type is batch. |
| Units                         | This field specifies whether the charge collection should take place as per<br>units of specified frequency. If monthly frequency is specified and no. of<br>units is 2, then the charge would be collected once in two months.<br>This field is displayed only when the collection type is batch.                                                                                  |
|                               | Calculation Parameters                                                                                                    |
| Calculation Type *            | Specify how the charge should be calculated.                                                                                                    |
| Frequency                     | Specify the frequency for charge calculation.<br>This field is displayed only when the calculation type is batch.                                                                                                    |
| Reference Period              | Specify when the calculation should take place for the selected frequency.<br>For monthly or half-yearly frequency, the calculation can take place either<br>at the beginning of the period (BOP) or end of the period (EOP).                                                                                                    |

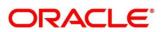

| Field Name                   | Description                                                                                                    |
|------------------------------|----------------------------------------------------------------------------------------------------|
|                              | For weekly frequency, the calculation can happen on a specific day of the week.                                                                                                    |
|                              | This field is displayed only when the calculation type is batch.                                                                                                    |
| Units                        | This field specifies whether the charge collection should take place as per<br>units of specified frequency. If monthly frequency is specified and no. of<br>units is 2, then the charge would be collected once in two months.<br>This field is displayed only when the calculation type is batch. |
| Add/Override<br>Charges grid | The details of new charges added, appears in this grid.                                                                                                    |
| Default Charges<br>grid      | The default charges configured for the selected event, appear in this grid, if you select the Inherit Default Charges option from the Inherit Charges list. These charges cannot be modified.                                                                                                    |

- 7. If required, click **Reset** to clear the selected values.
- 8. Click **Add** to add details in the grid.

| arge Sharing  | Charge Code | Charge Pricing Rule     | Charge Criteria    | Effective Date | Expiry Date | Action |
|---------------|-------------|-------------------------|--------------------|----------------|-------------|--------|
|               | 006         | PRCRULE160120_000003017 | PARENT_CHARGE_CODE | 2020-01-16     | 2020-01-16  | :      |
|               | 003         | PRCRULE061119_0022      | INVOICE_AMOUNT     | 2019-10-31     | 2022-11-21  | i      |
| ault Charges  |             |                         |                    |                |             |        |
|               | Channa Cada | Charge Pricing Rule     | Charge Criteria    | Effective Date | Expiry [    | Date   |
| rty To Charge | Charge Code |                         |                    |                |             |        |

Perform the following steps to take an action on the records in the grid:

- a. Select the record in the grid and then click Options (<sup>‡</sup>) icon under 'Action' column.
- b. To modify the details, click Edit and repeat the step 1, 2, and 3. OR To remove the record, click Delete.
- 9. Click **Save** to save the data and send for authorization.

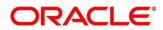

### 3.4.3.2 View Charge Decisioning

#### *Navigation Path:* Receivables & Payables > Maintenance > Charges > Charge Decisioning > View

| View                                   | $_{\mu}^{\mu}$ $\times$ |
|----------------------------------------|-------------------------|
| <b>० ट</b>                             | ■ =                     |
| Application Code: :<br>OBSCFCM :       |                         |
| Event: E00<br>Filter Criteria: DEFAULT |                         |
| 🗞 Authorized 🔒 Open                    |                         |
| Page 1 of 1 (1-1 of 1 items) K < 1 > X |                         |

Perform the following steps to filter or take actions on a charge decisioning record:

- Filter the records in the View screen:
  - a. Click the search () icon to view the filters. You can filter the records by Instrument Type, Instrument Status, Event, Authorization Status, and Record Status.

| View            |                   |       | $_{\mu}^{\mu}$ ×     |
|-----------------|-------------------|-------|----------------------|
| Instrument Type | Instrument Status | Event | Authorization Status |
| v               | v                 | v     | Ŧ                    |
| Record Status   |                   |       |                      |
| •               |                   |       |                      |
| Search Reset    |                   |       |                      |

b. Click Search.

OR

Click Reset to reset the filter criteria.

- Click the refresh (C) icon to refresh the records.
- Click the Options (i) icon and then click any of the below options:
  - Unlock To modify the record details. Refer the Create Charge Decisioning section for field level details.
  - Authorize To authorize the code. Authorizing requires necessary access rights.
    - Optional: Click **View** to view the record details.
    - Select the record to authorize and then click **Confirm**.
  - **Delete/Close** To remove the record.
    - Optional: On the confirmation pop-up window, click **View** to view the record details.
    - Click **Proceed** to delete the record.
  - **Copy** To create a new charge decisioning with same details for a new corporate.
  - **View** To view the charge decisioning details.
  - **Reopen** To reopen a closed record.

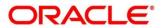

# 3.4.4 Charge Preferential Pricing

Preferential pricing can be configured to levy special pricing or charge application for a specific corporate.

## 3.4.4.1 Create Charge Preferential Pricing

*Navigation Path:* Receivables & Payables > Maintenance > Charges > Charge Preferential Pricing > Create

| Create                                       |           |                   |           |                       |         |                            | i Errors & Overrides |  |
|----------------------------------------------|-----------|-------------------|-----------|-----------------------|---------|----------------------------|----------------------|--|
| Filter Criteria *                            |           |                   |           |                       |         |                            |                      |  |
| Party Id Instrument Type S                   | tatus B 🔻 |                   |           |                       |         |                            |                      |  |
| Party *                                      |           | Instrument Type * |           | Instrument Status *   |         |                            |                      |  |
| Sun Group Limited<br>001626                  | ٩         | Invoice           | *         | Raised                | Ŧ       |                            |                      |  |
| Charge Code *                                |           | Charge Criteria * |           | Charge Pricing Rule * |         | Reference Tenor Start Date | *                    |  |
| 008                                          | Q         | Invoice Amount    | ×         | PRCRULE090120_0381    | Q       | Business Date              |                      |  |
| Reference Tenor End Date                     | *         | Effective Date *  |           | Expiry Date *         |         |                            |                      |  |
| Invoice Due Date                             | Ŧ         | 25-10-2021        | <b>**</b> | 25-10-2022            | <b></b> |                            |                      |  |
| Charge Application                           |           | Allow Waive       |           | Allow Override        |         | Allow Pricing Modification |                      |  |
| Collection Parameters<br>Collection Type *   |           | Frequency *       |           | Reference Period *    |         | Units *                    |                      |  |
| Batch                                        | <b>*</b>  | Monthly           | Ŧ         | EOP                   | *       | 5                          | ~                    |  |
| Calculation Parameters<br>Calculation Type * |           |                   |           |                       |         |                            |                      |  |
| Online                                       | Ŧ         |                   |           |                       |         |                            |                      |  |
|                                              |           |                   |           |                       |         |                            |                      |  |

1. Refer the following table for specifying details in the above screen:

| Note: Fields marked with | are mandatory and are conditionally mandatory.                                                             |
|--------------------------|----------------------------------------------------------------------------------------------------|
| Field Name               | Description                                                                                                |
| Filter Criteria *        | Select the appropriate filter criteria for specific application of charges.                                |
|                          | Based on the selected criteria, the Party ID, Instrument Type, and Instrument Status fields are displayed. |
| Party *                  | Click the search icon to select the party ID.                                                              |
| Instrument Type *        | Select the type of instrument.                                                                             |
|                          | Instrument statuses are available bases on selected instrument type.                                       |
|                          | This field is displayed only if 'Instrument Type' is included in the filter criteria.                      |
| Instrument Status *      | Select the status of the instrument.                                                                       |
|                          | This field is displayed only if 'Instrument Type' is included in the filter criteria.                      |
| Charge Code *            | Click the search icon to select charge code for pricing configuration.                                     |
| Charge Criteria *        | Select the criteria to be considered based on which charge should be calculated.                           |
| Charge Pricing Rule *    | Click the search icon to select the pricing rule.                                                          |
| Parent Charge Code *     | Select the parent charge code.                                                                             |
|                          | This field is displayed only when you select parent charge code in Charge Criteria field.                  |

Note: Fields marked with '\*' are mandatory and '\*\*' are conditionally mandatory.

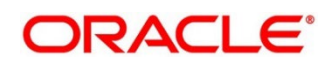

| Field Name                      | Description                                                                                                    |
|---------------------------------|----------------------------------------------------------------------------------------------------|
| Reference Tenor Start<br>Date * | Specify which date should be considered to calculate the start of tenor duration.                                                                                 |
| Reference Tenor End<br>Date *   | Specify which date should be considered to calculate the end of tenor duration.                                                                                   |
| Effective Date *                | Click the Calendar icon to select the start date of the preferential pricing validity.                                                                            |
| Expiry Date *                   | Click the Calendar icon to select the end date of the preferential pricing validity.                                                                              |
| Charge Application              | Switch the toggle ON to enable the charge application.                                                                                                    |
| Allow Waive                     | Switch the toggle ON to enable the charge waiving.                                                                                                    |
| Allow Override                  | Switch the toggle ON to enable the overriding of charges.                                                                                                    |
| Allow Pricing<br>Modification   | Switch the toggle ON to allow pricing modification.                                                                                                    |
|                                 | Collection Parameters                                                                                                    |
| Collection Type *               | Specify how the pricing should be collected.                                                                                                    |
| Frequency **                    | Specify the frequency for charge collection.<br>This field is displayed only when collection type is batch.                                                       |
| Reference Period **             | Specify when the collection should take place for the selected frequency.<br>This field is displayed only when the collection type is batch.                      |
| Unit **                         | Specify whether the charge collection should take place as per units of specified frequency.<br>This field is displayed only when the collection type is batch.   |
|                                 | Calculation Parameters                                                                                                    |
| Calculation Type *              | Specify how the pricing should be calculated.                                                                                                    |
| Frequency **                    | Specify the frequency for charge calculation.<br>This field is displayed only when the calculation type is batch.                                                 |
| Reference Period **             | Specify when the calculation should take place for the selected frequency.<br>This field is displayed only when the calculation type is batch.                    |
| Unit **                         | Specify whether the charge calculation should take place as per units of specified frequency.<br>This field is displayed only when the calculation type is batch. |
| Charges grid                    | The details of any preferential pricing added in this screen appear as an entry in this grid.                                                                     |

- 2. If required, click **Reset** to clear the selected values.
- 3. Click **Add** to add details in the grid.

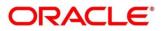

| harge Code               | Charge Pricing Rule | Charge Criteria | Effective Date | Expiry Date | Action |
|--------------------------|---------------------|-----------------|----------------|-------------|--------|
| 08                       | PRCRULE090120_0381  | INVOICE_AMOUNT  | 2021-10-25     | 2022-10-25  | I      |
| ge 1 of 1 (1 of 1 items) | К < 1 > Я           |                 |                |             |        |
|                          |                     |                 |                |             |        |
|                          |                     |                 |                |             |        |

Perform the following steps to take action on the records in the grid:

- a. Select the record in the grid and then click Options (<sup>‡</sup>) icon under 'Action' column.
- b. To modify the details, click **Edit** and repeat the step 1, 2, and 3. OR

To remove the record, click **Delete**.

4. Click **Save** to save the record and send for authorization.

### 3.4.4.2 View Charge Preferential Pricing

**Navigation Path:** Receivables & Payables > Maintenance > Charges > Charge Preferential Pricing > View

| View Preferential Pricing    |                              |                              |                              |                              | $_{\mu ^{k^{\prime }}}\times$ |
|------------------------------|------------------------------|------------------------------|------------------------------|------------------------------|-------------------------------|
| <b>९ C</b>                   |                              |                              |                              |                              | =                             |
| Application Code: :<br>OBCM  | Application Code: :<br>OBCM  | Application Code: :<br>OBCM  | Application Code: :<br>OBCM  | Application Code: :<br>OBCM  |                               |
| Filter Criteria:             | Filter Criteria:             | Filter Criteria: PARTY_BASED | Filter Criteria: PARTY_BASED | Filter Criteria: PARTY_BASED |                               |
| Unauthorized 🔒 Open          | Unauthorized 🔒 Open          | Unauthorized 🔒 Open          | 🗟 Unauthorized 🔒 Open        | Authorized 🔒 Open            |                               |
| Application Code: :<br>OBCM  | Application Code: :<br>OBCM  | Application Code: :<br>OBCM  | Application Code: :<br>OBCM  |                              |                               |
| Filter Criteria: PARTY_BASED | Filter Criteria: PARTY_BASED | Filter Criteria: PARTY_BASED | Filter Criteria: PARTY_BASED |                              |                               |
| Authorized 🔒 Open            | 🗟 Unauthorized 🔒 Open        | 🗟 Unauthorized 🔒 Open        | 🗟 Unauthorized 🔒 Open        |                              |                               |
| Page 1 of 1 (1-9 of 9 items) | к (1) У                      |                              |                              |                              |                               |

Perform the following steps to filter or take actions on a charge preferential pricing record:

- Filter the records in the View screen:
  - a. Click the search () icon to view the filters. You can filter the records by Party, Instrument Type, Instrument Status, Authorization Status, and Record Status.

| View                                    |                   |                     |               | $_{\mu ^{2}}\times$ |
|-----------------------------------------|-------------------|---------------------|---------------|---------------------|
| Party Authorization Status Search Reset | Instrument Type v | Instrument Status 👻 | Record Status |                     |

b. Click Search.

OR

Click **Reset** to reset the filter criteria.

- Click the refresh (C) icon to refresh the records.
- Click the Options ( icon and then click any of the below options:

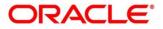

- **Unlock** To modify the record details. Refer the **Create Charge Preferential Pricing** section for field level details.
- Authorize To authorize the code. Authorizing requires necessary access rights.
  - Optional: Click **View** to view the record details.
  - Select the record to authorize and then click **Confirm**.
- **Delete/Close** To remove the record.
  - Optional: On the confirmation pop-up window, click **View** to view the record details.
  - Click **Proceed** to delete the record.
- **Copy** To create a new charge preferential pricing with same details for a new corporate.
- **View** To view the charge preferential pricing details.
- **Reopen** To reopen a closed record.

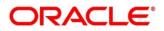

# 3.5 Maintaining Commodity

By using 'Commodity' screens, back office user can maintain the commodity details specific to supplier required for creation of invoice data either through UI or upload.

## 3.5.1 Create Commodity

This screen is used to create a commodity record required for creation of invoice/PO record. Newly created record takes effect once authorized and cannot be modified thereafter.

*Navigation Path:* Receivables & Payables > Maintenance > Commodity > Create Commodity

| reate Commodity                     |               |           |               |        |               |                   |        | j Errors & C | verrides 🚽  |
|-------------------------------------|---------------|-----------|---------------|--------|---------------|-------------------|--------|--------------|-------------|
| Supplier Id *<br>PEGATRON<br>201901 | ٩             |           |               |        |               |                   |        |              |             |
| Commodity Code *                    |               | Commodi   | ty Name *     |        | Description   |                   | Tax(%) |              |             |
| CMD8998                             |               | Tyres     |               |        | 19 inch Tyres |                   | 1.0000 | ~            | ~           |
| Discount(%)                         |               | Country o | f Origin      |        | Year          |                   |        |              |             |
| 2.0000                              | ~ ^           | United St | ates          | -      |               |                   |        |              |             |
| Add/Edit Reset Commodity Code       | Commodity Nar | ne        | Description   | Tax(%) | Discount(%)   | Country of Origin | Year   | Unit Details | Action      |
| CMD8998                             | Tyres         |           | 19 inch Tyres | 1      | 2             | USA               |        | Add/Edit     | :           |
| Page 1 of1 (1 of 1                  | items) K < 1  | К         |               |        |               |                   |        |              |             |
|                                     |               |           |               |        |               |                   |        |              | Save Cancel |

1. Refer the following table for specifying details in the above screen:

| Field Name        | Description                                                                                           |
|-------------------|----------------------------------------------------------------------------------------------------|
| Supplier Id *     | Click the search icon and select the supplier's ld.<br>This field cannot be modified once authorized. |
| Supplier Name *   | Supplier name is auto-populated based on selected supplier id.                                        |
| Commodity Code *  | Enter unique commodity code to be created.                                                            |
| Commodity Name *  | Name of the commodity to create.                                                                      |
| Description       | Enter description of the commodity.                                                                   |
| Tax(%)            | Enter the percentage of tax to be levied on commodity.                                                |
| Discount(%)       | Enter the percentage of discount applicable on commodity.                                             |
| Country of Origin | Select the country where the commodity is originated from.                                            |
| Year              | Enter the year of origination.                                                                        |

Note: Fields marked with '\*' are mandatory.

2. If required, click **Reset** to clear the selected values.

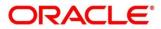

3. Click Add/ Edit to add details in the grid.

| Commodity Code           | Commodity Name | Description   | Tax(%) | Discount(%) | Country of Origin | Year | Unit Details | Action |
|--------------------------|----------------|---------------|--------|-------------|-------------------|------|--------------|--------|
| CMD4568275               | Tyres          | 19 Inch Tyres | 2      | 1           | USA               | 2021 | Add/Edit     | :      |
| age 1 of 1 (1 of 1 items | ) K < 1 > H    |               |        |             |                   |      |              |        |
|                          |                |               |        |             |                   |      |              |        |
|                          |                |               |        |             |                   |      |              |        |
|                          |                |               |        |             |                   |      |              |        |
|                          |                |               |        |             |                   |      |              |        |
|                          |                |               |        |             |                   |      |              |        |
|                          |                |               |        |             |                   |      |              |        |
|                          |                |               |        |             |                   |      |              |        |
|                          |                |               |        |             |                   |      |              |        |
|                          |                |               |        |             |                   |      |              |        |
|                          |                |               |        |             |                   |      |              |        |

Perform the following steps to take action on the records in the grid:

- a. Select the record in the grid and then click Options (<sup>‡</sup>) icon under 'Action' column.
- b. To modify the details, click Edit and repeat the step 1, 2, and 3. OR To remove the record, click Delete.
- c. In the 'Unit Details' column of the grid, click **Add/Edit** link to update the unit details.

| logram           |                       | 10           | ~ ^    | 100   |        | * | ^ | 250 | <b>v</b> |
|------------------|-----------------------|--------------|--------|-------|--------|---|---|-----|----------|
| Add/Edit<br>Unit | Reset<br>Minimum Unit | Maximum Unit | Unit I | Price | Action |   |   |     |          |
| KILOGRAM         | 10                    | 100          | 250    |       | :      |   |   |     |          |

- i. In the **Unit** field, enter the measuring unit for the commodity.
- ii. In the **Minimum Unit** field, enter the minimum units required for the commodity.
- iii. In the Maximum Unit field, enter the maximum units allowed for the commodity.
- iv. In the **Unit Price** field, enter the price per single unit of a commodity.
- v. If required, click **Reset** to clear the selected values.
   OR
   Click **Add/Edit** to add records in the grid or modify the selected records.
- vi. Click **OK** to go the parent page.
- 4. Click **Save** to save the record and send for authorization.

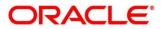

## 3.5.2 View Commodity

By using this screen, user can view, modify, delete, or authorize commodity code details.

*Navigation Path:* Receivables & Payables > Maintenance > Commodity Code > View Commodity Code

| View Commodity                  |                              |                           |                              | $_{\mu}^{\mu'}$ $\times$ |
|---------------------------------|------------------------------|---------------------------|------------------------------|--------------------------|
| <b>९ C</b>                      |                              |                           |                              | <b>=</b>                 |
| Supplier Id: :<br>201930        | Supplier Id: :<br>000462     | Supplier Id: :<br>008549  | Supplier Id: :<br>001975     | Supplier ld: :<br>000381 |
| Supplier Name: Future Group     | Supplier Name: ABZ Solutions | Supplier Name: BMW Motors | Supplier Name: NehNovCust1   | Supplier Name: Danone    |
| 🗟 Unauthorized 🔒 Open           | Authorized 🔒 Open            | 🎝 Authorized 🔒 Open       | Authorized 🔒 Open            | Authorized 🔒 Open        |
| Supplier Id: :<br>201921        | Supplier Id: :<br>201901     | Supplier Id: :<br>001715  | Supplier Id: :<br>008548     |                          |
| Supplier Name:                  | Supplier Name: PEGATRON      | Supplier Name: AugSupp    | Supplier Name: Nippon Paints |                          |
| 🖹 Unauthorized 🔒 Open           | Unauthorized 🔒 Open          | 🂫 Authorized 🔒 Open       | Authorized 🔒 Open            |                          |
| Page 1 of 1 (1 · 9 of 9 items ) | к < 1 > я                    |                           |                              |                          |

Perform the following steps to filter or take actions on a commodity code record:

- Filter the records in the View screen:
  - a. Click the search () icon to view the filters. You can filter the records by Supplier Id, Authorization Status, and Record Status.

| View Commodity |                      |               | $_{\mu^{k'}}\times$ |
|----------------|----------------------|---------------|---------------------|
| Supplier Id    | Authorization Status | Record Status |                     |
| Search Reset   |                      |               |                     |

b. Click Search.

OR

Click Reset to reset the filter criteria.

- Click the refresh (<sup>CC</sup>) icon to refresh the records.
- Click the Options (i) icon and then click any of the below options:
  - Unlock To modify the record details. Refer the Create Commodity section for field level details.
  - **Authorize** To authorize the record. Authorizing requires necessary access rights.
    - Optional: Click View to view the record details.
    - Select the record to authorize and then click **Confirm**.
  - **Delete/Close** To remove the record.
    - Optional: On the confirmation pop-up window, click **View** to view the record details.
    - Click **Proceed** to delete the record.
  - **Copy** To copy the commodity code details for creating a new record.

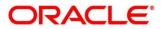

- **View** To view the commodity code details.
- **Reopen** To reopen a closed record.

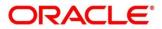

# 3.6 Maintaining Division Code

By using 'Division Code' screens, user can maintain the division codes for parties. Once created, disbursement or settlement for a finance can be managed through accounts specific to those divisions.

## 3.6.1 Create Division Code

This screen is used to create a division code for a party. Newly created code takes effect once authorized and cannot be modified thereafter.

Navigation Path: Receivables & Payables > Maintenance > Division Code > Create Division Code

| ate Division Code                     |                     |                        |                        |                        |                        |                        | i Errors 8 | . Overrides |
|---------------------------------------|---------------------|------------------------|------------------------|------------------------|------------------------|------------------------|------------|-------------|
| rty Details                           |                     |                        |                        |                        |                        |                        |            |             |
| rty Id *<br>un Group Limited<br>01626 | ٩                   |                        |                        |                        |                        |                        |            |             |
| vision Details                        |                     |                        |                        |                        |                        |                        |            |             |
| ision Code *                          |                     | Division Name *        |                        | Email                  |                        | Tel No                 |            |             |
| v4379                                 |                     | North East Division    |                        | divnortheast@sun.com   |                        | 9765486215             |            |             |
| sion Address Line1                    |                     | Division Address Line2 |                        | Division Address Line3 |                        | Division Address Line4 |            |             |
| 3                                     |                     | Block 54               |                        | New Lane Street        |                        | New York               |            |             |
| ntry                                  |                     |                        |                        |                        |                        |                        |            |             |
| ited States                           | Q                   | Add/Edit Rese          |                        |                        |                        |                        |            |             |
| Division Code                         | Division Name       | Division Address Line1 | Division Address Line2 | Division Address Line3 | Division Address Line4 | Country                | Tel No     | Action      |
| Div4379                               | North East Division | 283                    | Block 54               | New Lane Street        | New York               | United States          | 9765486215 | :           |
| Page 1 of1 (1                         | of 1 items) K < 1   | K <                    |                        |                        |                        |                        |            |             |
|                                       |                     |                        |                        |                        |                        |                        |            |             |

1. Refer the following table for specifying details in the above screen:

| Note: Fields marked with ** are mandatory. |                                                          |  |  |  |  |  |
|--------------------------------------------|----------------------------------------------------------|--|--|--|--|--|
| Field Name                                 | Description                                              |  |  |  |  |  |
| Party Id *                                 | Search Party Id.                                         |  |  |  |  |  |
| Party Name *                               | Party name is auto-populated based on selected party id. |  |  |  |  |  |
| Division Code *                            | Enter unique division code to be created.                |  |  |  |  |  |
|                                            | This field cannot be modified once authorized.           |  |  |  |  |  |
| Division Name *                            | Name of the division to create.                          |  |  |  |  |  |
| Email                                      | An email id of the division.                             |  |  |  |  |  |
| Tel No                                     | Telephone contact number.                                |  |  |  |  |  |
| Division Address Line 1                    | Enter an address of the division.                        |  |  |  |  |  |
| Division Address Line 2                    | Line 2 of the division address.                          |  |  |  |  |  |
| Division Address Line 3                    | Line 3 of the division address.                          |  |  |  |  |  |

Note: Fields marked with '\*' are mandatory.

| Field Name              | Description                                 |
|-------------------------|---------------------------------------------|
| Division Address Line 4 | Line 4 of the division address.             |
| Country                 | Click on the Search icon to select country. |

- 2. If required, click **Reset** to clear the selected values.
- 3. Click Add/ Edit to add details in the grid.

| Division Code | Division Name     | Division Address Line1                | Division Address Line2 | Division Address Line3 | Division Address Line4 | Country       | Action |
|---------------|-------------------|---------------------------------------|------------------------|------------------------|------------------------|---------------|--------|
| DIV18413578   | North East Div1   | V13, Street 14                        | Block 5D               | New York               | NU - 10013             | United States | 1      |
| Page 1 of 1 ( | 1 of 1 items) 🛛 🕅 | $\langle 1 \rangle \langle 1 \rangle$ |                        |                        |                        |               |        |
|               |                   |                                       |                        |                        |                        |               |        |
|               |                   |                                       |                        |                        |                        |               |        |
|               |                   |                                       |                        |                        |                        |               |        |
|               |                   |                                       |                        |                        |                        |               |        |
|               |                   |                                       |                        |                        |                        |               |        |
|               |                   |                                       |                        |                        |                        |               |        |

Perform the following steps to take action on the records in the grid:

- a. Select the record in the grid and then click Options (\*) icon under 'Action' column.
- b. To modify the details, click Edit and repeat the step 1, 2, and 3.
   OR
   To remove the record, click Polete

To remove the record, click **Delete**.

4. Click **Save** to save the record and send for authorization.

### 3.6.2 View Division Code

By using this screen, user can view, modify, delete, or authorize division code details.

Navigation Path: Receivables & Payables > Maintenance > Division Code > View Division Code

| C                            |                             |                            |                                    |                         |
|------------------------------|-----------------------------|----------------------------|------------------------------------|-------------------------|
| Party ld: :<br>201927        | Party Id: :<br>008551       | Party Id: :<br>201930      | Party Id: :<br>201910              | Party Id: :<br>000285   |
| Party Name: TRUE             | Party Name: Mercedez motors | Party Name: Future Group   | Party Name: GENLIGHT INTERNATIONAL | Party Name: NUVOTON     |
| 🖹 Unauthorized 🔺 In Progress | 🖹 Unauthorized 🔒 Open       | Authorized 🔒 Open          | Authorized 🔒 Open                  | Authorized 🔒 Open       |
| Party Id: :<br>201928        | Party Id: :<br>NC00000551   | Party Id: :<br>001083      | Party ld: :<br>201929              | Party Id: :<br>009002   |
| Party Name: USI              | Party Name: BMW13Jul1751    | Party Name: SCFCUSTOMERONE | Party Name: TELENOR                | Party Name: POSupplier1 |
| Authorized 🔒 Open            | 🗟 Unauthorized 🔒 Open       | 🗟 Unauthorized 🔒 Open      | Authorized 🔒 Open                  | Authorized 🔒 Open       |

Perform the following steps to filter or take actions on a division code record:

- Filter the records in the View screen:
  - a. Click the search () icon to view the filters. You can filter the records by Supplier Id, Authorization Status, and Record Status.

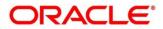

| View Division Code |                      |               | $_{\mu}^{\mu} \hookrightarrow$ |
|--------------------|----------------------|---------------|--------------------------------|
| Party Id           | Authorization Status | Record Status |                                |
| Search Reset       |                      |               |                                |

b. Click Search.

OR

Click **Reset** to reset the filter criteria.

- Click the refresh (<sup>CC</sup>) icon to refresh the records.
- Click the Options (i) icon and then click any of the below options:
  - **Unlock** To modify the record details. Refer the **Create Division Code** section for field level details.
  - o Authorize To authorize the record. Authorizing requires necessary access rights.
    - Optional: Click View to view the record details.
    - Select the record to authorize and then click **Confirm**.
  - **Delete/Close** To remove the record.
    - Optional: On the confirmation pop-up window, click **View** to view the record details.
    - Click **Proceed** to delete the record.
  - **Copy** To copy the division code details for creating a new record.
  - **View** To view the division code details.
- **Reopen** To reopen a closed record.

## 3.7 Maintaining Reconciliation Rules

Reconciliation is one of the core modules of the Oracle Banking Supply Chain Finance application that can be performed for invoices/debit notes with payments/credit notes.

Any outstanding invoices/debit notes due from buyer can be reconciled against payments/credit notes as per the reconciliation rules configured in the application.

## 3.7.1 Reconciliation Rule Definition

Back-office user can configure recon rules for reconciliation category through this module. Two types of rules can be configured: 'Exact' and 'Generic'.

For the 'Exact' type of rule, attributes of one entity are mapped with attributes of another entity, e.g.: for 'Expected Debit/Credit to Payment' recon category attributes of expected debit/credit entity are mapped to attributes of payment entity and similarly for 'Invoice to Payment' recon category, attributes of invoice are mapped to attributed of payment for matching purpose. Also, multiple recon rules can be defined at global/default level or mapped to the corporate with priority assignment.

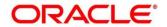

For the 'Generic' type of rule, user can configure generic reconciliation methods such as FIFO, LIFO, HAFO, and LAFO. As per selected method, one can choose 'Based on' attribute. For example, in 'FIFO' for Invoice Payment recon category, one can choose 'Invoice Date' or 'Invoice Due Date'.

### 3.7.1.1 Create Exact Reconciliation Rule Definition

Note: Fields marked with '\*' are mandatory.

This screen is used for setting up recon rule for 'Exact' reconciliation category.

**Navigation Path:** Receivables & Payables > Maintenance > Reconciliation > Reconciliation Rule Definition > Create

| Create             |                                  |               | 👔 Errors & Overrides 🖌 🖌 🗙 |
|--------------------|----------------------------------|---------------|----------------------------|
| Rule Description * | Recon Category *                 | Recon Type *  | Allocation Details         |
| RULE101            | Invoice/Debit Notes to Payment 🔻 | Exact Generic | Account Based 💌            |

1. Refer the following table for specifying details in the above screen:

| Field Name         | Description                                                                                                    |
|--------------------|----------------------------------------------------------------------------------------------------|
| Rule Description * | Description of recon rule.                                                                                                    |
| Recon Category *   | <ul> <li>Select any one of the below categories of recon for which rule is defined.</li> <li>Invoice to Credit Notes Recon</li> <li>Invoice to Payment Recon</li> <li>Finance Payment Recon</li> <li>Allocation of Payment to Virtual Accounts</li> </ul> |
| Recon Type *       | Select <b>Exact</b> as the category of the Recon definition.                                                                                                    |
| Allocation Details | If allocation required, then select the appropriate value to specify<br>whether the allocation should be done based on the account or attribute<br>of entity like payment/invoice.                                                                        |

| OR                  |       |        |                       |   |         |                    |  | Add | Condition Add |
|---------------------|-------|--------|-----------------------|---|---------|--------------------|--|-----|---------------|
| Invoice Attribute * | O     | erator | * Payment Attribute * |   |         |                    |  |     |               |
| Invoice Due Date    | •     | Ŧ      | Payment Date          | ~ |         |                    |  |     |               |
|                     |       |        |                       |   |         |                    |  |     |               |
|                     |       |        | Invoice Attribute *   |   | Operato | or * Fixed Value * |  |     |               |
| Text between I a    | and 8 | of     | Invoice No            | Ŧ | =       | ▼ 785              |  |     |               |
|                     |       |        |                       |   |         |                    |  |     |               |

- 2. In the 'Exact Recon' section, perform the following steps to create conditions or group of conditions:
  - a. Click **Add Condition** to add a single line of condition. OR

Click **Add Group** to add a group of conditions.

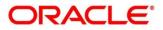

- b. Click inside the added container to view buttons for adding condition details.
- c. Click **Text between** to define the range of text to be validated.
- d. Click **Invoice/Finance Attributes** to define condition for invoice/fi details. OR

Click **Payment Attributes** to define condition for payment details.

Below are all the attributes available for Invoice, Credit Note, Finance, and Payment:

Invoice:

| Base Invoice<br>Amount | Buyer Name            | Net Invoice Amt.      | Supplier Division<br>Code |
|------------------------|-----------------------|-----------------------|---------------------------|
| Bank                   | Invoice CCY           | Payment Due Date      | Supplier ID               |
| Branch                 | Filler (4 attributes) | PO No.                | Supplier Name             |
| Buyer Code             | Invoice Date          | Repayment Account No. | Program Code              |
| Buyer Division Code    | Invoice Due Date      | BIC/Routing Code      | Program Name              |
| Buyer ID               | Invoice No.           | Supplier Code         |                           |

Credit Note:

| Credit Note<br>Number      | Buyer Id                   | Buyer Division<br>Code    | Remarks    |
|----------------------------|----------------------------|---------------------------|------------|
| Credit Note Date           | Supplier Id                | Supplier Division<br>Code | Program ID |
| Credit Note Expiry<br>Date | Currency                   | Buyer Name                |            |
| Buyer Code                 | Credit Note Base<br>Amount | Supplier Name             |            |
| Supplier Code              | Net Credit Note<br>Amount  | Filler (10 Attributes)    |            |

Finance:

| Finance Amount | Buyer ID    | Supplier Name            | Finance Status          |
|----------------|-------------|--------------------------|-------------------------|
| Program Code   | Buyer Name  | Finance Start Date       | Borrower                |
| Product Code   | Supplier ID | Finance Maturity<br>Date | Finance Reference<br>No |

Payment:

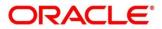

| Payment Date              | Credit Account no.     | Bank             | Relationship<br>Code      |
|---------------------------|------------------------|------------------|---------------------------|
| Virtual Account<br>Owner  | Entity Ref No.         | Branch           | Filler (10<br>Attributes) |
| Payment Mode              | Payment Party Id       | Instrument Date  | Virtual Account<br>Flag   |
| Payment Party<br>Code     | Counterparty Id        | Remarks          | Payment<br>Reference No   |
| Counterparty Code         | Beneficiary Id         | Payment Currency | Program Code              |
| Debit-Credit<br>Indicator | Remitter Account<br>No | Payment Amount   |                           |

- e. Click **Operator** to specify how to compare defined values.
- f. Click **Fixed Value**, **Text between**, **Invoice/Payment Attributes**, **Payment Attributes**, or **Finance/Payment Attributes** (depending on the selected recon category) to specify values with which previously defined values should be compared.
- g. If required, repeat the steps "a" to "f" to add more conditions and or group of conditions. OR

To remove condition, click the Delete icon (**a**) located at the right-bottom of the condition container.

- h. Click **AND** / **OR** to define how many conditions or combination of conditions should be matched to execute the recon rule.
- i. Click Validate and Preview to check if the added conditions are valid or not.

| Allocation Basis Grid   |            |        |
|-------------------------|------------|--------|
| Allocation Account      | Percentage | Action |
| 1000054                 | 100        | -      |
| Page 1 (1 of 1 items) K | < 1 > ×    |        |
|                         |            |        |

- 3. In the 'Allocation Basis Grid' section, perform the following steps to define percentage of account/attribute allocation:
  - a. Click **Add** to add a new row.
  - b. Double click the row to add/edit attribute and percentage.
  - c. Repeat the step "a" and "b" to add more attributes. OR

If required, click the Delete icon ( ) under 'Action' column to remove the allocation row.

4. Click **Save** to save the data and send for authorization.

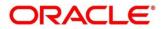

### 3.7.1.2 Create Generic Reconciliation Rule Definition

This screen is used for setting up 'Generic' recon rule.

**Navigation Path:** Receivables & Payables > Maintenance > Reconciliation > Reconciliation Rule Definition > Create

| Create             |                                  |               | j Errors & Overrides 🕺 🖈 |
|--------------------|----------------------------------|---------------|--------------------------|
| Rule Description * | Recon Category *                 | Recon Type *  | Allocation Details       |
| RULE101            | Invoice/Debit Notes to Payment 🔻 | Exact Generic | Account Based 🔹          |
|                    |                                  |               |                          |

1. Refer the following table for specifying details in the above screen:

| Field Name         | Description                                                                                                    |
|--------------------|----------------------------------------------------------------------------------------------------|
| Rule Description * | Description of recon rule.                                                                                                    |
| Recon Category *   | <ul> <li>Select any one of the below categories of recon for which rule is defined.</li> <li>Invoice Payment Recon</li> <li>Allocation of Payment to Virtual Accounts</li> </ul> |
| Recon Type *       | Select <b>Generic</b> as the category of the Recon definition.                                                                                                    |
| Allocation Basis   | If required, select the value to specify whether the allocation should be done based on account or attribute.                                                                    |

Note: Fields marked with '\*' are mandatory.

| G | ieneric Recon |                    |   |                            |   |
|---|---------------|--------------------|---|----------------------------|---|
| В | ase Entity    | Generic Criteria * |   | Based On Attribute *       |   |
| h | nvoice        | HAFO               | v | Outstanding Invoice Amount | Ŧ |

2. In the 'Generic Recon' section, perform the following steps:

Note: The 'Base Entity' is auto-populated based on selected 'Recon Category'.

- a. In the Generic Criteria list, select the generic rule to be defined, viz. FIFO First In First Out, LIFO – Last In First Out, HAFO – Highest Amount First Out and LAFO – Least Amount First Out.
- b. In the **Based On Attribute** list, select the entity (invoice) attribute on which the rule would be based. The available attributes are based on the combination of selected recon category and generic criteria.

| location Attribute | Percentage | Action |  |
|--------------------|------------|--------|--|
| Buyer ID 🗙         | 50         | 1      |  |
| Supplier ID 🗙      | 50         | 1      |  |

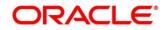

- 3. In the 'Allocation Basis Grid' section, perform the following steps to define account/attribute allocation basis which the allocation would be done and percentage
  - a. Click Add to add a new row.
  - b. Double click the row to add/edit attribute/account and appropriate percentage.
  - c. Repeat the step "a" and "b" to add more attributes. OR

If required, click the Delete icon ( ) under 'Action' column to remove the allocation row.

4. Click **Save** to save the data and send for authorization.

### 3.7.1.3 View Reconciliation Rule Definition

By using this screen, user can view, modify, delete, or authorize the recon rule.

**Navigation Path:** Receivables & Payables > Maintenance > Reconciliation > Reconciliation Rule Definition > View

| c                         |                                     |                                |                                   |                                          |
|---------------------------|-------------------------------------|--------------------------------|-----------------------------------|------------------------------------------|
| ule Description: :<br>ads | Rule Description: :<br>InGenTest123 | Rule Description: :<br>asd     | Rule Description: :<br>RuleAddABC | Rule Description: :<br>RuleCheckerModify |
| Rule Id: RR00000265       | Rule Id: RR00000603                 | Rule Id: RR00000611            | Rule Id: RR00000654               | Rule Id: RR00000684                      |
| Recon Type: G             | Recon Type: G                       | Recon Type: E                  | Recon Type: E                     | Recon Type: E                            |
| Recon Category: IPR       | Recon Category: IPR                 | Recon Category: IPR            | Recon Category: VPA               | Recon Category: VPA                      |
| 💫 Unauthorized 🔒 Closed   | 🍺 Authorized 🔒 Open                 | 🖹 Unauthorized 🔒 Open          | 💫 Authorized 🔒 Open               | 🕞 Authorized 🔒 Open                      |
| Rule Description: :       | Rule Description: :<br>Dummy        | Rule Description: :<br>jkhkk : | Rule Description: :<br>WET        | Rule Description: :<br>abc               |
| Rule Id: RR00000306       | Rule Id: RR00000565                 | Rule Id: RR00000671            | Rule Id: RR00000647               | Rule Id: RR00000587                      |
| Recon Type: E             | Recon Type: E                       | Recon Type: E                  | Recon Type: E                     | Recon Type: E                            |
| Recon Category: EPR       | Recon Category: VPA                 | Recon Category: EPR            | Recon Category: IPR               | Recon Category: EPR                      |
| 📸 Unauthorized 🔒 Open     | 🗟 Unauthorized 🔒 Open               | Authorized 🔒 Open              | Authorized 🔒 Open                 | 🗟 Unauthorized 🔒 Open                    |

Perform the following steps to filter or take actions on a reconciliation rule definition:

- Filter the records in the View screen:
  - a. Click the search () icon to view the filters. You can filter the records by Rule Id, Rule Description, Recon Category, Recon Type, Allocation Details, Authorization Status, and Record Status.

| View               |                      |                |            | $_{\mu}^{\mu}$ $\times$ |
|--------------------|----------------------|----------------|------------|-------------------------|
| Rule ld            | Rule Description     | Recon Category | Recon Type |                         |
| Allocation Details | Authorization Status | Record Status  |            |                         |
| Search Reset       |                      |                |            |                         |

b. Click Search.

OR

Click **Reset** to reset the filter criteria.

- Click the refresh (<sup>CC</sup>) icon to refresh the records.
- Click the Options (i) icon and then click any of the below options:
  - Unlock To modify the record details. Refer the Create Exact/Generic Reconciliation Rule Definition section for field level details.
  - Authorize To authorize the record. Authorizing requires necessary access rights.
    - Optional: Click **View** to view the record details.
    - Select the record to authorize and then click **Approve**.
  - **Delete/Close** To remove the record.
    - Optional: On the confirmation pop-up window, enter the remark for deletion.
    - Click **Confirm** to delete the record.
  - **Copy** To copy the reconciliation rule definition details for creating a new record.
  - **View** To view the reconciliation rule definition details.
  - **Reopen** To reopen a closed record.

### 3.7.2 Reconciliation Rule Decision

Execution of recon rule is driven as per priority set in the **Recon Rule Decision** screen.

#### 3.7.2.1 Create Reconciliation Rule Decision

This screen is used for mapping recon rule to a corporate or product or counterparty and assign appropriate priority in case multiple rules are mapped to a specific entity.

*Navigation Path:* Receivables & Payables > Maintenance > Reconciliation > Recon Rule Decision > Create

| te                  |                      |                          |             |              |                          |                      | i Errors & Overrides |
|---------------------|----------------------|--------------------------|-------------|--------------|--------------------------|----------------------|----------------------|
| ilter Criteria *    |                      |                          |             |              |                          |                      |                      |
| Program Based       | v                    |                          |             |              |                          |                      |                      |
| Program *           |                      |                          |             |              |                          |                      |                      |
| VenFinDisc          | Q                    |                          |             |              |                          |                      |                      |
| Priority *          |                      | Recon Category *         |             | Recon Type * |                          | Rule Id *            |                      |
| I III               |                      | Invoice/Debit Notes to 0 | Credit Note | Exact        |                          | RR00001602           | Q                    |
| Rule Id Description |                      | Execute Generic Rule     |             |              | _                        |                      |                      |
| nvoice CreditNo     | te Exact             |                          |             | Add/Edit     | Reset                    |                      |                      |
| Priority            | Recon Category       |                          | Recon Type  | Rule Id      | Rule Id Description      | Execute Generic Rule | Action               |
| 1                   |                      |                          |             |              |                          |                      | 1                    |
| Page 1 of 1         | (1 of 1 items) K < 1 | Jit Notes Recon          | Exact       | RR00001602   | Invoice CreditNote Exact | Y                    | •                    |
| Page 1 of 1         |                      |                          | Exact       | RR00001602   | Invoite Lreativiote bact | Y                    |                      |

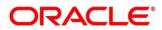

1. Refer the following table for specifying details in the above screen:

| Note: Fields marked with '*' are mandatory. |
|---------------------------------------------|
|---------------------------------------------|

| Field Name               | Description                                                                                                    |
|--------------------------|----------------------------------------------------------------------------------------------------|
| Filter Criteria *        | <ul> <li>Select the appropriate filter criteria for specific application of reconciliation rule decisioning. This is the level to which the reconciliation rule is mapped. Select any one of the below filter criteria to map the recon rule specifically to it:</li> <li>Program and Counterparty Based (Only for Oracle Banking Supply Chain Finance)</li> <li>Program Based (Only for Oracle Banking Supply Chain Finance)</li> <li>Corporate Based</li> <li>CounterParty Based</li> <li>Relationship and CounterParty Based</li> <li>Default</li> </ul> |
| Program *                | Click the search icon and select the program to setup the recon rule for.<br>This field is displayed only if 'Filter Criteria' includes program.<br>This field is applicable only to the Oracle Banking Supply Chain Finance<br>system.                                                                                                    |
| Counterparty Id *        | Click the search icon and select the counterparty to setup the recon rule<br>for.<br>This field is displayed only if 'Filter Criteria' includes counterparty.                                                                                                    |
| Corporate *              | Click the search icon and select the corporate to setup the recon rule<br>for.<br>This field is displayed only if 'Filter Criteria' includes corporate.                                                                                                    |
| Relationship Code *      | Click the search icon and select the relationship to setup the recon rule for.<br>This field is displayed only if 'Filter Criteria' includes relationship.                                                                                                    |
| Priority *               | The rules would get applied based on the ascending order of priority maintained here.                                                                                                    |
| Recon Category *         | Category of recon rule being mapped.<br>For example: 'Expected Debit/Credit to Payment Recon', or 'Invoice<br>Payment Recon'.                                                                                                    |
| Recon Type *             | User can select either 'Generic' or 'Exact' rule.                                                                                                    |
| Rule Id *                | Once the recon category and type is selected, then user can search for all the existing rules available for recon category and type.                                                                                                    |
| Rule Id Description      | This is automatically populated based on the rule id selected.                                                                                                    |
| Execute Generic<br>Recon | User can select this if generic recon is to be executed if there are more<br>than one matching record post exact reconciliation and if generic recon<br>rule is to be executed for matching outstanding payment to invoice.<br>This is enabled only if 'Recon Type' is 'Exact'.                                                                                                    |

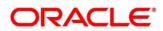

OR

- 2. If required, click **Reset** to clear the selected values.
- 3. Click Add/ Edit to add details in the grid.
  - Perform the following steps to take action on the records in the grid:
  - a. Select the record in the grid and then click Options (<sup>‡</sup>) icon under 'Action' column.
  - b. To modify the details, click Edit and repeat the step 1, 2, and 3. OR To remove the record, click Delete.
- 4. Click **Save** to save the data and send for authorization.

#### 3.7.2.2 View Reconciliation Rule Decision

By using this screen, user can view, modify, delete, or authorize *reconciliation* rule decision.

**Navigation Path:** Receivables & Payables > Maintenance > Reconciliation > Recon Rule Decision > View

| /iew                  |                       |                       |                          |                              |
|-----------------------|-----------------------|-----------------------|--------------------------|------------------------------|
| ९ <b>C</b>            |                       |                       |                          |                              |
| Filter Criteria: :    | Filter Criteria: :    | Filter Criteria: :    | Filter Criteria: :       | Filter Criteria: :           |
| CORPORATE_BASED       | CORPORATE_BASED :     | CORPORATE_BASED :     | CORPORATE_BASED :        | RELATIONSHIP_COU             |
| Corporate Id: 000285  | Corporate Id: 000381  | Corporate Id: 201931  | Corporate Id: 000462     | Corporate Id: N/A            |
| Counter Party Id: N/A | Counter Party Id: N/A | Counter Party Id: N/A | Counter Party Id: N/A    | Counter Party Id: 201909     |
| 🂫 Authorized 🔒 Open   | 🖒 Authorized 🔒 Open   | Authorized 🔒 Open     | Authorized 🔒 Open        | 🖹 Unauthorized 🔺 In Progress |
| Filter Criteria:      | Filter Criteria: :    | Filter Criteria: :    | Filter Criteria:         | Filter Criteria: :           |
| CORPORATE_BASED       | PROGRAM_BASED :       | CORPORATE_BASED :     | CORPORATE_BASED          | CORPORATE_BASED              |
| Corporate Id: 201913  | Corporate ld: N/A     | Corporate Id: 001084  | Corporate ld: 2019044444 | Corporate Id: 201922         |
| Counter Party Id: N/A | Counter Party ld: N/A | Counter Party Id: N/A | Counter Party ld: N/A    | Counter Party Id: N/A        |
| 💫 Authorized 🔒 Open   | 💫 Authorized 🔒 Open   | 🗟 Unauthorized 🔒 Open | 🂫 Authorized 🔒 Open      | 🕞 Unauthorized 🔒 Open        |

Perform the following steps to filter or take actions on a reconciliation rule decisioning:

- Filter the records in the View screen:
  - a. Click the search () icon to view the filters. You can filter the records by Corporate, Counterparty Id, Relationship Code, Program, Authorization Status, and Record Status.

| View                 |                 |                   |         | $_{\mu }^{\mu }\times$ |
|----------------------|-----------------|-------------------|---------|------------------------|
| Corporate            | Counterparty Id | Relationship Code | Program |                        |
| Authorization Status | Record Status   |                   |         |                        |
| Search Reset         |                 |                   |         |                        |

b. Click Search.

OR

Click Reset to reset the filter criteria.

- Click the refresh (C) icon to refresh the records.
- Click the Options (:) icon and then click any of the below options:

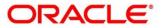

- **Unlock** To modify the record details. Refer the **Create Reconciliation Rule Decision** section for field level details.
- Authorize To authorize the record. Authorizing requires necessary access rights.
  - Optional: Click **View** to view the record details.
  - Select the record to authorize and then click **Approve**.
- **Delete/Close** To remove the record.
  - Optional: On the confirmation pop-up window, enter the remark for deletion.
  - Click **Confirm** to delete the record.
- **Copy** To copy the reconciliation rule definition details for creating a new record.
- **View** To view the reconciliation rule definition details.
- **Reopen** To reopen a closed record.

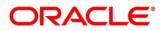

## 3.8 Maintaining Tolerance

Reconciliation of repayments with invoices are executed basis configured exact and generic reconciliation rules such as FIFO, LIFO etc. Through this functionality, user can configure an acceptable discrepancy between invoice outstanding amount and payment amount to enable automatic matching of invoices with the respective payment records. Tolerances allow outstanding payments and invoice records to match even if the respective amount differ. Similarly, tolerance can be configured for other categories as well. Without the tolerance configuration, user intervention would be required for matching invoices/cash-flows and payment records that does not have equated amounts.

## **3.8.1 Create Tolerance**

This screen is used to create a tolerance. Newly created tolerance takes effect once authorized and cannot be modified thereafter.

| gram Based • • • • • • • • • • • • • • • • • • •                                                                                                    |                                   |   |             |         |           |        | m Q                | ter Criteria *<br>rogram Based<br>ogram *<br>CF Supplier Program |
|----------------------------------------------------------------------------------------------------|-----------------------------------|---|-------------|---------|-----------|--------|--------------------|------------------------------------------------------------------|
| an *       Q         Supplier Program       Q         an Category       Match Basis       Currency       Absolute Lower Threshold       Percentage Lower Threshold       Percentage Lower Threshold       Percentage Upper Threshold       Action         olice Pay       N/A       MADUINT       Invoice *       INV1:00       INV1:999.00       1       3       Implied                                                                                                    | Percentage Upper Threshold Action |   |             |         |           |        | m Q                | ogram *<br>CF Supplier Program                                   |
| Supplier Program Case Flow Category Case Flow Category Case Flow Category Case Flow Category AudoLUNT  Currency Absolute Lower Threshold Absolute Upper Threshold Percentage Lower Threshold Percentage Upper Threshold Percentage Upper Threshold Action Context Case Context Case C | Percentage Upper Threshold Action |   |             |         |           |        |                    | CF Supplier Program                                              |
| On Category     Cash Flow Category     Match Basis     Currency     Absolute Lower Threshold     Absolute Upper Threshold     Percentage Lower Threshold     Percentage Upper Threshold     Action       cice Pay *     N/A     AMOUNT *     Invoice *     INVL00     INVL00     INVL090.00     1     3     C                                                                                                    | Percentage Upper Threshold Action |   |             |         |           |        |                    |                                                                  |
| oice Pay v N/A v AMOUNT v Invoice v INV1.00 INV1.999.00 1 3                                                                                                    | Percentage Upper Threshold Action |   |             |         |           |        | Cash Flow Category | con Category                                                     |
| oice Pay v N/A v AMOUNT v Invoice v INV1.00 INV1.999.00 1 3                                                                                                    | Percentage Upper Threshold Action |   |             |         |           |        | Cash Flow Category | con Category                                                     |
|                                                                                                    | 3                                 | 1 | INV1,999.00 | INV1.00 | Invoice 🔻 |        |                    |                                                                  |
|                                                                                                    |                                   |   |             |         |           | AMOUNI | N/A 🔻              | voice Pay 🔻                                                      |
|                                                                                                    |                                   |   |             |         |           | × ×    | of 1 items) K < 1  | 1 of 1 (1 of                                                     |
|                                                                                                    |                                   |   |             |         |           |        |                    |                                                                  |
|                                                                                                    |                                   |   |             |         |           |        |                    |                                                                  |
|                                                                                                    |                                   |   |             |         |           |        |                    |                                                                  |
|                                                                                                    |                                   |   |             |         |           |        |                    |                                                                  |
|                                                                                                    |                                   |   |             |         |           |        |                    |                                                                  |
|                                                                                                    |                                   |   |             |         |           |        |                    |                                                                  |
|                                                                                                    |                                   |   |             |         |           |        |                    |                                                                  |
|                                                                                                    |                                   |   |             |         |           |        |                    |                                                                  |
|                                                                                                    |                                   |   |             |         |           |        |                    |                                                                  |
|                                                                                                    |                                   |   |             |         |           |        |                    |                                                                  |
|                                                                                                    |                                   |   |             |         |           |        |                    |                                                                  |
|                                                                                                    |                                   |   |             |         |           |        |                    |                                                                  |
|                                                                                                    |                                   |   |             |         |           |        |                    |                                                                  |
|                                                                                                    |                                   |   |             |         |           |        |                    |                                                                  |
|                                                                                                    |                                   |   |             |         |           |        |                    |                                                                  |
|                                                                                                    |                                   |   |             |         |           |        |                    |                                                                  |
|                                                                                                    |                                   |   |             |         |           |        |                    |                                                                  |
|                                                                                                    |                                   |   |             |         |           |        |                    |                                                                  |
|                                                                                                    |                                   |   |             |         |           |        |                    |                                                                  |
|                                                                                                    |                                   |   |             |         |           |        |                    |                                                                  |
|                                                                                                    |                                   |   |             |         |           |        |                    |                                                                  |
|                                                                                                    |                                   |   |             |         |           |        |                    |                                                                  |
|                                                                                                    |                                   |   |             |         |           |        |                    |                                                                  |
|                                                                                                    |                                   |   |             |         |           |        |                    |                                                                  |
|                                                                                                    |                                   |   |             |         |           |        |                    |                                                                  |
|                                                                                                    |                                   |   |             |         |           |        |                    |                                                                  |
|                                                                                                    |                                   |   |             |         |           |        |                    |                                                                  |
|                                                                                                    |                                   |   |             |         |           |        |                    |                                                                  |
|                                                                                                    |                                   |   |             |         |           |        |                    |                                                                  |
|                                                                                                    |                                   |   |             |         |           |        |                    |                                                                  |
|                                                                                                    |                                   |   |             |         |           |        |                    |                                                                  |
|                                                                                                    |                                   |   |             |         |           |        |                    |                                                                  |
|                                                                                                    |                                   |   |             |         |           |        |                    |                                                                  |
|                                                                                                    |                                   |   |             |         |           |        |                    |                                                                  |
|                                                                                                    |                                   |   |             |         |           |        |                    |                                                                  |
|                                                                                                    |                                   |   |             |         |           |        |                    |                                                                  |
|                                                                                                    |                                   |   |             |         |           |        |                    |                                                                  |
|                                                                                                    |                                   |   |             |         |           |        |                    |                                                                  |
|                                                                                                    |                                   |   |             |         |           |        |                    |                                                                  |
|                                                                                                    |                                   |   |             |         |           |        |                    |                                                                  |
|                                                                                                    |                                   |   |             |         |           |        |                    |                                                                  |
|                                                                                                    |                                   |   |             |         |           |        |                    |                                                                  |
|                                                                                                    |                                   |   |             |         |           |        |                    |                                                                  |
| Save                                                                                                    |                                   |   |             |         |           |        |                    |                                                                  |

*Navigation Path:* Receivables & Payables > Maintenance > Tolerance > Create Tolerance

1. Refer the following table for specifying details in the above screen:

| Note: Fields marked with | Note: Fields marked with '*' are mandatory.                                                                                                    |  |  |  |  |
|--------------------------|----------------------------------------------------------------------------------------------------|--|--|--|--|
| Field Name               | Description                                                                                                    |  |  |  |  |
| Filter Criteria *        | Select the appropriate filter criteria for specific application of accounting entries.                                                                                                    |  |  |  |  |
| Program *                | <ul><li>This field is only applicable for Oracle Banking Supply Chain Finance system.</li><li>Click the search icon and select the program.</li><li>This field is only displayed when filter criteria includes 'Program'.</li></ul> |  |  |  |  |
| Spoke *                  | This field is only applicable for Oracle Banking Supply Chain Finance system.                                                                                                    |  |  |  |  |

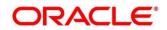

| Field Name          | Description                                                                |
|---------------------|----------------------------------------------------------------------------|
|                     | Click the search icon and select the spoke of the selected program.        |
|                     | This field is only displayed when filter criteria includes 'Spoke'.        |
| Relationship Code * | Click the search icon and select the relationship code                     |
|                     | This field is only displayed when filter criteria includes 'Relationship'. |
| Counterparty Id *   | Click the search icon and select the counterparty id                       |
|                     | This field is only displayed when filter criteria includes 'Counterparty'. |
| Party *             | Click the search icon and select the party                                 |
|                     | This field is only displayed when filter criteria includes 'Party'.        |

- 2. Click the Add icon  $(\textcircled{\bullet})$  to add rows in the grid.
- 3. In the 'Action' column of the grid, perform the following steps:
  - Click Delete icon (<sup>a</sup>) to remove that specific row.
     OR

Click Edit icon () and refer the following table for specifying details in the grid:

| Field Name                    | Description                                                                                                    |
|-------------------------------|----------------------------------------------------------------------------------------------------|
| Recon Category                | Select the recon category to add the tolerance for.                                                                                                    |
| Cash Flow<br>Category         | The cash flow category is auto populated based on selected recon category.<br>This field is applicable only if Receivables and Payables module is integrated with Oracle Banking Cash Management. |
| Match Basis                   | Select the value to be matched from the reconciliation record.<br>For example: AMOUNT.                                                                                                    |
| Currency                      | Select the currency to be considered for threshold amount/percentage.                                                                                                    |
| Absolute Lower<br>Threshold   | Enter the lower absolute variance of either amount.                                                                                                    |
| Absolute Upper<br>Threshold   | Enter the upper absolute variance of either amount.                                                                                                    |
| Percentage<br>Lower Threshold | Enter the lower percentage variance of either amount.                                                                                                    |
| Percentage<br>Upper Threshold | Enter the upper percentage variance of either amount.                                                                                                    |

4. Click **Save** to save the record and send for authorization.

## 3.8.2 View Tolerance

By using this screen, user can view, modify, delete, or authorize tolerance details.

*Navigation Path:* Receivables & Payables > Maintenance > Tolerance > View Tolerance

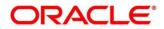

| Filter Criteria: :<br>PROGRAM_SPOKE_B    | Filter Criteria: :<br>PROGRAM_SPOKE_B :                                          | Filter Criteria: :<br>PARTY_BASED :                                                                                                    | Filter Criteria:<br>PROGRAM_SPOKE_B                                                                                                    |                                                                                                    |
|------------------------------------------|----------------------------------------------------------------------------------|----------------------------------------------------------------------------------------------------|----------------------------------------------------------------------------------------------------|----------------------------------------------------------------------------------------------------|
| 🔥 Authorized 🔒 Open                      | 🖹 Unauthorized 🔒 Open                                                            | 🖒 Authorized 🔒 Open                                                                                                    | 🖹 Unauthorized 🔒 Open                                                                                                    |                                                                                                    |
| Filter Criteria: :<br>RELATIONSHIP_BASED | Filter Criteria:<br>PROGRAM_SPOKE_B                                              | Filter Criteria: :<br>PROGRAM_SPOKE_B :                                                                                                    | Filter Criteria: :<br>PROGRAM_SPOKE_B                                                                                                    |                                                                                                    |
| 🗟 Unauthorized 🔒 Closed                  | Unauthorized 🔒 Open                                                              | 🗟 Unauthorized 🔒 Open                                                                                                    | 🗟 Authorized 🔒 Open                                                                                                    |                                                                                                    |
|                                          | PROGRAM_SPOKE_B :<br>Authorized Open<br>Filter Criteria:<br>RELATIONSHIP_BASED : | PROGRAM_SPOKE_B :     PROGRAM_SPOKE_B :       Authorized an Open     Open       Filter Criteria:     Filter Criteria:       RELATIONSHIP_BASED :     PROGRAM_SPOKE_B : | PROGRAM_SPOKE_B <sup>1</sup> PARTY_BASED <sup>1</sup> Authorized a Open     Image: Criteria: Criteria: Criteria: PROGRAM_SPOKE_B <sup>1</sup> Filter Criteria: RELATIONSHIP_BASED <sup>1</sup> Filter Criteria: PROGRAM_SPOKE_B <sup>1</sup> | PROGRAM_SPOKE_B *       PROGRAM_SPOKE_B *       PARTY_BASED *       PROGRAM_SPOKE_B *         Image: Authorized in Open       Image: Authorized in Open       Image: Authorized in Open       Image: Authorized in Open       Image: Authorized in Open         Filter Criteria:       Filter Criteria:       Filter Criteria:       Filter Criteria:       Filter Criteria:       Filter Criteria:       PROGRAM_SPOKE_B *         Filter Criteria:       PROGRAM_SPOKE_B *       PROGRAM_SPOKE_B *       PROGRAM_SPOKE_B *       PROGRAM_SPOKE_B * |

Perform the following steps to filter or take actions on a tolerance record:

- Filter the records in the View screen:
  - a. Click the search () icon to view the filters. You can filter the records by Program, Spoke, Relationship Code, Counterparty Id, Party, Authorization Status, and Record Status.

| View Tolerance |                      |                                       |                 | $_{\mu}e \rightarrow$ |
|----------------|----------------------|---------------------------------------|-----------------|-----------------------|
| Program        | Spoke                | Relationship Code                     | Counterparty Id |                       |
| Party          | Authorization Status | Record Status                         |                 |                       |
| Search Reset   | ×                    | · · · · · · · · · · · · · · · · · · · |                 |                       |

b. Click Search.

OR

Click Reset to reset the filter criteria.

- Click the refresh ( ) icon to refresh the records.
- Click the Options (i) icon and then click any of the below options:
  - Unlock To modify the record details. Refer the Create Tolerance section for field level details.
  - Authorize To authorize the record. Authorizing requires necessary access rights.
    - Optional: Click View to view the record details.
    - Select the record to authorize and then click **Confirm**.
  - **Delete/Close** To remove the record.
    - Optional: On the confirmation pop-up window, click **View** to view the record details.
    - Click **Proceed** to delete the record.
  - **Copy** To copy the tolerance details for creating a new record.
  - **View** To view the tolerance details.
  - **Reopen** To reopen a closed record.

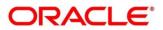

# 3.9 Maintaining Payment Terms

The 'Payment Terms' maintenance screens allows bank user to maintain specific payment frequencies and dates for buyers making bulk payments on repetitive fixed dates. Payment frequencies such as weekly, monthly etc. can be maintained against each buyer.

## 3.9.1 Create Payment Terms

This screen is used to create a payment term for a buyer. Newly created payment terms takes effect once authorized and cannot be modified thereafter.

**Navigation Path:** Receivables & Payables > Maintenance > Payment Terms > Create Payment Terms

| e Payment Terms                 |           |                          |                  |             |                     | i Errors & Overrides |
|---------------------------------|-----------|--------------------------|------------------|-------------|---------------------|----------------------|
| er Criteria *                   |           |                          |                  |             |                     |                      |
| lationship and CounterParty B 🔻 |           |                          |                  |             |                     |                      |
| ationship Code *                | Counterp  |                          |                  |             |                     |                      |
| lation8001 Q                    | 201916    |                          |                  |             |                     |                      |
| quency of Payments *            | Payment   | Date Calculation Basis * | Minimum Credit I |             | Holiday Treatment * |                      |
| stom 🔻                          | Invoice D | ue Date + Minimum Te 🔻   | 2                | × ^         | Next Business Date  | Ψ                    |
| ment Schedule                   |           |                          |                  |             |                     |                      |
| rom Day                         |           | То Day                   |                  | Payment Day |                     | Action               |
| 3rd                             | ~         | 4th                      | v                | 5th         | v                   |                      |
| 2nd                             | v         | 2nd                      | V                | 3rd         | ~                   |                      |
| 1st                             | ~         | 1st                      | Ψ.               | 2nd         | v                   |                      |
| ge 1 of 1 (1-3 of 3 items) K <  | K <       |                          |                  |             |                     |                      |
|                                 |           |                          |                  |             |                     |                      |
|                                 |           |                          |                  |             |                     |                      |
|                                 |           |                          |                  |             |                     |                      |
|                                 |           |                          |                  |             |                     |                      |
|                                 |           |                          |                  |             |                     |                      |
|                                 |           |                          |                  |             |                     |                      |
|                                 |           |                          |                  |             |                     |                      |

1. Refer the following table for specifying details in the above screen:

| Field Name          | Description                                                                                                    |
|---------------------|----------------------------------------------------------------------------------------------------|
| Filter Criteria *   | Select the appropriate filter criteria for specific application of payment terms.                                                                                                    |
| Program *           | This field is only applicable for Oracle Banking Supply Chain<br>Finance system.<br>Click the search icon and select the program.<br>This field is only displayed when filter criteria includes 'Program'.                     |
| Spoke *             | This field is only applicable for Oracle Banking Supply Chain<br>Finance system.<br>Click the search icon and select the spoke of the selected program.<br>This field is only displayed when filter criteria includes 'Spoke'. |
| Relationship Code * | Click the search icon and select the relationship code.                                                                                                    |

Note: Fields marked with '\*' are mandatory.

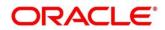

| Field Name                          | Description                                                                                                    |
|-------------------------------------|----------------------------------------------------------------------------------------------------|
|                                     | This field is only displayed when filter criteria includes<br>'Relationship'.                                                                           |
| Counterparty Id *                   | Click the search icon and select the counterparty id.                                                                                                   |
|                                     | This field is only displayed when filter criteria includes<br>'Counterparty'.                                                                           |
| Party *                             | Click the search icon and select the party.                                                                                                    |
|                                     | This field is only displayed when filter criteria includes 'Party'.                                                                                     |
| Frequency of Payments *             | Select the frequency of the payment as monthly, weekly, or custom.                                                                                      |
| Days of the Month *                 | This field is displayed only for 'Monthly' frequency of payment.<br>Select the days of the month on which payment is expected.                          |
| Days of the Week *                  | This field is displayed only for 'Weekly' frequency of payment.<br>Select the days of the week on which payment is expected.                            |
| Payment Schedule grid *             | This field is displayed only for 'Custom' frequency of payment.<br>Perform the following steps to add customer frequency of payment:                    |
|                                     | a. Click the Add icon (🛨) to add a row of schedule.                                                                                                    |
|                                     | <ul> <li>b. In the 'Action' column of grid, click the Delete icon (<sup>1</sup>) to<br/>remove that specific row.</li> </ul>                            |
|                                     | OR                                                                                                    |
|                                     | Click the Edit icon ( $\square$ ) and perform following steps for specifying details in the grid:                                                       |
|                                     | <ul> <li>In the From Day field, select the start date of the duration as<br/>per selected entity for 'Payment Date Calculation Basis' field.</li> </ul> |
|                                     | <li>ii. In the <b>To Day</b> field, select the end date of the duration as per<br/>selected entity for 'Payment Date Calculation Basis' field.</li>     |
|                                     | <li>iii. In the <b>Payment Day</b> field, select the specific day of the month<br/>for payment against the specified 'From' and 'To' days.</li>         |
| Payment Date Calculation<br>Basis * | Select the any one of the below to specify how the payment date should be calculated.                                                                   |
|                                     | Invoice Date + Minimum Tenor                                                                                                    |
|                                     | Invoice Due Date                                                                                                    |
|                                     | Invoice Due Date + Minimum Tenor                                                                                                    |
| Minimum Credit Period *             | Enter the number to define the minimum tenor for the invoice.                                                                                           |
| Holiday Treatment *                 | Select the value to specify payment due date should be moved to next/previous day in case it falls on holiday.                                          |

2. Click **Save** to save the record and send for authorization.

## 3.9.2 View Payment Terms

By using this screen, user can view, modify, delete, or authorize payment terms details.

**Navigation Path:** Receivables & Payables > Maintenance > Payment Terms > View Payment Terms

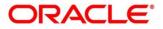

| Filter Criteria:         | Filter Criteria:         | Filter Criteria:         | Filter Criteria:           | Filter Criteria:         |  |
|--------------------------|--------------------------|--------------------------|----------------------------|--------------------------|--|
| PROGRAM_BASED            | PROGRAM_BASED            | PARTY_BASED :            | PROGRAM_BASED <sup>:</sup> | PROGRAM_SPOKE_B          |  |
| Frequency of Payments: M | Frequency of Payments: M | Frequency of Payments: C | Frequency of Payments: C   | Frequency of Payments: M |  |
| 🗟 Unauthorized 🛛 🔒 Open  | 💫 Authorized 🔒 Open      | 🖹 Unauthorized 🔒 Open    | Authorized 🔒 Open          | Authorized 🔒 Open        |  |

Perform the following steps to filter or take actions on payment terms:

- Filter the records in the View screen:
  - a. Click the search (<sup>(C)</sup>) icon to view the filters. You can filter the records by Program, Spoke, Relationship Code, Counterparty Id, Party, Authorization Status, and Record Status.

| View Payment Terms |                      |                 |         | $_{\mu^{k'}}\times$ |
|--------------------|----------------------|-----------------|---------|---------------------|
| Relationship Code  | Spoke                | Counterparty Id | Program |                     |
| Party              | Authorization Status | Record Status   |         |                     |
| Search Reset       |                      |                 |         |                     |

b. Click Search.

OR

Click **Reset** to reset the filter criteria.

- Click the refresh (C) icon to refresh the records.
- Click the Options (:) icon and then click any of the below options:
  - Unlock To modify the record details. Refer the Create Payment Terms section for field level details.
  - Authorize To authorize the record. Authorizing requires necessary access rights.
    - Optional: Click View to view the record details.
    - Select the record to authorize and then click **Confirm**.
  - **Delete/Close** To remove the record.
    - Optional: On the confirmation pop-up window, click **View** to view the record details.
    - Click **Proceed** to delete the record.
  - **Copy** To copy the payment terms details for creating a new record.
  - **View** To view the payment terms details.
  - **Reopen** To reopen a closed record.

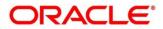

# 3.10 Maintaining Relationships

With this functionality, corporates/back office user can create linkage between corporates and counterparty. Corporate/Back office users can link their customers or non-customers as counterparties through this module. In case, if record of non-customer to be linked is not established in the application, then the same can be created through this UI.

## 3.10.1 Create Relationship

Using this UI, create relationship between corporates and buyers, or suppliers/counterparties. Newly created relationships take effect once authorized and cannot be modified post authorization. However, the counterparty can be added/modified.

*Navigation Path:* Receivables & Payables > Maintenance > Relationship Management > Create Relationship

|                                                             |                          |            |                   |               |                 |                    | i Errors & C                            | werrides |
|-------------------------------------------------------------|--------------------------|------------|-------------------|---------------|-----------------|--------------------|-----------------------------------------|----------|
| ionship Code *                                              | Relationship Description | *          | Corporate         | ld *          |                 | Product Category * |                                         |          |
| 4567                                                        | Relation for BMW         |            | 001556            |               | ٩               | Receivable & Co    | ollections 🗹 Payable                    | is       |
| tive From *                                                 | Valid Till *             |            | Auto-Deb          | it Applicable |                 | Holiday Treatment  | • · · · · · · · · · · · · · · · · · · · |          |
| 16, 2020 🟥                                                  | Aug 15, 2022             | 曲          |                   |               |                 | Next Business Date | · · ·                                   |          |
| Acceptance Applicable                                       | No. of Days              |            |                   |               |                 |                    |                                         |          |
|                                                             | 3                        | × ^        |                   |               |                 |                    |                                         |          |
|                                                             |                          |            |                   |               |                 |                    |                                         |          |
| Buyer Id                                                    | Valid Till               | Auto-Debit | Holiday Treatment | Status        | Auto Acceptance | No. of Days        | External Code                           | Action   |
| 001083                                                      |                          |            |                   |               |                 |                    |                                         |          |
|                                                             |                          |            |                   |               |                 |                    |                                         |          |
|                                                             | Aug 15, 2022             | Yes 👻      | Next Business D V | Active 👻      | Yes v           | 3                  | External Code                           | 1        |
| Page 1 of1 (1 of1 items) K < [1                             | K <                      |            |                   |               |                 |                    |                                         |          |
| Page 1 of 1 (1 of 1 items) K < 1                            | > > X                    | Auto-Debit | Holiday Treatment | Status        | Auto Acceptance | No. of Days        | External Code                           | Action   |
| lage 1 of1 (1 of1 items) K < [1                             | K <                      |            |                   |               |                 |                    |                                         |          |
| 2age 1 of1 (1 of1 items) ⊮ < 1<br>Supplier Id<br>000285 ♀ ► | Valid Till Aug 15, 2022  | Auto-Debit | Holiday Treatment | Status        | Auto Acceptance | No. of Days        | External Code                           | Action   |
| 2age 1 of1 (1 of1 items) ⊮ < 1<br>Supplier Id<br>000285 ♀ ► | > > X                    | Auto-Debit | Holiday Treatment | Status        | Auto Acceptance | No. of Days        | External Code                           | Action   |
| 2age 1 of1 (1 of1 items) ⊮ < 1<br>Supplier Id<br>000285 ♀ ► | Valid Till Aug 15, 2022  | Auto-Debit | Holiday Treatment | Status        | Auto Acceptance | No. of Days        | External Code                           | Action   |
| *age 1 of1 (1 of1 items) ⊮ < 1<br>Supplier Id<br>000285 ♀ ・ | Valid Till Aug 15, 2022  | Auto-Debit | Holiday Treatment | Status        | Auto Acceptance | No. of Days        | External Code                           | Action   |
| 2age 1 of1 (1 of1 items) ⊮ < 1<br>Supplier Id<br>000285 ♀ ► | Valid Till Aug 15, 2022  | Auto-Debit | Holiday Treatment | Status        | Auto Acceptance | No. of Days        | External Code                           | Action   |

#### 1. Refer the following table for specifying details in the above screen:

| Field Name                    | Description                                                                                         |
|-------------------------------|----------------------------------------------------------------------------------------------------|
| Relationship Code *           | Enter the unique relationship code to be created.<br>This field cannot be modified once authorized. |
| Relationship<br>Description * | Enter the description of the code.                                                                  |
| Corporate Id *                | Click the search icon to select the corporate for whom the linkage to counterparty is required.     |
| Product Category *            | Select the applicable product categories as 'Receivables & Collections' and/or 'Payables'.          |
|                               | Data grid for each category is displayed upon selecting the category.                               |

Note: Fields marked with '\*' are mandatory.

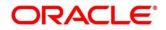

| Field Name                    | Description                                                                             |
|-------------------------------|-----------------------------------------------------------------------------------------|
| Effective From *              | Click the Calendar icon to select the date from which the relationship is active.       |
| _                             | Blank value for this field considers branch date by default.                            |
| Valid Till *                  | Click the Calendar icon and select the date till which the relationship would be valid. |
| Auto Debit Applicable         | Switch the toggle ON, if automatic debit facility is applicable at relationship level.  |
| Holiday Treatment *           | Select the value to specify how to treat transactions falling on holidays.              |
| Auto Acceptance<br>Applicable | Switch the toggle ON, if auto acceptance should be enabled.                             |
| No. of Days                   | Enter the number of day(s) post which the auto-acceptance is triggered for an invoice.  |

- 2. In the grid section, click the Add icon (1) to add the selected values in the grid.
- 3. Perform the following steps in the grid:
  - a. Click the search icon  $(^{\bigcirc})$  in the Buyer/Supplier Name and select the buyer/supplier.
  - b. Click the Add icon ( ) to add 'Non Customer' details.

Note: Relationship cannot be created between non-customers, i.e., non-customers cannot be added if the selected Corporate Id is a non-customer.

| Basic Info       |             | Address Information | Tax Information         |  |
|------------------|-------------|---------------------|-------------------------|--|
| on Customer Id   | Name *      | Short Name *        | Category *              |  |
| VC00002003       | Pegatron    | Pega1               | Private Limited Company |  |
| egistration No * | Industry *  |                     |                         |  |
| J23557685Pega    | AUTOMOBILES | w.                  |                         |  |
| <b>(+</b> )      |             |                     |                         |  |
|                  |             |                     |                         |  |

c. In the **Basic Info** tab, enter the non-customer basic details such as name, category, registration number, and industry. User can also upload documents of the non-customers.

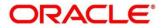

| Ba                          | isic Info         |                                     | Address Inf                    | ormation                           | T              | ax Information       |        |
|-----------------------------|-------------------|-------------------------------------|--------------------------------|------------------------------------|----------------|----------------------|--------|
| Address Inform              | ation             |                                     |                                |                                    |                |                      |        |
| Address Type *              |                   | Country *                           |                                | Address Line 1 *                   | Addre          | ess Line 2           |        |
| Select                      |                   | e                                   | C                              | 2                                  |                |                      |        |
| Address Line 3              |                   | Address Line 4                      | Address Line 4 PIN *           |                                    |                |                      |        |
|                             |                   |                                     |                                |                                    |                |                      |        |
| Add                         | Country           | Address Line 1                      | Address Line 2                 | Address Line 3                     | Address Line 4 | PIN                  | Action |
| Add Address Type REGISTERED | Country<br>CANADA | Address Line 1<br>Block 4 Street 13 | Address Line 2<br>Cross Road 6 | Address Line 3                     | Address Line 4 | PIN           457001 | Action |
| Address Type<br>REGISTERED  | CANADA            | Block 4 Street 13                   | Cross Road 6                   |                                    |                | 457001               |        |
| Address Type<br>REGISTERED  | CANADA            |                                     | Cross Road 6                   | Address Line 3 Mobile * 7346823557 | Address Line 4 | 457001               |        |
| Address Type                | CANADA            | Block 4 Street 13                   | Cross Road 6                   | Mobile *                           |                | 457001               |        |

d. In the **Address Information** tab, enter the address related information of the non-customer.

| Non Customer           |                        |                     | ×               |
|------------------------|------------------------|---------------------|-----------------|
| Basic Info             | Add                    | ress Information    | Tax Information |
| Tax Reference Number 1 | Tax Reference Number 2 | GIIN                |                 |
| CESS                   | SERVICE                | FNLIJ20321094Q23563 |                 |
|                        |                        |                     | Save Cancel     |

- e. In the Tax Information tab, enter the tax reference numbers and GIIN of the non-customer.
- f. Click **Save** to save the non-customer data.
- 4. Click **Save** to save the record and send for authorization.

## 3.10.2 View Relationship

By using this screen, user can view, modify, delete, or authorize relationship details.

**Navigation Path:** Receivables & Payables > Maintenance > Relationship Management > View Relationship

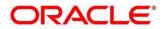

| C                                                                              |                                                                                   |                                                                                |                                                                          |                                                                                   |
|--------------------------------------------------------------------------------|-----------------------------------------------------------------------------------|--------------------------------------------------------------------------------|--------------------------------------------------------------------------|-----------------------------------------------------------------------------------|
| Relationship Description: :                                                    | Relationship Description:<br>F and B Manufacturi                                  | Relationship Description: :<br>RCORP00000344                                   | Relationship Description: :<br>Relation1102                              | Relationship Description:                                                         |
| Relationship Code: RCORP00000302<br>Corporate Id: 000485<br>Auto Acceptance: N | Relationship Code: RCORP00000384<br>Corporate Id: 001685<br>Auto Acceptance: Y    | Relationship Code: RCORP00000344<br>Corporate Id: 008727<br>Auto Acceptance: Y | Relationship Code: REL1102<br>Corporate Id: 201929<br>Auto Acceptance: Y | Relationship Code: ENH2<br>Corporate Id: 201917<br>Auto Acceptance: N             |
| Authorized 🔒 Open                                                              | Authorized 🔒 Open                                                                 | 💫 Authorized 🔒 Open                                                            | Authorized 🔒 Open                                                        | Authorized 🔒 Open                                                                 |
| Relationship Description: :<br>Relation001                                     | Relationship Description:<br>Rogo international w                                 | Relationship Description: :<br>PO Relationship                                 | Relationship Description:<br>Sony Cash Managem                           | Relationship Description:                                                         |
| Relationship Code: REL001<br>Corporate Id: NC00000465<br>Auto Acceptance: Y    | Relationship Code: Relationcode3444<br>Corporate Id: 201920<br>Auto Acceptance: Y | Relationship Code: SCORP00000250<br>Corporate Id: 000463<br>Auto Acceptance: N | Relationship Code: SonyCms<br>Corporate Id: 987651<br>Auto Acceptance: N | Relationship Code: TESTRELATIONSHIP<br>Corporate Id: 001835<br>Auto Acceptance: N |
| 💫 Authorized 🔒 Open                                                            | Authorized 🔒 Open                                                                 | Authorized 🔒 Open                                                              | Authorized 🔒 Open                                                        | Authorized 🔒 Open                                                                 |

Perform the following steps to filter or take actions on relationship records:

- Filter the records in the View screen:
  - a. Click the search (<sup>CC</sup>) icon to view the filters. You can filter the records by Relationship Code, Relationship Description, Corporate Id, Product Category, Authorization Status, and Record Status.

| View Relationship    |                          |              |                  | $_{\mu ^{k}}\times$ |
|----------------------|--------------------------|--------------|------------------|---------------------|
| Relationship Code    | Relationship Description | Corporate Id | Product Category |                     |
| Authorization Status | Record Status            |              |                  |                     |
| Search Reset         |                          |              |                  |                     |

b. Click Search.

OR

Click **Reset** to reset the filter criteria.

- Click the refresh (C) icon to refresh the records.
- Click the Options (:) icon and then click any of the below options:
  - **Unlock** To modify the record details. Refer the **Create Relationship** section for field level details.
  - Authorize To authorize the record. Authorizing requires necessary access rights.
    - Optional: Click View to view the record details.
    - Select the record to authorize and then click **Confirm**.
  - **Delete/Close** To remove the record.
    - Optional: On the confirmation pop-up window, click **View** to view the record details.
    - Click **Proceed** to delete the record.
  - **Copy** To copy the relationship details for creating a new record.
  - **View** To view the relationship details.
  - **Reopen** To reopen a closed record.

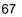

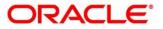

## 3.10.3 View Non Customer

By using this screen, user can view, modify, delete, or authorize non-customer details.

Navigation Path: Receivables & Payables > Maintenance > Non Customer > View Non Customer

| ९ <b>с</b>                 |                            |                               |                                |                            |
|----------------------------|----------------------------|-------------------------------|--------------------------------|----------------------------|
| Non Customer Id:           | Non Customer Id: :         | Non Customer Id: :            | Non Customer Id: :             | Non Customer Id: :         |
| NC00000477                 | NC00000289                 | NC00000369                    | NC00000525                     | NC00000558                 |
| Name: Hai Au Ltd           | Name: Covid Corp           | Name: BMW01Jun1334            | Name: ONE PLUS                 | Name: corp04               |
| Registration No: CORP67645 | Registration No: COVID19   | Registration No: CRN01Jun1334 | Registration No: ONE01         | Registration No: RegNo04   |
| 💫 Authorized 🛛 🔒 Closed    | 🕞 Authorized 🔒 Open        | 🖒 Authorized 🔒 Open           | 🏷 Authorized 🔒 Open            | Authorized 🔒 Open          |
| Non Customer Id:           | Non Customer Id: :         | Non Customer Id: :            | Non Customer Id: :             | Non Customer Id: :         |
| NC00000576                 | NC00000661                 | NC00000581                    | NC00000658                     | NC00000673                 |
| Name: LinkedInvparty       | Name: BritishPaint14Aug    | Name: Paladin Paints ltd      | Name: LodhaBuilders Limi       | Name: BMWC15Aug            |
| Registration No: 283293892 | Registration No: CRNA14Aug | Registration No: C76745       | Registration No: LodhaCRN12345 | Registration No: CRND15Aug |
| Authorized 🔒 Open          | Authorized 🔒 Open          | 🂫 Authorized 🔒 Open           | Authorized 🔒 Open              | 🗟 Unauthorized 🔒 Open      |

Perform the following steps to filter or take actions on non-customers:

- Filter the records in the View screen:
  - a. Click the search (<sup>(C)</sup>) icon to view the filters. You can filter the records by Non Customer Id, Short Name, Registration No, Authorization Status, and Record Status.

| View Non Customer                     |            |                 |                      | $_{\mu^{k'}} \times$ |
|---------------------------------------|------------|-----------------|----------------------|----------------------|
| Non Customer Id<br> <br>Record Status | Short Name | Registration No | Authorization Status |                      |
| Search Reset                          |            |                 |                      |                      |

b. Click Search.

OR

Click **Reset** to reset the filter criteria.

- Click the refresh (<sup>CC</sup>) icon to refresh the records.
- Click the Options (<sup>1</sup>) icon and then click any of the below options:
  - Unlock To modify the record details. Refer the Create Relationship section for field level details.
  - **Authorize** To authorize the record. Authorizing requires necessary access rights.
    - Optional: Click View to view the record details.
    - Select the record to authorize and then click **Confirm**.
  - **Delete/Close** To remove the record.
    - Optional: On the confirmation pop-up window, enter the remark for deletion.
    - Click **Proceed** to delete the record.
  - **View** To view the non-customer details.

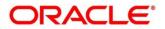

# 3.11 Maintaining Alerts

## 3.11.1 Maintaining Alert Contact Details

The contact details of the party can be maintained for alert codes. User can maintain contact details for multiple alerts for a selected party.

### 3.11.1.1 Create Alert Contact Details

This screen is used to create a record of party contact details for alerts. Newly created contact details takes effect once authorized and cannot be modified thereafter.

**Navigation Path:** Receivables and Payables > Maintenance > Alerts > Alert Contact Details > Create

| reate                                    |                  |              | 🧃 Errors & Overrides 🛛 🦼 |
|------------------------------------------|------------------|--------------|--------------------------|
| Party *<br>Sun Group Limited Q<br>001626 |                  |              |                          |
|                                          |                  |              | •                        |
| Alert Code                               | Telephone Number | Email        | Action                   |
| ACC1DEC                                  | 919957684265     | acc1@dec.com |                          |
| Page 1 of 1 (1 of 1 items) K             |                  |              |                          |
|                                          |                  |              |                          |
|                                          |                  |              |                          |
|                                          |                  |              |                          |
|                                          |                  |              |                          |
|                                          |                  |              |                          |
|                                          |                  |              |                          |
|                                          |                  |              |                          |
|                                          |                  |              |                          |
|                                          |                  |              |                          |
|                                          |                  |              |                          |
|                                          |                  |              |                          |
|                                          |                  |              |                          |

- 1. In the **Party** field, click the Search icon and select the party to add the alert contact details for.
- 2. Click the Add icon (<sup>1</sup>) to add a row for an alert code.
- 3. Refer the following table for specifying details in the grid:

| Field Name       | Description                                                                       |
|------------------|-----------------------------------------------------------------------------------|
| Alert Code *     | Click the Search icon and select the alert code to enter the contact details for. |
| Telephone Number | Enter the telephone number to be considered for selected alert.                   |
| Email            | Enter the email ID to be considered for the alert.                                |

- 4. Optional: You can perform any of the below action on the grid record(s):
  - Click the Edit icon (  $\square$  ) to edit the contact details.

- Click the Delete icon ( $\hat{\mathbf{I}}$ ) to remove the row.
- 5. Click **Save** to save the record and send for authorization.

#### 3.11.1.2View Alert Contact Details

By using this screen, user can view, modify, or authorize alert contact details.

*Navigation Path:* Receivables and Payables > Maintenance > Alerts > Alert Contact Details > View

|   | View                          |                       |                       |                       |                       | $_{\mu ^{k^{\prime }}}\times$ |
|---|-------------------------------|-----------------------|-----------------------|-----------------------|-----------------------|-------------------------------|
|   |                               |                       |                       |                       |                       | <b>≡</b> ≡                    |
|   | Party ld:<br>000382           | Party Id: :<br>000383 | Party Id: :<br>000381 | Party Id: :<br>000285 | Party Id: :<br>201901 |                               |
|   | Authorized 🔒 Open             | 🂫 Authorized 🔒 Open   | Authorized 🔒 Open     | 🕞 Unauthorized 🔒 Open | Authorized 🔒 Open     |                               |
| P | age 1 of 1 (1 - 5 of 5 items) | к < 1 > я             |                       |                       |                       |                               |

Perform the following steps to filter or take actions on alert contact details:

- Filter the records in the View screen:
  - a. Click the search (<sup>(C)</sup>) icon to view the filters. You can filter the records by Party Id, Authorization Status, and Record Status.

| View         |               |                      | ,,, <sup>12</sup> × |
|--------------|---------------|----------------------|---------------------|
| Party Id     | Record Status | Authorization Status |                     |
| Search Reset |               |                      |                     |

b. Click Search.

OR

Click Reset to reset the filter criteria.

- Click the refresh ( ) icon to refresh the records.
- Click the Options (:) icon and then click any of the below options:
  - Unlock To modify the record details. Refer the Create Alerts Contact Details section for field level details.
  - Authorize To authorize the record. Authorizing requires necessary access rights.
    - Optional: Click View to view the record details.
    - Select the record to authorize and then click **Confirm**.
  - **Delete/Close** To remove the record.
    - Optional: On the confirmation pop-up window, click **View** to view the record details.
    - Click **Proceed** to delete the record.
  - **Copy** To copy the alert details for creating a new record.
  - **View** To view the alert contact details.

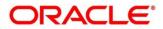

• **Reopen** – To reopen a closed record.

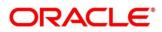

## 3.11.2 Maintaining Alert Definition

The 'Alert Definition' functionality can be used to configure and manage different types of alerts. User can define alert categories for various events. These defined alerts can be further used in the 'Alert Decisioning' screen to set alerts.

### 3.11.2.1 Create Alert Definition

This screen is used to create a type of alert. Newly created alert type takes effect once authorized and cannot be modified thereafter.

Navigation Path: Receivables and Payables > Maintenance > Alerts > Alert Definition > Create

| Create                         |                                                       |                               | 🚺 Errors & Overrides 🛛 🧩 | × |
|--------------------------------|-------------------------------------------------------|-------------------------------|--------------------------|---|
| Alert Code *<br>InvoiceRaised1 | Alert Description *<br>First Alert for Invoice Raised | Alert Category *<br>Invoice • |                          |   |
| Event *                        | Effective Date *                                      | Expiry Date                   |                          |   |
| Invoice Raise 🔻                | Nov 1, 2021                                           | Nov 30, 2031                  |                          |   |
|                                |                                                       |                               |                          |   |
|                                |                                                       |                               | Save Cancel              |   |

1. Refer the following table for specifying details in the above screen:

| Note: Fields marked with '*' are mandatory.                              |                                                                                              |  |
|--------------------------------------------------------------------------|----------------------------------------------------------------------------------------------|--|
| Field Name                                                               | Description                                                                                  |  |
| Alert Code * Enter the unique alert code to be maintained in the system. |                                                                                              |  |
| Alert Description *                                                      | Enter the description of the alert.                                                          |  |
| Alert Category *                                                         | Select the category of the alert.                                                            |  |
| Event *                                                                  | Select event for which the alert should be used.                                             |  |
| Effective Date *                                                         | Click the Calendar icon and select the date from which the alert is effective in the system. |  |
| Expiry Date                                                              | Click the Calendar icon and select the date up to which the alert can be used in the system. |  |

Noto: Eiolda markad with "" are mandatory

2. Click **Save** to save the record and send for authorization.

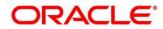

### 3.11.2.2View Alert Definition

By using this screen, user can view, modify, or authorize alert details.

Navigation Path: Receivables and Payables > Maintenance > Alerts > Alert Definition > View

| ९ <b>с</b>                              |                                    |                               |                               |                               |
|-----------------------------------------|------------------------------------|-------------------------------|-------------------------------|-------------------------------|
| Alert Code: :                           | Alert Code: :                      | Alert Code: :                 | Alert Code: :                 | Alert Code: :                 |
| ALEC                                    | 1234 :                             | ABC :                         | ALERT1_po                     | InvAlert                      |
| Alert Description: Alec                 | Alert Description: abcd            | Alert Description: abc        | Alert Description: Alert_PO   | Alert Description: InvAlert   |
| Alert Category: COLLECTION              | Alert Category: COLLECTION         | Alert Category: INVOICE       | Alert Category: PURCHASEORDER | Alert Category: INVOICE       |
| 🗟 Unauthorized 🔒 Open                   | 🗟 Unauthorized 🛛 🙇 In Progress     | Authorized 🔒 Open             | Authorized 🔒 Open             | Authorized 🔒 Open             |
| Alert Code: :                           | Alert Code: :                      | Alert Code: :                 | Alert Code:                   | Alert Code: :                 |
| HKA1608                                 | KH101                              | A1                            | TESTK                         | ALERT_Inv1                    |
| Alert Description: alert for collection | Alert Description: Alerts for OBCM | Alert Description: A1         | Alert Description: TESTK120   | Alert Description: alert_INV1 |
| Alert Category: COLLECTION              | Alert Category: COLLECTION         | Alert Category: PURCHASEORDER | Alert Category: INVOICE       | Alert Category: INVOICE       |
| 🗟 Unauthorized 🛛 \land In Progress      | 🗟 Unauthorized 🔺 In Progress       | Authorized 🔒 Open             | 🖹 Unauthorized 🔒 Open         | 💫 Authorized 🔒 Open           |

Perform the following steps to filter or take actions on alert definitions:

- Filter the records in the View screen:
  - a. Click the search () icon to view the filters. You can filter the records by Alert Code, Alert Description, Authorization Status, and Record Status.

| View         |                   |               |                      | $_{\mu^{\theta'}}\times$ |
|--------------|-------------------|---------------|----------------------|--------------------------|
| Alert Code   | Alert Description | Record Status | Authorization Status |                          |
| Search Reset |                   |               |                      |                          |

b. Click Search.

OR

Click **Reset** to reset the filter criteria.

- Click the refresh (<sup>CC</sup>) icon to refresh the records.
- Click the Options (:) icon and then click any of the below options:
  - Unlock To modify the record details. Refer the Create Alerts Definition section for field level details.
  - Authorize To authorize the record. Authorizing requires necessary access rights.
    - Optional: Click **View** to view the record details.
    - Select the record to authorize and then click **Confirm**.
  - Delete/Close To remove the record.
    - Optional: On the confirmation pop-up window, click View to view the record details.
    - Click **Proceed** to delete the record.
  - **Copy** To copy the alert details for creating a new record.

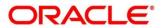

- $\circ$  **View** To view the alert details.
- **Reopen** To reopen a closed record.

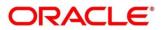

# 3.11.3 Maintaining Alert Decisioning

The 'Alert Decisioning' functionality can be used to set and manage the alerts. User can choose from the defined alerts and set the same for a recipient. User can select the delivery mode, frequency etc. of the alert.

### 3.11.3.1 Create Alert Decisioning

This screen is used to set an alert for a recipient. Newly set alerts takes effect once authorized and cannot be modified thereafter.

*Navigation Path:* Receivables and Payables > Maintenance > Alerts > Alert Decisioning > Create

| tegory* te Upload  Filter Criteria * Default  Filter Criteria * Default  Fulcosion Details  ent  Alert Code *  Fulcosin  Fulcosin Fulcosin  Fulcosin Fulcosin  Fulcosin Fulcosin Fulcosin Fulcosin Fulcosin Fulcosin Fulcosin Fulcosin Fulcosin Fulcosin Fulcosin Fulcosin Fulcosin                  | reate                 |            |                   |               |                    |           |                      | i Errors &                | & Overrides |
|----------------------------------------------------------------------------------------------------|-----------------------|------------|-------------------|---------------|--------------------|-----------|----------------------|---------------------------|-------------|
| te la plaad                                                                                                    | ilter Criteria        |            |                   |               |                    |           |                      |                           |             |
| ert Decision Details ert Voice File Upload   Alert Code  Alert Code  Alert Code  Alert Code  Alert Code  Alert Code  Alert Code  Delivery Mode  Additional Details  Recipient  Recipient Recipient  R                  | ategory *             |            | Filter Criteria * |               |                    |           |                      |                           |             |
| ent *                                                                                                    | File Upload           | Y          | Default           | *             |                    |           |                      |                           |             |
| voice File Upload     FUpload1     Q     FUpload1     Supplier     Supplier     Supplier     Supplier     Text Template for SMS * 0<br>Dear Customer, Invoice file: S[FILE, NAL       event     Alert Code     Description     Delivery Mode     Additional Details     Recipient     Generate days before     Frequency     Action       Invoice File Upload     FUpload1     SMS     Objectivery Mode     Additional Details     Recipient     Generate days before     Frequency     Action                                                                                                    | lert Decision Details |            |                   |               |                    |           |                      |                           |             |
| equency*i Delivery Mode * Additional Phone * Text Template for SMS *<br>mine Text Template for SMS *<br>Dear Customer, Invoice file: S[FILE, NAL /<br>Dear Customer, Invoice file: S[FILE, NAL /<br>Dear Customer, Invoice fil | vent *                |            | Alert Code *      |               | Description        |           | Recipient *          |                           |             |
| nine  Minice File Upload Metrode file Upload Metrode file Upload M                 | voice File Upload     |            | FUpload1          | Q             | FUpload1           |           | Supplier             | Ŧ                         |             |
| Alert Code     Delivery Mode     Additional Details     Recipient     Generate days before     Frequency     Action       Invoice File Upload     FUpload1     FUpload1     SMS     0013553467289     Supplier     Coll     Image: Coll     Image: Coll                                                                                                    | requency *            |            | Delivery Mode *   |               | Additional Phone * |           | Text Template for    | SMS * 📵                   |             |
| Event         Alert Code         Description         Delivery Mode         Additional Details         Recipient         Generate days before         Frequency         Action           Invoice File Upload         FUpload1         FUpload1         SMS         0013553467289         Supplier         Online         i                                                                                                    | Online                | T          | SMS               | v             | 0013553467289      |           | Dear Customer, I     | Invoice file: \${FILE_NAN |             |
| age 1 of 1 (t of 1 items)     K     <     1                                                                                                    | Front                 | Alart Cada | Description       | Delivery Mede | Additional Datails | Posiniont | Concepto dave hofero | Fraguence                 | Action      |
|                                                                                                    |                       |            |                   |               |                    |           | Generate days before |                           |             |
|                                                                                                    |                       | FUpload1   | FUpload1          |               |                    |           | Generate days before |                           |             |
|                                                                                                    | Invoice File Upload   | FUpload1   | FUpload1          |               |                    |           | Generate days before |                           |             |

#### 1. Refer the following table for specifying details in the above screen:

| Field Name           | Description                                                                                                    |
|----------------------|----------------------------------------------------------------------------------------------------|
| Category *           | Select the category of the event for which the alert needs to be set.                                                                                                    |
| Filter Criteria *    | Select the criteria to which the alert should be linked.                                                                                                    |
| Relationship Code ** | Click the search icon and select the relationship to set the alert for.<br>This field appears if you select the <b>Relationship Based</b> option from<br>the <b>Filter Criteria</b> . |
|                      | Alert Decision Details                                                                                                    |
| Event *              | Select the event for which the alert needs to be set.                                                                                                    |
| Alert Code *         | Click the search icon and select the required alert code. The listed alert codes depend on the selected combination of category and event.                                            |
| Description          | Displays the description of the selected alert code.                                                                                                    |

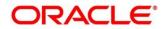

| Field Name                          | Description                                                                                                    |  |  |  |  |
|-------------------------------------|----------------------------------------------------------------------------------------------------|--|--|--|--|
| Recipient *                         | Select the recipient of the alert.                                                                                                    |  |  |  |  |
| Frequency *                         | Select the frequency to send the alerts as follows:                                                                                                    |  |  |  |  |
|                                     | • Select <b>Online</b> if the alert should be sent only when the event is generated.                                                                                                    |  |  |  |  |
|                                     | • Select <b>Scheduled</b> if the alert should be sent one or more times prior to the generation of the event.                                                                                                    |  |  |  |  |
|                                     | Click this icon to set the alert schedule. This icon appears only if you select the <b>Scheduled</b> option from the <b>Frequency</b> list. Click this icon (                                                                                                    |  |  |  |  |
|                                     | Alert Schedule     ×                                                                                                    |  |  |  |  |
|                                     | Number of Alerts Interval Days                                                                                                    |  |  |  |  |
|                                     | 2     Text Template 1       Text Template For PO Raise Alert 2     Q       Attachment Template 1     Attachment Template 1       Text Template 2     Attachment Template 2       Text Template 5 or PO Raise Alert 2     Q       Attachment Template 2     Attachment Template 2 |  |  |  |  |
|                                     | Add Fear                                                                                                    |  |  |  |  |
|                                     | <ul> <li>a. In the Number of Alerts field, enter the total alerts to be sent.</li> <li>b. In the Interval Days field, enter the interval in days between each alert.</li> </ul>                                                                                                  |  |  |  |  |
|                                     | a. In the <b>Text Template</b> field of each alert, click the search icon and select the text template for the alert.                                                                                                    |  |  |  |  |
|                                     | b. In case the selected delivery mode is <b>Email</b> , click the search icon and select the required template for the attachment in the <b>Attachment Template</b> field.                                                                                                    |  |  |  |  |
|                                     | c. Click <b>Add</b> to add the selected templates. Or, to clear the fields, click <b>Reset</b> .                                                                                                    |  |  |  |  |
| Delivery Mode *                     | Select the mode through which the alert should be sent to the recipient.                                                                                                    |  |  |  |  |
| Generate days before *              | Enter the number of days prior to the event when the alert should be<br>sent to the recipient. This field is displayed for the <b>Scheduled</b> option<br>in the <b>Frequency</b> field.                                                                                         |  |  |  |  |
| Additional Phone                    | Enter the additional phone number to send the alerts on. This field is displayed only for <b>WhatsApp</b> , and <b>SMS</b> modes of delivery.                                                                                                    |  |  |  |  |
| Additional Email                    | Enter the additional email address to send the alerts to. This field is displayed only for <b>Email</b> delivery mode.                                                                                                    |  |  |  |  |
| Text Template for<br>EMAIL **       | Click the search icon and select the text template for the email alert.<br>This field is displayed only if the delivery mode is <b>Email</b> , and the<br>frequency is <b>Online</b> .                                                                                           |  |  |  |  |
| Attachment Template<br>for EMAIL ** | Click the search icon and select the attachment template for the email alert. This field is displayed only if the delivery mode is <b>Email</b> , and the frequency is <b>Online</b> .                                                                                           |  |  |  |  |
| Text Template for<br>WHATSAPP **    | Click the search icon and select the text template for the WhatsApp alert. This field is displayed only if the delivery mode is <b>Whatsapp</b> , and the frequency is <b>Online</b> .                                                                                           |  |  |  |  |

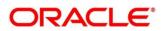

| Field Name                        | Description                                                                                                    |
|-----------------------------------|----------------------------------------------------------------------------------------------------|
| Text Template for SMS **          | Click the search icon and select the text template for the SMS alert.<br>This field is displayed only if the delivery mode is <b>SMS</b> , and the<br>frequency is <b>Online</b> .              |
| Text Template for<br>DASHBOARD ** | Click the search icon and select the text template for the <b>Dashboard</b> alert. This field is displayed only if the delivery mode is <b>Dashboard</b> , and the frequency is <b>Online</b> . |

2. Click Add/ Edit to add details in the grid.

Perform the following steps to take action on the records in the grid:

- a. Select the record in the grid and then click Options (<sup>‡</sup>) icon under 'Action' column.
- b. To modify the details, click Edit and repeat the step 1, 2, and 3. OR To remove the record, click Delete.
- 3. Click **Save** to save the record and send for authorization.

#### 3.11.3.2View Alert Decision

OR

By using this screen, user can view, modify, or authorize alert decision details.

*Navigation Path:* Receivables and Payables > Maintenance > Alerts > Alert Decisioning > View

| View                                             |                                          |                                        |  |
|--------------------------------------------------|------------------------------------------|----------------------------------------|--|
| ۹ <b>с</b>                                       |                                          |                                        |  |
| Filter Criteria: :<br>RELATIONSHIP_BASED         | Filter Criteria:<br>PARTY_ROLE_BASED     | Fitter Criteria: :<br>DEFAULT :        |  |
| Program Code: N/A<br>Party Id: N/A               | Program Code: N/A<br>Party Id: 000285    | Program Code: N/A<br>Party Id: N/A     |  |
| Role ID: N/A<br>Relationship Code: RCORP00000244 | Role ID: BUYER<br>Relationship Code: N/A | Role ID: N/A<br>Relationship Code: N/A |  |
| Authorized 🔒 Open                                | 💦 Authorized 🔒 Open                      | 💦 Authorized 🔒 Open                    |  |
|                                                  |                                          |                                        |  |
| Page 1 of 1 (1 - 3 of 3 items )                  | к < 1 > я                                |                                        |  |

Perform the following steps to filter or take actions on alert decisioning:

- Filter the records in the View screen:
  - a. Click the search () icon to view the filters. You can filter the records by Relationship Code, Category, Authorization Status, and Record Status.

| View              |                      |               |          | $_{\mu^{n'}}$ $\times$ |
|-------------------|----------------------|---------------|----------|------------------------|
| Relationship Code | Authorization Status | Record Status | Category | ¥                      |
| Search Reset      |                      |               |          |                        |

b. Click Search.

OR

Click **Reset** to reset the filter criteria.

Copyright @ 2022 All Rights Reserved

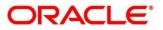

- Click the refresh (C) icon to refresh the records.
- Click the Options (i) icon and then click any of the below options:
  - Unlock To modify the record details. Refer the Create Alerts Decisioning section for field level details.
  - Authorize To authorize the record. Authorizing requires necessary access rights.
    - Optional: Click **View** to view the record details.
    - Select the record to authorize and then click **Confirm**.
  - **Delete/Close** To remove the record.
    - Optional: On the confirmation pop-up window, click **View** to view the record details.
    - Click **Proceed** to delete the record.
  - **Copy** To copy the alert decision details for creating a new record.
  - View To view the alert decision details.
  - **Reopen** To reopen a closed record.

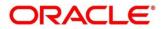

# 4. Create Receivables and Payables

The 'Receivables and Payables' menu enables you to create invoices, purchase orders, debit notes, and credit notes.

By using this menu, user can create below instruments:

- Invoice
- Purchase Order
- Debit Note
- Credit Note

Navigation Path: Receivables & Payables > Create Receivables and Payables

| reate Receivables and Pa | ayables  |                 | Ê           | (DEFAULTINETY) | IM BRANCH (004)<br>Jan 13, 2020 |                 |         |
|--------------------------|----------|-----------------|-------------|----------------|---------------------------------|-----------------|---------|
| Instrument Type *        | F        | Record Status * |             | Branch *       |                                 | Processing Date |         |
| Select                   | <b>v</b> | New             | In Progress | 004-LM BRANCH  | <b>*</b>                        | Jan 13, 2020    | Proceed |

### 4.1.1 Create Invoice

Perform the following steps on the 'Create Receivables and Payables' screen to create an invoice:

- 1. From the **Instrument Type** list, select 'Invoice'.
- 2. In the **Record Status** switch, click **New** to create a new invoice record or click **In Progress** to select an invoice that has been saved.
- 3. From the **Branch** list, select the branch at which the invoice should be created. By default, the branch of the logged-in user is selected.
- 4. Click **Proceed** to view the screen for populating the invoice details.

| Invoice               |                      |         |                |         |                    |           |                        | $_{\mu}^{\mu} \rightarrow$ |
|-----------------------|----------------------|---------|----------------|---------|--------------------|-----------|------------------------|----------------------------|
| Basic Information     | Basic Information    |         |                |         |                    |           |                        | Screen ( 1 / 4             |
| Commodity and Pricing | Invoice Number *     |         | Invoice Date * |         | Invoice Due Date * |           | Supplier *             |                            |
| Shipment Information  | 14256                |         | Jan 16, 2020   | <b></b> | Aug 13, 2021       | <b>**</b> | 000381                 | Q                          |
| Summary               | Relationship *       |         | Program        |         | Buyer *            |           | Supplier Division Code |                            |
|                       | REL701               | Q       | BOSE Program   | Q       | Carrefour          | Q,        | Division000381         | Q                          |
|                       | Buyer Division Code  |         | Currency *     |         | Pre-Accepted       |           |                        |                            |
|                       | Division000380       | Q       | USD            | Ŧ       |                    |           |                        |                            |
|                       | Funding Request Date |         | Remarks        |         |                    |           |                        |                            |
|                       | Aug 9, 2021          | <u></u> |                |         |                    |           |                        |                            |
|                       |                      |         |                |         |                    |           |                        |                            |
|                       |                      |         |                |         |                    |           |                        |                            |
|                       |                      |         |                |         |                    |           |                        |                            |
|                       |                      |         |                |         |                    |           |                        |                            |
|                       |                      |         |                |         |                    |           |                        |                            |
|                       |                      |         |                |         |                    |           |                        |                            |
|                       |                      |         |                |         |                    |           |                        |                            |
|                       |                      |         |                |         |                    |           |                        |                            |
|                       |                      |         |                |         |                    |           |                        |                            |
|                       |                      |         |                |         |                    |           |                        |                            |
|                       |                      |         |                |         |                    |           |                        |                            |
|                       |                      |         |                |         |                    |           |                        |                            |
|                       |                      |         |                |         |                    |           |                        |                            |
|                       |                      |         |                |         |                    |           |                        |                            |
|                       |                      |         |                |         |                    |           |                        |                            |
|                       |                      |         |                |         |                    |           |                        |                            |
|                       |                      |         |                |         |                    |           | Back Next S            | ave & Close Cancel         |

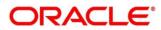

5. Specify the invoice details in the 'Basic Information' screen.

| Note: Fields marked with '*' are mandatory. |
|---------------------------------------------|
| · · · · · · · · · · · · · · · · · · ·       |

| Field Name             | Description                                                                                                    |
|------------------------|----------------------------------------------------------------------------------------------------|
| Invoice Number *       | Enter a unique reference number for the invoice to be created.<br>OR                                                   |
|                        | Click the search icon to select an existing invoice number.                                                            |
|                        | This field cannot be modified once authorized.                                                                         |
| Invoice Date *         | Click the calendar icon and select the date of invoice creation. By default, the system's current date is set.         |
| Invoice Due Date *     | Click the calendar icon and select the date by when the invoice is due.                                                |
| Supplier *             | Click the search icon and select the supplier of the goods/commodity.                                                  |
|                        | This field cannot be modified once authorized.                                                                         |
| Relationship *         | Click the search icon and select the relationship of the selected supplier under which this invoice should be created. |
|                        | This field cannot be modified once authorized.                                                                         |
| Program                | Click the search icon and select the required program under which the invoice should be created.                       |
| Buyer *                | Click the search icon and select the buyer to create the invoice for.                                                  |
|                        | This field cannot be modified once authorized.                                                                         |
| Supplier Division Code | Click the search icon and select the division code of the supplier.                                                    |
| Buyer Division Code    | Click the search icon and select the division code of the buyer.                                                       |
| Currency *             | Select the currency of the invoice.                                                                                    |
| Pre-Accepted           | Switch the toggle ON if the invoice is pre-accepted by the buyer.                                                      |
| Funding Request Date   | Click the calendar icon and select the date on which funding for the invoice is requested.                             |
| Remarks                | Enter the comments regarding the invoice, if any.                                                                      |

6. Click **Next** to go to the 'Commodity and Pricing' screen.

OR

Click Save & Close to save the invoice details.

OR

Click **Cancel** to cancel the creation of the invoice.

| Invoice               |                             |      |  |           |              |            |                      |       |               |                  |             |        | $_{\mu^{k'}} \times$ |
|-----------------------|-----------------------------|------|--|-----------|--------------|------------|----------------------|-------|---------------|------------------|-------------|--------|----------------------|
| Basic Information     | Commodity and Prici         | ing  |  |           |              |            |                      |       |               |                  |             | Scree  | en ( 2 / 4)          |
| Commodity and Pricing | Invoice Number              |      |  | Buyer     |              |            | Supplier             |       |               | Invoice Due Date |             |        |                      |
| Shipment Information  | 14256                       |      |  | Carrefour |              | Danor      | ne                   |       | 2021-0        | 08-13            |             |        |                      |
| Summary               | Add Commodities             |      |  |           |              |            |                      |       |               |                  |             |        |                      |
|                       | Commodity Details           |      |  |           |              |            |                      |       |               |                  |             |        | <b>F</b>             |
|                       | Commodity Name              | Unit |  | Quantity  | Unit Cost    | Discount % | Discount Amount      | Tax % | Tax Amount    | Net Cost         | ,           | Action |                      |
|                       | Zinc                        |      |  | 100       | 50           | 5          | \$250.00             | 2     | \$95.00       | 5                | \$4,845.00  | ß      | 1                    |
|                       | Pricing Details<br>Currency |      |  | Base Invo | ice Amount * |            | Discount Percentage  |       | Discount Amo  | ount             |             |        |                      |
|                       |                             |      |  |           | U            | SD5,000.00 | 5.0000               | ~ ^   |               |                  | USD250.0    | 0      |                      |
|                       | Tax(%)                      |      |  | Tax Amou  | int          |            | Total Invoice Amount |       |               |                  |             |        |                      |
|                       | 2.0000                      | ~ ^  |  |           |              | USD95.00   | USD4,845.00          |       |               |                  |             |        |                      |
|                       | Misc Charge 1 Desc          |      |  | Misc Char | ge 1 Amount  |            | Misc Charge 2 Desc   |       | Misc Charge 2 | Amount           |             |        |                      |
|                       |                             |      |  |           |              | USD0.00    |                      |       |               |                  | USD0.0      | 0      |                      |
|                       | Net Invoice Amount          |      |  |           |              |            |                      |       |               |                  |             |        |                      |
|                       | USD4,845.00                 |      |  |           |              |            |                      |       |               |                  |             |        |                      |
|                       |                             |      |  |           |              |            |                      |       |               |                  |             |        |                      |
|                       |                             |      |  |           |              |            |                      |       |               |                  |             |        |                      |
|                       |                             |      |  |           |              |            |                      |       | Back          | Next             | Save & Clos | e      | Cancel               |

7. In the Commodity and Pricing section, enter the required details, as indicated in the table below.

| Field Name           | Description                                                   |
|----------------------|---------------------------------------------------------------|
| Invoice Number       | Displays the reference number of the invoice.                 |
| Buyer                | Displays the name of the buyer.                               |
| Supplier             | Displays the name of the supplier.                            |
| Invoice Due Date     | Displays the date when the invoice is due.                    |
| Add Commodities      | Switch this toggle ON to add the commodities being purchased. |
| Qamere adite Dataila |                                                               |

Note: Fields marked with '\*' are mandatory.

### **Commodity Details**

This section appears if the 'Add Commodities' toggle is switched ON.

| +               | Click this icon to add a commodity record.                                                                   |
|-----------------|----------------------------------------------------------------------------------------------------|
| Commodity Name  | Click the search icon to select the required commodity.                                                      |
| Unit            | Select the unit of measurement.                                                                              |
| Quantity        | Click the 'Add Quantity' link to specify the quantity and unit cost details.                                 |
| Unit Cost       | Displays the unit cost entered.                                                                              |
| Discount %      | Enter the discount percentage offered. On entering this value, the discount amount is automatically updated. |
| Discount Amount | Enter the discount amount offered. On entering this value, the discount percentage is automatically updated. |
| Tax %           | Enter the tax percentage. On entering this value, the tax amount is automatically updated.                   |

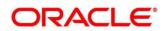

| Field Name | Description                                                                                                    |
|------------|----------------------------------------------------------------------------------------------------|
| Tax Amount | Enter the tax amount. On entering this value, the tax percentage is automatically updated.                                                                 |
| Net Cost   | Displays the total amount of the commodity after discount, and inclusion of tax.                                                                           |
| Action     | <ul> <li>Indicates the options to edit or delete the commodity record.</li> <li>Click for the record.</li> <li>Click for the delete the record.</li> </ul> |

#### 8. In the Pricing Details section, enter the required details, as indicated in the table below.

| Note: Fields marked with '*' are mandatory. |                                                                                                    |  |  |  |
|---------------------------------------------|----------------------------------------------------------------------------------------------------|--|--|--|
| Field Name                                  | Description                                                                                                    |  |  |  |
| Pricing Details                             |                                                                                                    |  |  |  |
| Currency                                    | Displays the selected currency.                                                                                                    |  |  |  |
| Base Invoice Amount *                       | Displays the total gross amount of all commodities that have been<br>added. This field is editable and allows you to add the base<br>amount manually as well. |  |  |  |
| Discount Percentage                         | Displays the overall discount percentage received on the base<br>amount. This field is editable and allows you to add the<br>percentage manually as well.     |  |  |  |
| Discount Amount                             | Displays the overall discount amount received. This field is editable and allows you to add the amount manually as well.                                      |  |  |  |
| Tax(%)                                      | Displays the overall tax percentage. This field is editable and allows you to add the percentage manually as well.                                            |  |  |  |
| Tax Amount                                  | Displays the overall tax amount. This field is editable and allows you to add the amount manually as well.                                                    |  |  |  |
| Total Invoice Amount                        | Displays the total invoice amount after application of discount and tax.                                                                                      |  |  |  |
| Misc Charge 1 Desc                          | Enter the description of any miscellaneous charge.                                                                                                    |  |  |  |
| Misc Charge 1 Amount                        | Enter the miscellaneous charge amount.                                                                                                    |  |  |  |
| Misc Charge 2 Desc                          | Enter the description of any miscellaneous charge.                                                                                                    |  |  |  |
| Misc Charge 2 Amount                        | Enter the miscellaneous charge amount.                                                                                                    |  |  |  |
| Net Invoice Amount                          | Displays the net invoice amount after adding of the miscellaneous charges.                                                                                    |  |  |  |

- 9. Click **Next** to go to the 'Shipment Information' screen. OR
  - Click Save & Close to save the invoice details.
  - OR
  - Click **Back** to go to the 'Basic Information' screen.

# OR

Click **Cancel** to cancel the creation of the invoice.

| nvoice                |                      |         |                            |                                |                   | , <sup>16</sup> |
|-----------------------|----------------------|---------|----------------------------|--------------------------------|-------------------|-----------------|
| Basic Information     | Shipment Information |         |                            |                                |                   | Screen ( 3 /    |
| Commodity and Pricing | Invoice Number       |         | Buyer                      | Supplier                       | Invoice Due Date  |                 |
| Shipment Information  | 14256                |         | Carrefour                  | Danone                         | 2021-08-13        |                 |
| Summary               | Shipment Date        |         | Shipment Number            | Shipment Address               | Shipment Country  |                 |
|                       | Aug 16, 2021         | <b></b> | 12V457D8Y5J258             | Block 4 Street 13 Cross Road 3 | CAN               | Ŧ               |
|                       | City                 |         | Zip Code                   | Phone Number                   | Tax ID            |                 |
|                       | Montreal             |         | 23400                      | 4874586245                     | A425R2VBDSF5483   |                 |
|                       | Reason for Export    |         | Terms of Sales (Incoterms) | Payment Terms                  | Country of Origin |                 |
|                       | Sale Order           |         | CIP *                      | 50                             | AUS               | v               |
|                       |                      |         |                            |                                |                   |                 |
|                       |                      |         |                            |                                |                   |                 |

### 10. Specify the shipment details for the invoice in the above screen.

| Field Name               | Description                                                                                             |
|--------------------------|----------------------------------------------------------------------------------------------------|
| Invoice Number           | Displays the reference number of the invoice.                                                           |
| Buyer                    | Displays the name of the buyer.                                                                         |
| Supplier                 | Displays the name of the supplier.                                                                      |
| Invoice Due Date         | Displays the date when the invoice is due.                                                              |
| Shipment Date            | Click the calendar icon and select the date on which the buyer expects the commodity to get dispatched. |
| Shipment Number          | Enter unique shipment number to track the shipment.                                                     |
| Shipment Address         | Enter the complete address where the shipment should be sent.                                           |
| Shipment Country         | Select the country to send the shipment to.                                                             |
| City                     | Select the city to send the shipment to.                                                                |
| Zip Code                 | Enter the postal code to send the shipment to.                                                          |
| Phone Number             | Enter the contact number of the person who will receive the shipment.                                   |
| Tax ID                   | Enter the unique tax ID if shipment charge includes tax amount.                                         |
| Reason for Export        | Enter the reason for exporting the shipment.                                                            |
| Terms of Sale(Incoterms) | <ul><li>Select any of the below terms of sales:</li><li>DAF – Delivered At Frontier</li></ul>           |

| Field Name                                                               | Description                                                                            |  |  |
|--------------------------------------------------------------------------|----------------------------------------------------------------------------------------|--|--|
|                                                                          | DES – Delivered Ex Ship                                                                |  |  |
|                                                                          | DEQ – Delivered Ex Quay                                                                |  |  |
|                                                                          | DDU – Delivered Duty Unpaid                                                            |  |  |
|                                                                          | <ul> <li>CIP – Carriage and Insurance Paid To (Insert place of destination)</li> </ul> |  |  |
| <ul> <li>CPT – Carriage Paid To (Insert place of destination)</li> </ul> |                                                                                        |  |  |
|                                                                          | CIF – Cost, Insurance and Freight                                                      |  |  |
|                                                                          | CFR – Cost and Freight                                                                 |  |  |
|                                                                          | FOB – Free On Board                                                                    |  |  |
|                                                                          | <ul> <li>DDP – Delivered Duty Paid (Insert place of destination).</li> </ul>           |  |  |
|                                                                          | FCA - Free Carrier (Insert named place of delivery)                                    |  |  |
|                                                                          | <ul> <li>EXW – Ex Works (Insert place of delivery)</li> </ul>                          |  |  |
|                                                                          | • FAS – Free Alongside Ship (insert name of port of loading)                           |  |  |
| Payment Terms                                                            | Enter the terms of payments, if any.                                                   |  |  |
| Country of Origin                                                        | Select the country from where the shipment is being sent.                              |  |  |

11. Click Next to go to the 'Summary' screen.

OR Click **Save & Close** to save the invoice details. OR Click **Back** to go to the 'Commodity and Pricing' screen. OR Click **Cancel** to cancel the creation of the invoice.

| Invoice                                   |                                                                                                    |                |                                                                                                    |           |                 |                                          |            |           |              | $\rho^{\ell}$ |
|-------------------------------------------|----------------------------------------------------------------------------------------------------|----------------|----------------------------------------------------------------------------------------------------|-----------|-----------------|------------------------------------------|------------|-----------|--------------|---------------|
| Basic Information                         | Summary                                                                                                    | Summary        |                                                                                                    |           |                 |                                          |            |           |              | Screen ( 4 /  |
| <ol> <li>Commodity and Pricing</li> </ol> | Invoice Information                                                                                                    |                | Relationship Information                                                                                                    |           |                 | Remarks                                  |            |           |              |               |
| Shipment Information     Summary          | Invoice Number : 14256<br>Invoice Date : 2020-01-16<br>Invoice Due Date : 2021-08-13<br>Payment Due Date : 2021-09-10<br>Net Invoice Amount : \$4,845.00<br>Pricing Details |                | Relationship Name : REL701<br>Supplier : Danone<br>Buyer : Carefour<br>Valid Till : 2065-09-04                                    |           |                 | -                                        |            |           |              |               |
|                                           | Invoice Amount : \$5,000.00<br>Discount(%) : 5<br>Discount Amount : \$250.00<br>Tax(%) : 2<br>Tax Amount : \$95.00                                                          |                | Shipment Information<br>Shipment Number Shipment Date                                                                             |           |                 | Country of Origin                        |            |           |              |               |
|                                           | tax Amount ; \$39.00<br>Total Invice Amount ; \$4,845.00<br>Total Churge : \$0.00<br>Net Invoice Amount : \$4,845.00                                                        |                | 12V457D8V5J258 2021-08-16<br>Shipment Address Reason for Export<br>Block 4 Street 13 Cross Roai Sale Order<br>Payment Terms<br>50 |           |                 | AUS<br>Terms of Sales (incoterms)<br>CIP |            |           |              |               |
|                                           | Commodity Details                                                                                                    |                |                                                                                                    |           |                 |                                          |            |           |              |               |
|                                           | Commodity Code                                                                                                    | Commodity Name | Quantity                                                                                                    | Unit Cost | Discount Amount | Tax Amount                               | Net Cost   |           |              |               |
|                                           | Zinc Zinc                                                                                                    |                | 100                                                                                                    | 50        | \$250.00        | \$95.00                                  | \$4,845.00 |           |              |               |
|                                           | Page 1 of 1 (1 of                                                                                                    | 1 items) K < 1 | K <                                                                                                    |           |                 |                                          |            |           |              |               |
|                                           |                                                                                                    |                |                                                                                                    |           |                 |                                          |            | Back Next | Save & Close | Cancel        |

- 12. Review the details of the invoice being created in the 'Summary' screen.
- 13. Click **Save & Close** to save the invoice details and submit it for authorization. OR

Click  $\mbox{\bf Back}$  to go to the 'Shipment Information' screen. OR

Click **Cancel** to cancel the creation of the invoice.

### 4.1.2 Create Purchase Order

Perform the following steps in the 'Create Receivables and Payables' screen to create a purchase order:

- 1. From the Instrument Type list, select 'Purchase Order'.
- 2. In the **Record Status** switch, click **New** to create a new purchase order record or click **In Progress** to select a purchase order that has been saved.
- 3. From the **Branch** list, select the branch at which the purchase order should be created. By default, the branch of the logged-in user is selected.
- 4. Click **Proceed** to view the screen for populating the purchase order details.

| Purchase Order        |                   |   |              |            |                        |    |                        | ,, <sup>12</sup> × |
|-----------------------|-------------------|---|--------------|------------|------------------------|----|------------------------|--------------------|
| Basic Information     | Basic Information |   |              |            |                        |    |                        | Screen ( 1 / 4)    |
| Commodity and Pricing | External PO No *  |   | PO Date *    |            | Buyer *                |    | Relationship *         |                    |
| Shipment Information  | PUR554872         |   | Jan 13, 2020 | <b>***</b> | GENLIGHT INTERNATIONAL | ٩, | MERCOR                 | Q                  |
| Summary               | Program           |   | Supplier *   |            | Buyer Division Code    |    | Supplier Division Code |                    |
|                       |                   | Q | ABB Ltd      | Q          |                        | Q, |                        | Q                  |
|                       | Currency *        |   | Pre-Accepted |            | Remarks                |    |                        |                    |
|                       | USD               | Ŧ |              |            |                        |    |                        |                    |
|                       |                   |   |              |            |                        |    |                        |                    |
|                       |                   |   |              |            |                        |    |                        |                    |
|                       |                   |   |              |            |                        |    |                        |                    |
|                       |                   |   |              |            |                        |    |                        |                    |
|                       |                   |   |              |            |                        |    |                        |                    |
|                       |                   |   |              |            |                        |    |                        |                    |
|                       |                   |   |              |            |                        |    |                        |                    |
|                       |                   |   |              |            |                        |    |                        |                    |
|                       |                   |   |              |            |                        |    |                        |                    |
|                       |                   |   |              |            |                        |    |                        |                    |
|                       |                   |   |              |            |                        |    |                        |                    |
|                       |                   |   |              |            |                        |    |                        |                    |
|                       |                   |   |              |            |                        |    |                        |                    |
|                       |                   |   |              |            |                        |    |                        |                    |
|                       |                   |   |              |            |                        |    |                        |                    |
|                       |                   |   |              |            |                        |    |                        |                    |
|                       |                   |   |              |            |                        |    |                        |                    |
|                       |                   |   |              |            |                        |    |                        | ľ                  |
|                       |                   |   |              |            |                        |    | Back Next Sa           | we & Close Cancel  |

#### 5. Specify the purchase order details in the 'Basic Information' screen.

| Field Name       | Description                                                                                                    |
|------------------|----------------------------------------------------------------------------------------------------|
| External PO No * | Enter the external reference number for the purchase order to be created.<br>OR                                                                                      |
|                  | Click the search icon to select the existing purchase order number.<br>Only "-" is allowed as a special character.<br>This field cannot be modified once authorized. |
| PO Date *        | Click the calendar icon and select the date of purchase order creation. By default, the system's current date is set.                                                |
| Buyer *          | Click the search icon and select the buyer to create the purchase order for.                                                                                         |

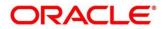

| Field Name             | Description                                                                                                    |
|------------------------|----------------------------------------------------------------------------------------------------|
|                        | This field cannot be modified once authorized.                                                                             |
| Relationship *         | Click the search icon and select the relationship of the selected buyer under which this purchase order should be created. |
|                        | This field cannot be modified once authorized.                                                                             |
| Program                | Click the search icon and select the required program under which the purchase order should be created.                    |
| Supplier *             | Click the search icon and select the supplier of the goods/commodity.<br>This field cannot be modified once authorized.    |
| Buyer Division Code    | Click the search icon and select the division code of the buyer.                                                           |
| Supplier Division Code | Click the search icon and select the division code of the supplier.                                                        |
| Currency *             | Select the currency of the purchase order.                                                                                 |
| Pre-Accepted           | Switch the toggle ON if the purchase order is pre-accepted by the supplier.                                                |
| Remarks                | Enter the comments regarding the purchase order, if any.                                                                   |

6. Click **Next** to go to the 'Commodity and Pricing' screen.

OR

Click **Save & Close** to save the purchase order details. OR

Click **Cancel** to cancel the creation of the purchase order.

| Purchase Order                            |                             |              |              |             |               |                     |       |               |          |            |        | $_{\mu^{k'}} \ \times$ |
|-------------------------------------------|-----------------------------|--------------|--------------|-------------|---------------|---------------------|-------|---------------|----------|------------|--------|------------------------|
| Basic Information                         | Commodity and Prici         | ng           |              |             |               |                     |       |               |          |            | Scre   | een ( 2 / 4)           |
| <ul> <li>Commodity and Pricing</li> </ul> | Externa                     | al PO Number |              | Buyer       |               | Supplier PO Date    |       |               |          |            |        |                        |
| Shipment Information                      |                             |              |              | GENLIGHT    | INTERNATIONAL | ABB L               | td    |               |          |            |        |                        |
| Summary                                   | Add Commodities             |              |              |             |               |                     |       |               |          |            |        |                        |
|                                           | Commodity Details           |              |              |             |               |                     |       |               |          |            |        | Đ                      |
|                                           | Commodity Name              | Unit         | Quantity     | Unit Cost   | Discount %    | Discount Amount     | Tax % | Tax Amount    | Net Cost | t          | Action |                        |
|                                           |                             | v            | Add Quantity |             |               | \$0.00              |       | \$0.00        |          | \$0.00     | ß      | 1                      |
|                                           | Pricing Details<br>Currency |              | Base PO A    | mount *     |               | Discount Percentage |       | Discount Amo  | unt      |            |        |                        |
|                                           | USD                         |              | baseren      | inount      |               | 0.0000              | ~ ^   | Discount Anno | un       | USD0.      | .00    |                        |
|                                           | Tax(%)                      |              | Tax Amour    | it          |               | Total PO Amount     |       |               |          |            |        |                        |
|                                           | 0.0000                      | ~ ^          |              |             | USD0.00       |                     |       |               |          |            |        |                        |
|                                           | Misc Charge 1 Desc          |              | Misc Charg   | ge 1 Amount |               | Misc Charge 2 Desc  |       | Misc Charge 2 | Amount   |            |        |                        |
|                                           |                             |              |              |             | USD0.00       |                     |       |               |          | USD0.      | .00    |                        |
|                                           | Net PO Amount               |              |              |             |               |                     |       |               |          |            |        |                        |
|                                           |                             |              |              |             |               |                     |       |               |          |            |        |                        |
|                                           |                             |              |              |             |               |                     |       |               |          |            |        |                        |
|                                           |                             |              |              |             |               |                     |       |               |          |            |        |                        |
|                                           |                             |              |              |             |               |                     |       | Back          | Next     | Save & Clo | ise    | Cancel                 |

7. In the Commodity and Pricing section, enter the required details, as indicated in the table below.

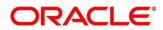

| Field Name                                              | Description                                                                                                    |  |  |  |  |  |  |
|---------------------------------------------------------|----------------------------------------------------------------------------------------------------|--|--|--|--|--|--|
| External PO Number                                      | Displays the reference number of the purchase order.                                                                                                    |  |  |  |  |  |  |
| Buyer                                                   | Displays the name of the buyer.                                                                                                    |  |  |  |  |  |  |
| Supplier                                                | isplays the name of the supplier.                                                                                                    |  |  |  |  |  |  |
| PO Date                                                 | Displays the date of creation of the purchase order.                                                                                                    |  |  |  |  |  |  |
| Add Commodities                                         | Switch this toggle ON to add commodity records.                                                                                                    |  |  |  |  |  |  |
| <b>Commodity Details</b><br>This section appears if the | e 'Add Commodities' toggle is switched ON.                                                                                                    |  |  |  |  |  |  |
| +                                                       | Click this icon to add a commodity record.                                                                                                    |  |  |  |  |  |  |
| Commodity Name                                          | Click the search icon to select the required commodity.                                                                                                    |  |  |  |  |  |  |
| Unit                                                    | Select the unit of measurement.                                                                                                    |  |  |  |  |  |  |
| Quantity                                                | Click the 'Add Quantity' link to specify the quantity and unit cos details.                                                                                 |  |  |  |  |  |  |
| Unit Cost                                               | Displays the unit cost entered.                                                                                                    |  |  |  |  |  |  |
| Discount %                                              | Enter the discount percentage offered. On entering this value the discount amount is automatically updated.                                                 |  |  |  |  |  |  |
| Discount Amount                                         | Enter the discount amount offered. On entering this value the discount percentage is automatically updated.                                                 |  |  |  |  |  |  |
| Tax %                                                   | Enter the tax percentage. On entering this value the tax amount is automatically updated.                                                                   |  |  |  |  |  |  |
| Tax Amount                                              | Enter the tax amount. On entering this value the tax percentage is automatically updated.                                                                   |  |  |  |  |  |  |
| Net Cost                                                | Displays the total amount of the commodity after discount, and inclusion of tax.                                                                            |  |  |  |  |  |  |
| Action                                                  | <ul> <li>Indicates the options to edit or delete the commodity record.</li> <li>Click  to edit the record.</li> <li>Click  to delete the record.</li> </ul> |  |  |  |  |  |  |

8. In the 'Pricing Details' section, enter the required details, as indicated in the table below.

| Note: Fields marked with '*' a | re mandatory.                                                                                                    |
|--------------------------------|----------------------------------------------------------------------------------------------------|
| Field Name                     | Description                                                                                                    |
| Pricing Details                |                                                                                                    |
| Currency                       | Displays the selected currency.                                                                                                    |
| Base PO Amount *               | Displays the total gross amount of all commodities that have been<br>added. This field is editable and allows you to add the base<br>amount manually as well. |

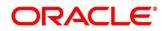

| Field Name           | Description                                                                                                    |
|----------------------|----------------------------------------------------------------------------------------------------|
| Discount Percentage  | Displays the overall discount percentage received on the base<br>amount. This field is editable and allows you to add the<br>percentage manually as well. |
| Discount Amount      | Displays the overall discount amount received. This field is editable and allows you to add the amount manually as well.                                  |
| Tax(%)               | Displays the overall tax percentage. This field is editable and allows you to add the percentage manually as well.                                        |
| Tax Amount           | Displays the overall tax amount. This field is editable and allows you to add the amount manually as well.                                                |
| Total Invoice Amount | Displays the total invoice amount after application of discount and tax.                                                                                  |
| Misc Charge 1 Desc   | Enter the description of any miscellaneous charge.                                                                                                    |
| Misc Charge 1 Amount | Enter the miscellaneous charge amount.                                                                                                    |
| Misc Charge 2 Desc   | Enter the description of any miscellaneous charge.                                                                                                    |
| Misc Charge 2 Amount | Enter the miscellaneous charge amount.                                                                                                    |
| Net PO Amount        | Displays the net purchase order amount after adding of the miscellaneous charges.                                                                         |

9. Click **Next** to go to the 'Shipment Information' screen.

OR

Click **Save & Close** to save the purchase order details.

OR

Click **Back** to go to the 'Basic Information' screen.

OR

Click **Cancel** to cancel the creation of the purchase order.

| Purchase Order                                 |                         |                                 |                     | $_{\mu^{2}}$ $\times$         |
|------------------------------------------------|-------------------------|---------------------------------|---------------------|-------------------------------|
| Basic Information                              | Shipment Information    |                                 |                     | Screen ( 3 / 4)               |
| Commodity and Pricing     Shipment Information | External PO Number      | Buyer<br>GENLIGHT INTERNATIONAL | Supplier<br>ABB Ltd | PO Date                       |
| Summary                                        | Requested Shipment Date | Ship To                         | Shipment Address    | Shipment Country              |
|                                                | Aug 16, 2021            |                                 |                     | Select 💌                      |
|                                                | City                    | Zip Code                        | Phone Number        | Tax ID                        |
|                                                | Reason for Export       | Terms of Sales (Incoterms)      | Payment Terms       | Country of Origin             |
|                                                |                         | Select 🔻                        |                     | Select 👻                      |
|                                                | Promised Shipment Date  |                                 |                     |                               |
|                                                | Aug 19, 2021 🛗          |                                 |                     |                               |
|                                                |                         |                                 |                     |                               |
|                                                |                         |                                 |                     | Back Next Save & Close Cancel |

10. Specify the shipment details for the purchase order in the above screen.

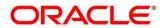

| Field Name                                       | Description                                                                                                    |
|--------------------------------------------------|----------------------------------------------------------------------------------------------------|
| External PO Number                               | Displays the reference number of the purchase order.                                                                                                    |
| Buyer                                            | Displays the name of the buyer.                                                                                                    |
| Supplier                                         | Displays the name of the supplier.                                                                                                    |
| PO Date                                          | Displays the date of creation of the purchase order.                                                                                                    |
| Requested Shipment<br>Date                       | Click the calendar icon and select the date on which the buyer expects the commodities to get dispatched.                                                                                                    |
| Ship To                                          | Enter the name of the location to send the shipment to.                                                                                                    |
| Shipment Address                                 | Enter the complete address to send the shipment to.                                                                                                    |
| Shipment Country                                 | Select the country to send the shipment to.                                                                                                    |
| City                                             | Select the city to send the shipment to.                                                                                                    |
| Zip Code                                         | Enter the postal code to send the shipment to.                                                                                                    |
| Phone Number                                     | Enter the contact number of the person who will receive the shipment.                                                                                                    |
| Tax ID                                           | Enter the unique tax ID if the shipment charge includes tax amount.                                                                                                    |
| Reason for Export                                | Enter the reason for exporting the shipment.                                                                                                    |
| Terms of<br>Sale(Incoterms)                      | <ul> <li>Select the relevant terms of sale:</li> <li>DAF – Delivered At Frontier</li> <li>DES – Delivered Ex Ship</li> <li>DEQ – Delivered Ex Quay</li> <li>DDU – Delivered Duty Unpaid</li> <li>CIP – Carriage and Insurance Paid To (Insert place of destination)</li> <li>CPT – Carriage Paid To (Insert place of destination)</li> <li>CIF – Cost, Insurance and Freight</li> <li>CFR – Cost and Freight</li> <li>FOB – Free On Board</li> <li>DDP – Delivered Duty Paid (Insert place of destination).</li> <li>FCA - Free Carrier (Insert named place of delivery)</li> <li>EXW – Ex Works (Insert place of delivery)</li> </ul> |
|                                                  | FAS – Free Alongside Ship (insert name of port of loading)                                                                                                    |
| Payment Terms                                    | Enter the terms of payments, if any.                                                                                                    |
| Country of Origin<br>Promised Shipment<br>Date * | <ul><li>Select the country from where the shipment will originate.</li><li>Click the calendar icon and select the date agreed by the supplier to send the shipment.</li></ul>                                                                                                    |

#### Note: Fields marked with '\*' are mandatory.

11. Click **Next** to go to the 'Summary' screen. OR Click **Save & Close** to save the purchase order details. OR

Click **Back** to go to the 'Commodity and Pricing' screen.

OR

Click **Cancel** to cancel the creation of the purchase order.

| Create Receivables and Payal                                                                                                    | bles                          |                    | 1                                                                                                    | ( DEFAULTENTITY)            | 1004) Im BRANCH ( 1004)<br>Jan 16, 2020 |      |                 |                       |
|----------------------------------------------------------------------------------------------------|-------------------------------|--------------------|----------------------------------------------------------------------------------------------------|-----------------------------|-----------------------------------------|------|-----------------|-----------------------|
| Purchase Order                                                                                                    |                               |                    |                                                                                                    |                             |                                         |      |                 | $_{\mu^{d}}$ $\times$ |
| Basic Information     Summary                                                                                                    |                               |                    |                                                                                                    |                             |                                         |      |                 | Screen ( 4 / 4)       |
| Commodity and Pricing     Purchase Order Informatic                                                                                                    | n Relation                    | ship Information   | R                                                                                                    | temarks                     |                                         |      |                 |                       |
| Shipment Information<br>Summary External PO No : PUR554872 PO Dae: 2020-01-13 Net PO Amount : 50.00 Pricing Details Base PO Amount : Discont(%): 0 Discont Amount : 50.00 Tar(%): 0 | Supplier :                    | NLIGHT INTERNATION | IAL                                                                                                    |                             |                                         |      |                 |                       |
| Tax Amount : <b>\$0.00</b>                                                                                                    | Shipme                        | nt Information     |                                                                                                    |                             |                                         |      |                 |                       |
| Total PO Amount : -<br>Total Charges : <b>\$0.00</b><br>Net PO Amount : <b>\$0.00</b>                                                                                               | Requeste                      | d Shipment Date P  | romised Shipment Date                                                                                                    | Country of Origin<br>-      |                                         |      |                 |                       |
|                                                                                                    | Shipment<br>-<br>Payment<br>- |                    | eason for Export                                                                                                    | Terms of Sales (Incote<br>- | rms)                                    |      |                 |                       |
| Commodity Details                                                                                                    |                               |                    |                                                                                                    |                             |                                         |      |                 |                       |
| Commodity Code                                                                                                    | Commodity Name Quan           | ity Unit Cost      | Image: Second Second |                             |                                         |      |                 |                       |
| No data to display.                                                                                                    |                               |                    |                                                                                                    |                             |                                         |      |                 |                       |
| Page 1 (0 of 0 items)                                                                                                    | к < 1 > я                     |                    |                                                                                                    |                             |                                         |      |                 |                       |
|                                                                                                    |                               |                    |                                                                                                    |                             |                                         | Back | lext Save & Clo | se Cancel             |

- 12. Review the details of the purchase order being created in the 'Summary' screen.
- 13. Click **Save & Close** to save the purchase order details and submit it for authorization. OR

Click **Back** to go to the 'Shipment Information' screen. OR

Click **Cancel** to cancel the creation of the purchase order.

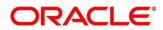

### 4.1.3 Create Debit Note

Perform the following steps in the 'Create Receivables and Payables' screen to create a debit note:

- 1. From the **Instrument Type** list, select 'Debit Note'.
- 2. In the **Record Status** switch, click **New** to create a new debit note record or click **In Progress** to select a debit note that has been saved.
- 3. From the **Branch** list, select the branch at which the debit note should be created. By default, the branch of the logged-in user is selected.
- 4. Click **Proceed** to view the screen for populating the debit note details.

| Summary         Suppler *         Relationship *         Program         Buyer *           201901         Q         RC01         Q         WINBOND         WINBOND           Supplier Division Code         Buyer Division Code         Currency *         Adjustment Reason                                                                                                    | $_{\mu^{a^{a^{a^{a^{a^{a^{a^{a^{a^{a^{a^{a^{a^$ |
|----------------------------------------------------------------------------------------------------|-------------------------------------------------|
| Shipment information     6345821     INV-PMT-001     Q     Jan 16, 2020     Aug 31, 2021     Important information       Supplier     Supplier     Relationship*     Program     Buyer*       201901     RC01     Q     WINBOND     Q       Supplier Division Code     Buyer Division Code     Currency*     Adjustment Reason       Funding Request Date     Remarks     Freight Deducted     Program                                                                                                    | Screen ( 1 / 4)                                 |
| Summary Suppler Relationship Relationship Re |                                                 |
| 201901     Q     RC01     Q     WINBOND     Q       Supplier Division Code     Buyer Division Code     Currency*     Adjustment Reason       Q     Q     USD     Freight Deducted       Funding Request Date     Remarks                                                                                                    | <b>**</b>                                       |
| Supplier Division Code         Buyer Division Code         Currency*         Adjustment Reason           Q         USD         Freight Deducted           Funding Request Date         Remarks                                                                                                    |                                                 |
| Q     Q     USD     Freight Deducted       Funding Request Date     Remarks                                                                                                    | Q                                               |
| Funding Request Date Remarks                                                                                                    |                                                 |
|                                                                                                    | Ψ.                                              |
| Aug 16, 2021 and -                                                                                                    |                                                 |
|                                                                                                    |                                                 |
|                                                                                                    |                                                 |
|                                                                                                    |                                                 |
|                                                                                                    |                                                 |
|                                                                                                    |                                                 |
|                                                                                                    |                                                 |
|                                                                                                    |                                                 |
|                                                                                                    |                                                 |
|                                                                                                    |                                                 |
|                                                                                                    |                                                 |
|                                                                                                    |                                                 |
|                                                                                                    |                                                 |
|                                                                                                    |                                                 |
|                                                                                                    |                                                 |
|                                                                                                    |                                                 |
|                                                                                                    |                                                 |
|                                                                                                    |                                                 |
| Back Next Save & Clos                                                                                                    | ose Cancel                                      |

5. Specify the debit note details in the 'Basic Information' screen.

| Field Name            | Description                                                                                                    |
|-----------------------|----------------------------------------------------------------------------------------------------|
| Debit Note Number *   | Enter a unique reference number for the debit note to be created.<br>OR                                                                                                    |
|                       | Click the search icon to select an existing debit note number.<br>This field cannot be modified once authorized.                                                                                |
| Link Invoice          | Click the search icon to find the invoice(s) to link the debit note to.                                                                                                    |
| Debit Note Date *     | Click the calendar icon and select the date of debit note creation.<br>By default, the system's current date is set.                                                                            |
| Debit Note Due Date * | Click the calendar icon and select the date by when the debit note is due.                                                                                                    |
| Supplier *            | Click the search icon and select the supplier of the goods/commodity. If invoices have been linked, then this field is automatically updated.<br>This field cannot be modified once authorized. |

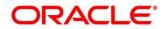

| Field Name             | Description                                                                                                    |
|------------------------|----------------------------------------------------------------------------------------------------|
| Relationship *         | Click the search icon and select the relationship of the selected supplier under which this debit note should be created. If invoices have been linked, then this field is automatically updated.<br>This field cannot be modified once authorized.                      |
| Program                | Click the search icon and select the required program under which<br>the debit note should be created. If invoices have been linked,<br>then this field is automatically updated. If the linked invoices<br>belong to different programs, then this field remains blank. |
| Buyer *                | Click the search icon and select the buyer to create the debit note<br>for. If invoices have been linked, then this field is automatically<br>updated.                                                                                                    |
|                        | This field cannot be modified once authorized.                                                                                                    |
| Supplier Division Code | Click the search icon and select the division code of the supplier.                                                                                                    |
| Buyer Division Code    | Click the search icon and select the division code of the buyer.                                                                                                    |
| Currency *             | Select the currency of the debit note. If invoices have been linked, then this field is automatically updated.                                                                                                    |
| Adjustment Reason      | Select the reason for creation of the debit note.                                                                                                    |
| Funding Request Date   | Click the calendar icon and select the date on which funding for the debit note is requested.                                                                                                    |
| Remarks                | Enter the comments regarding the debit note, if any.                                                                                                    |

- 6. Click **Next** to go to the 'Commodity and Pricing' screen.
  - OR

Click **Save & Close** to save the debit note details. OR

Click **Cancel** to cancel the creation of the debit note.

|                                            | Commodity and Pr             | ricing                   |             |                                   |              |                                    |                         |       |                      |                                | Screen ( |
|--------------------------------------------|------------------------------|--------------------------|-------------|-----------------------------------|--------------|------------------------------------|-------------------------|-------|----------------------|--------------------------------|----------|
| Commodity and Pricing Shipment Information |                              | bit Note Number<br>15821 |             | Buy                               | er<br>IBOND  |                                    | Supplier<br>PEGATRON    |       |                      | Debit Note Due D<br>2021-08-31 | late     |
| Summary                                    | Inherit Commodities          |                          | Add C       | ommodities                        |              |                                    |                         |       |                      |                                |          |
|                                            | Commodity Deta               | ils                      |             |                                   |              |                                    |                         |       |                      |                                |          |
|                                            | Invoice Number               | Commodity Name           | Unit        | Quantity                          | Unit Cost    | Discount %                         | Discount Amount         | Tax % | Tax Amount           | Net Cost                       | Action   |
|                                            | INV-PMT v                    | MRF Tyres                | PO v        | 500                               | 150          | 6                                  | \$4,500.00              | 6     | \$4,230.00           | \$74,730.00                    | 2        |
|                                            | Pricing Details<br>Currency  |                          | Base D      | Debit Note Amou                   | int *        | Discount                           | Percentage              |       | Discount Amoun       | t                              |          |
|                                            |                              |                          |             |                                   | USD75,000.00 |                                    | 6.0000 ~ ^              |       |                      | 0.00                           |          |
|                                            |                              | Tax(%)                   |             |                                   |              |                                    | Total Debit Note Amount |       |                      |                                |          |
|                                            | 6.0000<br>Misc Charge 1 Desc | ~ ^                      | USD4,230.00 |                                   |              | USD74,730.00<br>Misc Charge 2 Desc |                         |       | Misc Charge 2 Amount |                                |          |
|                                            | Service Charge               |                          | WISC C      | Misc Charge 1 Amount<br>USD100.00 |              |                                    | irge z besc             |       | Misc Charge 2 Ar     | USD                            | 0.00     |
|                                            | Net Debit Note Amou          | nt                       |             |                                   |              |                                    |                         |       |                      |                                |          |
|                                            | USD74,830.00                 |                          |             |                                   |              |                                    |                         |       |                      |                                |          |
|                                            |                              |                          |             |                                   |              |                                    |                         |       |                      |                                |          |

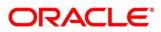

7. In the Commodity and Pricing section, enter the required details, as indicated in the table below.

| Field Name          | Description                                                                                                    |  |  |  |  |  |  |
|---------------------|----------------------------------------------------------------------------------------------------|--|--|--|--|--|--|
| Debit Note Number   | Displays the reference number of the debit note.                                                                                                    |  |  |  |  |  |  |
| Buyer               | Displays the name of the buyer.                                                                                                    |  |  |  |  |  |  |
| Supplier            | Displays the name of the supplier.                                                                                                    |  |  |  |  |  |  |
| Debit Note Due Date | Displays the date when the debit note is due.                                                                                                    |  |  |  |  |  |  |
| Inherit Commodities | Switch this toggle ON to inherit commodity details from the linked invoice(s). This toggle is present only if one or more invoices have been linked.        |  |  |  |  |  |  |
| Add Commodities     | Switch this toggle ON to add the commodities for which the deb note is being raised.                                                                        |  |  |  |  |  |  |
| Commodity Details   |                                                                                                    |  |  |  |  |  |  |
| +                   | Click this icon to add a commodity record.                                                                                                    |  |  |  |  |  |  |
| Invoice Number      | Select the invoice whose commodity record is to be linked to the debit note.                                                                                |  |  |  |  |  |  |
| Commodity Name      | Click the search icon to select the required commodity.                                                                                                    |  |  |  |  |  |  |
| Unit                | Select the unit of measurement.                                                                                                    |  |  |  |  |  |  |
| Quantity            | Click the 'Add Quantity' link to specify the quantity and unit cos details.                                                                                 |  |  |  |  |  |  |
| Unit Cost           | Displays the unit cost entered.                                                                                                    |  |  |  |  |  |  |
| Discount %          | Enter the discount percentage offered. On entering this value, the discount amount is automatically updated.                                                |  |  |  |  |  |  |
| Discount Amount     | Enter the discount amount offered. On entering this value, the discount percentage is automatically updated.                                                |  |  |  |  |  |  |
| Tax %               | Enter the tax percentage. On entering this value, the tax amoun is automatically updated.                                                                   |  |  |  |  |  |  |
| Tax Amount          | Enter the tax amount. On entering this value, the tax percentage is automatically updated.                                                                  |  |  |  |  |  |  |
| Net Cost            | Displays the total amount of the commodity after discount, and inclusion of tax.                                                                            |  |  |  |  |  |  |
| Action              | <ul> <li>Indicates the options to edit or delete the commodity record.</li> <li>Click  to edit the record.</li> <li>Click  to delete the record.</li> </ul> |  |  |  |  |  |  |

8. In the Pricing Details section, enter the required details, as indicated in the table below.

| Field Name               | Description                                                                                                    |  |  |  |  |  |  |  |
|--------------------------|----------------------------------------------------------------------------------------------------|--|--|--|--|--|--|--|
| Pricing Details          |                                                                                                    |  |  |  |  |  |  |  |
| Currency                 | Displays the selected currency.                                                                                                    |  |  |  |  |  |  |  |
| Base Debit Note Amount * | Displays the total gross amount of all commodities that have been<br>added. This field is editable and allows you to add the base<br>amount manually as well. |  |  |  |  |  |  |  |
| Discount Percentage      | Displays the overall discount percentage received on the base<br>amount. This field is editable and allows you to add the<br>percentage manually as well.     |  |  |  |  |  |  |  |
| Discount Amount          | Displays the overall discount amount received. This field is editable and allows you to add the amount manually as well.                                      |  |  |  |  |  |  |  |
| Tax(%)                   | Displays the overall tax percentage. This field is editable and allows you to add the percentage manually as well.                                            |  |  |  |  |  |  |  |
| Tax Amount               | Displays the overall tax amount. This field is editable and allows you to add the amount manually as well.                                                    |  |  |  |  |  |  |  |
| Total Debit Note Amount  | Displays the total debit note amount after application of discount and tax.                                                                                   |  |  |  |  |  |  |  |
| Misc Charge 1 Desc       | Enter the description of any miscellaneous charge.                                                                                                    |  |  |  |  |  |  |  |
| Misc Charge 1 Amount     | Enter the miscellaneous charge amount.                                                                                                    |  |  |  |  |  |  |  |
| Misc Charge 2 Desc       | Enter the description of any miscellaneous charge.                                                                                                    |  |  |  |  |  |  |  |
| Misc Charge 2 Amount     | Enter the miscellaneous charge amount.                                                                                                    |  |  |  |  |  |  |  |
| Net Debit Note Amount    | Displays the net debit note amount after adding of the miscellaneous charges.                                                                                 |  |  |  |  |  |  |  |

9. Click **Next** to go to the 'Shipment Information' screen.

OR Click Save & Close to save the debit note details. OR Click **Back** to go to the 'Basic Information' screen. OR Click **Cancel** to cancel the creation of the debit note.

Copyright @ 2022 All Rights Reserved

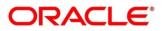

| Debit Note                                     |                      |           |                            |   |                                      |                   |                                   | $_{\mu^{k'}} \times$ |
|------------------------------------------------|----------------------|-----------|----------------------------|---|--------------------------------------|-------------------|-----------------------------------|----------------------|
| Basic Information                              | Shipment Information |           |                            |   |                                      |                   |                                   | Screen ( 3 / 4)      |
| Commodity and Pricing     Shipment Information | Debit No<br>6345821  | te Number | Buyer<br>WINBOND           |   | Supplier<br>PEGATRON                 |                   | Debit Note Due Date<br>2021-08-31 |                      |
| Summary                                        | Shipment Date        |           | Shipment Number            |   | Shipment Address                     | Shipment Country  |                                   |                      |
|                                                | Aug 19, 2021         | <b></b>   | F552RDFH7589               |   | 52/Block A Ring Road 4 Gandhi Street | AUS               | Ŧ                                 |                      |
|                                                | City                 |           | Zip Code                   |   | Phone Number                         | Tax ID            |                                   |                      |
|                                                | Melbourne            |           | 234051                     |   | 4784965345                           | DF5B1T8Y52SVS4    | 346HNDT                           |                      |
|                                                | Reason for Export    |           | Terms of Sales (Incoterms) |   | Payment Terms                        | Country of Origin |                                   |                      |
|                                                | Stock for Ford Focus |           | FAS                        | Ŧ |                                      | IN                | Ŧ                                 |                      |
|                                                |                      |           |                            |   |                                      |                   |                                   |                      |
|                                                |                      |           |                            |   |                                      | Back Ne           | rt Save & Close                   | Cancel               |

10. Specify the shipment details for the debit note in the above screen.

| Field Name               | Description                                                                                             |  |  |  |  |  |
|--------------------------|----------------------------------------------------------------------------------------------------|--|--|--|--|--|
| Debit Note Number        | Displays the reference number of the debit note.                                                        |  |  |  |  |  |
| Buyer                    | Displays the name of the buyer.                                                                         |  |  |  |  |  |
| Supplier                 | Displays the name of the supplier.                                                                      |  |  |  |  |  |
| Debit Note Due Date      | Displays the date when the debit note is due.                                                           |  |  |  |  |  |
| Shipment Date            | Click the calendar icon and select the date on which the buyer expects the commodity to get dispatched. |  |  |  |  |  |
| Shipment Number          | Enter unique shipment number to track the shipment.                                                     |  |  |  |  |  |
| Shipment Address         | Enter the complete address where the shipment should be sent.                                           |  |  |  |  |  |
| Shipment Country         | Select the country to send the shipment to.                                                             |  |  |  |  |  |
| City                     | Select the city to send the shipment to.                                                                |  |  |  |  |  |
| Zip Code                 | Enter the postal code to send the shipment to.                                                          |  |  |  |  |  |
| Phone Number             | Enter the contact number of the person who will receive the shipment.                                   |  |  |  |  |  |
| Tax ID                   | Enter the unique tax ID if shipment charge includes tax amount.                                         |  |  |  |  |  |
| Reason for Export        | Enter the reason for exporting the shipment.                                                            |  |  |  |  |  |
| Terms of Sale(Incoterms) | Select any of the below terms of sales:                                                                 |  |  |  |  |  |
|                          | DAF – Delivered At Frontier                                                                             |  |  |  |  |  |
|                          | DES – Delivered Ex Ship                                                                                 |  |  |  |  |  |
|                          | DEQ – Delivered Ex Quay                                                                                 |  |  |  |  |  |
|                          | DDU – Delivered Duty Unpaid                                                                             |  |  |  |  |  |

| Field Name        | Description                                                                  |  |  |  |  |
|-------------------|------------------------------------------------------------------------------|--|--|--|--|
|                   | CIP – Carriage and Insurance Paid To (Insert place of destination)           |  |  |  |  |
|                   | CPT – Carriage Paid To (Insert place of destination)                         |  |  |  |  |
|                   | CIF – Cost, Insurance and Freight                                            |  |  |  |  |
|                   | CFR – Cost and Freight                                                       |  |  |  |  |
|                   | FOB – Free On Board                                                          |  |  |  |  |
|                   | <ul> <li>DDP – Delivered Duty Paid (Insert place of destination).</li> </ul> |  |  |  |  |
|                   | FCA - Free Carrier (Insert named place of delivery)                          |  |  |  |  |
|                   | <ul> <li>EXW – Ex Works (Insert place of delivery)</li> </ul>                |  |  |  |  |
|                   | • FAS – Free Alongside Ship (insert name of port of loading)                 |  |  |  |  |
| Payment Terms     | Enter the terms of payments, if any.                                         |  |  |  |  |
| Country of Origin | Select the country from where the shipment is being sent.                    |  |  |  |  |

- 11. Click **Next** to go to the 'Summary' screen.
  - OR

Click **Save & Close** to save the debit note details. OR

Click **Back** to go to the 'Commodity and Pricing' screen. OR

Click **Cancel** to cancel the creation of the debit note.

| Basic Information     | Summary                                                                                                    |                |                                                                    |                       |                                                  |                                                       |             |                  | Screen   |
|-----------------------|----------------------------------------------------------------------------------------------------|----------------|--------------------------------------------------------------------|-----------------------|--------------------------------------------------|-------------------------------------------------------|-------------|------------------|----------|
| Commodity and Pricing | Debit Note Informati                                                                                                    | Relationsh     | ip Information                                                     |                       | Scicen                                           |                                                       |             |                  |          |
| Shipment Information  | Debit Note Number : 6345<br>Debit Note Date : 2020-01<br>Debit Note Due Date : 2021<br>Payment Due Date : -<br>Net Debit Note Amount : \$1<br>Pricing Details | -16<br>I-08-31 | Relationship N<br>Supplier : PEG<br>Buyer : WINB<br>Valid Till : - | SATRON                |                                                  | -                                                     |             |                  |          |
|                       | Base Debit Note Amoun<br>Discount(%) : 6<br>Discount Amount : \$4,5                                                                                           |                | Shipment                                                           | Information           |                                                  |                                                       |             |                  |          |
|                       | Tax(%): 6<br>Tax Amount : \$4,230.00<br>Total Debit Note Amount : \$74,730.00<br>Total Charges : \$100.00<br>Net Debit Note Amount : \$74,830.00              |                | Shipment Nu<br>F552RDFH7<br>Shipment Ad                            | 589<br>Idress         | Shipment Date<br>2021-08-19<br>Reason for Export | Country of Origin<br>IN<br>Terms of Sales (Incoterms) |             |                  |          |
|                       |                                                                                                    |                | Payment Terr                                                       | Ring Road 4 Gaı<br>ms | Stock for Ford Focus                             | FAS                                                   |             |                  |          |
|                       | Commodity Details                                                                                                    |                |                                                                    |                       |                                                  |                                                       |             |                  |          |
|                       | Commodity Code                                                                                                    | Commodity Name | Quantity                                                           | Unit Cost             | Discount Amount                                  | Tax Amount                                            | Net Cost    |                  |          |
|                       | Tyres                                                                                                    | MRF Tyres      | 500                                                                | 150                   | \$4,500.00                                       | \$4,230.00                                            | \$74,730.00 |                  |          |
|                       | Page 1 of 1 (1 of                                                                                                    | 1 items) K < 1 | к                                                                  |                       |                                                  |                                                       |             |                  |          |
|                       |                                                                                                    |                |                                                                    |                       |                                                  |                                                       |             | Back Next Save & | Close Ca |

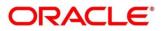

| Debit Note                                                                                                |                                                                                                    |                         |                                                                                                    |           |                                 |                                                |                |      |      |                 | ,, <sup>16</sup> × |
|----------------------------------------------------------------------------------------------------|----------------------------------------------------------------------------------------------------|-------------------------|----------------------------------------------------------------------------------------------------|-----------|---------------------------------|------------------------------------------------|----------------|------|------|-----------------|--------------------|
| Basic Information     Commodity and Pricing     Shipment Information     Shipment Information     Summary | iax Amount : 34,250.00<br>Total Chelt Note Amount : \$74,730.00<br>Total Charges : \$100.00<br>Net Debit Note Amount : \$74,830.00 |                         | Shipment Number Shipment Date F552RDFH7589 2021-08-19 Shipment Address Reason for Export 52/Block A Ring Road 4 Gai Stock for Ford Foo Payment Terms - |           | 2021-08-19<br>Reason for Export | Country of Orig<br>IN<br>Terms of Sales<br>FAS |                |      | :    | Screen ( 4 / 4) |                    |
|                                                                                                    | Commodity Details                                                                                                    |                         |                                                                                                    |           |                                 |                                                |                |      |      |                 |                    |
|                                                                                                    | Commodity Code                                                                                                    | Commodity Name          | Quantity                                                                                                    | Unit Cost | Discount Amount                 | Tax Amount                                     | Net Cost       |      |      |                 |                    |
|                                                                                                    | Tyres                                                                                                    | MRF Tyres               | 500                                                                                                    | 150       | \$4,500.00                      | \$4,230.00                                     | \$74,730.00    |      |      |                 |                    |
|                                                                                                    | Page 1 of 1 (1 of                                                                                                    | 1 items) K < 1 >        | к                                                                                                    |           |                                 |                                                |                |      |      |                 |                    |
|                                                                                                    | Linked Invoice Detail                                                                                                    | S                       |                                                                                                    |           |                                 |                                                |                |      |      |                 |                    |
|                                                                                                    | Invoice Number                                                                                                    | Invoice Amount          | Invoid                                                                                                    | e Date    | Invoice Due Date                | Invoice Status                                 | Payment Status |      |      |                 |                    |
|                                                                                                    | INV-PMT-001                                                                                                    | \$1,000.00              | 2020-                                                                                                    | 01-09     | 2020-01-15                      | RAISED                                         | PAID           |      |      |                 |                    |
|                                                                                                    | Page 1 of 1 (1 of                                                                                                    | 1 items) $\kappa < 1 >$ | К                                                                                                    |           |                                 |                                                |                | Back | Next | Save & Close    | Cancel             |

- 12. Review the details of the debit note being created in the 'Summary' screen.
- 13. Click **Save & Close** to save the debit note details and submit it for authorization. OR

Click  $\mbox{\bf Back}$  to go to the 'Shipment Information' screen. OR

Click **Cancel** to cancel the creation of the debit note.

# 4.1.4 Create Credit Note

Perform the following steps in the 'Create Receivables and Payables' screen to create a credit note:

- 1. From the **Instrument Type** list, select 'Credit Note'.
- 2. In the **Record Status** switch, click **New** to create a new credit note record or click **In Progress** to select a credit note that has been saved.
- 3. From the **Branch** list, select the branch at which the credit note should be created. By default, the branch of the logged-in user is selected.
- 4. Click **Proceed** to view the screen for populating the credit note details.

| Credit Note           |                        |    |                     |    |                    |   |                           | a <sup>1</sup>  | × ×    |
|-----------------------|------------------------|----|---------------------|----|--------------------|---|---------------------------|-----------------|--------|
| Basic Information     | Basic Information      |    |                     |    |                    |   |                           | Screen (        | 1 / 3) |
| Commodity and Pricing | Credit Note Number *   |    | Link Invoice        |    | Credit Note Date * |   | Credit Note Expiry Date * |                 |        |
| Summary               | 5942156                |    |                     | Q  | Jan 16, 2020       | ± | Sep 1, 2021               | ±               |        |
|                       | Supplier *             |    | Relationship *      |    | Program            |   | Buyer *                   |                 |        |
|                       | 201910                 | ٩, | RCORP00000742       | Q  |                    | Q | ABB Ltd                   | Q               |        |
|                       | Supplier Division Code |    | Buyer Division Code |    | Currency *         |   | Adjustment Reason         |                 |        |
|                       | Genlight Division A    | Q  | Division 409        | Q, | USD                | Ŧ | Items not received        | Ŧ               |        |
|                       | Remarks                |    |                     |    |                    |   |                           |                 |        |
|                       |                        |    |                     |    |                    |   |                           |                 |        |
|                       |                        |    |                     |    |                    |   |                           |                 |        |
|                       |                        |    |                     |    |                    |   |                           |                 |        |
|                       |                        |    |                     |    |                    |   |                           |                 |        |
|                       |                        |    |                     |    |                    |   |                           |                 |        |
|                       |                        |    |                     |    |                    |   |                           |                 |        |
|                       |                        |    |                     |    |                    |   |                           |                 |        |
|                       |                        |    |                     |    |                    |   |                           |                 |        |
|                       |                        |    |                     |    |                    |   |                           |                 |        |
|                       |                        |    |                     |    |                    |   |                           |                 |        |
|                       |                        |    |                     |    |                    |   |                           |                 |        |
|                       |                        |    |                     |    |                    |   |                           |                 |        |
|                       |                        |    |                     |    |                    |   |                           |                 |        |
|                       |                        |    |                     |    |                    |   |                           |                 |        |
|                       |                        |    |                     |    |                    |   |                           |                 |        |
|                       |                        |    |                     |    |                    |   |                           |                 |        |
|                       |                        |    |                     |    |                    |   |                           |                 |        |
|                       |                        |    |                     |    |                    |   | Back Next S               | ave & Close Car | ncel   |

5. Specify the credit note details in the 'Basic Information' screen.

| Field Name               | Description                                                                                                    |
|--------------------------|----------------------------------------------------------------------------------------------------|
| Credit Note Number *     | Enter a unique reference number for the credit note to be created.<br>OR                                                                      |
|                          | Click the search icon to select an existing credit note number.<br>This field cannot be modified once authorized.                             |
| Link Invoice             | Click the search icon to find the invoice(s) to link the credit note to.                                                                      |
| Credit Note Date *       | Click the calendar icon and select the date of debit note creation.<br>By default, the system's current date is set.                          |
| Debit Note Expiry Date * | Click the calendar icon and select the date by when the credit note expires.                                                                  |
| Supplier *               | Click the search icon and select the supplier of the goods/commodity. If invoices have been linked, then this field is automatically updated. |

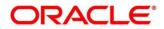

| Field Name             | Description                                                                                                    |  |  |  |  |  |  |
|------------------------|----------------------------------------------------------------------------------------------------|--|--|--|--|--|--|
|                        | This field cannot be modified once authorized.                                                                                                    |  |  |  |  |  |  |
| Relationship *         | Click the search icon and select the relationship of the selected<br>supplier under which this credit note should be created. If invoices<br>have been linked, then this field is automatically updated.<br>This field cannot be modified once authorized.                |  |  |  |  |  |  |
| Program                | Click the search icon and select the required program under which<br>the credit note should be created. If invoices have been linked,<br>then this field is automatically updated. If the linked invoices<br>belong to different programs, then this field remains blank. |  |  |  |  |  |  |
| Buyer *                | Click the search icon and select the buyer to create the credit note<br>for. If invoices have been linked, then this field is automatically<br>updated.<br>This field cannot be modified once authorized.                                                                 |  |  |  |  |  |  |
| Supplier Division Code | Click the search icon and select the division code of the supplier.                                                                                                    |  |  |  |  |  |  |
| Buyer Division Code    | Click the search icon and select the division code of the buyer.                                                                                                    |  |  |  |  |  |  |
| Currency *             | Select the currency of the credit note. If invoices have been linked, then this field is automatically updated.                                                                                                    |  |  |  |  |  |  |
| Adjustment Reason      | Select the reason for creation of the credit note.                                                                                                    |  |  |  |  |  |  |
| Remarks                | Enter the comments regarding the credit note, if any.                                                                                                    |  |  |  |  |  |  |

6. Click **Next** to go to the 'Commodity and Pricing' screen.

#### OR

Click **Save & Close** to save the credit note details.

OR

Click **Cancel** to cancel the creation of the credit note.

| Credit Note                       |                                        |                           |            |                  |            |                         |                       |               |                               |          | $_{\mu^{k}}$ $\times$ |
|-----------------------------------|----------------------------------------|---------------------------|------------|------------------|------------|-------------------------|-----------------------|---------------|-------------------------------|----------|-----------------------|
| Basic Information                 | Commodity and Pricin                   | ng                        |            |                  |            |                         |                       |               |                               | s        | creen ( 2 / 3)        |
| Commodity and Pricing     Summary | Credit N<br>594215                     | Note Number<br>i <b>6</b> |            | Buyer<br>ABB Ltd |            | Supplie<br>GENLI        | er<br>GHT INTERNATION | NAL           | Credit Note Exp<br>2021-09-01 | iry Date |                       |
|                                   | Add Commodities                        |                           |            |                  |            |                         |                       |               |                               |          |                       |
|                                   | Commodity Details                      |                           |            |                  |            |                         |                       |               |                               |          | Đ                     |
|                                   | Commodity Name                         | Unit                      | Quantity   | Unit Cost        | Discount % | Discount Amount         | Tax %                 | Tax Amount    | Net Cost                      | Actio    | n                     |
|                                   | Pomegranate                            | KILOGRAM v                | 1000       | 60               | 2          | \$1,200.00              | 1                     | \$588.00      | \$59,388.00                   | ß        | 1                     |
|                                   | Pricing Details<br>Currency            |                           | Base Cred  | it Note Amount * |            | Discount Percentage     |                       | Discount Amo  | unt                           |          |                       |
|                                   | USD                                    |                           | base creat |                  | D60,000.00 | 2.0000                  | ~ ^                   | Discount rand | USD1,                         | 200.00   |                       |
|                                   | Tax(%)                                 |                           | Tax Amour  | nt               |            | Total Credit Note Amoun | t                     |               |                               |          |                       |
|                                   | 1.0000                                 | ~ ^                       |            |                  | USD588.00  | USD59,388.00            |                       |               |                               |          |                       |
|                                   | Misc Charge 1 Desc                     |                           | Misc Char  | ge 1 Amount      |            | Misc Charge 2 Desc      |                       | Misc Charge 2 | Amount                        |          |                       |
|                                   |                                        |                           |            |                  | USD0.00    |                         |                       |               | US                            | D0.00    |                       |
|                                   | Net Credit Note Amount<br>USD59,388.00 |                           |            |                  |            |                         |                       |               |                               |          |                       |
|                                   |                                        |                           |            |                  |            |                         |                       |               |                               |          |                       |
|                                   |                                        |                           |            |                  |            |                         |                       | Back          | Next Save 8                   | Close    | Cancel                |

7. In the Commodity and Pricing section, enter the required details, as indicated in the table below.

| Field Name              | Description                                                                                                    |  |  |  |  |  |  |
|-------------------------|----------------------------------------------------------------------------------------------------|--|--|--|--|--|--|
| Credit Note Number      | Displays the reference number of the credit note.                                                                                                    |  |  |  |  |  |  |
| Buyer                   | Displays the name of the buyer.                                                                                                    |  |  |  |  |  |  |
| Supplier                | Displays the name of the supplier.                                                                                                    |  |  |  |  |  |  |
| Credit Note Expiry Date | Displays the date when the credit note expires.                                                                                                    |  |  |  |  |  |  |
| Inherit Commodities     | Switch this toggle ON to inherit commodity details from the linked invoice(s). This toggle is present only if one or more invoices have been linked.              |  |  |  |  |  |  |
| Add Commodities         | Switch this toggle ON to add the commodities for which the credi note is being raised.                                                                            |  |  |  |  |  |  |
| Commodity Details       |                                                                                                    |  |  |  |  |  |  |
| +                       | Click this icon to add a commodity record.                                                                                                    |  |  |  |  |  |  |
| Invoice Number          | Select the invoice whose commodity record is to be linked to the credit note.                                                                                     |  |  |  |  |  |  |
| Commodity Name          | Click the search icon to select the required commodity.                                                                                                    |  |  |  |  |  |  |
| Unit                    | Select the unit of measurement.                                                                                                    |  |  |  |  |  |  |
| Quantity                | Click the 'Add Quantity' link to specify the quantity and unit cost details.                                                                                      |  |  |  |  |  |  |
| Unit Cost               | Displays the unit cost entered.                                                                                                    |  |  |  |  |  |  |
| Discount %              | Enter the discount percentage offered. On entering this value, the discount amount is automatically updated.                                                      |  |  |  |  |  |  |
| Discount Amount         | Enter the discount amount offered. On entering this value, the discount percentage is automatically updated.                                                      |  |  |  |  |  |  |
| Tax %                   | Enter the tax percentage. On entering this value, the tax amount is automatically updated.                                                                        |  |  |  |  |  |  |
| Tax Amount              | Enter the tax amount. On entering this value, the tax percentage is automatically updated.                                                                        |  |  |  |  |  |  |
| Net Cost                | Displays the total amount of the commodity after discount, and inclusion of tax.                                                                                  |  |  |  |  |  |  |
| Action                  | <ul> <li>Indicates the options to edit or delete the commodity record.</li> <li>Click dot to edit the record.</li> <li>Click dot to delete the record.</li> </ul> |  |  |  |  |  |  |

8. In the Pricing Details section, enter the required details, as indicated in the table below.

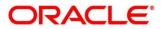

| Field Name                | Description                                                                                                    |
|---------------------------|----------------------------------------------------------------------------------------------------|
| Pricing Details           | ·                                                                                                    |
| Currency                  | Displays the selected currency.                                                                                                    |
| Base Credit Note Amount * | Displays the total gross amount of all commodities that have been<br>added. This field is editable and allows you to add the base<br>amount manually as well. |
| Discount Percentage       | Displays the overall discount percentage received on the base<br>amount. This field is editable and allows you to add the<br>percentage manually as well.     |
| Discount Amount           | Displays the overall discount amount received. This field is editable and allows you to add the amount manually as well.                                      |
| Tax(%)                    | Displays the overall tax percentage. This field is editable and allows you to add the percentage manually as well.                                            |
| Tax Amount                | Displays the overall tax amount. This field is editable and allows you to add the amount manually as well.                                                    |
| Total Credit Note Amount  | Displays the total credit note amount after application of discount and tax.                                                                                  |
| Misc Charge 1 Desc        | Enter the description of any miscellaneous charge.                                                                                                    |
| Misc Charge 1 Amount      | Enter the miscellaneous charge amount.                                                                                                    |
| Misc Charge 2 Desc        | Enter the description of any miscellaneous charge.                                                                                                    |
| Misc Charge 2 Amount      | Enter the miscellaneous charge amount.                                                                                                    |
| Net Credit Note Amount    | Displays the net credit note amount after adding of the miscellaneous charges.                                                                                |

9. Click **Next** to go to the 'Summary' screen.

OR Click **Save & Close** to save the credit note details. OR Click **Back** to go to the 'Basic Information' screen. OR Click **Cancel** to cancel the creation of the credit note.

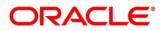

| Credit Note           |                                                                                                    |                        |            |                                           |                 |            |             |           |              | $\mu^{tr} \times$ |
|-----------------------|----------------------------------------------------------------------------------------------------|------------------------|------------|-------------------------------------------|-----------------|------------|-------------|-----------|--------------|-------------------|
| Basic Information     | Summary                                                                                                    |                        |            |                                           |                 |            |             |           |              | Screen ( 3 / 3)   |
| Commodity and Pricing | Credit Note Informat                                                                                                    | tion                   | Relationsh | ip Information                            |                 | Remarks    |             |           |              | I                 |
| Summary               | Credit Note Number : 5942<br>Credit Note Date : 2020-0<br>Credit Note Expiry Date : 20<br>Net Credit Note Amount : \$<br>Pricing Details   | 1-16<br>021-09-01      |            | lame : RCORP0000<br>NLIGHT INTERNA<br>.td |                 | -          |             |           |              |                   |
|                       | Base Credit Note Amou<br>Discount(%) : <b>2</b>                                                                                            | int : \$60,000.00      |            |                                           |                 |            |             |           |              |                   |
|                       | Discourt Amount : 5)<br>Ta (Ki) : 1<br>Tax Amount : 5588.00<br>Total Credit Note Amount<br>Total Charger : 50.00<br>Net Credit Note Amount | )<br>int : \$59,388.00 |            |                                           |                 |            |             |           |              |                   |
|                       | Commodity Details                                                                                                    |                        |            |                                           |                 |            |             |           |              |                   |
|                       | Commodity Code                                                                                                    | Commodity Name         | Quantity   | Unit Cost                                 | Discount Amount | Tax Amount | Net Cost    |           |              |                   |
|                       | Pomegranate                                                                                                    | Pomegranate            | 1000       | 60                                        | \$1,200.00      | \$588.00   | \$59,388.00 |           |              |                   |
|                       | Page 1 of 1 (1 of                                                                                                    | f 1 items) K < 1       | K <        |                                           |                 |            |             | Back Next | Save & Close | Cancel            |

- 10. Review the details of the credit note being created in the 'Summary' screen.
- 11. Click **Save & Close** to save the credit note details and submit it for authorization. OR

Click Back to go to the 'Commodity and Pricing' screen. OR

Click **Cancel** to cancel the creation of the credit note.

# 5. Receivables and Payables Management

The 'Receivables and Payables Management' screen helps you to process and take various actions on instruments (Invoices/Purchase Order/Debit Note/Invoice & Dr Note). You can search for the instruments based on various parameters such as file name, reference number, supplier, date range, amount range, and so on.

After creating/searching for an existing instrument, you can take the following actions on the instrument, based on their type and status:

- Accept
- Assign (Only for Oracle Banking Supply Chain Finance)
- Cancel
- Edit
- Initiate Finance (Only for Oracle Banking Supply Chain Finance)
- Link Program (Only for Oracle Banking Supply Chain Finance)
- Raise Dispute
- Re-assign (Only for Oracle Banking Supply Chain Finance)
- Resolve Dispute
- Write off Dispute
- Mark PUA (Only for Oracle Banking Supply Chain Finance)
- Mark Indirect Payment (Only for Oracle Banking Supply Chain Finance)
- Accept Early Payment Offer (Only for Oracle Banking Supply Chain Finance)

#### Navigation Path: Receivables & Payables > Receivables and Payables Management

| Receivables and Payables Ma | lanagement |                   |   |          |   |                   |         | $_{\mu^{k'}}$ $\times$ |
|-----------------------------|------------|-------------------|---|----------|---|-------------------|---------|------------------------|
| Branch *                    |            | Instrument Type * |   | Action * |   | Processing Date * |         |                        |
| 004-LM BRANCH               | v          | Select            | Ŧ | Select   | T | Jan 16, 2020      | <b></b> |                        |

Perform the following steps to search for invoices/debit notes:

- 1. From the **Branch** list, select the branch at which the instrument needs to be processed. By default, the branch of the logged-in user is selected.
- 2. From the **Instrument Type** list, select the instrument to be managed.
- 3. From the Action list, select the action to be taken on the instrument.
- 4. Click **Proceed** to view the search parameters.
  - For Invoice / Debit Note / Invoice & Dr Note:

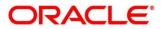

| File Name *  |          | Reference Number *     |   | Buyer *              |    | Supplier *        |         |
|--------------|----------|------------------------|---|----------------------|----|-------------------|---------|
|              |          |                        |   |                      | ٩, |                   | ୍       |
| Relationship |          | Program                |   | Date Reference Basis |    | Date Range        |         |
| C            | 2        |                        | Q | Select               | v  | $\leftrightarrow$ | <b></b> |
| Currency     |          | Amount Reference Basis |   | Amount From          |    | Amount To         |         |
| Select       | <b>v</b> | Select                 | v |                      |    |                   |         |

• For Purchase Order:

| File Name *    |   | PO Number * |   | Buyer *                |   | Supplier * |         |
|----------------|---|-------------|---|------------------------|---|------------|---------|
|                |   |             |   |                        | ٩ |            | Q       |
| Relationship * |   | Program     |   | Date Reference Basis * |   | Date Range |         |
|                | Q |             | Q | Select                 | Ŧ | ±±± ↔      | <b></b> |
| Currency       |   | Amount From |   | Amount To              |   |            |         |
| Select         | v |             |   |                        |   |            |         |

- 5. Specify the value for at least one mandatory field (marked with '\*') to search for the instrument(s).
- 6. Click **Search** to view the search results. OR

Click **Reset** to clear the search fields.

### 5.1.1 Accept

Perform the following steps post searching for the invoices/debit notes/purchase orders for the 'Accept' action:

For Invoice / Debit Note:

| Branch                    | *                   |                 | Instrument Ty     | rpe *    |            | Action           | 1 <b>*</b> |          | Processing D      | )ate *                |       |
|---------------------------|---------------------|-----------------|-------------------|----------|------------|------------------|------------|----------|-------------------|-----------------------|-------|
| 004-L                     | M BRANCH            | ~               | Invoice           |          | $\nabla$   | Acce             | pt         | $\nabla$ | Jan 16, 202       | 0 💼                   |       |
|                           |                     |                 |                   |          |            |                  |            |          |                   |                       |       |
| Pro                       | ceed                |                 |                   |          |            |                  |            |          |                   |                       |       |
| Show S                    | earch 💌             |                 |                   |          |            |                  |            |          |                   |                       |       |
| Invoi                     | ce/Dr Note List     |                 |                   |          |            |                  |            |          |                   |                       |       |
|                           |                     |                 |                   |          |            |                  |            |          |                   |                       |       |
|                           | Reference Number    | Instrument Type | Buyer             | Supplier | Program    | Issue Date       | Net Amount | Remarks  | Acceptance Amount | New Acceptance Amount | Stale |
|                           | VRINV121            | Invoice         | Carrefour         | Danone   |            | 2020-01-09       | \$1,200.00 |          | \$1,200.00        | \$1,200.00            | N     |
| Page                      | 1 of 1 (1 of 1 item | ns) K < 1       |                   |          |            | 2020-01-05       | \$1,200.00 |          | 31,200,00         | 31,200.00             | 14    |
| Page<br>Remar             |                     | ns) K < 1       |                   |          |            | 2020-01-05<br>Ap |            |          | 31,2000           | 31,2000               | 11    |
| Remar                     | ks                  | ns) K < 1       | к                 |          |            | _                |            |          | 51,20000          | 3120000               | IN    |
| Remar<br>Sumr             | ks<br>nary          | IS) K < 1       | X<br>Acceptance A | mount    |            | _                |            |          | 3120000           | 3120000               | IN    |
| Remar<br>Sumr<br>Total Ir | ks                  |                 | к                 | mount    | \$1 200 00 | _                |            |          | 3120000           | 3120000               | IN    |
| Remar<br>Sumr             | ks<br>nary          | n) K < [] >     | X<br>Acceptance A | mount    | \$1,200.00 | _                |            |          | 3120000           | 3120000               | IN    |
| Remar<br>Sumr<br>Total Ir | ks<br>nary          | k) K < [] ;     | X<br>Acceptance A | mount    | \$1,200.00 | _                |            |          | 3120000           | 3120000               | 11    |

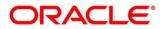

#### For PO:

| ranch   | · ^            |                  | Insti        | ument Type 📩   |               |            | Action *               |             | Processi | ng Date ^         |             |
|---------|----------------|------------------|--------------|----------------|---------------|------------|------------------------|-------------|----------|-------------------|-------------|
| 004-L   | M BRANCH       | v                | Pur          | chase Order    |               | v          | Accept                 | v           | Jan 16,  | 2020              |             |
|         |                |                  |              |                |               |            |                        |             |          |                   |             |
| Pro     | ceed           |                  |              |                |               |            |                        |             |          |                   |             |
| how S   | earch 🔻        |                  |              |                |               |            |                        |             |          |                   |             |
| urch    | nase Order Lis | t                |              |                |               |            |                        |             |          |                   |             |
|         | PO Number      | Buyer            | Supplier     | Program        | Relationship  | PO Date    | Promised Shipment Date | PO Amount   | Remarks  | Acceptance Amount | New Accepta |
|         | abhishek111    | Wasan Motors     | Future Group |                | RCORP00000244 | 2019-11-06 |                        | AED450.00   |          |                   |             |
|         | SEP01.1_14     | Wasan Motors     | Future Group |                | RCORP00000244 | 2019-11-06 | 2019-12-03             | \$10,000.00 |          | \$100.00          |             |
|         | SJ2            | Wasan Motors     | Future Group |                | RCORP00000244 | 2019-11-06 |                        | £100,000.00 |          |                   |             |
|         | SEP25API17     | Wasan Motors     | Future Group |                | RCORP00000244 | 2019-11-06 | 2019-11-06             | £900.00     |          | £0.00             | £900.00     |
|         | 230991         | Wasan Motors     | Future Group |                | RCORP00000244 | 2019-11-21 |                        | £10,000.00  |          |                   |             |
|         | oct-08-10      | Wasan Motors     | Future Group |                | RCORP00000244 | 2019-11-29 |                        | £1,000.00   |          |                   |             |
|         | 23918          | Wasan Motors     | Future Group |                | RCORP00000244 | 2019-11-21 |                        | £1,000.00   |          |                   |             |
|         | SEP21API41     | Wasan Motors     | Future Group |                | RCORP00000244 | 2019-11-06 | 2019-11-06             | £900.00     |          | £0.00             |             |
|         | SEP22API01     | Wasan Motors     | Future Group |                | RCORP00000244 | 2019-11-06 | 2019-11-06             | £900.00     |          | £0.00             |             |
|         | SEP25API1      | Wasan Motors     | Future Group |                | RCORP00000244 | 2019-11-06 | 2019-11-06             | £900.00     |          | £0.00             |             |
| Page    | 1 of 11 (1-    | 10 of 110 items) | К < 1        | 2345           | 11 > Э        |            |                        |             |          | -                 |             |
| emarl   | ks             |                  | Acci         | eptance Amour  | nt            |            | Apply Undo             |             |          |                   |             |
| umr     | nary           |                  |              |                |               |            |                        |             |          |                   |             |
| otal Ir | nstruments     |                  | Tota         | I Acceptance A | mount         |            |                        |             |          |                   |             |
| 2       |                |                  |              |                | £1,800.0      |            |                        |             |          |                   |             |

- 1. Optional: In the **Reference/PO Number** column, click the link to view the details of the instrument.
- 2. Select the invoice/debit note/PO to be accepted.
- 3. Optional: In the **Remarks** field, enter the remarks for the new acceptance amount.
- 4. In the **Acceptance Amount** field, enter the amount to be accepted.
- 5. Click **Apply** to make changes in the grid.
- 6. If required, click **Undo** to revert the applied changes.
- 7. Click Submit to accept the invoice/debit note/PO and send for authorization (if applicable).

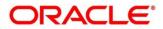

# 5.1.2 Assignment

Perform the following steps post searching for the invoices/debit notes for the 'Assignment' action:

Note: This action is available only if the Receivables and Payables module is integrated with the Oracle Banking Supply Chain Finance system.

|                  | Instrument Type * |                                                                                                    | Action *                                                                                                    |                                                                                                    |                                                                                                    | Processing Date                                                                                                    | *                                                                                                    |                                                                                                    |
|------------------|-------------------|----------------------------------------------------------------------------------------------------|----------------------------------------------------------------------------------------------------|----------------------------------------------------------------------------------------------------|----------------------------------------------------------------------------------------------------|----------------------------------------------------------------------------------------------------|----------------------------------------------------------------------------------------------------|----------------------------------------------------------------------------------------------------|
| T                | Invoice           |                                                                                                    | ▼ Assignment                                                                                                    |                                                                                                    | T                                                                                                    | Jan 16, 2020                                                                                                    |                                                                                                    |                                                                                                    |
|                  |                   |                                                                                                    |                                                                                                    |                                                                                                    |                                                                                                    |                                                                                                    |                                                                                                    |                                                                                                    |
|                  |                   |                                                                                                    |                                                                                                    |                                                                                                    |                                                                                                    |                                                                                                    |                                                                                                    |                                                                                                    |
|                  |                   |                                                                                                    |                                                                                                    |                                                                                                    |                                                                                                    |                                                                                                    |                                                                                                    |                                                                                                    |
|                  |                   |                                                                                                    |                                                                                                    |                                                                                                    |                                                                                                    |                                                                                                    |                                                                                                    |                                                                                                    |
|                  |                   |                                                                                                    | -                                                                                                    |                                                                                                    |                                                                                                    |                                                                                                    |                                                                                                    |                                                                                                    |
| per Instrument T | ype Buyer         | Supplier                                                                                                    | Program                                                                                                    | Issue Date                                                                                                    | Net Amount                                                                                                    |                                                                                                    | Remarks                                                                                                    | Stale Status                                                                                                    |
| Invoice          | Carrefour         | Danone                                                                                                    | This is PROGRAM1                                                                                                    | 2020-01-16                                                                                                    | £5,000.00                                                                                                    |                                                                                                    | Assignmer                                                                                                    | Ν                                                                                                    |
| Invoice          | Carrefour         | Danone                                                                                                    | PROGRAM                                                                                                    | 2019-12-19                                                                                                    | £2,900.00                                                                                                    |                                                                                                    |                                                                                                    | N                                                                                                    |
| f 2 items) K < 1 |                   |                                                                                                    |                                                                                                    |                                                                                                    |                                                                                                    |                                                                                                    |                                                                                                    |                                                                                                    |
|                  |                   |                                                                                                    |                                                                                                    |                                                                                                    |                                                                                                    |                                                                                                    |                                                                                                    |                                                                                                    |
|                  |                   |                                                                                                    |                                                                                                    |                                                                                                    |                                                                                                    |                                                                                                    |                                                                                                    |                                                                                                    |
|                  | Apply U           | ndo                                                                                                    |                                                                                                    |                                                                                                    |                                                                                                    |                                                                                                    |                                                                                                    |                                                                                                    |
|                  |                   |                                                                                                    |                                                                                                    |                                                                                                    |                                                                                                    |                                                                                                    |                                                                                                    |                                                                                                    |
|                  |                   |                                                                                                    |                                                                                                    |                                                                                                    |                                                                                                    |                                                                                                    |                                                                                                    |                                                                                                    |
|                  | Total Amount      |                                                                                                    |                                                                                                    |                                                                                                    |                                                                                                    |                                                                                                    |                                                                                                    |                                                                                                    |
|                  |                   | £5,00                                                                                                    | 0.00                                                                                                    |                                                                                                    |                                                                                                    |                                                                                                    |                                                                                                    |                                                                                                    |
|                  |                   |                                                                                                    |                                                                                                    |                                                                                                    |                                                                                                    |                                                                                                    |                                                                                                    |                                                                                                    |
| ł                | Invoice           | Invoice       ber     Instrument Type     Buyer       Invoice     Carrefour       Invoice     Carrefour       of 2 items)     K < 1 > 3 | Invoice         Invoice     Buyer     Supplier         Invoice     Carrefour     Danone         Invoice     Carrefour     Danone         Invoice     Carrefour     Danone         Invoice     Carrefour     Danone         Invoice     Carrefour     Danone         Invoice     Carrefour     Danone         Invoice     Carrefour     Danone         Invoice     Carrefour     Danone         Invoice     Carrefour     Danone | Invoice     Assignment       ber     Instrument Type     Buyer     Supplier     Program       Invoice     Carrefour     Danone     This is PROGRAM1       Invoice     Carrefour     Danone     PROGRAM       of 2 items)     K < 1 > >     Image: Carrefour     Danone | Invoice Supplier Program Issue Date   ber Instrument Type Buyer Supplier Program Issue Date   Invoice Carrefour Danone This is PROGRAM1 2020-01-16   Invoice Carrefour Danone PROGRAM 2019-12-19   of 2 items) K < 1 > 3 Invoice Invoice Invoice | Invoice Assignment     t     Instrument Type Buyer     Supplier Program     Invoice Carrefour     Danone PROGRAM1     2020-01-16 £5.000.00     Invoice Carrefour     Danone PROGRAM1   2019-12-19      21 > ->     Apply Undo     Total Amount | Invoice         Invoice         Assignment         Invoice         Jan 16. 2020           Invoice         Buyer         Supplier         Program         Issue Date         Net Amount           Invoice         Carrefour         Danone         This is PROGRAM1         2020-01-16         £5.000.00           Invoice         Carrefour         Danone         PROGRAM1         2019-12-19         £2.900.00           of 2 items)         K < 1 > 3         Total Amount         Invoice         Invoice         Total Amount | Invoice Jan 16, 2020     Invoice Buyer     Invoice Carrefour     Invoice Carrefour     Invoice Invoice     Invoice Carrefour     Invoice Invoice     Invoice Invoice     Invoice Invoice     Invoice Invoice     Invoice Invoice     Invoice Invoice     Invoice Invoice     Invoice Invoice     Invoice Invoice     Invoice Invoice |

- 1. Optional: In the **Reference Number** column, click the link to view the details of the instrument.
- 2. Select the invoice/debit note to be assigned.
- 3. Optional: In the **Remarks** field, enter the remarks for the assignment of the invoice/debit note.
- 4. Click **Apply** to make changes in the grid.
- 5. If required, click **Undo** to revert the applied changes.
- 6. Click Submit to submit the assignment and send for authorization (if applicable).

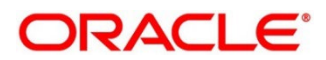

# 5.1.3 Cancel

Only an invoice/debit note/PO that has not yet been accepted, can be cancelled. Perform the following steps post searching for the invoices/debit notes/PO for the 'Cancel' action:

#### For Invoice / Debit Note:

| Proceed         worker         worker         Reference Number       Instrument Type       Buyer       Supplier       Program       Issue Date       Net Amount         FutGo1003       Invoice       Golden Harvest       Future Group       Future Grp Dealer       2020-07-29       £4.390.00         FutGo1002       Invoice       Golden Harvest       Future Group       Future Grp Dealer       2020-07-29       \$2.533.00         Inv6002       Invoice       Golden Harvest       Future Group       Future Grp Dealer       2020-07-29       \$4.000.00         age       1       of 1       (1-3 of 3 items)       K < 1 > >       >                                                                                                    | £4.390.00         N           \$2.533.00         N |      |
|----------------------------------------------------------------------------------------------------|----------------------------------------------------|------|
| Note List       Reference Number       Instrument Type       Buyer       Supplier       Program       Issue Date       Net Amount         FutGo1003       Invoice       Golden Harvest       Future Group       Future Grp Dealer       2020-07-29       £4,390.00         FutGo1002       Invoice       Golden Harvest       Future Group       Future Grp Dealer       2020-07-29       \$2,533.00         Invoice       Golden Harvest       Future Group       Future Grp Dealer       2020-07-29       \$4,000.00         Page       1       of 1       (1-3 of 3 items)       K < 1 > H       H       H                                                                                                    | £4.390.00         N           \$2.533.00         N |      |
| Invoice/Dr Note List       Reference Number       Instrument Type       Buyer       Supplier       Program       Issue Date       Net Amount          FutGol003        Invoice       Golden Harvest       Future Group       Future Group       2020-07-29       £4.390.00          FutGol002        Invoice       Golden Harvest       Future Group       Future Group       2020-07-29       \$2.533.00           Invoice        Golden Harvest       Future Group       Future Group       2020-07-29       \$2.533.00           Invoice        Golden Harvest       Future Group       Future Group Octopealer       2020-07-29       \$4.000.00           Invoice        Golden Harvest       Future Group       Future Group Octopealer       2020-07-29       \$4.000.00           Invoice        Golden Harvest       Future Group       Future Group Octopealer       2020-07-29       \$4.000.00           Invoice        K < 1 > ×           Invoice        Sumo Sumo Sumo Sumo Sumo Sumo Sumo Sumo | £4.390.00         N           \$2.533.00         N |      |
| Note List       Reference Number       Instrument Type       Buyer       Supplier       Program       Issue Date       Net Amount         FutGol003       Invoice       Golden Harvest       Future Group       Future Grp Dealer       2020-07-29       £4.390.00         FutGol002       Invoice       Golden Harvest       Future Group       Future Grp Dealer       2020-07-29       \$2.533.00         Invoice       Golden Harvest       Future Group       Future Grp Dealer       2020-07-29       \$4.000.00         Page       1       of 1       (1-3 of 3 items)       K<                                                                                                    | £4.390.00         N           \$2.533.00         N |      |
| Reference Number     Instrument Type     Buyer     Supplier     Program     Issue Date     Net Amount       Image: FutGol003     Image: Golden Harvest     Future Group     Future Group     Euture Group     2020-07-29     £4.390.00       Image: FutGol002     Image: Golden Harvest     Future Group     Future Group     Future Group     2020-07-29     \$2.533.00       Image: Image: Future Group     Image: Future Group     Future Group     Future Group     2020-07-29     \$4.000.00                                                                                                    | £4.390.00         N           \$2.533.00         N |      |
| Invoice         Golden Harvest         Future Group         Future Grp Dealer         2020-07-29         \$2.533.0           Invoice         Golden Harvest         Future Group         Future Grp Dealer         2020-07-29         \$4.000.0           Page         1 of 1 (1-3 of 3 items)         K < 1 > H         H         H         H         H                                                                                                    | \$2,533.00 N                                       | atus |
| Inv6002         Invoice         Golden Harvest         Future Group         Future Grp Dealer         2020-07-29         \$4,000.00           Page         1         of 1         (1-3 of 3 items)         K<                                                                                                    |                                                    |      |
| Page 1 of 1 (1-3 of 3 items) K < 1 > > H                                                                                                    | S4,000.00 Cancellatic N                            |      |
| lemarks                                                                                                    |                                                    |      |
|                                                                                                    |                                                    |      |
|                                                                                                    |                                                    |      |
|                                                                                                    |                                                    |      |
|                                                                                                    |                                                    |      |
| Summary                                                                                                    |                                                    |      |
| Total Instruments Total Amount                                                                                                    |                                                    |      |
| 1 \$4,000.00                                                                                                    |                                                    |      |

### For PO:

| ancr | *               |              | Ir       | istrument Type * |              | Action *   |                        | Processing Dat | te *        |              |
|------|-----------------|--------------|----------|------------------|--------------|------------|------------------------|----------------|-------------|--------------|
| 04-L | M BRANCH        | v            | 1        | Purchase Order   | v            | Cancel     | Ψ.                     | Jan 16, 2020   |             | 1            |
|      | ceed            |              |          |                  |              |            |                        |                |             |              |
| ow S | earch 🔻         |              |          |                  |              |            |                        |                |             |              |
| urcł | nase Order List |              |          |                  |              |            |                        |                |             |              |
|      | PO Number       | Buyer        | Supplier | Program          | Relationship | PO Date    | Promised Shipment Date | PO Amount      | Remarks     | Stale Status |
|      | 5321            | Carrefour    | Danone   | BOSE Program     | REL701       | 2020-01-09 |                        | £1,000.00      |             | Ν            |
|      | MAUTO-PO-1103   | Carrefour    | Danone   | BOSE Program     | REL701       | 2020-01-14 | 2021-06-08             | £10,900.00     |             | Ν            |
|      | 120821          | Carrefour    | Danone   | BOSE Program     | REL701       | 2020-01-16 |                        | \$1,000.00     | Cancellatic | N            |
|      | STALEPO2107     | Carrefour    | Danone   | BOSE Program     | REL701       | 2020-01-14 |                        | \$1.00         |             | Ν            |
| Page | 1 of 1 (1-4 of  | 4 items) 🛛 🕅 | < 1 →    | к                |              |            |                        |                |             |              |
| mar  | ks              |              |          |                  |              |            |                        |                |             |              |
|      |                 |              |          | Apply Undo       |              |            |                        |                |             |              |
|      | nary            |              |          |                  |              |            |                        |                |             |              |
|      | nstruments      |              | To       | otal Amount      |              |            |                        |                |             |              |
|      |                 |              |          |                  | \$1.000.00   |            |                        |                |             |              |

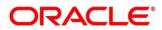

- 1. Optional: In the **Reference/PO Number** column, click the link to view the details of the instrument.
- 2. Select the invoices/debit notes/Pos to be cancelled.
- 3. Optional: In the **Remarks** field, enter the remarks about cancellation.
- 4. Click **Apply** to make changes in the grid.
- 5. If required, click **Undo** to revert the applied changes.
- 6. Click **Submit** to cancel the invoices/debit notes/PO and send for authorization (if applicable).

### 5.1.4 Edit

Perform the following steps post searching for the invoices/debit notes/purchase orders for the 'Edit' action:

For Invoice / Debit Note:

| ranch    | *                  |                 | Instrument Type * |              |           | Action *   |                |         | Processi   | ing Date *   |                    |
|----------|--------------------|-----------------|-------------------|--------------|-----------|------------|----------------|---------|------------|--------------|--------------------|
| )04-L    | M BRANCH           | v               | Invoice           |              | v         | Edit       |                | v       | Jan 16,    | 2020         | <u></u>            |
|          |                    |                 |                   |              |           |            |                |         |            |              |                    |
|          | ceed               |                 |                   |              |           |            |                |         |            |              |                    |
|          | earch 🔻            |                 |                   |              |           |            |                |         |            |              |                    |
| nvoid    | ce/Dr Note List    |                 |                   |              |           |            |                |         |            |              |                    |
|          | Reference Number   | Instrument Type | Buyer             | Supplier     | Program   | Issue Date | Net Amount     | Remarks | Due Date   | New Due Date | Funding Request Da |
|          | DEBA341            | Invoice         | Golden Harvest    | Future Group | Future Gr | 2019-12-19 | £1,000.00      |         | 2020-12-08 |              |                    |
|          | DEBA343            | Invoice         | Golden Harvest    | Future Group | Future Gr | 2019-12-19 | \$1,200.00     |         | 2020-12-23 |              |                    |
|          | DEBA344            | Invoice         | Golden Harvest    | Future Group | Future Gr | 2019-11-19 | \$1,000.00     |         | 2020-12-03 |              |                    |
|          | INVDEC1701         | Invoice         | Golden Harvest    | Future Group | PRGBR04   | 2020-01-02 | \$1,000.00     |         | 2020-02-26 |              |                    |
| <b>V</b> | INVSD3             | Invoice         | Golden Harvest    | Future Group | AUTOPRC   | 2019-11-06 | \$1,100.00     |         | 2020-09-17 | 2020-01-16   |                    |
|          | INSD2              | Invoice         | Golden Harvest    | Future Group | AUTOPRC   | 2019-11-06 | \$1,200.00     |         | 2045-05-21 |              |                    |
|          | INSD6              | Invoice         | Golden Harvest    | Future Group | AUTOPRC   | 2019-11-06 | \$113.00       |         | 2054-05-28 |              |                    |
|          | SAVJUL02           | Invoice         | Golden Harvest    | Future Group | Future Gr | 2020-01-14 | \$3,200.00     |         | 2020-01-31 |              |                    |
|          | Abhi01             | Invoice         | Golden Harvest    | Future Group | AUTOPRC   | 2019-11-01 | £1,000.00      |         | 2020-05-29 |              |                    |
|          | Inv3003            | Invoice         | Golden Harvest    | Future Group | Future Gr | 2020-07-29 | \$9,000.00     |         | 2020-09-29 |              |                    |
| Page     | 1 of 5 (1-10 of 41 | items) K < 1    | 2345>             | К            |           |            |                |         |            |              |                    |
|          |                    |                 |                   |              |           |            |                |         |            |              |                    |
| emark    | ks                 |                 | New Due Date      |              |           | New Fundin | g Request Date |         |            |              |                    |
|          |                    |                 |                   |              |           |            |                | <b></b> | Appl       | y Undo       |                    |
| umr      | nary               |                 |                   |              |           |            |                |         |            |              |                    |
|          | nstruments         |                 | Total Amount      |              |           |            |                |         |            |              |                    |
|          |                    |                 |                   | \$1,1        | 00.00     |            |                |         |            |              |                    |

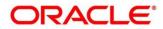

### For PO:

| Recei | vables and Payab | oles Manag   | ement    |              |                  |            |                        |             |                            |         | $_{\mu^{k'}}\times$ |
|-------|------------------|--------------|----------|--------------|------------------|------------|------------------------|-------------|----------------------------|---------|---------------------|
| Branc | h *              |              |          | Instrument T | ype *            |            | Action *               |             | Processing Date *          |         |                     |
| 004-  | LM BRANCH        |              | v.       | Purchase O   | rder             | v          | Edit                   | $\nabla$    | Jan 16, 2020               | <b></b> |                     |
| Pro   | oceed            |              |          |              |                  |            |                        |             |                            |         |                     |
| Show  | Search 🔻         |              |          |              |                  |            |                        |             |                            |         |                     |
| Purc  | hase Order List  |              |          |              |                  |            |                        |             |                            |         |                     |
|       | PO Number        | Buyer        | Supplier | Program      | Relationship     | PO Date    | Promised Shipment Date | PO Amount   | New Promised Shipment Date | Remarks | Stale Status        |
|       | FEB921-02-PO     | Carrefour    | Danone   |              | REL701           | 2018-03-30 | 2018-03-30             | \$10,000.00 | 2020-01-16                 |         | Y                   |
| Pag   | e 6 of 6 (51 o   | of 51 items) | K < 1    | 2345         | 6 > X            |            |                        |             |                            |         |                     |
| Rema  | rks              |              |          | New Promise  | ed Shipment Date |            |                        |             |                            |         |                     |
|       |                  |              |          |              |                  | <b></b>    | Apply Undo             |             |                            |         |                     |
|       |                  |              |          |              |                  |            |                        |             |                            |         |                     |
| Sum   | mary             |              |          |              |                  |            |                        |             |                            |         |                     |
| Total | nstruments       |              |          | Total Amoun  | t                |            |                        |             |                            |         |                     |
| 1     |                  |              |          |              | \$1              | 0,000.00   |                        |             |                            |         |                     |
|       |                  |              |          |              |                  |            |                        |             | Submit Cance               | 4       |                     |
|       |                  |              |          |              |                  |            |                        |             |                            |         |                     |

- 1. Optional: In the **Reference/PO Number** column, click the link to view the details of the instrument.
- 2. Select the invoice/debit notes/PO to be edited.
- 3. Optional: In the **Remarks** field, enter any relevant remarks.
- 4. For Invoice / Debit Note:
  - a. In the **New Due Date** field, click the Calendar icon and select the new due date.
  - b. In the **New Funding Request Date** field, click the Calendar icon and select the new funding request date.

For PO:

- a. In the **New Promised Shipment Date** field, click the Calendar icon and select the new date for shipment delivery.
- 5. Click **Apply** to make changes in the grid.
- 6. If required, click **Undo** to revert the applied changes.
- 7. Click **Submit** to submit the invoice/debit note/PO and send for authorization (if applicable).

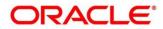

## 5.1.5 Initiate Finance

Finance can be initiated only for those invoices/debit notes/purchase order that are linked to a program and have been accepted.

Note: This action is available only if Receivables and Payables module is integrated with the Oracle Banking Supply Chain Finance system.

### For Invoice / Debit Note:

| R  | eceiv   | ables and Payables Ma | anagement       |                      |              |           |               |             |            |                    |                 | $_{\mu^{k'}}$ $\times$ |
|----|---------|-----------------------|-----------------|----------------------|--------------|-----------|---------------|-------------|------------|--------------------|-----------------|------------------------|
| В  | ranch   | *                     |                 | Instrument Type *    |              |           | Action *      |             |            | Processing Date *  |                 |                        |
|    | 004-LI  | M BRANCH              | v               | Invoice              |              | v         | Initiate Fina | nce         | T          | Jan 16, 2020       | <u></u>         |                        |
|    | Proc    | reed                  |                 |                      |              |           |               |             |            |                    |                 |                        |
| SI | now S   | earch 🔻               |                 |                      |              |           |               |             |            |                    |                 |                        |
| h  | nvoid   | e/Dr Note List        |                 |                      |              |           |               |             |            |                    |                 |                        |
|    |         | Reference Number      | Instrument Type | Buyer                | Supplier     | Program   | Issue Date    | Net Amount  | Remarks    | Financeable Amount | Financed Amount | New Fi                 |
|    |         | INVDEC1701            | Invoice         | Golden Harvest       | Future Group | PRGBR04   | 2020-01-02    | \$1,000.00  |            | \$1,000.00         | \$0.00          |                        |
|    |         | SAVJUL02              | Invoice         | Golden Harvest       | Future Group | Future Gr | 2020-01-14    | \$3,200.00  |            | \$2,560.00         | \$0.00          |                        |
|    |         | INVDEC2901            | Invoice         | Golden Harvest       | Future Group | Future Gr | 2020-01-04    | \$10,000.00 |            | \$8,000.00         | \$0.00          | \$8,00(                |
|    |         | DEBA403               | Invoice         | Golden Harvest       | Future Group | Future Gr | 2019-12-19    | \$1,400.00  |            | \$880.00           | \$0.00          |                        |
|    |         | DEBA352               | Invoice         | Golden Harvest       | Future Group | Future Gr | 2019-12-19    | \$1,200.00  |            | \$960.00           | \$0.00          |                        |
|    |         | 15321                 | Invoice         | Golden Harvest       | Future Group | Future Gr | 2020-01-09    | £1,000.00   |            | £800.00            | £0.00           |                        |
| '  | Page    | 1 of 1 (1-6 of 6 iter | ms) K < 1       | к к                  |              |           |               |             |            |                    |                 |                        |
| R  | emark   | ·s                    |                 | Single/Multiple Fina | ance         |           | Finance Amo   | unt         |            |                    |                 |                        |
|    |         |                       |                 |                      |              |           |               |             |            | Apply Un           | do              |                        |
|    |         |                       |                 |                      |              |           |               |             |            |                    |                 |                        |
| S  | umn     | nary                  |                 |                      |              |           |               |             |            |                    |                 |                        |
| Т  | otal in | struments             |                 | Total Amount         |              |           | Total Finance | e Amount    |            |                    |                 |                        |
|    |         |                       |                 |                      | \$10,00      | 00.00     |               |             | \$8,000.00 |                    |                 |                        |
|    |         |                       |                 |                      |              |           |               |             |            | _                  |                 |                        |
|    |         |                       |                 |                      |              |           |               |             |            | Submit C           | ancel           |                        |

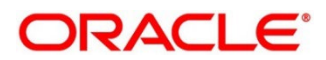

| Branch * Oco4-LM BRANCH Proceed Purchase Orde PO Numi PO-DEC-: 94212 FEB20-21 TEST                                                                                                    | rder List<br>mber Buyer<br>C-2020-017 Carrefour<br>Carrefour                                                                                                    | Supplier<br>Danone<br>Danone<br>Danone<br>Danone | Instrument Ty       Purchase Orc       Program       This is PROC       This is PROC       This is PROC |                        | PO Date           2019-11-06 | Action *<br>Initiate Finance            | PO Amount   | Processing<br>Jan 16, 20<br>Financeable Amount |                 | New Financed Amount |
|----------------------------------------------------------------------------------------------------|----------------------------------------------------------------------------------------------------|--------------------------------------------------|----------------------------------------------------------------------------------------------------|------------------------|------------------------------|-----------------------------------------|-------------|------------------------------------------------|-----------------|---------------------|
| 004-LM BRANCH<br>Proceed Proceed Procee | Here List<br>Here Several Several Se<br>Several Several Several Several Several Several Several Several Several Several Several Several Several Several Several Several Several Several Several Several Several Several Several Several Several Several Several Several Several Se | Danone<br>Danone<br>Danone                       | Purchase Orc       Program       This is PROC       This is PROC                                        | Relationship<br>REL701 |                              | Initiate Finance Promised Shipment Date |             | Jan 16, 20<br>Financeable Amount               |                 |                     |
| Purchase Orde                                                                                                    | Buyer           C-2020-017         Carrefour           Carrefour         Carrefour           21-02         Carrefour           Carrefour         Carrefour                                                                                                    | Danone<br>Danone<br>Danone                       | This is PRO(<br>This is PRO(                                                                            | REL701                 |                              |                                         |             | Financeable Amount                             |                 | New Financed Amoun  |
| Purchase Orde                                                                                                    | Buyer           C-2020-017         Carrefour           Carrefour         Carrefour           21-02         Carrefour           Carrefour         Carrefour                                                                                                    | Danone<br>Danone<br>Danone                       | This is PRO(<br>This is PRO(                                                                            | REL701                 |                              |                                         |             |                                                | Financed Amount | New Financed Amoun  |
| PO-DEC-2<br>PO-DEC-2<br>PO-DEC-2<br>PO-DEC-2<br>PO-DEC-2<br>PO-DEC-2<br>PO-DEC-2<br>STALEPO                                                                                                    | Buyer           C-2020-017         Carrefour           Carrefour         Carrefour           21-02         Carrefour           Carrefour         Carrefour                                                                                                    | Danone<br>Danone<br>Danone                       | This is PRO(<br>This is PRO(                                                                            | REL701                 |                              |                                         |             |                                                | Financed Amount | New Financed Amoun  |
| PO Numt           PO-DEC-2           94212           FEB20-21           TEST           PO-DEC-2           STALEPOX                                                                                                    | Buyer           C-2020-017         Carrefour           Carrefour         Carrefour           21-02         Carrefour           Carrefour         Carrefour                                                                                                    | Danone<br>Danone<br>Danone                       | This is PRO(<br>This is PRO(                                                                            | REL701                 |                              |                                         |             |                                                | Financed Amount | New Financed Amoun  |
| PO-DEC-:           94212           FEB20-21           FEST           PO-DEC-:           STALEPOX                                                                                                    | C-2020-017         Carrefour           21-02         Carrefour           21-02         Carrefour                                                                                                    | Danone<br>Danone<br>Danone                       | This is PRO(<br>This is PRO(                                                                            | REL701                 |                              |                                         |             |                                                | Financed Amount | New Financed Amoun  |
| 94212<br>FEB20-21<br>TEST<br>PO-DEC-2<br>STALEPO2                                                                                                    | 21-02 Carrefour<br>Carrefour                                                                                                    | Danone<br>Danone                                 | This is PROC                                                                                            |                        | 2019-11-06                   | 2019-12-03                              |             |                                                |                 |                     |
| FEB20-21           TEST           PO-DEC-2           STALEPO2                                                                                                    | 21-02 Carrefour<br>Carrefour                                                                                                    | Danone                                           |                                                                                                    | REL701                 |                              |                                         | \$10,000.00 | 90                                             | \$0.00          |                     |
| <ul> <li>TEST</li> <li>PO-DEC-2</li> <li>STALEPO2</li> </ul>                                                                                                    | Carrefour                                                                                                    |                                                  | This is PROC                                                                                            |                        | 2020-01-09                   | 2021-04-13                              | £2,400.00   | 2160                                           | £0.00           |                     |
| PO-DEC-2                                                                                                    |                                                                                                    | Danone                                           |                                                                                                    | REL701                 | 2020-01-09                   | 2020-01-09                              | \$10,000.00 | 0.9                                            | \$0.00          |                     |
| STALEPOZ                                                                                                    | C-2020-015 Carrefour                                                                                                    |                                                  | This is Prog                                                                                            | REL701                 | 2020-01-13                   | 2021-05-04                              | \$9,920.00  | 8928                                           | \$0.00          |                     |
|                                                                                                    |                                                                                                    | Danone                                           | This is PROC                                                                                            | REL701                 | 2019-11-06                   | 2019-12-03                              | \$10,000.00 | 90                                             | \$0.00          |                     |
| FEB20-21                                                                                                    | 202107 Carrefour                                                                                                    | Danone                                           | BOSE Progr                                                                                              | REL701                 | 2020-01-14                   |                                         | \$1.00      | 1                                              | \$0.00          |                     |
|                                                                                                    | 21-03 Carrefour                                                                                                    | Danone                                           | This is PROC                                                                                            | REL701                 | 2020-01-09                   | 2021-02-17                              | £10,000.00  | 9000                                           | £0.00           | £5,000.00           |
| 1234519J                                                                                                    | 19July Carrefour                                                                                                    | Danone                                           | PROGRAM I                                                                                               | REL701                 | 2020-01-14                   | 2021-07-01                              | £7,000.00   | 4900                                           | £0.00           |                     |
| AUTOPO-                                                                                                    | O-204 Carrefour                                                                                                    | Danone                                           | This is PROC                                                                                            | REL701                 | 2019-11-07                   | 2019-11-18                              | \$10,000.00 | 9000                                           | \$0.00          |                     |
| ОСТОБ-02                                                                                                    | -02 Carrefour                                                                                                    | Danone                                           | This is PROC                                                                                            | REL701                 | 2020-05-06                   | 2020-05-28                              | \$10,000.00 |                                                |                 |                     |
| Page 1 of 3                                                                                                    | f 3 (1-10 of 23 items)                                                                                                    | к < 1 2                                          | 3 >                                                                                                    |                        |                              |                                         |             |                                                |                 |                     |
| Remarks                                                                                                    |                                                                                                    |                                                  | Single/Multip                                                                                           | le Finance             |                              | Finance Amount                          |             |                                                |                 |                     |
|                                                                                                    |                                                                                                    |                                                  | $\bigcirc$                                                                                              |                        |                              |                                         | £5,000.00   | Apply                                          | Undo            |                     |
|                                                                                                    |                                                                                                    |                                                  |                                                                                                    |                        |                              |                                         |             |                                                |                 |                     |
| Summary                                                                                                    |                                                                                                    |                                                  | Total Arra                                                                                              |                        |                              | Total Disease 4                         |             |                                                |                 |                     |
| Total Instruments                                                                                                    | its                                                                                                    |                                                  | Total Amount                                                                                            | £10.0                  |                              | Total Finance Amount                    | £5.000.00   |                                                |                 |                     |

- 1. Optional: In the **Reference/PO Number** column, click the link to view the details of the instrument.
- 2. Select the invoice(s)/debit note(s)/PO(s) to be financed.
- 3. Optional: In the **Remarks** field, enter the remarks about new finance amount.
- 4. Switch ON the **Single/Multiple Finance** switch to initiate the finance with available financial amount or with multiple finances of lesser amount.
- 5. In the **Finance Amount** field, enter the amount to be financed.
- 6. Click **Apply** to make changes in the grid.
- 7. If required, click **Undo** to revert the applied changes.
- 8. Click **Submit** to initiate finance and send for authorization (if applicable). A finance disbursement task is created in the **Free Tasks**, which can be acquired and processed. For more information, refer the Finance Disbursement section in the Oracle Banking Supply Chain Finance user manual.

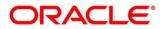

### 5.1.6 Link Program

Perform the following steps post searching for the invoices/debit notes/purchase orders for the 'Link Program' action:

Note: This action is available only if Receivables and Payables module is integrated with the Oracle Banking Supply Chain Finance system.

### For Invoice / Debit Note:

| Receiv | ables and Payables Mana | gement         |                   |          |             |              |            |            |                 |            | p <sup>st</sup> |
|--------|-------------------------|----------------|-------------------|----------|-------------|--------------|------------|------------|-----------------|------------|-----------------|
| Branch | *                       |                | Instrument Type * |          |             | Action *     |            |            | Processing Date | *          |                 |
| 004-LI | M BRANCH                | v              | Invoice           |          | v           | Link Program |            | Ψ          | Jan 16, 2020    |            |                 |
|        |                         |                |                   |          |             |              |            |            |                 |            |                 |
| Proc   |                         |                |                   |          |             |              |            |            |                 |            |                 |
| Show S | earch 🔻                 |                |                   |          |             |              |            |            |                 |            |                 |
| Invoid | e/Dr Note List          |                |                   |          |             |              |            |            |                 |            |                 |
|        | Reference Number        | Instrument Typ | e Buyer           | Supplier | Program     |              | Issue Date | Net Amount |                 | Remarks    | Stale Status    |
|        | INVSC002                | Invoice        | Carrefour         | PEGATRON | BOSE Progra | m            | 2020-01-16 | \$7,000.00 |                 | Program li | Ν               |
| Page   | 1 of 1 (1 of 1 items)   | К < 1 >        | K (               |          |             |              |            |            |                 |            |                 |
| Remark | s                       |                | Program           |          |             |              |            |            |                 |            |                 |
|        |                         |                | S Link Program    |          |             | Apply U      | Indo       |            |                 |            |                 |
| C      |                         |                |                   |          |             |              |            |            |                 |            |                 |
| Sumn   | idry<br>struments       |                | Total Amount      |          |             |              |            |            |                 |            |                 |
| 1      | struments               |                | Iotal Amount      | \$7,00   | 0.00        |              |            |            |                 |            |                 |
|        |                         |                |                   |          |             |              |            |            |                 |            |                 |
|        |                         |                |                   |          |             |              |            |            | Submit          | Cancel     |                 |

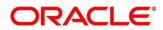

### For PO:

| anch          | *               |             | Ins      | trument Type *                     |              | Action *   |                        | Processing E | Date *     |              |
|---------------|-----------------|-------------|----------|------------------------------------|--------------|------------|------------------------|--------------|------------|--------------|
| 04-L          | M BRANCH        | Ψ.          | Pu       | urchase Order                      |              | Link Progr | am 👻                   | Jan 16, 202  | D          | <u></u>      |
|               | ceed            |             |          |                                    |              |            |                        |              |            |              |
| now S         | earch 🔻         |             |          |                                    |              |            |                        |              |            |              |
| urch          | nase Order List |             |          |                                    |              |            |                        |              |            |              |
|               | PO Number       | Buyer       | Supplier | Program                            | Relationship | PO Date    | Promised Shipment Date | PO Amount    | Remarks    | Stale Status |
|               | G-901           | Carrefour   | Danone   |                                    | REL701       | 2019-11-07 | 2020-11-03             | \$10,000.00  | Save the S | Y            |
|               | 543211          | Carrefour   | Danone   |                                    | REL701       | 2020-01-09 |                        | £100,280.00  |            | Υ            |
|               | MAUTO-PO-301    | Carrefour   | Danone   |                                    | REL701       | 2018-03-30 | 2018-03-30             | \$10,000.00  | Save the S | Y            |
|               | S-905           | Carrefour   | Danone   | BOSE Program                       | REL701       | 2019-11-07 | 2019-11-18             | \$650.00     | Save the S | Υ            |
|               | G-905           | Carrefour   | Danone   |                                    | REL701       | 2019-11-07 | 2019-11-18             | \$650.00     | Save the S | Υ            |
|               | 20321           | Carrefour   | Danone   |                                    | REL701       | 2020-01-09 | 2021-03-11             | \$2,000.00   |            | Υ            |
|               | 110221          | Carrefour   | Danone   |                                    | REL701       | 2020-01-09 |                        | £1,000.00    |            | Υ            |
|               | MAUTO-PO-108    | Carrefour   | Danone   |                                    | REL701       | 2018-03-30 | 2018-03-30             | \$10,000.00  | Save the S | Υ            |
|               | S-901           | Carrefour   | Danone   |                                    | REL701       | 2019-11-07 | 2020-11-03             | \$10,000.00  | Save the S | Υ            |
|               | 5421            | Carrefour   | Danone   |                                    | REL701       | 2020-01-09 |                        | £10,000.00   |            | Y            |
| Page<br>emarl |                 | f 33 items) | Pro      | 3 4 > >l<br>ogram<br>⊾Link Program |              | Apply      | Undo                   |              |            |              |
| umr           | nary            |             |          |                                    |              |            |                        |              |            |              |
|               | nstruments      |             | Tot      | al Amount                          |              |            |                        |              |            |              |
| 1             |                 |             |          |                                    | \$650.00     |            |                        |              |            |              |

- 1. Optional: In the **Reference/PO Number** column, click the link to view the details of the instrument.
- 2. Select the invoice/debit note/PO to link a program to.
- 3. Optional: In the **Remarks** field, enter the remarks for the program linking.
- 4. Click Link Program, and select the program to be linked.
- 5. Click **Apply** to make changes in the grid.
- 6. If required, click **Undo** to revert the applied changes.
- 7. Click **Submit** to link the program and send for authorization (if applicable).

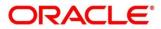

## 5.1.7 Raise Dispute

Perform the following steps post searching for the invoices/debit notes for the 'Raise Dispute' action:

| anch *                                      |                | Instrument Type * |          |         | Action *      |            | Proc         | essing Date *  |              |
|---------------------------------------------|----------------|-------------------|----------|---------|---------------|------------|--------------|----------------|--------------|
| 004-LM BRANCH                               | v              | Invoice           |          | Ŧ       | Raise Dispute | ~          | Jan          | 16, 2020       | <b>**</b>    |
| Proceed                                     |                |                   |          |         |               |            |              |                |              |
| iow Search 🔻                                |                |                   |          |         |               |            |              |                |              |
| nvoice/Dr Note List                         |                |                   |          |         |               |            |              |                |              |
| Reference Number                            | Instrument Typ | e Buyer           | Supplier | Program | Issue Date    | Net Amount | Remarks      | Dispute Amount | Dispute Code |
| V INVSC002                                  | Invoice        | Carrefour         | PEGATRON |         | 2020-01-16    | \$7,000.00 | Raising Dist | \$1.000.00     | 3            |
|                                             |                |                   |          |         |               | 01/000100  | raising biop | 011000100      |              |
| Page 1 of1 (1 of1 ite                       |                | к <               |          |         |               |            | rabing bior  |                |              |
|                                             |                |                   |          |         | Dispute Code  |            |              |                |              |
| Page 1 of1 (1 of 1 ite                      |                | >                 |          |         |               |            |              | pply Undo      |              |
| Page 1 of 1 (1 of 1 ite<br>emarks           |                | >                 |          |         | Dispute Code  |            |              |                |              |
| Page 1 of 1 (1 of 1 ite<br>emarks<br>ummary |                | ) X               |          |         | Dispute Code  |            |              |                |              |
| Page 1 of 1 (1 of 1 ite<br>emarks           |                | >                 |          |         | Dispute Code  |            |              |                |              |

- 1. Optional: In the **Reference Number** column, click the link to view the details of the instrument.
- 2. Select the invoice/debit note to raise the dispute for.
- 3. Optional: In the **Remarks** field, enter the remarks for the disputed amount.
- 4. In the **Dispute Amount** field, enter the disputed amount.
- 5. In the **Dispute Code** field, select the code for which the dispute is raised.
- 6. Click **Apply** to make changes in the grid.
- 7. If required, click **Undo** to revert the applied changes.
- 8. Click **Submit** to raise the dispute for the invoice/debit note and send for authorization (if applicable).

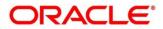

### 5.1.8 Re-Assign

Perform the following steps post searching for the invoices/debit notes for the 'Re-Assignment' action:

Note: This action is available only if Receivables and Payables module is integrated with the Oracle Banking Supply Chain Finance system.

| Receiva      | ables and Payables Man | agement         |                   |          |         |               |            |            |                 |            | ,            |
|--------------|------------------------|-----------------|-------------------|----------|---------|---------------|------------|------------|-----------------|------------|--------------|
| Branch       | *                      |                 | Instrument Type * |          |         | Action *      |            |            | Processing Date | *          |              |
| 004-LN       | / BRANCH               | v               | Invoice           |          | v       | Re-Assignment |            | -          | Jan 16, 2020    |            | <u></u>      |
| Proo         | eed                    |                 |                   |          |         |               |            |            |                 |            |              |
| how Se       | earch 🔻                |                 |                   |          |         |               |            |            |                 |            |              |
| nvoic        | e/Dr Note List         |                 |                   |          |         |               |            |            |                 |            |              |
|              | Reference Number       | Instrument Type | Buyer             | Supplier | Program |               | Issue Date | Net Amount |                 | Remarks    | Stale Status |
|              | TestFinanciableAmt     | Invoice         | WINBOND           | PEGATRON |         |               | 2020-01-14 | \$989.80   |                 | Accepted 2 | Ν            |
| $\checkmark$ | INV2406                | Invoice         | ABB Ltd           | PEGATRON |         |               | 2019-01-01 | £10,000.00 |                 | Re-assignr | N            |
| Page         | 1 of 1 (1-2 of 2 items | s) K < 1        | к                 |          |         |               |            |            |                 |            |              |
|              |                        |                 |                   |          |         |               |            |            |                 |            |              |
| Remark       | S                      |                 | Apply Un          | do       |         |               |            |            |                 |            |              |
|              |                        |                 |                   |          |         |               |            |            |                 |            |              |
| Summ         | nary                   |                 |                   |          |         |               |            |            |                 |            |              |
|              | struments              |                 | Total Amount      |          |         |               |            |            |                 |            |              |
| 1            |                        |                 |                   | £10,000  | 0.00    |               |            |            |                 |            |              |
|              |                        |                 |                   |          |         |               |            |            |                 |            |              |
|              |                        |                 |                   |          |         |               |            |            | Submit          | Cancel     |              |

- 1. Optional: In the **Reference Number** column, click the link to view the details of the instrument.
- 2. Select the invoice / debit note to be re-assigned.
- 3. Optional: In the **Remarks** field, enter the remarks for re-assigning the invoice/debit note.
- 4. Click **Apply** to make changes in the grid.
- 5. If required, click **Undo** to revert the applied changes.
- 6. Click **Submit** to re-assign the invoice/debit note and send for authorization (if applicable).

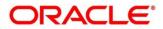

### 5.1.9 Resolve Dispute

Perform the following steps post searching for the invoices/debit notes for the 'Resolve Dispute' action:

|       | *                     |                 | Instrument 1 | Type *              |          | Action *        |            | Processing Date | *          |              |
|-------|-----------------------|-----------------|--------------|---------------------|----------|-----------------|------------|-----------------|------------|--------------|
| 04-LI | M BRANCH              | -               | Invoice      |                     | Ŧ        | Resolve Dispute | v          | Jan 16, 2020    |            |              |
|       |                       |                 |              |                     |          |                 |            |                 |            |              |
| Proc  | æed                   |                 |              |                     |          |                 |            |                 |            |              |
| w S   | earch 🔻               |                 |              |                     |          |                 |            |                 |            |              |
| void  | e/Dr Note List        |                 |              |                     |          |                 |            |                 |            |              |
|       | Reference Number      | Instrument Type | e Buy        | /er                 | Supplier | Program         | Issue Date | Net Amount      | Remarks    | Stale Status |
| 2     | InvN007               | Invoice         | EM           | IEI PLASTICS CO LTD | PEGATRON | Prog Code 987   | 2020-01-14 | ₹8,000.00       | Dispute Re | N            |
| age   | 1 of 1 (1 of 1 items) | К < 1 >         | ж            |                     |          |                 |            |                 |            |              |
|       |                       |                 |              |                     |          |                 |            |                 |            |              |
|       | (5                    |                 | Apply        | Undo                |          |                 |            |                 |            |              |
| mark  |                       |                 |              |                     |          |                 |            |                 |            |              |
| mark  |                       |                 |              |                     |          |                 |            |                 |            |              |
|       |                       |                 |              |                     |          |                 |            |                 |            |              |
| ımn   | nary<br>Istruments    |                 |              |                     |          |                 |            |                 |            |              |
|       | nary                  |                 |              |                     |          |                 |            |                 |            |              |
| umn   | nary                  |                 |              |                     |          |                 |            |                 |            |              |

- 1. Optional: In the **Reference Number** column, click the link to view the details of the instrument.
- 2. Select the invoice/debit note to resolve the dispute for.
- 3. Optional: In the **Remarks** field, enter the remarks about the dispute resolution.
- 4. Click **Apply** to make changes in the grid.
- 5. If required, click **Undo** to revert the applied changes.
- 6. Click **Submit** to resolve the dispute on the invoice/debit note and send for authorization (if applicable).

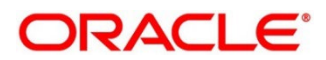

## **5.1.10 Write off Dispute**

Perform the following steps post searching for the invoices/debit notes for the 'Write off Dispute' action:

| inch *                                     |              | Instrume | ent Type *            |          | Action *          |            | Processing Date | *         |              |
|--------------------------------------------|--------------|----------|-----------------------|----------|-------------------|------------|-----------------|-----------|--------------|
| 04-LM BRANCH                               | w            | Invoice  |                       | w        | Write off dispute | v          | Jan 16, 2020    |           |              |
|                                            |              |          |                       |          |                   |            |                 |           |              |
| Proceed                                    |              |          |                       |          |                   |            |                 |           |              |
| ow Search 💌                                |              |          |                       |          |                   |            |                 |           |              |
| voice/Dr Note List                         |              |          |                       |          |                   |            |                 |           |              |
| Reference Number                           | Instrument T | ype I    | Buyer                 | Supplier | Program           | Issue Date | Net Amount      | Remarks   | Stale Status |
|                                            |              |          |                       |          |                   |            |                 |           |              |
| InvN007                                    | Invoice      | I        | E MEI PLASTICS CO LTD | PEGATRON | Prog Code 987     | 2020-01-14 | ₹8,000.00       | Write Off | N            |
| InvN007<br>age 1 of 1 (1 of 1 ite          |              | к «      | E MEI PLASTICS CO LTD | PEGATRON | Prog Code 987     | 2020-01-14 | ₹8,000.00       | Write Off | N            |
| age 1 of1 (1 of 1 ite                      |              |          | E MEI PLASTICS CO LTD | PEGATRON | Prog Code 987     | 2020-01-14 | ₹8,000.00       | Write Off | N            |
|                                            |              |          |                       | PEGATRON | Prog Code 987     | 2020-01-14 | ₹8,000.00       | Write Off | N            |
| age 1 of1 (1 of 1 ite                      |              | K <      |                       | PEGATRON | Prog Code 987     | 2020-01-14 | ₹8,000.00       | Write Off | N            |
| age 1 of1 (1 of 1 ite                      |              | K <      |                       | PEGATRON | Prog Code 987     | 2020-01-14 | ₹8,000.00       | Write Off | N            |
| age <sup>1</sup> of 1 (1 of 1 ite<br>marks |              | K <      |                       | PEGATRON | Prog Code 987     | 2020-01-14 | ₹8,000.00       | Write Off | Ν            |

- 1. Optional: In the **Reference Number** column, click the link to view the details of the instrument.
- 2. Select the invoice/debit note to write-off the dispute for.
- 3. Optional: In the **Remarks** field, enter the remarks for writing-off the disputed amount.
- 4. Click **Apply** to make changes in the grid.
- 5. If required, click **Undo** to revert the applied changes.
- 6. Click **Submit** to write-off the disputed invoice/debit note and send for authorization (if applicable).

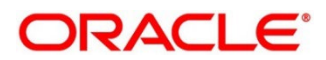

### 5.1.11 Mark PUA

Perform the following steps post searching for the invoices/debit notes for the 'Mark PUA' action:

Note: This action is available only if Receivables and Payables module is integrated with the Oracle Banking Supply Chain Finance system.

|       |                       | 1               | nstrument Type * |              | Actio    | n *        |             | Processin | ng Date *    |              |
|-------|-----------------------|-----------------|------------------|--------------|----------|------------|-------------|-----------|--------------|--------------|
| 04-LM | BRANCH                | v               | Invoice          | $\nabla$     | Mar      | k PUA      | $\nabla$    | Jan 16,   |              | <u></u>      |
|       |                       |                 |                  |              |          |            |             |           |              |              |
| Proce | ed                    |                 |                  |              |          |            |             |           |              |              |
| w Sea | arch 🔻                |                 |                  |              |          |            |             |           |              |              |
| voice | e/Dr Note List        |                 |                  |              |          |            |             |           |              |              |
|       | Reference Number      | Instrument Type | Buyer            | Supplier     | Program  | Issue Date | Net Amount  | Remarks   | Payment Date | Stale Status |
|       | INVTEST101            | Invoice         | Wasan Motors     | Future Group | AUTOPRG1 | 2020-01-09 | \$1,000.00  |           |              | Ν            |
|       | AN106A                | Invoice         | Wasan Motors     | Future Group | AUTOPRG1 | 2020-01-04 | \$2,000.00  | Mark PUA  | 2020-01-16   | Ν            |
|       | ANPM102               | Invoice         | Wasan Motors     | Future Group | AUTOPRG1 | 2020-01-04 | \$10,001.00 |           |              | Ν            |
|       | AN107A                | Invoice         | Wasan Motors     | Future Group | AUTOPRG1 | 2020-01-04 | \$2,000.00  |           |              | Ν            |
|       | INVJAN2502            | Invoice         | Wasan Motors     | Future Group | AUTOPRG1 | 2020-01-09 | \$1,000.00  |           |              | Ν            |
| age   | 1 of 1 (1-5 of 5 item | s) K < 1 >      | к                |              |          |            |             |           |              |              |
|       |                       |                 |                  |              |          |            |             |           |              |              |
| marks |                       |                 |                  |              |          |            |             |           |              |              |
|       |                       |                 | Apply Undo       |              |          |            |             |           |              |              |
| ımma  | 204                   |                 |                  |              |          |            |             |           |              |              |
|       | truments              | 1               | otal Amount      |              |          |            |             |           |              |              |
|       |                       |                 |                  | \$2,000.00   |          |            |             |           |              |              |

- 1. Optional: In the **Reference Number** column, click the link to view the details of the instrument.
- 2. Select the invoice/debit note to be marked for PUA.
- 3. Optional: In the **Remarks** field, enter the remarks for marking invoice/debit note as PUA.
- 4. Click **Apply** to make changes in the grid.
- 5. If required, click **Undo** to revert the applied changes.
- 6. Click **Submit** to mark PUA and send for authorization (if applicable).

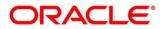

### 5.1.12 Mark Indirect Payment

Perform the following steps post searching for the invoices/debit notes for the 'Mark Indirect Payment' action:

Note: This action is available only if Receivables and Payables module is integrated with the Oracle Banking Supply Chain Finance system.

| anch   | 1 *                   |                 | Instrument Type * |              | Actio    | n *                |             | Processir  | ig Date *    |              |
|--------|-----------------------|-----------------|-------------------|--------------|----------|--------------------|-------------|------------|--------------|--------------|
| 04-L   | M BRANCH              | v               | Invoice           | v            | Mar      | k Indirect Payment | v           | Jan 16, 2  | -            |              |
|        |                       |                 |                   |              |          |                    |             |            |              |              |
|        | ceed                  |                 |                   |              |          |                    |             |            |              |              |
| ow S   | Search 🔻              |                 |                   |              |          |                    |             |            |              |              |
| voi    | ce/Dr Note List       |                 |                   |              |          |                    |             |            |              |              |
|        |                       |                 |                   |              | -        |                    |             |            |              |              |
|        | Reference Number      | Instrument Type | Buyer             | Supplier     | Program  | Issue Date         | Net Amount  | Remarks    | Payment Date | Stale Status |
|        | INVTEST101            | Invoice         | Wasan Motors      | Future Group | AUTOPRG1 | 2020-01-09         | \$1,000.00  |            |              | Ν            |
|        | AN106A                | Invoice         | Wasan Motors      | Future Group | AUTOPRG1 | 2020-01-04         | \$2,000.00  |            | 2020-01-16   | Ν            |
|        | ANPM102               | Invoice         | Wasan Motors      | Future Group | AUTOPRG1 | 2020-01-04         | \$10,001.00 | Mark Indir |              | Ν            |
|        | AN107A                | Invoice         | Wasan Motors      | Future Group | AUTOPRG1 | 2020-01-04         | \$2,000.00  |            |              | Ν            |
|        | INVJAN2502            | Invoice         | Wasan Motors      | Future Group | AUTOPRG1 | 2020-01-09         | \$1,000.00  |            |              | Ν            |
| age    | 1 of 1 (1-5 of 5 item | s) K < 1        | к <               |              |          |                    |             |            |              |              |
|        |                       |                 |                   |              |          |                    |             |            |              |              |
| mar    | ks                    |                 |                   | _            |          |                    |             |            |              |              |
|        |                       |                 | Apply Undo        |              |          |                    |             |            |              |              |
|        |                       |                 |                   |              |          |                    |             |            |              |              |
|        | mary                  |                 |                   |              |          |                    |             |            |              |              |
| tal Ir | nstruments            |                 | Total Amount      | \$10,001.00  |          |                    |             |            |              |              |
|        |                       |                 |                   | \$10,001.00  |          |                    |             |            |              |              |

- 1. Optional: In the **Reference Number** column, click the link to view the details of the instrument.
- 2. Select the invoice/debit note to be marked for indirect payment.
- 3. Optional: In the **Remarks** field, enter the remarks for marking the invoice/debit note for indirect payment.
- 4. Click Apply to make changes in the grid.
- 5. If required, click **Undo** to revert the applied changes.
- 6. Click **Submit** to mark the invoice/debit note for indirect payment and send for authorization (if applicable).

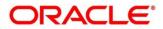

## 5.1.13 Accept Early Payment Offer

Perform the following steps post searching for the invoices/debit notes for the 'Accept Early Payment' action:

Note: This action is available only if Receivables and Payables module is integrated with the Oracle Banking Supply Chain Finance system.

| Receiv        | ables and Payables M | anagement       |           |               |         |            |              |                |                    |             |                 | ×*                |
|---------------|----------------------|-----------------|-----------|---------------|---------|------------|--------------|----------------|--------------------|-------------|-----------------|-------------------|
| Branch        | *                    |                 | Instrum   | ent Type *    |         |            | Action *     |                |                    | Processing  | Date *          |                   |
| 004-LI        | M BRANCH             | v               | Invoic    | e             |         | v          | Accept Earl  | y Payment Offe | er 💌               | Jan 30, 202 | 20              | <b>***</b>        |
|               | reed                 |                 |           |               |         |            |              |                |                    |             |                 |                   |
| how S         | earch 🔻              |                 |           |               |         |            |              |                |                    |             |                 |                   |
| Invoid        | e/Dr Note List       |                 |           |               |         |            |              |                |                    |             |                 |                   |
|               | Reference Number     | Instrument Type | Buyer     | Supplier      | Program | Issue Date | Net Amount   | Remarks        | Outstanding Amount | Discount %  | Discount Amount | Early Payment Dat |
|               | NutanDDTenor01       | Invoice         | Carrefour | Danone        |         | 2020-01-03 | £3,430,000.0 |                | £3,430,000.00      |             |                 |                   |
| ~             | dyninv50             | Invoice         | Carrefour | Danone        |         | 2020-01-30 | £10,000.00   | ok             | £10,000.00         | 5           |                 |                   |
| Page          | 1 of 1 (1-2 of 2 ite | ems) K < 1      | х х       |               |         |            |              |                |                    |             |                 | -                 |
| Remarl        | G                    |                 | 6         | Discount Offe | rs      |            | Discount %   |                |                    | Discount Ar | nount           |                   |
| Early Pa<br>- | ayment Date          |                 | Арр       | ly Un         | do      |            |              |                |                    |             |                 |                   |
| Sumn          | nary                 |                 |           |               |         |            |              |                |                    |             |                 |                   |
| Total In      | struments            |                 | Total A   | mount         |         |            |              |                |                    |             |                 |                   |
|               |                      |                 |           |               |         |            |              |                |                    |             |                 |                   |
|               |                      |                 |           |               |         |            |              |                |                    |             |                 |                   |

- 1. Optional: In the **Reference Number** column, click the link to view the details of the instrument.
- 2. Select the invoice/debit note to be accepted for early payment offer.
- 3. Optional: In the Remarks field, enter the remarks about early payment.
- 4. Click **Discount Offers** and select the early payment date, and then click **OK**.

| Discount Offers                    |                      |                 |                 | ×      |
|------------------------------------|----------------------|-----------------|-----------------|--------|
| Early Payment Date<br>Feb 10, 2020 |                      |                 |                 |        |
| Feb 10, 2020                       |                      |                 |                 |        |
| Discount Rule Description          | Requestor Party Role | Counter Party   | Relationship    |        |
| sgdhsghdghsd                       | Carrefour            | Danone          | REL701          |        |
| Effective Date                     | Expiry Date          | Discount Type   | Auto Applicable |        |
| 2019-12-03                         | 2021-12-12           | FIXED           | Ν               |        |
| Applicability Basis                | Discount Rate        | Discount Amount |                 |        |
| -                                  | 5                    | £500.00         |                 |        |
|                                    |                      |                 |                 |        |
|                                    |                      |                 |                 |        |
|                                    |                      |                 |                 |        |
|                                    |                      |                 |                 |        |
|                                    |                      |                 | ОК              | Cancel |
|                                    |                      |                 |                 |        |

Note: Valid discounts that have been created and linked using Dynamic Discount Management, are displayed under Discount Offers.

- 5. Click **Apply** to make changes in the grid.
- 6. If required, click **Undo** to revert the applied changes.

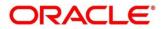

7. Click **Submit** to send the selected invoice/debit note for authorization (if applicable).

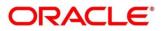

### **Dynamic Discount Management** 6.

By using 'Dynamic Discount Management' screen, you can create discount rate rules on behalf of supplier or buyer corporate and link them to instruments such as invoices and debit notes. Buyer or Supplier are entitled to early payment discount if the payment is made before invoice due date. Newly created records take effect once authorized.

Note: The 'Dynamic Discount Management' menu is only available for Oracle Banking Supply Chain Finance system.

|                           | 1                |                  |                          | 2                          |                               | 3                            |         |        |
|---------------------------|------------------|------------------|--------------------------|----------------------------|-------------------------------|------------------------------|---------|--------|
| scount Rule Description * | Dynamic Discount | Requestor        | Party Role *             | Invoice Linkage<br>Buyer * |                               | Summary<br>Relationship      |         |        |
| viscount for Carrefour    |                  | Buyer            | *                        | Carrefour<br>000380        | 0                             | REL701                       | Q       |        |
| ounter Party Role         |                  | Supplier         |                          | Effective Date *           |                               | Expiry Date *                |         |        |
| pplier                    |                  | Danone<br>000381 | ٩,                       | Jan 1, 2020                | ±±                            | Dec 31, 2021                 | <b></b> |        |
| scount Type *             |                  | Currency         |                          |                            |                               |                              |         |        |
| enor Based Discount       | •                | USD              | •                        |                            |                               |                              |         |        |
| strument Amount From      |                  | Instrumen        | t Amount To              | Min Tenor                  |                               | Max Tenor                    |         |        |
|                           | \$1.00           |                  | \$100,000,000,000.00     | 1                          | ~ ^                           | 100                          | × ^     |        |
| to Applicable             |                  | Applicabil       | ty Basis                 |                            |                               |                              |         |        |
|                           |                  | Pay by D         | te 🔻                     |                            |                               |                              |         |        |
|                           |                  |                  |                          |                            |                               |                              |         |        |
| Elapsed Tenor From        | Elapsed Tenor To |                  | Sliding scale applicable | Discount Rate              | Upper Discount Rate Threshold | Lower Discount Rate Threshol | d       | Action |
| 1                         | 10               |                  |                          | 10                         |                               |                              |         | 2      |
| 11                        | 20               |                  |                          | 9                          |                               |                              |         |        |
| 21                        | 50               |                  |                          | 8                          |                               |                              |         | 2      |
| Page 1 of 1 (1-3 of 3 in  | tems) K K 1      | ж                |                          |                            |                               |                              |         |        |

Navigation Path: Receivables & Payables > Dynamic Discount Management

1. Refer the following table for specifying details in the above screen:

| Note: Fields marked with "     | ' are mandatory.                                                                             |
|--------------------------------|----------------------------------------------------------------------------------------------|
| Field Name                     | Description                                                                                  |
| 1: Dynamic Discount            |                                                                                              |
| Discount Rule<br>Description * | Enter a description for the discount rule.<br>This field cannot be modified once authorized. |
| Requestor Party Role *         | Select role of the requestor party as buyer or supplier.                                     |
| Supplier/Buyer *               | Click the search icon and select the requestor party (supplier/buyer).                       |
| Relationship                   | Click the search icon and select the relationship code of the requestor party.               |
| Counter Party Role             | Counterparty is auto-populated based on selected requestor party role.                       |
| Buyer/Supplier                 | Click the search icon and select the counterparty.                                           |

NI-4. T: a lat rkad with "\*" 4-4

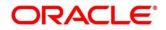

| Field Name                | Description                                                                                                    |  |  |  |
|---------------------------|----------------------------------------------------------------------------------------------------|--|--|--|
| Effective Date *          | Click the calendar icon and select the date from when the discount template takes effect.                                                                                                    |  |  |  |
| Expiry Date *             | Click the calendar icon and select the date till when the discount template can be used.                                                                                                    |  |  |  |
| Discount Type             | Select whether the discount should be fixed or tenor-based.                                                                                                    |  |  |  |
| Discount Rate *           | Enter the rate of discount.<br>This field is displayed only when 'Fixed Discount' is selected as the discount type.                                                                                                    |  |  |  |
| Currency                  | Select the currency of the instrument to apply the discount rule to.                                                                                                    |  |  |  |
| Instrument Amount<br>From | Enter the starting amount of the range for the instrument. The discount rate is applied to those instruments whose amounts are greater than or equal to the specified amount.                                                                |  |  |  |
| Instrument Amount To      | Enter the ending amount of the range for the instrument. The discount rate is applied to those instruments whose amounts are less than or equal to the specified amount.                                                                     |  |  |  |
| Min Tenor                 | Enter the minimum instrument tenor.                                                                                                    |  |  |  |
| Max Tenor                 | Enter the maximum instrument tenor.                                                                                                    |  |  |  |
| Auto Applicable           | Switch the toggle ON if the discount rule should be applied automatically to eligible instruments, once created and authorized.                                                                                                    |  |  |  |
| Applicability Basis       | <ul> <li>Select the basis for applicability of the discount rule. The options are:</li> <li>Pay by Date</li> <li>Fixed Payment Date</li> <li>Both</li> <li>This field is editable only if the Auto Applicable toggle is disabled.</li> </ul> |  |  |  |
| Auto Applicable Basis     | <ul> <li>Select the basis for auto-applicability of the discount rule. The options are:</li> <li>Pay by Date</li> <li>Fixed Payment Date</li> <li>This field is editable only if the Auto Applicable toggle is enabled.</li> </ul>           |  |  |  |
| Early Payment Date        | Click the calendar icon and select the date for early payment.<br>This field is displayed only when value for 'Auto Applicable Basis' is<br>selected as 'Fixed Payment Date'.                                                                |  |  |  |

This grid is displayed only if the selected discount type is 'Tenor Based Discount'.

| +                  | Click this icon to add the tenors and their respective discounts.                                          |
|--------------------|----------------------------------------------------------------------------------------------------|
| Elapsed Tenor From | Select the number of days from the start of the tenor after which the discount offer should be applicable. |
| Elapsed Tenor To   | Select the number of days from the start of the tenor up to which the discount offer should be applicable. |

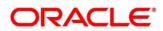

| Field Name                       | Description                                                                                                    |  |  |  |  |
|----------------------------------|----------------------------------------------------------------------------------------------------|--|--|--|--|
| Sliding scale applicable         | Switch this toggle ON, to enable a sliding discount rate. provide the upper and lower discount rate thresholds if this toggle is enabled.   |  |  |  |  |
| Discount Rate                    | Enter the discount percentage. This column is applicable only if the Sliding scale applicable toggle is disabled.                           |  |  |  |  |
| Upper Discount Rate<br>Threshold | Enter the upper discount percentage applicable for the sliding rate.                                                                        |  |  |  |  |
| Lower Discount Rate<br>Threshold | Enter the lower discount percentage applicable for the sliding scale.                                                                       |  |  |  |  |
| Action                           | <ul> <li>Indicates the options to edit or delete the tenor record.</li> <li>Click to remove a row.</li> <li>Click to edit a row.</li> </ul> |  |  |  |  |

2. Once you enter the details in the Dynamic Discount step, click **Next** to go to the Invoice Linkage step.

OR

Click **Cancel** to cancel the creation of the discounting rule.

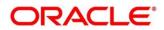

|                                                     | 1                                                                                                    |                                   |                                  | 2                            |                                        |                                        | 3                                |
|-----------------------------------------------------|----------------------------------------------------------------------------------------------------|-----------------------------------|----------------------------------|------------------------------|----------------------------------------|----------------------------------------|----------------------------------|
|                                                     | Dynamic Discount                                                                                              |                                   | Inv                              | voice Linkage                |                                        |                                        | Summary                          |
| Discount Rule Description<br>Discount for Carrefour |                                                                                                    | Requestor Party Role<br>Carrefour |                                  | Counter Party<br>Danone      |                                        | Relation:<br>REL701                    | ship                             |
|                                                     |                                                                                                    |                                   |                                  |                              |                                        |                                        |                                  |
| Effective Date<br>2020-01-01                        |                                                                                                    | Expiry Date<br>2021-12-31         |                                  | Discount Type<br>TENOR_BASED |                                        | Auto Applicable<br>N                   |                                  |
| pplicabi                                            | ility Basis                                                                                                   |                                   |                                  |                              |                                        |                                        |                                  |
| AY_BY_C                                             | DATE                                                                                                    |                                   |                                  |                              |                                        |                                        |                                  |
| eference                                            | e Number                                                                                                    | Program                           |                                  | Payment Stat                 | us                                     |                                        |                                  |
|                                                     |                                                                                                    |                                   | Q                                | Select                       | *                                      |                                        |                                  |
| ate Refe<br>Select                                  | erence Basis                                                                                                  | Date Range ↔                      |                                  | Currency<br>USD              | v                                      | Amount<br>Select                       | Reference Basis                  |
| mount F                                             | From                                                                                                    | Amount To                         | _                                |                              |                                        |                                        |                                  |
|                                                     |                                                                                                    |                                   |                                  |                              |                                        |                                        |                                  |
| Search                                              | Reset                                                                                                    |                                   |                                  |                              |                                        |                                        |                                  |
|                                                     |                                                                                                    |                                   |                                  |                              |                                        |                                        | E                                |
|                                                     | Reference Number                                                                                              | Currency                          | Invoice Amount                   |                              | Issue Date                             | Due Date                               | Outstanding Amt                  |
| ~                                                   | INVFEB2401                                                                                                    | USD                               | 1,000.00                         |                              | 2020-01-09                             | 2020-02-28                             | 1,000.00                         |
| ✓                                                   | INVSUNDAN008                                                                                                  | USD                               | 5,000.00                         |                              | 2020-01-09                             | 2020-02-28                             | 5,000.00                         |
| ~                                                   | INVFEB2402                                                                                                    | USD                               | 1,000.00                         |                              | 2020-01-09                             | 2020-02-28                             | 1,000.00                         |
| ✓                                                   | VRINV132                                                                                                    | USD                               | 1,200.00                         |                              | 2020-01-09                             | 2020-01-17                             | 1,200.00                         |
|                                                     |                                                                                                    | USD                               | 1,000.00                         |                              | 2020-01-09                             | 2020-02-28                             | 1,000.00                         |
|                                                     | INVFEB2403                                                                                                    | 030                               |                                  |                              |                                        |                                        |                                  |
|                                                     | MAR021B                                                                                                    | USD                               | 1,000.00                         |                              | 2020-01-09                             | 2020-01-15                             | 980.00                           |
|                                                     |                                                                                                    |                                   | 1,000.00                         |                              | 2020-01-09<br>2020-01-09               | 2020-01-15<br>2020-01-30               | 980.00                           |
|                                                     | MAR021B                                                                                                    | USD                               |                                  |                              |                                        |                                        |                                  |
|                                                     | MAR0218<br>INVJAN2301                                                                                         | USD<br>USD                        | 1,000.00                         |                              | 2020-01-09                             | 2020-01-30                             | 1,000.00                         |
|                                                     | MAR0218<br>INVIAN2301<br>INVSUNDAN007                                                                         | USD<br>USD<br>USD                 | 1,000.00                         |                              | 2020-01-09<br>2020-01-09               | 2020-01-30<br>2020-02-28               | 1,000.00<br>5,000.00             |
|                                                     | MAR021B<br>INVIAN2301<br>INVSUNDAN007<br>VRINV121                                                             | USD<br>USD<br>USD<br>USD<br>USD   | 1,000.00<br>5,000.00<br>1,200.00 |                              | 2020-01-09<br>2020-01-09<br>2020-01-09 | 2020-01-30<br>2020-02-28<br>2020-01-17 | 1,000.00<br>5,000.00<br>1,200.00 |
| Page                                                | MAR021B       INVIAN2301       INVSUNDAN007       VRINV121       Abhis905       1     of 2 (1-10 of 18 items) | USD<br>USD<br>USD<br>USD<br>USD   | 1,000.00<br>5,000.00<br>1,200.00 |                              | 2020-01-09<br>2020-01-09<br>2020-01-09 | 2020-01-30<br>2020-02-28<br>2020-01-17 | 1,000.00<br>5,000.00<br>1,200.00 |
| Page Summ                                           | MAR021B       INVIAN2301       INVSUNDAN007       VRINV121       Abhis905       1     of 2 (1-10 of 18 items) | USD<br>USD<br>USD<br>USD<br>USD   | 1,000.00<br>5,000.00<br>1,200.00 |                              | 2020-01-09<br>2020-01-09<br>2020-01-09 | 2020-01-30<br>2020-02-28<br>2020-01-17 | 1,000.00<br>5,000.00<br>1,200.00 |

### 3. Refer the following table for performing required actions in the Invoice Linkage step:

| Note: Fields marked with '*                     | ' are mandatory.                                                                  |
|-------------------------------------------------|-----------------------------------------------------------------------------------|
| Field Name                                      | Description                                                                       |
| Invoice Linkage<br>This step displays a list of | instruments that are eligible for discount rule linking.                          |
| Discount Rule<br>Description                    | Displays the description of the discount rule being created.                      |
| Requestor Party                                 | Displays the name of the requestor party.                                         |
| Counter Party                                   | Displays the name of the counter party.                                           |
| Relationship                                    | Displays the relationship code associated with the requestor and counter parties. |
| Effective Date                                  | Displays the date from when the discount rule is effective.                       |
| Expiry Date                                     | Displays the date up to which the discount rule is effective.                     |

Note: Fields marked with "\*' are mandatony

| Field Name                                                                 | Description                                                                                                    |
|----------------------------------------------------------------------------|----------------------------------------------------------------------------------------------------|
| Discount Type                                                              | Displays the type of the discount, whether fixed or tenor-based.                                                                            |
| Auto Applicable                                                            | Displays 'Y' if the discount rule is to be applied automatically, and 'N' otherwise.                                                        |
| Applicability Basis                                                        | Displays the basis of discount applicability, if Auto Applicable is 'N'.                                                                    |
| Auto Applicable Basis                                                      | Displays the basis of discount applicability, if Auto Applicable is 'Y'.                                                                    |
| Search fields<br>This section displays the v<br>link to the discount rule. | various fields to search for instruments like invoices and debit notes, to                                                                  |
| Reference Number                                                           | Indicates an option to search for instruments based on the unique reference number.                                                         |
| Program                                                                    | Indicates an option to search for instruments belonging to a particular program.                                                            |
| Payment Status                                                             | Indicates an option to search for instruments based on their payment status.                                                                |
| Date Reference Basis                                                       | Indicates an option to search for instruments based on a specific date, such as date of creation of the instrument, or due date, and so on. |
| Date Range                                                                 | Click the calendar icons and select the start and end dates for the date range search.                                                      |
| Currency                                                                   | Indicates an option to search for instruments of a specific currency.                                                                       |
| Amount Reference                                                           | Indicates an option to search for instruments based on a specific                                                                           |

| Amount Reference<br>Basis | Indicates an option to search for instruments based on a specific amount, such as acceptance amount, financeable amount. |
|---------------------------|----------------------------------------------------------------------------------------------------|
| Amount From               | Enter the lower limit for the amount range search. This field is enabled once you select a currency.                     |

Enter the upper limit for the amount range search. This field is Amount To enabled once you select a currency.

4. Once you enter the required search criteria, click **Search**.

OR

Click **Reset** to reset the search fields.

| Field Name       | Description                                                                                                    |  |  |  |
|------------------|----------------------------------------------------------------------------------------------------|--|--|--|
| Search results   | · ·                                                                                                    |  |  |  |
| Reference Number | Displays the reference number of the instrument. This is a hyperlink which when clicked displays the details of the instrument. |  |  |  |
| Currency         | Displays the currency of the instrument.                                                                                        |  |  |  |
| Invoice Amount   | Displays the instrument amount.                                                                                                 |  |  |  |
| Issue Date       | Displays the date of issue of the instrument.                                                                                   |  |  |  |
| Due Date         | Displays the due date of the instrument.                                                                                        |  |  |  |

#### Nata, Eiglda w and a shareful (\*) -

| Field Name         | Description                                                                          |
|--------------------|--------------------------------------------------------------------------------------|
| Outstanding Amount | Displays the amount which is yet to be paid.                                         |
| Ð                  | Click this icon to add or remove columns in the search results grid.                 |
| Summary            |                                                                                      |
| Total Instruments  | Displays the total number of instruments selected, for linking the discount rule to. |
| Total Amount       | Displays the total outstanding amount of the selected instruments.                   |

- 5. Select the instruments to link the discount rule to.
- 6. Click **Next** to go to the Summary step.
- OR

Click **Back** to go to the Dynamic Discount step.

|                                                        | 1            |                           |          | 2                            |            |                      | 3               |
|--------------------------------------------------------|--------------|---------------------------|----------|------------------------------|------------|----------------------|-----------------|
| Dyna Discount Rule Description *                       | mic Discount | Requestor Party           | Invo     | counter Party                |            | Su<br>Relationship   | mmary           |
| Discount for Carrefour                                 |              | Carrefour                 |          | Danone                       |            | REL701               |                 |
| ffective Date<br>020-01-01                             |              | Expiry Date<br>2021-12-31 |          | Discount Type<br>TENOR_BASED |            | Auto Applicable<br>N |                 |
| Applicability Basis<br>PAY_BY_DATE<br>Reference Number | Relationship | Payment Status            | Currency | Invoice Amount               | Issue Date | Due Date             | Outstanding Amt |
| INVFEB2401                                             | REL701       | UNPAID                    | USD      | 1,000.00                     | 2020-01-09 | 2020-02-28           | 1,000.00        |
| INVSUNDAN008                                           | REL701       | UNPAID                    | USD      | 5,000.00                     | 2020-01-09 | 2020-02-28           | 5,000.00        |
| INVFEB2402                                             | REL701       | UNPAID                    | USD      | 1,000.00                     | 2020-01-09 | 2020-02-28           | 1,000.00        |
| VRINV132                                               | REL701       | UNPAID                    | USD      | 1,200.00                     | 2020-01-09 | 2020-01-17           | 1,200.00        |
| Abhi5905                                               | REL701       | UNPAID                    | USD      | 2,500.00                     | 2020-01-02 | 2020-03-04           | 2,500.00        |
| Page 1 of 1 (1-5 of 5 item                             | s) K < 1 >   | к                         |          |                              |            |                      |                 |

| Note: Fields   | marked with | ** are mandato | rv. |
|----------------|-------------|----------------|-----|
| 110101 1 10100 |             | and manade     |     |

| Field Name                   | Description                                                                       |
|------------------------------|-----------------------------------------------------------------------------------|
| Summary                      |                                                                                   |
| Discount Rule<br>Description | Displays the description of the discount rule being created.                      |
| Requestor Party              | Displays the name of the requestor party.                                         |
| Counter Party                | Displays the name of the counter party.                                           |
| Relationship                 | Displays the relationship code associated with the requestor and counter parties. |
| Effective Date               | Displays the date from when the discount rule is effective.                       |
| Expiry Date                  | Displays the date up to which the discount rule is effective.                     |
| Discount Type                | Displays the type of the discount, whether fixed or tenor-based.                  |

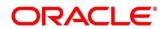

| Field Name            | Description                                                                                                    |
|-----------------------|----------------------------------------------------------------------------------------------------|
| Auto Applicable       | Displays 'Y' if the discount rule is to be applied automatically, and 'N' otherwise.                                                     |
| Applicability Basis   | Displays the basis of discount applicability, if Auto Applicable is 'N'.                                                                 |
| Auto Applicable Basis | Displays the basis of discount applicability, if Auto Applicable is 'Y'.                                                                 |
|                       | Grid                                                                                                    |
| Reference Number      | Displays the reference number of the selected instrument. This is a hyperlink which when clicked displays the details of the instrument. |
| Relationship          | Displays the relationship associated with the parties involved.                                                                          |
| Payment Status        | Displays the payment status of the instrument.                                                                                           |
| Currency              | Displays the currency of the instrument.                                                                                                 |
| Invoice Amount        | Displays the instrument amount.                                                                                                    |
| Issue Date            | Displays the date of issue of the instrument.                                                                                            |
| Due Date              | Displays the due date of the instrument.                                                                                                 |
| Outstanding Amount    | Displays the amount which is yet to be paid.                                                                                             |

7. Click **Submit** to submit the record and send for authorization. OR

Click **Back** to go to the Invoice Linkage step.

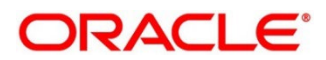

# 7. Payment Management

The **Payment Management** screen helps you to stop the payment from being reconciled automatically or manually. By using this screen, user can mark the payment for 'Not to be Reconciled' or 'Not to be Auto-Reconciled'.

*Navigation Path:* Receivables & Payables > Payment Management

| ayment Management        |   |                      |            |                         |   |                       |   |
|--------------------------|---|----------------------|------------|-------------------------|---|-----------------------|---|
| Branch *                 |   | Action *             |            | Processing Date         |   |                       |   |
| 004-LM BRANCH            | - | Not to be Auto-Recon |            | Jan 13, 2020            |   | Proceed               |   |
|                          |   | Not to be Recon      |            |                         |   |                       |   |
| Hide Search 🔺            |   | Not to be Auto-Recon |            |                         |   |                       |   |
| Payment Reference Number |   | Payment Mode         |            | Debit-Credit Indicator  |   | Payment Party         |   |
|                          |   | Select               | v          | Select                  | * |                       | 9 |
| Counter Party            |   | Beneficiary          |            | Remitter Account Number |   | Credit Account Number |   |
|                          | 0 |                      | 0          |                         | Q |                       | Q |
| Payment Towards          |   | Recon Status         |            | Allocation Status       |   |                       |   |
| Select                   | Ŧ | Select               |            | Select                  |   |                       |   |
| Amount Reference         |   | Currency             |            | Amount From             |   | Amount To             |   |
| Select                   | * | Select               | Ψ.         |                         |   |                       |   |
| Date Reference Basis     |   | Date From            |            | Date To                 |   |                       |   |
| Select                   | v |                      | <b>111</b> |                         |   |                       |   |

Perform the following steps to manage payments:

- 1. From the **Branch** list, select the branch at which the payment needs to be managed.
- 2. From the **Action** list, select any one of the following:
  - Not to be Recon: To stop payment from being manually reconciled.
  - Not to be Auto-Recon: To stop payment from being automatically reconciled.
- 3. Click **Proceed** to view the search parameters.
- 4. Refer the following table for specifying the search criteria:

Note: At least one criterion should be populated to fetch the search results.

| Field Name                  | Description                                                                          |
|-----------------------------|--------------------------------------------------------------------------------------|
| Payment Reference<br>Number | Enter the payment reference number to be searched.                                   |
| Payment Mode                | Select the mode of payment to search the payment by.                                 |
| Debit-Credit Indicator      | Select the value to specify whether the payment is of type credit or debit.          |
| Payment Party               | Click the search icon and select the party making the payment.                       |
| Counter Party               | Click the search icon and select the counterparty for the payment.                   |
| Beneficiary                 | Click the search icon and select the beneficiary of the payment.                     |
| Remitter Account Number     | Click the search icon and select the remitter's account number used for the payment. |
| Credit Account Number       | Click the search icon and select the account of the beneficiary.                     |

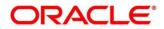

| Field Name           | Description                                                                       |
|----------------------|-----------------------------------------------------------------------------------|
| Payment Towards      | Select the entity towards which the payment has been initiated i.e., Invoice (I). |
| Recon Status         | Select the current reconciliation status of the payment.                          |
| Allocation Status    | Select the allocation status of the payment.                                      |
| Amount Reference     | Select the reference for an amount range search.                                  |
| Currency             | Select the currency of the payment.                                               |
| Amount From          | Enter the lower value for the amount-range search.                                |
| Amount To            | Enter the upper value for the amount-range search.                                |
| Date Reference Basis | Select the reference for a date range search.                                     |
| Date From            | Click the Calendar icon and select the start date for the date range search.      |
| Date To              | Click the Calendar icon and select the end date for the date range search.        |

5. Click **Search** to view the relevant payment records in the 'List of Payments' section.

| Payment Ref No | D-C Indicator | Payment Party | Counter Party | Value Date | Payment Amount |
|----------------|---------------|---------------|---------------|------------|----------------|
| pay103         | с             | Carrefour     |               | 2019-08-08 | \$2,590.00     |
| pay102         | С             | Carrefour     |               | 2019-08-08 | \$2,590.00     |
| pay101         | С             | Future Group  |               | 2019-08-08 | \$2,550.00     |
| amardemopay017 | С             | Danone        | Carrefour     | 2019-08-09 | \$200,001.00   |

6. Select the payment records to process and then click **Submit** to send the records for authorization.

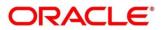

# 8. Manual Allocation

The **Manual Allocation** screen helps you to allocate payments to virtual accounts, or invoice, or finance. Only payments that are unallocated or partially allocated with the 'Allocation Required' flag set to "Y" in the payment records can be manually allocated from this screen.

Navigation Path: Receivables & Payables > Manual Allocation

| Ianual Allocation |   |          |   |                 |         | p <sup>il</sup> |
|-------------------|---|----------|---|-----------------|---------|-----------------|
| Branch *          |   | Action * |   | Processing Date |         |                 |
| 004-LM BRANCH     | - | Allocate | ~ | Jan 16, 2020    | Proceed |                 |

Perform the following steps to manually allocate/de-allocate payments:

- 1. From the **Branch** list, select the branch for which payment allocation needs to be done. By default, the branch of the logged-in user is selected.
- 2. Click **Proceed** to view the search parameters to search for the payment record(s).

| Payment Reference Number |    | Payment Mode    |      | Debit-Credit Indicator |            | Payment Party           |
|--------------------------|----|-----------------|------|------------------------|------------|-------------------------|
|                          |    | Select          | Ŧ    | Select                 | Ŧ          | ٩,                      |
| Counter Party            |    | Beneficiary     |      | Account Owner          |            | Remitter Account Number |
|                          | 0  |                 | 0    |                        | 0          | ٩,                      |
| Credit Account Number    |    | Payment Towards |      | Recon Status           |            | Allocation Status       |
|                          | ٩, | Virtual Account | Ŧ    | Select                 |            | Unallocated ×           |
| Amount Reference         |    | Currency        |      | Amount From            |            | Amount To               |
| Select                   | Ŧ  | Select          | v    |                        |            |                         |
| Date Reference Basis     |    | Date From       |      | Date To                |            |                         |
| Select                   | -  |                 | (11) |                        | <b>***</b> |                         |

3. Refer the following table for specifying the search criteria:

| Field Name                  | Description                                                                          |
|-----------------------------|--------------------------------------------------------------------------------------|
| Payment Reference<br>Number | Enter the payment reference number to be searched.                                   |
| Payment Mode                | Select the mode of payment to search the payment by.                                 |
| Debit-Credit Indicator      | Select the value to specify whether the payment is for credit or debit.              |
| Payment Party               | Click the search icon and select the party making the payment.                       |
| Counter Party               | Click the search icon and select the counterparty for the payment.                   |
| Beneficiary                 | Click the search icon and select the beneficiary of the payment.                     |
| Account Owner               | Click the search icon and select the owner of the account.                           |
| Remitter Account Number     | Click the search icon and select the remitter's account number used for the payment. |
| Credit Account Number       | Click the search icon and select the account of the beneficiary.                     |

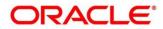

| Field Name           | Description                                                                                                    |
|----------------------|----------------------------------------------------------------------------------------------------|
| Payment Towards      | Select the entity towards which the payment has been initiated.<br>The options are: None, Finance, Invoice, and Virtual Account. |
| Recon Status         | Select the current reconciliation status of the payment.                                                                         |
| Allocation Status    | Select the allocation status of the payment.                                                                                     |
| Amount Reference     | Select the reference for an amount range search.                                                                                 |
| Currency             | Select the currency of the payment.                                                                                              |
| Amount From          | Enter the lower value for the amount-range search.                                                                               |
| Amount To            | Enter the upper value for the amount-range search.                                                                               |
| Date Reference Basis | Select the reference for a date range search.                                                                                    |
| Date From            | Click the Calendar icon and select the start date for the date range search.                                                     |
| Date To              | Click the Calendar icon and select the end date for the date range search.                                                       |

- 4. Click **Search** to view the payment records in the 'List of Payments' section.
- 5. Based on the option selected from the Action list, perform further steps:
  - For Allocate:

| ist of F | Payments                | Allocation             |               |            |                         | Summary             |                  |                    |  |
|----------|-------------------------|------------------------|---------------|------------|-------------------------|---------------------|------------------|--------------------|--|
|          | Payment Ref No          | Debit-Credit Indicator | Payment Party | Value Date | Unallocated Payment Amt | Amt to be Allocated | Allocation Basis | Allocation Details |  |
| ~        | RECONOCT1801            | с                      | Carrefour     | 2020-01-09 | USD49,810.00            | USD30,000.00        | Account Based 💌  | Rule Details       |  |
|          |                         |                        |               |            |                         |                     | Select           |                    |  |
| age      | 1 of 1 (1 - 1 of 1 iter | ns) K < 1 > >          | 1             |            |                         |                     | Account Based    |                    |  |
|          |                         |                        |               |            |                         |                     | Attribute Based  | Procee             |  |

- a. Select the payment record and then under the **Allocation Basis** column, select the value to specify whether the allocation needs to be done based on account or attribute.
- b. In the Amt to be Allocated column, enter the amount to allocate.
- c. In the **Allocation Details** column, click the 'Rule Details' link to specify the allocation details.

| Allocation Details                             |                  |            |     |        | ×     |
|------------------------------------------------|------------------|------------|-----|--------|-------|
| Amt to be Allocated Allocati USD 20.00 Accourt | on Basis<br>t    |            |     |        | Đ     |
| Virtual Account (Corporate - 000381)           | Amount Allocated | Percentage |     | Action |       |
| 1000160                                        | USD15,000.00     | 100        | ~ ^ |        | 1     |
| Page 1 of 1 (1 of 1 items) K <                 | <u>1</u> >       |            | Sa  | ave    | Close |

- d. Perform the following steps in the 'Allocation Details' pop-up screen:
  - i. Click the Add icon (1) to add a row for a virtual account and double click in each field of the row to add/edit the details.
  - ii. In the **Allocation Attribute** field, select the attribute to allocate the virtual account for. This field is displayed only for attribute based allocation selection.
  - iii. In the **Virtual Account** field, click the Search icon to fetch and then select the virtual account to be allocated. This fields is displayed only for account based allocation selection.
  - iv. In the **Amount Allocated** field, enter the amount to be allocated to the selected virtual account. The **Percentage** field is auto-calculated based on total amount to be allocated.
  - v. In the **Percentage** field, enter the percentage of the amount being allocated. The **Amount Allocated** field is auto-calculated based on total amount to be allocated.
  - vi. If required, repeat the steps from 'a' to 'e' to add more rows. Click Delete icon (<sup>■</sup>) to remove a row or Edit icon (<sup>I</sup>) to modify the allocation details
  - vii. Click Save to save the allocation details.
- e. Click **Proceed** to view the allocation summary.

| ternal Payment Ref No |                            | Payment Party |            | Counter Party | Beneficiary  | Payment Amount<br>USD50.000.00 | USD30.000.00 |
|-----------------------|----------------------------|---------------|------------|---------------|--------------|--------------------------------|--------------|
| A RECONOCT1801        |                            | Carrefour     |            | Danone        | 05050,000.00 | 05050,000.00                   |              |
| Allocation Attribute  | Virtual A                  | Account       | Amount All | located       | Percentage   |                                |              |
| REDIT_ACC_NO          | NO 1000160 USD15,000.00 50 |               |            |               |              |                                |              |
| REMITTER_ACC_NO       | 1000014                    |               | USD15,00   | 0.00          | 50           |                                |              |

- f. If required, click **Expand All** to view allocation details or **Collapse All** to hide the same.
- g. Click **Submit** to send the record(s) for authorization.
- For **De-Allocate**:

| Payment Ref No         | Debit-Credit Indicator | Payment Party | Counter Party | Value Date | Payment Amount | Allocated Payment Amount | Date Of Allocation |
|------------------------|------------------------|---------------|---------------|------------|----------------|--------------------------|--------------------|
| AUTOPAYMENT1JUN2021V01 | Debit                  | RELIANCE      | cust215       | 2020-01-09 | USD 60,000.00  | USD 500.00               | 2020-01-15         |
| sonalpmt20033          | Debit                  | RELIANCE      | ABZ Solutions | 2019-12-31 | GBP 5,200.00   | GBP 120.00               | 2020-01-16         |

- a. Select the payment to be de-allocated.
- b. Click **Proceed**. A message for confirming the de-allocation appears.
- c. Click **Confirm**. A message displaying the status of the transaction appears.

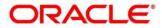

# 9. Manual Recon

The 'Manual Recon' screen helps to manually 'Reconcile' or 'De Reconcile' payments or credit notes against invoices or debit notes.

In manual reconciliation, the back-office user can search and reconcile records based on invoice/debit note related attributes, or payment/credit note related attributes. From the search results, the user can choose how to reconcile one invoice/debit note to multiple payments/credit notes or multiple invoices/debit notes to one payment/credit note.

Similarly, the user can de-reconcile any record that has been reconciled manually or automatically. This is useful to rectify the reconciliation that has been incorrectly done manually or by automatic rule engine.

Navigation Path: Receivables & Payables > Manual Recon

### 9.1 Search

The parameters to search the transactions for performing the manual reconciliation differs as per the recon category i.e., 'Invoice/Debit Notes to Payment/Credit Notes'.

### 9.1.1 Invoice/Debit Notes to Payment/Credit Notes recon

Perform the following steps to search for invoices/debit notes and payments/credit notes to reconcile or de-reconcile.

|                                                                            |                |                                             |               |                                        |         |                    | 2        |
|----------------------------------------------------------------------------|----------------|---------------------------------------------|---------------|----------------------------------------|---------|--------------------|----------|
| ion *                                                                      |                | Recon Category *                            |               | Branch *                               |         | Processing Date    |          |
| concile                                                                    | Ŧ              | Invoice/Debit Notes to Payr                 | ment/ 🔻       | 004-LM BRANCH                          | Ŧ       | Jan 16, 2020       | Proceed  |
|                                                                            |                |                                             |               |                                        |         |                    |          |
| nual Recon                                                                 |                |                                             |               |                                        |         |                    | ,        |
| Invoice - Payments/Cre                                                     | edit Notes Sea | arch                                        |               |                                        |         |                    |          |
| ivoices                                                                    |                |                                             |               |                                        |         |                    |          |
| Buyer                                                                      |                | Supplier                                    |               | Invoice Number                         |         | Invoice Currency   |          |
| Search                                                                     | ٩,             | Search                                      | 0             |                                        |         | Select             | ~        |
| Advance Search                                                             |                |                                             |               |                                        |         |                    |          |
|                                                                            | s Search       |                                             |               |                                        |         |                    |          |
|                                                                            |                | Date Reference Basis                        |               | Date From                              |         | Date To            |          |
| ayments<br>Payment Number                                                  |                | Date Reference Basis Select                 | •             | Date From                              | <b></b> | Date To            | <b>m</b> |
| Payment Number                                                             |                |                                             | Ŧ             | Date From<br>Payment Towards           | t       | Date To<br>Remarks | â        |
|                                                                            | Q              | Select                                      | <b>▼</b><br>0 |                                        | *       |                    | ŝ        |
| Payment Number<br>Payment Party                                            |                | Select<br>Beneficiary Id                    |               | Payment Towards                        |         |                    | 鹼        |
| Payment Number<br>Payment Party<br>Search                                  |                | Select<br>Beneficiary Id                    |               | Payment Towards                        |         |                    | 8        |
| Payment Number<br>Payment Party<br>Search<br>Advance Search                |                | Select<br>Beneficiary Id                    |               | Payment Towards                        |         |                    | **       |
| Payment Number<br>Payment Party<br>Search<br>Advance Search<br>redit Notes |                | Select<br>Beneficiary ld<br>Search          |               | Payment Towards<br>Invoice             |         | Remarks            |          |
| Payment Number<br>Payment Party<br>Search<br>Advance Search<br>redit Notes |                | Select<br>Beneficiary Id<br>Search<br>Buyer | ٩,            | Payment Towards<br>Invoice<br>Supplier | Ţ       | Remarks            |          |

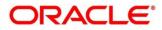

- 1. In the Action field, select the action to be performed, whether 'Reconcile' or 'De Reconcile'.
- 2. From the **Recon Category** list, select the category 'Invoice/Debit Notes to Payment/Credit Notes'.
- 3. From the **Branch** list, select the branch where the reconciliation needs to be done. By default, the branch of the logged-in user is selected.
- 4. Click **Proceed**. The **Invoice Payments/Credit Notes Search** section appears, where you can enter relevant criteria to search for invoices/debit notes and payments/credit notes.

Refer the following table for specifying details in the above search screen:

| Field Name                | Description                                                                                                    |  |  |  |  |  |
|---------------------------|----------------------------------------------------------------------------------------------------|--|--|--|--|--|
|                           | Invoices                                                                                                    |  |  |  |  |  |
| Buyer                     | Click the search icon to search for the buyer mentioned in the invoice/debit note.                                                                                        |  |  |  |  |  |
| Supplier                  | Click the search icon to search for the supplier who generated the invoice/debit note.                                                                                    |  |  |  |  |  |
| Invoice Number            | Enter the specific internal invoice/debit note reference number to search for.                                                                                            |  |  |  |  |  |
| Invoice Currency          | Enter the currency of the invoice/debit note.                                                                                                    |  |  |  |  |  |
| Date Reference Basis      | Select the reference for a date range search.                                                                                                    |  |  |  |  |  |
| Date From                 | Click the Calendar icon to specify the start date of the date range.                                                                                                    |  |  |  |  |  |
| Date To                   | Click the Calendar icon to specify the end date of the date range.                                                                                                    |  |  |  |  |  |
| Relationship              | Click the search icon to select the relationship code associated with the buyer and supplier.                                                                             |  |  |  |  |  |
| Program                   | Click the search icon to select the program linked with the invoice/debit<br>note.<br>This field is applicable only to the Oracle Banking Supply Chain<br>Finance system. |  |  |  |  |  |
| Amount Reference<br>Basis | Select the reference for an amount range search.                                                                                                    |  |  |  |  |  |
| Amount From               | Enter the lower limit of the amount range.                                                                                                    |  |  |  |  |  |
| Amount To                 | Enter the upper limit of the amount range.                                                                                                    |  |  |  |  |  |
| Account Number            | Click the search icon to select the account number associated with the invoice/debit note payment.                                                                        |  |  |  |  |  |
|                           | This field is enabled only after selecting a supplier.                                                                                                    |  |  |  |  |  |
|                           | Payments                                                                                                    |  |  |  |  |  |
| Payment Number            | Enter the unique reference number generated while making the payment.                                                                                                    |  |  |  |  |  |
| Date Reference Basis      | Select the reference for date range search.                                                                                                    |  |  |  |  |  |
| Date From                 | Click the Calendar icon and select the start date of the date-range.                                                                                                    |  |  |  |  |  |
| Date To                   | Click the Calendar icon and select the end date of the date-range.                                                                                                    |  |  |  |  |  |

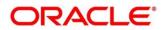

| Field Name                 | Description                                                                                                    |
|----------------------------|----------------------------------------------------------------------------------------------------|
| Payment Party              | Click the search icon to select the party who made the payment.                                                                                                    |
| Beneficiary Id             | Click the search icon to select the beneficiary ID or recipient of the payment. In case you have selected a supplier in the 'Invoice' search section, then the same gets auto-populated here. |
| Payment Towards            | Select what the payment has been made towards.                                                                                                    |
| Remarks                    | Enter the remarks added in the transaction.                                                                                                    |
| Counter Party              | Click the search icon to select the counterparty.                                                                                                    |
| Payment Mode               | Select the mode of payment that has been employed.<br>For example: Account Transfer, NEFT etc.                                                                                                |
| Debit-Credit Indicator     | Select the value to specify whether the transaction is of debit or credit type.                                                                                                    |
| Remitter Account<br>Number | Click the search icon and select the remitter account of the transaction.                                                                                                    |
| Credit Account<br>Number   | Click the search icon and select the account credited with the amount.                                                                                                    |
| Payment Currency           | Select the currency in which payment is done.                                                                                                    |
| Amount From                | Select the minimum amount of the payment range.                                                                                                    |
| Amount To                  | Select the maximum amount of the payment range.                                                                                                    |
| Account Owner              | Click the search icon and select the owner of the account.                                                                                                    |
| Relationship               | Click the search icon to select the relationship code used in the transaction.                                                                                                    |
| Program                    | Click the search icon to select the linked program.<br>This field is applicable only to the Oracle Banking Supply Chain<br>Finance system.                                                    |
|                            | Credit Notes                                                                                                    |
| Credit Note Number         | Enter the unique reference number generated for the credit note.                                                                                                    |
| Buyer                      | Click the search icon to search for the buyer mentioned in the credit note.                                                                                                    |
| Supplier                   | Click the search icon to search for the supplier who generated the credit note.                                                                                                    |
| Remarks                    | Enter the remarks added in the transaction.                                                                                                    |
| Currency                   | Enter the currency selected for the credit note.                                                                                                    |
| Amount From                | Select the minimum amount of the credit note amount range.                                                                                                    |
| Amount To                  | Select the maximum amount of the credit note amount range.                                                                                                    |
| Relationship               | Click the search icon to select the relationship code associated with the buyer and supplier.                                                                                                 |
| Date Reference Basis       | Select the reference for a date range search.                                                                                                    |
| Date From                  | Click the Calendar icon and select the start date of the date-range.                                                                                                    |
|                            | Select the reference for a date range search.                                                                                                    |

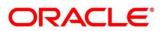

| Field Name | Description                                                                                                    |
|------------|----------------------------------------------------------------------------------------------------|
| Date To    | Click the Calendar icon and select the end date of the date-range.                                                                         |
| Program    | Click the search icon to select the linked program.<br>This field is applicable only to the Oracle Banking Supply Chain<br>Finance system. |

- 5. Optional: Click **Reset** to clear the selected values.
- 6. Click **Search** to view the results.

### 9.2 Reconcile

On clicking **Search** for the selected criteria, the resulting unreconciled or partially reconciled invoices/debit notes and payments/credit notes are populated in the grid below.

|              |                                             |                                | 1                                   |                                         |                  |                           | (2)                            |                                   |          |
|--------------|---------------------------------------------|--------------------------------|-------------------------------------|-----------------------------------------|------------------|---------------------------|--------------------------------|-----------------------------------|----------|
|              | icile By *                                  |                                | Reconcila                           | tion                                    |                  |                           | Allocat                        | tion                              |          |
| selec        | ,                                           |                                | Ŧ                                   |                                         |                  |                           |                                |                                   |          |
| Selec        |                                             |                                | •                                   |                                         |                  |                           |                                |                                   |          |
| nvoi         | ices                                        |                                |                                     |                                         |                  |                           |                                |                                   |          |
|              | Buyer                                       | Supplier                       | Invoice Number                      | Outstanding Amt                         | Inv Due Date     | Payment/Credit Note Numbe | r Amt to be Reconciled(Inv     | Ccy) Amt to be Reconciled(Pay / C | r Note C |
|              | NUVOTON                                     | TATA MOTORS                    | EXTMTATA                            | £58,011.03                              | 2021-01-09       |                           |                                |                                   |          |
|              | ΝΗΥΟΤΟΝ                                     | TATA MOTORS                    | 1626512                             | £100,000.00                             | 2021-01-09       |                           |                                |                                   |          |
|              | Payment                                     | Number                         | Payment Party                       | Unreconciled Amt                        | Beneficiary      | Invoice Number            | Amt to be Reconciled(Pay Ccy)  | Amt to be Reconciled(Inv Ccy)     | Ru       |
| ayıı         | nents<br>Parmont                            | Number                         | Paymont Party                       | Uproconciled Amt                        | Bonoficiany      | Invoice Number            | Amt to be Reconciled (Ray Cou) | Amt to be Reconciled (Inv Co.)    | Pul      |
|              | PAY5001                                     |                                | RELIANCE                            | \$8,000.00                              | NehNovCust1      |                           |                                |                                   | 2        |
|              |                                             |                                |                                     |                                         |                  |                           |                                |                                   | -        |
|              | PAV5002                                     |                                | PELIANCE                            | \$9,000,00                              |                  |                           |                                |                                   | E2       |
|              | PAY5002                                     |                                | RELIANCE                            | \$8,000.00                              | NehNovCust1      |                           |                                |                                   | Ľ        |
|              | PAY5002<br>RRECCOM                          | ISEP012                        | RELIANCE<br>Carrefour               | \$8,000.00                              | Danone           |                           |                                |                                   | 2        |
|              |                                             |                                |                                     |                                         |                  |                           |                                |                                   |          |
| age          | RRECCOM<br>RRECCOM                          |                                | Carrefour                           |                                         | Danone<br>Danone |                           |                                |                                   |          |
| age          | RRECCOM<br>RRECCOM<br>1 (1-4 o<br>lit Notes | ISEP013<br>f at least 300 iter | Carrefour<br>Carrefour<br>ns) K < 1 | \$1,000.00<br>\$1,000.00<br>2 3 4 5 6 > | Danone<br>Danone |                           | s Reconciled (Cr. Mote Co.)    | Ant to be Reconciled/Inv Co/A     | 1        |
| Page<br>Tred | RRECCOM<br>RRECCOM<br>1 (1-4 o<br>lit Notes | f at least 300 iter            | Carrefour<br>Carrefour<br>ns) K < 1 | \$1,000.00<br>\$1,000.00<br>2 3 4 5 6 > | Danone<br>Danone |                           | e Reconciled(Cr Note Ccy)      | Amt to be Reconciled(Inv Coy)     |          |

Perform the following steps on the search results displayed in the grid:

- 1. In the **Reconcile By** field, select one of the following:
  - **One Invoice to Many Payments/Credit Notes** To reconcile a single invoice with multiple payments/credit notes.
  - Many Invoices to One Payment/Credit Note To reconcile multiple invoices with a single payment/credit note.
- 2. If you select the 'One Invoice to Many Payments/Credit Notes' option:
  - a. In the 'Invoices' section, select the invoice / debit note to reconcile.
  - b. In the 'Payments' section, do the following:

Copyright @ 2022 All Rights Reserved

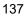

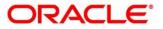

- i. Select the payment(s) to reconcile.
- ii. In the **Amt to be Reconciled (Pay Ccy)** column, enter the amount to reconcile in payment currency.
- c. Similarly, in the 'Credit Notes' section, do the following:
  - i. Select the credit notes to reconcile.
  - ii. In the **Amt to be Reconciled (Cr Note Ccy)** column, enter the amount to reconcile in credit note currency.
- 3. If you select the 'Many Invoices to One Payment/Credit Note' option:
  - a. In the 'Payments' section, select the payment to reconcile, or, in the 'Credit Notes' section select the credit note to reconcile.
  - b. In the 'Invoices' section, do the following:
    - i. Select the invoices / debit notes to reconcile.
    - ii. In the **Amt to be Reconciled (Inv Ccy)** field, enter the amount to reconcile in invoice/debit note currency.

|              |                  |                    |                |                  |              |                  |               |                      | 2           |                        |                 |
|--------------|------------------|--------------------|----------------|------------------|--------------|------------------|---------------|----------------------|-------------|------------------------|-----------------|
| Recor        | ncile By *       |                    | Recond         | ilation          |              |                  |               | All                  | ocation     |                        |                 |
| One          | Invoice to Mar   | ny Payments/       | Ŧ              |                  |              |                  |               |                      |             |                        |                 |
| Invo         | ices             |                    |                |                  |              |                  |               |                      |             |                        |                 |
|              | Buyer            | Supplier           | Invoice Number | Outstanding Amt  | Inv Due Date | Payment/Credit N | ote Number    | Amt to be Reconciled | i(Inv Ccy)  | Amt to be Reconciled(R | Pay / Cr Note C |
| ~            | NUVOTON          | TATA MOTORS        | EXTMTATA       | £58,011.03       | 2021-01-09   |                  |               | £38.00               |             |                        |                 |
|              | Payment Nu       | mber Pa            | ayment Party   | Unreconciled Amt | Beneficiary  | Invoice Number   | Amt to be Rec | onciled(Pay Ccy)     | Amt to be F | Reconciled(Inv Ccy)    | Rule Detail     |
| Payn         | nents            |                    |                |                  |              |                  |               |                      |             |                        |                 |
|              |                  |                    |                |                  |              |                  |               | onclied(Pay Ccy)     |             | (econciled(Inv Ccy)    |                 |
| ~            | PAY5001          | RI                 | ELIANCE        | \$8,000.00       | NehNovCust1  | EXTMTATA         | \$20.00       |                      | £15.00      |                        | 2               |
| ✓            | PAY5002          | RI                 | ELIANCE        | \$8,000.00       | NehNovCust1  | EXTMTATA         | \$30.00       |                      | £23.00      |                        | 2               |
|              | RRECCONSE        | P012 C             | arrefour       | \$1,000.00       | Danone       |                  |               |                      |             |                        | 2               |
|              | RRECCONSE        | P013 Ca            | arrefour       | \$1,000.00       | Danone       |                  |               |                      |             |                        | 12              |
| Page<br>Cred | i 1 (1-4         | of at least 300 it | iems) K < [    | 1 2 3 4 5 6      | . > Э        |                  |               |                      |             |                        |                 |
|              | Credit No        | te Number          | Buyer U        | nreconciled Amt  | Supplier     | Invoice Number   | Amt to be Rec | onciled(Cr Note Ccy) | Amt to      | be Reconciled(Inv Ccy) | Rule [          |
|              | data to display. |                    |                |                  |              |                  |               |                      |             |                        |                 |

4. Click Proceed.

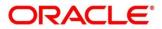

| Manual Recon               |               |                                |                            |                    |         |             |                                 |                | $_{\mu}^{\mu} \times$ |
|----------------------------|---------------|--------------------------------|----------------------------|--------------------|---------|-------------|---------------------------------|----------------|-----------------------|
| Action *<br>Reconcile      | Ŧ             | Recon Categor<br>Invoice/Debit | y *<br>Notes to Payment/ ¶ | Branch *<br>004-LM | BRANCH  | Ŧ           | Processing Date<br>Jan 16, 2020 | Pro            | poceed                |
|                            | (<br>Recor    | ncilation                      |                            |                    |         |             | 2<br>Allocation                 |                |                       |
|                            |               |                                |                            |                    |         |             |                                 | Expand All     | Collapse A            |
| Payment/Credit Note Number | Total Invoice | e Amount                       | Payment Party              | Invoice Number     | Buyer   | Supplier    | Reconciled Inv Amt              | Reconciled Amt | Allocat               |
| ▶ PAY5001                  | GBP57,998.0   | 3                              | RELIANCE                   | EXTMTATA           | NUVOTON | TATA MOTORS | GBP15.00                        | USD20.00       |                       |
| ▶ PAY5002                  | GBP57,998.0   | 3                              | RELIANCE                   | EXTMTATA           | NUVOTON | TATA MOTORS | GBP23.00                        | USD30.00       |                       |
|                            |               |                                |                            |                    |         |             |                                 | Submit         | Back                  |

- 5. Perform the following steps to allocate payments/credit notes manually:
  - a. In the **Allocation Required** column, enable the toggle to allocate amount / percentage.
  - b. In the Virtual Account column, select the account to be allocated.
  - c. In the **Allocated Amount** column, enter the amount to be allocated to the respective virtual accounts.
  - d. In the **Percentage** column, enter the percentage of the amount to be allocated.
- 6. Click **Submit** to confirm the reconciliation and send the record for authorization.

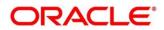

## 9.3 De-Reconcile

User can use this option to de-reconcile invoice(s)/debit note(s) with payments/credit note(s), in case of incorrect reconciliation due to erroneous mapping either automatically or manually.

|                                                                             |           |                                             |        |                      |             |                  | 7 <sup>4</sup> |
|-----------------------------------------------------------------------------|-----------|---------------------------------------------|--------|----------------------|-------------|------------------|----------------|
| ction *                                                                     |           | Recon Category *                            |        | Branch *             |             | Processing Date  |                |
| De Reconcile                                                                | T         | Invoice/Debit Notes to Paym                 | ent/ 🔻 | 004-LM BRANCH        | T           | Jan 16, 2020     | Proceed        |
| Reconcile Method                                                            |           | Reconciliation Reference                    | No     | Reconcile Date From  |             | Reconcile Date 1 | Го             |
| Manual                                                                      | Ŧ         |                                             | Q,     |                      |             |                  | <b>İ</b>       |
| nvoices                                                                     |           |                                             |        |                      |             |                  |                |
| Buyer                                                                       |           | Supplier                                    |        | Invoice Number       |             | Invoice Currency |                |
| Search                                                                      | 0         | Search                                      | 0      |                      |             | Select           | *              |
| <ul> <li>Advance Search</li> </ul>                                          |           |                                             |        |                      |             |                  |                |
| Payments and Credit Note<br>Payments                                        | es Search |                                             |        |                      |             |                  |                |
|                                                                             |           | Date Reference Basis                        |        | Date From            |             | Date To          |                |
| Payment Number                                                              |           | Date Reference Basis Select                 | Ŧ      | Date From            | <b></b>     | Date To          | <b></b>        |
|                                                                             |           |                                             | v      | Date From<br>Remarks | iii         | Date To          | <b>m</b>       |
| Payment Number                                                              | ٩,        | Select                                      |        |                      | Ê           | Date To          | ŝ              |
| Payment Number<br>Payment Party                                             | Q,        | Select<br>Beneficiary ld                    |        |                      | <b>*</b>    | Date To          | *              |
| Payment Number<br>Payment Party<br>Search                                   | Q,        | Select<br>Beneficiary ld                    |        |                      |             | Date To          |                |
| Payment Number<br>Payment Party<br>Search                                   | ٩         | Select<br>Beneficiary ld                    |        |                      | 曲           | Date To          | iii            |
| Payment Number<br>Payment Party<br>Search<br>Advance Search<br>Credit Notes | ٩         | Select<br>Beneficiary Id<br>Search          |        | Remarks              | i<br>ف<br>م |                  | <b>1</b>       |
| Payment Number<br>Payment Party<br>Search<br>Advance Search<br>Credit Notes | Q         | Select<br>Beneficiary Id<br>Search<br>Buyer | Q      | Remarks              |             |                  | ۵<br>۱         |

1. Enter the relevant search criteria and click **Search**. The relevant reconciled records are displayed.

| nvoice | s/Payments                 |                 |               |                |                       |          | Expand             | All Collapse All |
|--------|----------------------------|-----------------|---------------|----------------|-----------------------|----------|--------------------|------------------|
|        | Payment/Credit Note Number | Amount to Match | Payment Party | Invoice Number | Buyer                 | Supplier | Reconciled Inv Amt | Reconciled A     |
|        | CrN2Jul998                 | ₹5,000.00       |               | Inv2Jul998     | E MEI PLASTICS CO LTD | PEGATRON | ₹5,000.00          | \$5,000.00       |
|        | CrN5Jul444                 | ₹10,000.00      |               | Inv2Jul995     | E MEI PLASTICS CO LTD | PEGATRON | ₹12,400.00         | \$10,000.00      |

- 2. Select the records to de-reconcile.
- 3. Click **Proceed** to send the record for authorization for de-reconciliation.

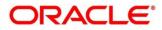

# 10. Inquiries

## **10.1 Accounting Inquiry**

The 'Accounting Inquiry' screen helps you to search for the accounting entries based on the various criteria such as 'File Reference Number', 'Event', 'Product', 'Party', 'Account Number', and so on.

Navigation Path: Receivables & Payables > Inquiry > Accounting Inquiry

| Accounting Inquiry   |   |                                                  |   |                      |   |       |    | $_{\mu}^{\mu}$ $\times$ |
|----------------------|---|--------------------------------------------------|---|----------------------|---|-------|----|-------------------------|
| Hide Search 🔺        |   |                                                  |   |                      |   |       |    |                         |
| Branch               |   | Reference Number                                 |   | Event                |   | Party |    |                         |
| 004-LM BRANCH        | Ŧ |                                                  |   | Select               | * |       | ٩, |                         |
| Account Number       |   | Accounting Entry Type                            |   | Entry Posting Status |   |       |    |                         |
|                      | 0 | Select                                           | Ŧ | Select               | Ŧ |       |    |                         |
| Date Reference Basis |   | Date Range                                       |   |                      |   |       |    |                         |
| Select               | Ŧ | $\stackrel{\texttt{def}}{=} \longleftrightarrow$ | ± |                      |   |       |    |                         |
| Search Reset         |   |                                                  |   |                      |   |       |    |                         |

1. Refer the following table for specifying details in the above screen:

| Note: Select the value for at least one mandatory field to generate search results. Fields marked |
|---------------------------------------------------------------------------------------------------|
| with '*' are mandatory.                                                                           |

| Field Name             | Description                                                                                                    |
|------------------------|----------------------------------------------------------------------------------------------------|
| Branch                 | The branch of an account.                                                                                                    |
| Reference Number *     | Enter the reference number.                                                                                                    |
| Event                  | Select the event to search the accounting information for.                                                                       |
| Party *                | Click on the Search icon to select the party.                                                                                    |
| Account Number         | Click on the Search icon to select the account number.                                                                           |
| Accounting Entry Type  | Select the account entry type.                                                                                                   |
| Entry Posting Status   | Specify the status of an accounting entry to inquire for.                                                                        |
| Date Reference Basis * | Select the basis for a date range search.                                                                                        |
| Date Range             | Click the Calendar icon and select the start date and end date for<br>the date range selected in the Date Reference Basis field. |

 Click Search to view the result. The search result screen is displayed below. OR
 Click Reset to show the search eriteric

Click **Reset** to clear the search criteria.

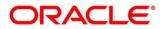

| Reference Number  | Event      | Debit/Credit | Account Number | Amount      | Entry Posting Status | Value Date |
|-------------------|------------|--------------|----------------|-------------|----------------------|------------|
| 004010421INV92603 | Paid       | Debit        | 944901234      | \$12.00     | Processing           | 2020-01-09 |
| 04010421INV92603  | Paid       | Credit       | 944901235      | \$12.00     | Processing           | 2020-01-09 |
| 04010421INV92605  | Paid       | Debit        |                |             | Processing           | 2020-01-09 |
| 04010421INV92605  | Paid       | Credit       | CAN91432       | \$7.00      | Processing           | 2020-01-09 |
| 04170421INV93016  | Assignment | Debit        | 944901234      | \$10,000.00 | Processing           | 2020-01-09 |
| 04170421INV93016  | Assignment | Credit       | 944901235      | \$10,000.00 | Processing           | 2020-01-09 |
| 04180421INV93092  | Assignment | Debit        | 944901234      | \$1,000.00  | Processing           | 2020-01-09 |
| 04180421INV93092  | Assignment | Credit       | 944901235      | \$1,000.00  | Processing           | 2020-01-09 |
| 04180421INV93096  | Assignment | Debit        | 944901234      | \$1,000.00  | Processing           | 2020-01-09 |
| 04180421INV93096  | Assignment | Credit       | 944901235      | \$1,000.00  | Processing           | 2020-01-09 |
| 04180421INV93101  | Assignment | Debit        | 944901234      | \$7,350.00  | Processing           | 2020-01-09 |
| 04180421INV93101  | Assignment | Credit       | 944901235      | \$7,350.00  | Processing           | 2020-01-09 |
| 04180421INV93104  | Assignment | Debit        | 944901234      | \$1,000.00  | Processing           | 2020-01-09 |
| 04180421INV93104  | Assignment | Credit       | 944901235      | \$1,000.00  | Processing           | 2020-01-09 |
| 04180421INV93106  | Paid       | Debit        | 944901234      | \$100.00    | Processing           | 2020-01-09 |
| 04180421INV93106  | Paid       | Credit       | 944901235      | \$100.00    | Processing           | 2020-01-09 |
| 04180421INV93108  | Assignment | Debit        | 944901234      | \$1,000.00  | Processing           | 2020-01-09 |
| 04180421INV93108  | Assignment | Credit       | 944901235      | \$1,000.00  | Processing           | 2020-01-09 |
| 04180421INV93111  | Paid       | Debit        | 944901234      | \$100.00    | Processing           | 2020-01-09 |
| 04180421INV93111  | Paid       | Credit       | 944901235      | \$100.00    | Processing           | 2020-01-09 |

3. Click the reference number link to view its details.

## 10.2 Charge Inquiry

The 'Charge Inquiry' screen helps you to inquire charges applied to the customer based on the various criteria such as 'Charge Type', 'Charge Account', 'Transaction Reference Number', 'Date range', etc.

Navigation Path: Receivables & Payables > Inquiry > Charge Inquiry

| Charge Inquiry |    |                      |    |             |          |                 |   |
|----------------|----|----------------------|----|-------------|----------|-----------------|---|
| Hide Search 🔺  |    |                      |    |             |          |                 |   |
| Branch         |    | Event                |    | Party       |          | Party Role      |   |
| 004-LM BRANCH  | Ψ. | Select               | Ψ. |             | ୍        | Select          | Ŧ |
| Charge Code    |    | Charge Group         |    | Txn Ref No. |          | Charge Type     |   |
|                | Q, | Select               | Ŧ  |             |          | Select          | Ŧ |
| Charge Account |    | Date Reference Basis |    | Date Range  |          | Collection Type |   |
|                | 0, | Select               | *  |             | <b>#</b> | Select          | Ŧ |

1. Refer the following table for specifying details in the above screen:

Note: Select the value for at least one mandatory field to search charge details. Fields marked with '\*' are mandatory.

| Field Name  | Description                                                      |
|-------------|------------------------------------------------------------------|
| Branch      | Select the branch that levies the charge.                        |
|             | This is defaulted to the branch of the user currently logged in. |
| Event       | Select the event to which the charge is applicable.              |
| Party       | Click the search icon and select the party.                      |
| Party Role  | Select role of the party.                                        |
| Charge Code | Click the search icon and select the charge code to inquire for. |

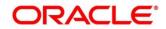

| Field Name           | Description                                                                                                    |
|----------------------|----------------------------------------------------------------------------------------------------|
| Charge Group         | Select group to which the charge code belongs.                                                                                         |
| Txn Ref. No.         | Enter the reference number or charge reference number to inquire for.                                                                  |
| Charge Type          | Select the value to specify whether the type of charge is debit or credit.                                                             |
| Charge Account       | Click the search icon and select the account in which charges takes effect.                                                            |
| Date Reference Basis | Select the type of date range to be applied for search.                                                                                |
|                      | <ul> <li>Calculation Date – To list all relevant charges only based on<br/>calculation irrespective of its posting details.</li> </ul> |
|                      | • Posting Date – To list all relevant charges only based on posting irrespective of when it was calculated.                            |
| Date Range           | Click the Calendar icon and select the start date and end date of the date range.                                                      |
| Collection Type      | Select the mode as 'Online' or 'Batch' to collect the charge.                                                                          |

### 2. Click **Search** to view the search results.

| ow Search 🔻  |       |                      |                          |                 |                 |               |                 |
|--------------|-------|----------------------|--------------------------|-----------------|-----------------|---------------|-----------------|
| Txn Ref No.  | Event | Party                | Charge Code              | Collection Date | Charge Currency | Charge Amount | Collection Type |
| OBINVCHG1329 | EOD   | Wilson Food Dist LLC | Variable Amt By Count CM | 2019-11-06      | USD             | \$50.00       | Batch           |
| DBINVCHG1329 | EOD   | Wilson Food Dist LLC | Fixed Percent CM Charge  | 2019-11-06      | USD             | \$0.00        | Online          |

3. Click the reference number link to view its details.

## **10.3 Credit Note Inquiry**

The 'Credit Note Inquiry' screen helps you to inquire credit notes applied to the customer based on the various criteria such as 'Charge Type', 'Charge Account', 'Transaction Reference Number', 'Date range', etc.

| Credit Note Inquiry   |                                            |           |                    |    |                       |    |  |
|-----------------------|--------------------------------------------|-----------|--------------------|----|-----------------------|----|--|
| Hide Search 🔺         |                                            |           |                    |    |                       |    |  |
| File Reference Number | Credit Note Number                         |           | Buyer              |    | Supplier              |    |  |
|                       |                                            |           |                    | ٩, |                       | ٩, |  |
| Relationship          | Program                                    |           | Credit Note Status |    | Reconciliation Status |    |  |
| Q                     |                                            | Q         | Select             |    | Select                |    |  |
| Date Reference Basis  | Date Range                                 |           | Currency           |    | Amount From           |    |  |
| Select 💌              | $\longleftrightarrow  \longleftrightarrow$ | <b>**</b> | Select             | ×  |                       |    |  |
| Amount To             |                                            |           |                    |    |                       |    |  |
|                       |                                            |           |                    |    |                       |    |  |
| Search Reset          |                                            |           |                    |    |                       |    |  |
| Heset                 |                                            |           |                    |    |                       |    |  |

1. Refer the following table for specifying details in the above screen:

Note: Select the value for at least one mandatory field to search charge details. Fields marked with '\*' are mandatory.

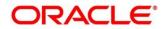

| Field Name              | Description                                                                                                    |
|-------------------------|----------------------------------------------------------------------------------------------------|
| File Reference Number * | Select the Oracle Banking Supply Chain Finance.                                                                                                    |
| Credit Note Number *    | Enter the specific credit note number to search for.                                                                                                    |
| Buyer *                 | Click the Calendar icon and select the buyer mentioned in the credit note.                                                                                                  |
| Supplier *              | Click the Calendar icon and select the supplier mentioned in the credit note.                                                                                               |
| Relationship *          | Click the Calendar icon and select the relationship for which the credit note is created.                                                                                   |
| Program                 | Click the search icon and select the program under which the credit<br>note is created.<br>This field is applicable only for Oracle Banking Supply Chain Finance<br>system. |
| Credit Note Status *    | Select the current status of credit note to filter the search results.                                                                                                    |
| Reconciliation Status * | Select the recon status of the credit note to filter the search results.                                                                                                    |
| Date Reference Basis *  | Select the type of date range to be applied for search.                                                                                                    |
| Date Range              | Click the Calendar icon and select the start date and end date of the date range.                                                                                           |
| Currency *              | Select the currency of the transaction.                                                                                                    |
| Amount From             | Enter the minimum credit note amount to be considered for the search.                                                                                                    |
| Amount To               | Enter the maximum credit note amount to be considered for the search.                                                                                                    |

### 2. Click **Search** to view the search results.

| edit Note Inquiry  |           |          |                  |                         |          |                    |                    |                    | ,# - ) |
|--------------------|-----------|----------|------------------|-------------------------|----------|--------------------|--------------------|--------------------|--------|
| now Search 💌       |           |          |                  |                         |          |                    |                    |                    | ₽      |
| Credit Note Number | Buyer     | Supplier | Credit Note Date | Credit Note Expiry Date | Currency | Credit Note Amount | Credit Note Status | Transaction Status |        |
| CR49               | Carrefour | Danone   | 2021-01-01       | 2021-05-12              | USD      | 1,000.00           | Raised             | Completed          |        |

3. Click the reference number link to view its details.

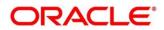

## 10.4 Payment Inquiry

The 'Payment Inquiry' screen helps you to inquire real time status of payment based on the various criteria such as 'Payment Reference Number', 'Payment Party', 'Counterparty', 'Payment Range', 'Date Range' etc.

*Navigation Path:* Receivables & Payables > Inquiry > Payment Inquiry

| Payment Inquiry   |   |                         |    |                         |         |                         |
|-------------------|---|-------------------------|----|-------------------------|---------|-------------------------|
| Hide Search 🔺     |   |                         |    |                         |         |                         |
| File Name         |   | Payment Reference Numbe | r  | Debit-Credit Indicator  |         | Payment Party           |
|                   |   |                         |    | Select                  | Ŧ       |                         |
| Counter Party     |   | Beneficiary             |    | Credit Account Number   |         | Remitter Account Number |
|                   | ୍ |                         | ٩, |                         |         |                         |
| Payment Mode      |   | Bank                    |    | Entity Reference Number |         | Relationship            |
| Select            | Ŧ |                         |    |                         |         | (                       |
| Program           |   | Currency                |    | Payment Amount From     |         | Payment Amount To       |
|                   | Q | Select                  | Ŧ  |                         |         |                         |
| Remarks           |   | Date Reference Basis    |    | Date Range              |         | Recon Status            |
|                   |   | Select                  | Ŧ  | ←→                      | <u></u> | Select                  |
| Allocation Status |   |                         |    |                         |         |                         |
| Select            |   |                         |    |                         |         |                         |
| Search Reset      |   |                         |    |                         |         |                         |

1. Refer the following table for specifying details in the above screen:

Note: Select the value for at least one mandatory field to search payment details. Fields marked with '\*' are mandatory and marked with '\*' are conditionally mandatory.

| Field Name                    | Description                                                                                                    |
|-------------------------------|----------------------------------------------------------------------------------------------------|
| File Name *                   | Enter the file name to search the                                                                                                    |
| Payment Reference<br>Number * | Enter the unique payment reference number to search for.<br>It is generated by the remitting bank in case of EFT credit and host<br>bank in case of account transfer or debit. |
| Debit-Credit Indicator        | Select the payment type as debit or credit to search for.                                                                                                    |
| Payment Party *               | Click the search icon and select the party who has made the payment.                                                                                                    |
| Counter Party *               | Click the search icon and select the counterparty.                                                                                                    |
| Beneficiary                   | Click the search icon and select the beneficiary of the payment.                                                                                                    |
| Credit Account No             | Enter the account number into which the payment is credited.                                                                                                    |
| Remitter Account No           | Enter the account number from which the payment is debited.                                                                                                    |
| Payment Mode                  | Select the mode through which payment is made.                                                                                                    |
| Bank                          | Enter the bank name included in the payment details.                                                                                                    |
| Entity Reference No           | Enter the entity reference number linked with the payment.                                                                                                    |
| Relationship                  | Click the search icon and select the relationship code of the payment party or counterparty.                                                                                   |
| Program                       | Click the search icon and select the program of the payment party or counterparty.                                                                                             |

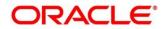

| Field Name             | Description                                                                                                    |
|------------------------|----------------------------------------------------------------------------------------------------|
|                        | This field is applicable only for Oracle Banking Supply Chain Finance system.                                         |
| Currency               | Select the currency in which the payment is made.                                                                     |
| Payment Amount From    | Enter the lowest payment amount of the range.                                                                         |
| Payment Amount To      | Enter the highest payment amount of the range.                                                                        |
| Remarks                | Enter the remarks added in the payment transaction.                                                                   |
| Date Reference Basis * | Select the reference basis of the date range as 'Payment Date' or 'Value Date'.                                       |
| Date Range             | Click the Calendar icon and select start date and end date of the date range.<br>Maximum date range can be of 1 year. |
| Recon Status           | Select the reconciliation status of the payment to search from.<br>User can select multiple recon statuses.           |
| Allocation Status      | Select the payment allocation status to filter the search results.                                                    |

2. Click **Search** to view the search result in the grid.

| Payment Inquiry |             |                                                             |                                                                                     |                                                                                                    |                                                                                                    |  |  |  |  |
|-----------------|-------------|-------------------------------------------------------------|-------------------------------------------------------------------------------------|----------------------------------------------------------------------------------------------------|----------------------------------------------------------------------------------------------------|--|--|--|--|
| Show Search 🔻   |             |                                                             |                                                                                     |                                                                                                    |                                                                                                    |  |  |  |  |
|                 |             |                                                             |                                                                                     |                                                                                                    |                                                                                                    |  |  |  |  |
| Dr/Cr Indicator | Value Date  | Currency                                                    | Payment Amount                                                                      | Recon Status                                                                                                    | Allocation Status                                                                                                    |  |  |  |  |
| Debit           | 2020-01-09  | GBP                                                         | 100.00                                                                              | Part-Reconciled                                                                                                   | Unallocated                                                                                                    |  |  |  |  |
| Debit           | 2020-01-09  | GBP                                                         | 100.00                                                                              | Part-Reconciled                                                                                                   | Unallocated                                                                                                    |  |  |  |  |
| Debit           | 2019-12-31  | USD                                                         | 15,000.00                                                                           | Unreconciled                                                                                                    | Unallocated                                                                                                    |  |  |  |  |
|                 | Debit Debit | Debit         2020-01-09           Debit         2020-01-09 | Debit         2020-01-09         GBP           Debit         2020-01-09         GBP | Debit         2020-01-09         GBP         100.00           Debit         2020-01-09         GBP         100.00 | Debit         2020-01-09         GBP         100.00         Part-Reconciled           Debit         2020-01-09         GBP         100.00         Part-Reconciled |  |  |  |  |

3. Optional: Click the payment reference number to view more details.

### 10.5 Purchase Order Inquiry

The Purchase Order Inquiry screen helps you to search for purchase orders based on various criteria, such as, 'File Reference Number', 'Purchase Order Number', 'Party', 'Purchase Order Status', 'Date Range', 'Currency', and 'Amount Range'.

Navigation Path: Receivables & Payables > Inquiry > Purchase Order Inquiry

| Purchase Order Inquiry  |         |           |   |                |   |                |    |
|-------------------------|---------|-----------|---|----------------|---|----------------|----|
| Hide Search 🔺           |         |           |   |                |   |                |    |
| File Reference Number   |         | PO Number |   | Buyer          |   | Supplier       |    |
|                         |         |           |   | Search         | ٩ | Search         | ٩, |
| Relationship            |         | Program   |   | PO Status      |   | Finance Status |    |
|                         | Q       |           | Q | Select         | Ψ | Select         |    |
| Amount Reference Basis  |         | Currency  |   | PO Amount From |   | PO Amount To   |    |
| Select                  | *       | Select    | - |                |   |                |    |
| Date Range              |         |           |   |                |   |                |    |
| $ \Longleftrightarrow $ | <b></b> |           |   |                |   |                |    |
| Search Reset            |         |           |   |                |   |                |    |

1. Refer the following table for specifying details in the above screen:

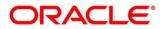

| Field Name                 | Description                                                                                                    |  |  |  |  |  |  |
|----------------------------|----------------------------------------------------------------------------------------------------|--|--|--|--|--|--|
| File Reference<br>Number * | Enter the unique reference number of the file used for uploading purchase orders.                                                          |  |  |  |  |  |  |
| PO Number *                | Enter the reference number of the purchase order.                                                                                          |  |  |  |  |  |  |
| Buyer *                    | Click the search icon to find and select the buyer.                                                                                        |  |  |  |  |  |  |
| Supplier *                 | Click the search icon to find and select the supplier.                                                                                     |  |  |  |  |  |  |
| Relationship *             | Click the search icon to find and select the relationship.                                                                                 |  |  |  |  |  |  |
| Program *                  | Click the search icon to find and select the program.<br>This field is applicable only to Oracle Banking Supply Chain Finance system.      |  |  |  |  |  |  |
| PO Status *                | Select the required status of the purchase order.                                                                                          |  |  |  |  |  |  |
| Finance Status             | Select the finance status of the PO to filter the search result by. Available<br>options are:<br>Financed<br>Part Financed<br>Not Financed |  |  |  |  |  |  |
| Amount Reference<br>Basis  | Select the reference for an amount range search.                                                                                           |  |  |  |  |  |  |
| Currency                   | Select the required amount currency.                                                                                                    |  |  |  |  |  |  |
| PO Amount From             | Enter the 'from' amount of the purchase order amount range.                                                                                |  |  |  |  |  |  |
| PO Amount To               | Enter the 'to' amount of the purchase order amount range.                                                                                  |  |  |  |  |  |  |
| Date Range                 | Click the Calendar icon to select the start date and end date of the purchase order date range.                                            |  |  |  |  |  |  |

Note: Select the value for at least one mandatory field to generate search results. Fields marked with '\*' are mandatory.

- 2. Click **Search** to view the search result in the **Purchase Order List** section. The search result screen is displayed below.
  - OR

Click **Reset** to clear the search criteria.

| urchase Order Inquiry |                |                 |            |          |           |           |  |  |
|-----------------------|----------------|-----------------|------------|----------|-----------|-----------|--|--|
| how Search 🔻          |                |                 |            |          |           |           |  |  |
| Purchase Order List   |                |                 |            |          |           |           |  |  |
| PO Number             | Buyer          | Supplier        | PO Date    | Currency | PO Amount | PO Status |  |  |
| op43                  | Mumbai Indians | ABZ Solutions   | 2020-10-01 | GBP      |           | ACCEPTED  |  |  |
| PO122568              | OBDX SCFCMS    | OBDXSupp Paints | 2020-10-01 | USD      |           | ACCEPTED  |  |  |
| PO122569              | OBDX SCFCMS    | OBDXSupp Paints | 2020-10-01 | USD      |           | ACCEPTED  |  |  |
| PO122569567           | OBDX SCFCMS    | OBDXSupp Paints | 2020-10-01 | USD      |           | ACCEPTED  |  |  |

3. Click the hyperlinked number in the **PO Number** column to view the details of the purchase order.

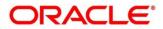

## **10.6 Receivables Inquiry**

The 'Receivables Inquiry' screen helps you to search for the invoices/debit notes based on the various criteria such as 'File Reference Number', 'External Invoice Number', 'Internal Invoice Reference Number', 'Buyer'/ 'Supplier', 'Status', 'Due Dates' etc.

*Navigation Path:* Receivables & Payables > Inquiry > Receivables Inquiry

| Receivables Inquiry    |   |                 |          |                      |   |                   |   | ,* > |
|------------------------|---|-----------------|----------|----------------------|---|-------------------|---|------|
| Hide Search 📥          |   |                 |          |                      |   |                   |   |      |
| File Name              |   | Instrument Type |          | Reference Number     |   | Buyer             |   |      |
|                        |   | Select          | <b>*</b> |                      |   | Search            | ٩ |      |
| Supplier               |   | Relationship    |          | Program              |   | Instrument Status |   |      |
| Search                 | Q |                 | Q        |                      | Q | Select            |   |      |
| Payment Status         |   | Finance Status  |          | Date Reference Basis |   | Date Range        |   |      |
| Select                 |   | Select          |          | Select               | × |                   | ± |      |
| Amount Reference Basis |   | Currency        |          | Amount From          |   | Amount To         |   |      |
| Select                 | T | Select          | Ŧ        |                      |   |                   |   |      |
| Search Reset           |   |                 |          |                      |   |                   |   |      |

1. Refer the following table for specifying details in the above screen:

Note: Select the value for at least one mandatory field to search receivables. Fields marked with '\*' are mandatory.

| Field Name                | Description                                                                                                    |
|---------------------------|----------------------------------------------------------------------------------------------------|
| File Name *               | Enter name of the file used for uploading invoice.                                                                                                    |
| Instrument Type           | Select the instrument type to specify whether the inquiry is for invoice or debit note.                                                                                       |
| Reference Number          | Enter the complete or partial reference number of the instrument to search for.                                                                                               |
| Buyer *                   | Click the search icon to select the buyer mentioned in the invoice.                                                                                                    |
| Supplier *                | Click the search icon to select the supplier mentioned in the invoice.                                                                                                    |
| Relationship *            | Click the search icon to select the relationship used for creating the invoice.                                                                                               |
| Program *                 | Click the search icon to select the program linked with the invoice.<br>This field is applicable only to the Oracle Banking Supply Chain Finance<br>system.                   |
| Instrument Status         | Select the current instrument status to filter the search result with.                                                                                                    |
| Payment Status            | Select the payment status to filter the search result with.                                                                                                    |
| Finance Status            | <ul> <li>Select the finance status of the PO to filter the search result by. Available options are:</li> <li>Financed</li> <li>Part Financed</li> <li>Not Financed</li> </ul> |
| Date Reference<br>Basis * | <ul> <li>Select the value to specify the reference for date criteria:</li> <li>Invoice/Debit Note Date</li> <li>Invoice/Debit Note Due Date</li> </ul>                        |

| Field Name                | Description                                                                   |
|---------------------------|-------------------------------------------------------------------------------|
|                           | Actual Payment Date                                                           |
|                           | Payment Due Date                                                              |
|                           | Funding Request Date                                                          |
| Date Range                | Click the Calendar icon and select start date and end date of the date range. |
| Amount Reference<br>Basis | Select the reference for an amount range search.                              |
| Currency *                | Select the currency of the instrument.                                        |
| Amount From *             | Enter the starting range of instrument amount to search.                      |
| Amount To *               | Enter the ending range of instrument amount to search.                        |

#### 2. Click **Search** to view the search results.

| ow Search 🔻      |                 |           |          |            |            |          |                |                                        |                   |
|------------------|-----------------|-----------|----------|------------|------------|----------|----------------|----------------------------------------|-------------------|
| Reference Number | Instrument Type | Buyer     | Supplier | Issue Date | Due Date   | Currency | Invoice Amount | Status - Instrument/Payment/Finance    | Historical Status |
| NVMARCH1702      | Invoice         | Carrefour | Danone   | 2020-01-09 | 2020-12-06 | GBP      | 100.00         | Raised / Unpaid / Not Financed         | Details           |
| VVJAN1501        | Invoice         | Carrefour | Danone   | 2020-01-07 | 2020-03-30 | USD      | 10,000.00      | Accepted / Unpaid / Not Financed       | Details           |
| R023             | Invoice         | Carrefour | Danone   | 2018-01-09 | 2021-01-15 | USD      | 5,000.00       | Accepted / Partial Paid / Not Financed | Details           |
| R026             | Invoice         | Carrefour | Danone   | 2018-01-09 | 2021-01-15 | USD      | 5,000.00       | Accepted / Partial Paid / Not Financed | Details           |
| R123             | Invoice         | Carrefour | Danone   | 2018-01-09 | 2021-01-15 | USD      | 5,000.00       | Accepted / Partial Paid / Not Financed | Details           |
| R127             | Invoice         | Carrefour | Danone   | 2018-01-09 | 2021-01-15 | USD      | 5,000.00       | Accepted / Partial Paid / Not Financed | Details           |
| R130             | Invoice         | Carrefour | Danone   | 2018-01-09 | 2021-01-15 | USD      | 5,000.00       | Accepted / Partial Paid / Not Financed | Details           |
| R132             | Invoice         | Carrefour | Danone   | 2018-01-09 | 2021-01-15 | USD      | 5,000.00       | Accepted / Partial Paid / Not Financed | Details           |
| R135             | Invoice         | Carrefour | Danone   | 2018-01-09 | 2021-01-15 | USD      | 5,000.00       | Accepted / Partial Paid / Not Financed | Details           |
| anoneDa0018      | Invoice         | Carrefour | Danone   | 2018-01-09 | 2021-01-15 | USD      | 5,000.00       | Accepted / Partial Paid / Not Financed | Details           |
| anoneDa0009      | Invoice         | Carrefour | Danone   | 2018-01-09 | 2021-01-15 | USD      | 5,000.00       | Accepted / Partial Paid / Not Financed | Details           |
| aa87             | Invoice         | Carrefour | Danone   | 2020-01-15 | 2021-11-17 | USD      | 1,000.00       | Raised / Partial Paid / Not Financed   | Details           |
| UG02             | Invoice         | Carrefour | Danone   | 2020-01-15 | 2021-08-12 | USD      | 10,000.00      | Accepted / Unpaid / Not Financed       | Details           |
| R108             | Invoice         | Carrefour | Danone   | 2018-01-09 | 2021-01-15 | USD      | 5,000.00       | Accepted / Paid / Not Financed         | Details           |
| R109             | Invoice         | Carrefour | Danone   | 2018-01-09 | 2021-01-15 | USD      | 5,000.00       | Accepted / Partial Paid / Not Financed | Details           |
| R112             | Invoice         | Carrefour | Danone   | 2018-01-09 | 2021-01-15 | USD      | 5,000.00       | Accepted / Paid / Not Financed         | Details           |
| R115             | Invoice         | Carrefour | Danone   | 2018-01-09 | 2021-01-15 | USD      | 5,000.00       | Accepted / Partial Paid / Not Financed | Details           |
| R117             | Invoice         | Carrefour | Danone   | 2018-01-09 | 2021-01-15 | USD      | 5,000.00       | Accepted / Partial Paid / Not Financed | Details           |
| ESTV             | Invoice         | Carrefour | Danone   | 2020-01-15 | 2021-10-06 | USD      | 10,000.00      | Accepted / Partial Paid / Not Financed | Details           |
| 19003            | Invoice         | Carrefour | Danone   | 2020-01-16 | 2021-08-31 | USD      | 8,800.00       | Accepted / Paid / Financed             | Details           |

3. Optional: In the **Reference Number** column, click the link to view more details.

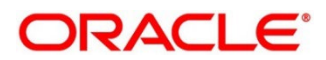

# **11. Managing Files**

The File Management functionality helps you to upload files in a pre-defined format. These files are auto-processed by the system based on its type and set rules. The process is mainly divided into two screens, i.e., 'File Upload' to feed the data into the system and 'View File Upload Status' to manage the uploaded files.

## 11.1 Upload Files

This screen is used to upload files for auto-processing the data into system. The uploaded files are not processed until it is approved. The file can contain data records of invoices, purchase orders, payments, counterparties etc. The file format accepted by the system at present is ".csv".

#### 11.1.1 Supported files and fields:

Payment File

Naming convention - OBSCF-PAYMENT\_suffix.csv

The file name should begin with 'OBSCF-PAYMENT'. The suffix can be a string that makes the file name unique.

#### File template:

- DEBIT\_CREDIT\_INDICATOR •
- PAYMENT NO
- CURRENCY
- AMOUNT .
- GEN APPROPRIATION
- SPEC\_APPROPRIATION •
- PAYMENT\_MODE
- PAYMENT DATE ٠
- PAYMENT\_PARTY\_CODE ٠
- COUNTERPARTY\_CODE

- VIRTUAL\_AC\_FLAG
- CREDIT\_ACC\_NO AUTO\_RECONCILE
- FLAG •
- ENTITY REF NO
- REMARKS •
- PAYMENT\_PARTY\_ID •
- PAYMENT PARTY NAME •
- COUNTERPARTY\_ID •
- COUNTERPARTY\_NAME •
- CREDIT NOTE REF NO

- BENEFICIARY\_ID
- BENEFICIARY\_NAME
- PROGRAM\_CODE •
- REMITTER\_ACC\_NO •
- BANK CODE •
- EFT\_REF\_NO •

•

- INSTRUMENT\_DATE
- INSTRUMENT BANK ٠
- INSTRUMENT\_BRANCH •
  - MANDATE\_REF\_NO
- ALLOCATION REQUIRED

**Relationship File** 

Naming convention - OBSCF-RELATIONSHIP-MASTER\_suffix.csv

150

The file name should begin with 'OBSCF- RELATIONSHIP-MASTER'. The suffix can be a string that makes the file name unique.

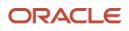

- •
- FILLER4 FILLER5

•

FILLER1

FILLER3

FILLER2

- FILLER6 •
- FILLER7 •
  - FILLER8 •
  - FILLER9
    - FILLER10

#### File template:

- INDICATOR
- CORPORATE\_ID
- EFF FROM DATE
- EXPIRES\_ON •
- AUTO\_DEBIT\_APPLIC ABLE
- HOLIDAY\_TREATMEN
- AUTO\_ACCEPTANCE

CORPORATE\_ID

COUNTERPARTYID

- NO OF DAYS •
- INDICATOR

- REGISTRATION\_NU MBER
- PARTY\_TYPE
- STATUS
- PROGRAM\_CODE
- NAME
- SHORT\_NAME •
- INDUSTRY
  - CATEGORY .
  - ADDRESS\_TYPE
    - COUNTRY\_CODE
    - ADDRESS\_LINE\_1

- ADDRESS\_LINE\_2
- ADDRESS\_LINE\_3
- ADDRESS\_LINE\_4
- PIN
- COUNTRY
- PREFFERED\_COMM\_ . MODE
- MOBILE\_NUMBER
- PHONE NUMBER •
- EMAIL
- FAX\_NUMBER
- TAX\_REF\_NO\_1

GIIN

TAX\_REF\_NO\_2

- EXPIRES\_ON .
- AUTO\_DEBIT\_APPLICABL •
- HOLIDAY\_TREATMENT
- AUTO\_ACCEPTANCE •
- NO\_OF\_DAYS
- EXTERNAL CODE •
- DIVISION\_CODE
- CORPORATE DIVISION CODE

Invoice File •

•

Naming convention - OBSCF-INVOICE-BUYER suffix.csv or OBSCF-INVOICE-SELLER suffix.csv

The file name should begin with 'OBSCF-INVOICE-BUYER' or 'OBSCF-INVOICE-SELLER'. The suffix can be a string that makes the file name unique.

File template:

- INDICATOR
- INVOICE\_NO
- INVOICE DATE •
- INVOICE\_DUE\_DATE •
  - BUYER\_CODE
- SUPPLIER\_CODE •
- CURRENCY
- - BASE\_INV\_AMOUNT

- NET INV AMOUNT
- TAX\_AMOUNT
- DISCOUNT
- PO NUMBER •
- SUPPLIER\_DIV\_CODE •
- DISPUTED
- BUYER\_ID

- SUPPLIER ID
- BUYER\_NAME
- SUPPLIER NAME •
- PREACCEPTED
- ACCEPTANCE\_AMOUNT
- PROGRAM\_ID •
- VIRTUAL AC FLAG
- REPAYMENT\_AC\_NO •

- BANK
- BRANCH
- BIC ROUTING CODE
- FUNDING\_REQ\_AMT •
- FILLER1
- FILLER2
- FILLER3
- FILLER4
- INVOICE ID

Purchase Order File

Naming convention - OBSCF-PURCHASE-ORDER-BUYER suffix.csv or OBSCF-PURCHASE-ORDER-SELLER suffix.csv The file name should begin with 'OBSCF-PURCHASE-ORDER-BUYER' or 'OBSCF-PURCHASE-ORDER-SELLER'. The suffix can be a string that makes the file name unique.

File template: INDICATOR

- SUPPLIER ID
- EXTERNAL PO NO.
  - PO DATE
- SUPPLIER NAME DISCOUNT AMOUNT

**BUYER NAME** 

PROMISED SHIPMENT • DATE

- BUYER DIVISION CODE
  - SUPPLIER DIVISION
- CODE PRE ACCEPTED
- FUNDING REQUEST AMOUNT

Copyright @ 2022 All Rights Reserved

DRACLE

CITY

TAX ID

FILLER 1

FILLER 2

•

- BUYER\_DIV\_CODE

- CURRENCY TAX AMOUNT
- BASE PO AMOUNT •
- **BUYER ID**

INDICATOR

COST PER UNIT

•

•

•

- ACCEPTED AMOUNT

COMMODITY CODE

TOTAL COST

NET PO AMOUNT

- SHIPMENT ADDRESS COUNTRY •
- ZIP

COMMODITY NAME

TAX AMOUNT

.

COMMODITY LIST

FILLER 5

•

- FILLER 6 •
- QUANTITY

FILLER 3

FILLER 4

- - DISCOUNT AMOUNT •
  - NET AMOUNT

Credit Note - Seller File •

> Naming convention - OBSCF-CREDIT-NOTE-BUYER\_suffix.csv or OBSCF-CREDIT-NOTE-SELLER suffix.csv

> The file name should begin with 'OBSCF-CREDIT-NOTE-BUYER' or 'OBSCF-CREDIT-NOTE-SELLER. The suffix can be a string that makes the file name unique.

File template:

| CN_NO           | TAX_AMOUNT         | • REMARKS | • FILLER10      |
|-----------------|--------------------|-----------|-----------------|
| CN_ID           | DISCOUNT           | FILLER1   | INVOICE_NUMBER  |
| LINK_INVOICE_NO | BUYER_DIV_CODE     | • FILLER2 | COMMODITY_CODE  |
| CN_DATE         | SUPPLIER_DIV_CODE  | • FILLER3 | COMMODITY_NAME  |
| CN_EXPIRY_DATE  | BUYER_ID           | • FILLER4 | QUANTITY        |
| BUYER_CODE      | SUPPLIER_ID        | • FILLER5 | UNIT_COST       |
| SUPPLIER_CODE   | BUYER_NAME         | • FILLER6 | TOTAL_COST      |
| CURRENCY        | SUPPLIER_NAME      | FILLER7   | TAX_AMOUNT      |
| BASE_CN_AMOUNT  | PROGRAM_ID         | • FILLER8 | DISCOUNT_AMOUNT |
| NET_CN_AMOUNT   | ADJUST_REASON_CODE | • FILLER9 | NET_COST        |
|                 |                    |           |                 |

Debit Note - Buyer File •

> Naming convention - OBSCF-DEBIT-NOTE-BUYER\_suffix.csv or OBSCF-DEBIT-NOTE-SELLER suffix.csv

> The file name should begin with 'OBSCF-DEBIT-NOTE-BUYER' or 'OBSCF-DEBIT-NOTE-SELLER'. The suffix can be a string that makes the file name unique.

File template:

- DN NO
- DN ID ٠
- LINK\_INVOICE\_NO
- DN\_DATE •
- DN DUE DATE •
- BUYER\_CODE
- SUPPLIER CODE
- CURRENCY •

- ADJUST\_REASON\_CODE
- REMARKS •
- FILLER1

- - FILLER6

- SHIPMENT\_ADDRESS
- SHIPMENT COUNTRY
- SALE\_TERMS
- PAYMENT TERMS •
- •
- INVOICE\_NUMBER
- COMMODITY\_CODE

Copyright @ 2022 All Rights Reserved

#### 152

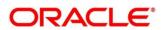

- PREACCEPTED
- ACCEPTANCE\_AMOUNT
- PROGRAM\_ID

DISPUTED

•

BUYER ID

SUPPLIER\_ID

• BUYER\_NAME

• SUPPLIER NAME

- FILLER2
- FILLER3
- FILLER4
- FILLER5

- - - COUNTRY\_OF\_ORIGIN
  - EXPORT\_REASON

#### Contents

| BASE_DN_AMOUNT    | VIRTUAL_AC_FLAG  | FILLER7                         | COMMODITY_NAME  |
|-------------------|------------------|---------------------------------|-----------------|
| NET_DN_AMOUNT     | REPAYMENT_AC_NO  | FILLER8                         | QUANTITY        |
| TAX_AMOUNT        | • BANK           | • FILLER9                       | UNIT_COST       |
| DISCOUNT          | BRANCH           | • FILLER10                      | TOTAL_COST      |
| BUYER_DIV_CODE    | BIC_ROUTING_CODE | <ul> <li>SHIPMENT_NO</li> </ul> | TAX_AMOUNT      |
| SUPPLIER_DIV_CODE | FUNDING_REQ_AMT  | SHIPMENT_DATE                   | DISCOUNT_AMOUNT |
|                   |                  |                                 | NET_COST        |

#### **Navigation Path:** File Management > File Upload

| File Upload                                |   | ×* |
|--------------------------------------------|---|----|
| Drag and Drop<br>Select or drop files here | + |    |
| Upload Clear All                           |   |    |

1. Drag and drop the file to be uploaded in the highlighted box. OR

Click inside the highlighted box to select the file to be uploaded.

2. Click **Upload** to upload the records from the file. Once the file is uploaded, it cannot be deleted.

## 11.2 View File Upload Status

This screen helps you to manage uploaded files.

#### **Navigation Path:** File Management > View File Upload Status

| ter by File Name                             | Filter by Maker | 1D                 |               | Filter by 0 | Checker ID      |             |                               |                               |             | Re       | efresi |
|----------------------------------------------|-----------------|--------------------|---------------|-------------|-----------------|-------------|-------------------------------|-------------------------------|-------------|----------|--------|
| ter by Status 🔻                              | Filter by Uploa | d Date: Start Date |               | Filter by U | Upload Date; Ei | nd Date 🛛 🏥 | Filter Clear                  | Filters                       |             | Rejected | d File |
| ie Name                                      | Maker Id        | Checker Id         | Total Records | Approved    | Successful      | Failed      | Maker Time Stamp              | Checker Time Stamp            | Status      | Acti     | ion    |
| BCM-INSTRUMENT-COLLECTIONS_34_4.csv          | KRINAS          | KRINAM             | 1             | 1           | 1               | 0           | 2021-11-23T12:29:08.000+00:00 | 2021-11-23T12:29:19.000+00:00 | Processed   | ±        |        |
| BCM-INSTRUMENT-COLLECTIONS_34_3.csv          | KRINAS          | KRINAM             | 1             | 1           | 0               | 1           | 2021-11-23T12:26:34.000+00:00 | 2021-11-23T12:27:23.000+00:00 | Processed   | ±        |        |
| BCM-INSTRUMENT-COLLECTIONS_34_2.csv          | KRINAM          | KRINAS             | 1             | 1           | 0               | 1           | 2021-11-23T12:22:22.000+00:00 | 2021-11-23T12:22:51.000+00:00 | Processed   | ±        |        |
| SCM-INSTRUMENT-COLLECTIONS_34_1.csv          | KRINAS          | KRINAM             | 1             | 1           | 1               | 0           | 2021-11-22705:48:42.000+00:00 | 2021-11-22T06:02:23.000+00:00 | Processed   | ±        |        |
| BSCFCM-PAYMENT_MANUAL_ALLOC_01506.csv        | SAVITAR         | SWETA              | 7             | 7           | 7               | 0           | 2021-11-20T08:55:36.000+00:00 | 2021-11-20T08:56:10.000+00:00 | Processed   | ±        |        |
| SCFCM-PAYMENT_AUTO-210520201_219.csv         | GANESHM         |                    | 0             | 0           | 0               | 0           | 2021-11-19T15:11:38.000+00:00 |                               | Unprocessed | ±        |        |
| BSCFCM-INVOICES-BUYER_AUTO-210520203_770.csv | GANESHM         |                    | 0             | 0           | 0               | 0           | 2021-11-19T15:11:12.000+00:00 |                               | Unprocessed | ±        |        |
| 3CM-CASHFLOW-TRANSACTION_169Mayur2.csv       | OBDX            | OBDXC              | 1             | 1           | 0               | 1           | 2021-11-19T06:29:41.000+00:00 | 2021-11-19T06:29:50.000+00:00 | Processed   | ±        |        |
| 3CM-CASHFLOW-TRANSACTION_169Mayur1.csv       | OBDX            | OBDXC              | 1             | 1           | 0               | 1           | 2021-11-19T06:27:53.000+00:00 | 2021-11-19T06:28:05.000+00:00 | Processed   | ±        |        |
| CM-CASHFLOW-TRANSACTION_169Mayur.csv         | OBDX            | OBDXC              | 1             | 1           | 0               | 1           | 2021-11-19T06:26:43.000+00:00 | 2021-11-19T06:26:55.000+00:00 | Processed   | ±        |        |

To search for specific files and to take required actions on them:

- 1. Use one or more of the following criteria to filter the listed file jobs:
  - o In the **Filter by File Name** field, type the partial or complete name of the file.
  - In the **Filter by Maker ID** field, type the partial or complete Maker ID used to create the file record.
  - In the **Filter by Checker ID** field, type the partial or complete Checker ID used to authorize the file.
  - From the **Filter by Status** list, select a status option. The available options are: Approved, Failed, Processed, and Unprocessed.
  - o In the Filter by Upload Date: Start Date field, enter the date when the upload was started.
  - In the **Filter by Upload Date: End Date** field, enter the date when the upload was completed.
- 2. Once the filter criteria is set, click **Filter** to view the filtered list. OR

Click Clear Filters to clear the entered criteria.

- 3. If required, click **Refresh** to refresh the listed files.
- 4. If required, click the download icon (📥) to download the file.
- 5. Click the options icon (1) and do one of the following as per requirement:
  - a. Select **View Details** to view further details of the uploaded file.
  - b. Select **View Remarks** to view any comments added during file upload.
  - c. Select **Approve** to approve the file. This option appears only for files which are in the 'Unprocessed' state.
  - d. Select **Reject** to reject the file. This option appears only for files which are in the 'Unprocessed' state.
- 6. To view rejected files and their details:
  - a. In the View File Upload Status screen, click **Rejected Files**. The **Rejected File Data** pop-up window appears, with a list of rejected files.
  - b. In this window, you can do the following:
  - Filter the records based one file name, maker ID, checker ID, upload start date, and upload end date (as detailed above). Once you enter the filter criteria, click Filter to view the filtered records, or click Clear Filters to clear the entered criteria.
  - Click the Download icon ( $\checkmark$ ) to download the file.
  - Click the Remarks icon ( $\overline{\mathbf{n}}$ ) to view any comments added.

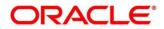

# **12. Machine Learning**

The **Machine Learning** module helps you to train the system for feeding the invoice/PO details. By using NLP toolkit under Machine Learning, user can train the system to fetch data from images (pdf or jpg format) of invoice/PO. Invoice engine reads the data extracted from images and creates invoices from the same.

### 12.1 Create Use Case

This screen is used to create, modify, authorize, and view the use cases to be utilized for machine learning.

Use Case Definition . × × Authorized 🔒 Op С Оре Authorized 🔒 Open Authorized **a** 0 🗟 Ur a Authorized **२** ० a Autho Authori Page 1 of 1 (1-9 of 9 items) K < 1 > > >

Navigation Path: Machine Learning > NLP Tool Kit > Use Case Definition

| Click the Add icon ( | +) | to create a use case. |
|----------------------|----|-----------------------|
|----------------------|----|-----------------------|

| Invoice |                                               | Description<br>Tags of Invoice from File Upload. | Mod No   |                | ight Through Processing<br>Yes No |
|---------|-----------------------------------------------|--------------------------------------------------|----------|----------------|-----------------------------------|
|         | Tag Display Sequence                          | Tag Screen Display                               | Tag Name | Annotation Tag | + Default Value                   |
|         | 1                                             | Invoice Number                                   | InvNum   | Y              |                                   |
|         | 2                                             | Invoice Amount                                   | InvAmt   | Y              |                                   |
| age 1   | of 1 (1 of 2 items) $K$ $\langle$ 1 $\rangle$ | К                                                |          |                |                                   |
|         |                                               |                                                  |          |                |                                   |
|         |                                               |                                                  |          |                |                                   |
|         |                                               |                                                  |          |                |                                   |

Perform the following steps to add information about the tags:

- 1. In the Use Case Name field, enter name of the use case to be defined.
- 2. In the **Description** field, enter the description of the use case.
- 3. In the **Straight Through Processing** option, select **Yes** in case the use case should be auto processed without user intervention. Else, select **No**.

Copyright @ 2022 All Rights Reserved

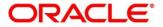

- 4. Click the Add icon ( ) to add a row for tag information.
- 5. Double click on the row in the table to edit the tag details.
- 6. To remove a row, select the row and then click the Remove (
- 7. Click Save to create the use case and send for authorization.

## 12.2 Create Annotated File

This screen is used to create an annotated file where, a user can insert an invoice/PO image file and tag the labels to extract the values from images. By using this sub-menu, the user can create the annotated file.

#### Navigation Path: Machine Learning > NLP Tool Kit > Annotator

| Annotator                                        |                      |                                                 |             |                                              |   | ,, <sup>12</sup> ×   |
|--------------------------------------------------|----------------------|-------------------------------------------------|-------------|----------------------------------------------|---|----------------------|
| Action Type                                      | Source File Definiti | on                                              |             | Document Type                                |   |                      |
| Create New Annotated File                        | Source File:         | Source File Name                                | Select File | Select                                       | Ŧ | Get Labels           |
| Edit Created Annotated File     Error Correction | Annotated File:      | Annotated file name                             | Select File | Annotated File Name:<br>Source File Name.txt |   | Create Training File |
|                                                  | Retrieved Doc Id:    | Retrieved Doc Id                                | Get File    | Source the Name.txt                          |   |                      |
| Original File                                    | Text Form            |                                                 |             | Annotations                                  |   |                      |
|                                                  |                      |                                                 |             | Tag Name                                     |   | Tag Value            |
|                                                  |                      |                                                 |             | No data to display.                          |   |                      |
|                                                  |                      |                                                 |             |                                              |   |                      |
|                                                  |                      |                                                 |             |                                              |   |                      |
|                                                  |                      |                                                 |             |                                              |   |                      |
| Document will appear here                        |                      | Document converted to text<br>be displayed here | will        |                                              |   |                      |
|                                                  |                      |                                                 |             |                                              |   |                      |
|                                                  |                      |                                                 |             |                                              |   |                      |
|                                                  |                      |                                                 |             |                                              |   |                      |
|                                                  |                      |                                                 |             |                                              |   |                      |
|                                                  |                      |                                                 |             |                                              |   |                      |

Perform the following steps to create an annotator file:

- 1. In the Action Type field, select the Create New Annotated File option.
- 2. In the Source File field, click Select File and then select the invoice/PO image file.
- 3. From the **Document Type** list, select the created use case.
- 4. Click **Get Labels** to populate the tag names in the 'Annotations' box.

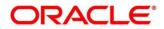

| Annotator                                                                                                    |                                                                                                    | "* ×                                |
|----------------------------------------------------------------------------------------------------|----------------------------------------------------------------------------------------------------|-------------------------------------|
| Action Type                                                                                                    | Source File Definition                                                                                                    | Document Type                       |
| Create New Annotated File     Edit Created Annotated File                                                                                                    | Source File: Invoice.jpg Select File                                                                                                  | Corporate Invoice   Get Labels      |
| Eait Created Annotated File                                                                                                    | Annotated File:         Annotated file name         Select File           Retrieved Doc Id:         Retrieved Doc Id         Get File | Annotated File Name:<br>Invoice.txt |
| Original File                                                                                                    | Text Form                                                                                                    | Annotations                         |
| Olivia Ltd.                                                                                                    | Olivia Ltd. 30 Sierra Street,<br>Lincoln, NE 68506                                                                                    | Tag Name Tag Value                  |
| 30 Siera Street,<br>Liuccin, HE 6556<br>Pione: 131-775-6492<br>Enable: Tops, mitwifformers.com                                                                                    | Phone 3137548492<br>Email ross.mike @omegar.com                                                                                       | Amount                              |
| BILL TO                                                                                                    | INVOICE 1792011<br>INVOICEDATE 13092018                                                                                               | Buyer Code 38201                    |
| Byger-38201         INVOICE         1792011           Vancouver logistics tid.         INVOICE DATE         13-09-2038           5 Balmond Ave.         PO NUMBER         FORES22 | Select Annotation Label                                                                                                    | Buyer Name Vancouver Logistics Ltd. |
| 9 Searco Art 1601 PO DATE 16 09-2018 Phore: 901-902-9289 DUE DATE 16 10-3018 Final-Hext, glipyanc.com                                                                             | Amount                                                                                                    | Currency                            |
| SHIP TO                                                                                                    | ad Ave<br>Currency                                                                                                    | Discount Percentage                 |
| 5 Railroad Ave,<br>Alboena, PA 16601<br>Phone- 00.1027-229                                                                                                    | Discount Percentage                                                                                                    | Discounted Amount                   |
| TITNE DESCRIPTION PRODUCT ID UNIT COST QUANTITY AMOUNT                                                                                                    | Discounted Amount                                                                                                    | Invoice Date                        |
| 1. Kitchen Chimney<br>Stainless Steel - (Bisck Color) 7908NIFE8 5.00 40 200.00                                                                                                    | Invoice Date                                                                                                    | Invoice Due Date                    |
| 2. Electronic Sale<br>1.20 Cubic Feet (33.98 Ltrs.) 8103UP0 75.00 15 1125.00                                                                                                    | Invoice Due Date                                                                                                    | Invoice No.                         |
|                                                                                                    | Invoice No.<br>ubic Feet (33.98 Ltrs.)                                                                                                | Net Invoice Amount                  |
|                                                                                                    | Net Invoice Amount                                                                                                    |                                     |
|                                                                                                    | Purchase Order No.                                                                                                    |                                     |
|                                                                                                    | Supplier Name                                                                                                    |                                     |

- 5. In the **Text Form** box, highlight the value and right click to select the annotation label (tag name).
- 6. Click **Create Training File** to create the annotated file.

## 12.3 Train Model

This screen is used to train the model created by using Annotator. The user can have only one active trained model at a time.

Navigation Path: Machine Learning > NLP Tool Kit > Model Training

| Model Training                                |                                                        |                     |        |             | $_{\mu^{k'}}\times$ |
|-----------------------------------------------|--------------------------------------------------------|---------------------|--------|-------------|---------------------|
| Model Type   NLP(NER) Occument Classification |                                                        |                     |        |             |                     |
|                                               |                                                        |                     |        |             |                     |
|                                               | Use Case Name<br>Training Corpus Path<br>Run Reference |                     | ×      |             |                     |
|                                               | OVER ALL                                               | Precision           | Recall | F1-Score    |                     |
| No data to display                            |                                                        | No data to display. |        |             |                     |
|                                               | Tag Name                                               | Precision           | Recall | F1-Score    |                     |
|                                               | No data to display.                                    |                     |        |             |                     |
|                                               |                                                        |                     |        |             |                     |
|                                               |                                                        |                     |        |             |                     |
|                                               |                                                        |                     |        |             |                     |
|                                               |                                                        |                     |        | Train Model |                     |

Perform the following steps to train the model for reading invoice/PO details:

- 1. In the **User Case Name** list, select any one of the created use cases.
- 2. Click **Train Model** to generate the reference number of the trained model.

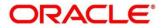

| Model Training                                  |                 |                        |        | ,,, <sup>10</sup> ×    |
|-------------------------------------------------|-----------------|------------------------|--------|------------------------|
| Model Type   NLP(NER)   Document Classification |                 |                        |        |                        |
|                                                 |                 |                        |        |                        |
|                                                 | Use Case N      | Name Corporate Invoice | Ŧ      |                        |
| 1.2                                             | Training Corpus | Path                   |        |                        |
| 1.0                                             | Run Refe        | rence ObWffNVp09       |        |                        |
| Model Performance                               | OVER ALL        | Precision              | Recall | F1-Score               |
| 9 0.4                                           |                 | 0.9905                 | 0.9412 | 0.9652                 |
| 2 0.2                                           | Tag Name        | Precision              | Recall | F1-Score               |
| 000 1 2 3 4<br>Folds                            | Amount          | 1                      | 0.8824 | 0.9375                 |
| precision = recall = f1score                    | Buyer Code      | 1                      | 0.8824 | 0.9375                 |
|                                                 | Buyer Name      | 1                      | 0.9375 | 0.9677                 |
|                                                 |                 |                        |        |                        |
|                                                 |                 |                        |        | Train Model Save Model |

3. Click Save Model to save the trained model to be utilized as an active model.

#### 12.4 Manage Model

This screen is used to authorize trained models created form the annotated file. By using this screen, user can set an active annotated model to be utilized by machine learning engine.

Navigation Path: Machine Learning > NLP Tool Kit > Model Management

| Model Management              |                                          |                            |                                |                             | × |
|-------------------------------|------------------------------------------|----------------------------|--------------------------------|-----------------------------|---|
| ९ <b>с</b> +                  |                                          |                            |                                |                             |   |
| Usecase Name: :<br>COTPPOOBDX | Usecase Name:<br>Document_Classification | Usecase Name:<br>corpinv   | Usecase Name: :<br>corpinvOBDX | Usecase Name:<br>COTPDO     |   |
| Mod No: 7<br>Unattended: N    | Mod No: 7<br>Unattended: Y               | Mod No: 4<br>Unattended: N | Mod No: 14<br>Unattended: N    | Mod No: 17<br>Unattended: N |   |
| 💪 Authorized 🔒 Open           | 🗟 Unauthorized 🔒 Closed                  | Authorized 🔒 Open          | Authorized 🔒 Open              | 🗟 Unauthorized 🔒 Closed     |   |

Click the Option icon (:) and then perform the following steps to modify, audit, authorize, or remove a use case:

• To authorize closed records, click Authorize and then Confirm:

| Model Management                                     |         |
|------------------------------------------------------|---------|
| с +                                                  |         |
| Mod Number 7                                         | Compare |
| Done By USER1<br>Done On 1/9/2020<br>Record Status C |         |
| Once Auth Y                                          | View    |
|                                                      |         |

OR

To authorize the open records, perform the following steps:

o Click **Unlock** and then select the required row under 'Active' column.

| Case Name         |                  |           |        |          | Model Type |                |
|-------------------|------------------|-----------|--------|----------|------------|----------------|
| inv               |                  |           |        |          | NER        |                |
| un Reference      | Training Date    | Precision | Recall | F1 score | Active     |                |
| OrDApb0A          | 08/01/2021       | 0.991     | 0.963  | 0.977    |            | Tag Parameters |
| pQbomNYL          | 02/12/2020       | 0.991     | 0.977  | 0.984    | ✓          | Tag Parameters |
| SXSvmwoJ          | 02/03/2021       | 0.991     | 0.941  | 0.965    |            | Tag Parameters |
| 8KkpkhJx          | 02/03/2021       | 0.991     | 0.941  | 0.965    |            | Tag Parameters |
| ge 1 of1 (1-4 of4 | items) K < 1 > X |           |        |          |            |                |
| ge 1 of1 (1-4 of4 | items) K < 1 > X |           |        |          |            |                |
| ge 1 of1 (1-4 of4 | Remat) K < 1 > X |           |        |          |            |                |
| e 1 of1 (1-4 of4  | Remat) K < 1 > X |           |        |          |            |                |

- Click **Save** to send the record for authorization.
- To view the model, click View. Click the Tag Parameters to view the tag parameter details.

| Model Name corpinv | Model Type NER |        | Run Reference EsOrDApb0A |  |
|--------------------|----------------|--------|--------------------------|--|
| Tag Name           | Precision      | Recall | F1 Score                 |  |
| amount             | 1              | 0.938  | 0.968                    |  |
| buyerCode          | 1              | 0.938  | 0.968                    |  |
| ouyerName          | 1              | 1      | 1                        |  |
| currency           | 1              | 0.938  | 0.968                    |  |
| discPct            | 1              | 1      | 1                        |  |

• To remove, click **Delete** and then click **Proceed**.

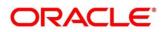

## **12.5 Upload Documents**

By using this screen user can upload the scanned images of the invoice/PO to be auto-fetched by system and create invoice/PO from the same.

Navigation Path: Machine Learning > Operation > Document Upload

| Document Upload                                               |               | LM BRANCH ( 004)<br>Jan 9, 2020 |        |
|---------------------------------------------------------------|---------------|---------------------------------|--------|
| Scan and Upload Document                                      |               |                                 |        |
| ▲ Select File                                                 | Document Type | v                               | Upload |
| Name of loaded file will appear here!                         |               |                                 |        |
| Original Document                                             |               |                                 |        |
| Document to be processed will be displayed here for reference |               |                                 |        |
|                                                               |               |                                 |        |
|                                                               |               |                                 |        |
|                                                               |               |                                 |        |
|                                                               |               |                                 |        |
|                                                               |               |                                 |        |
|                                                               |               |                                 |        |
|                                                               |               |                                 |        |
|                                                               |               |                                 |        |
|                                                               |               |                                 |        |

Perform the following steps to upload the invoice/PO files:

- 1. Click **Select File** and choose the invoice/PO image to be uploaded.
- 2. In the **Document Type** list, select any of the following:
  - o Corporate Invoice
  - Corporate Purchase Order

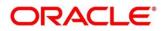

| ocument Upload             |                   | LM BRANCH ( 004<br>Jan 9, 2020 | )                 |       |
|----------------------------|-------------------|--------------------------------|-------------------|-------|
| Scan and Upload Document   |                   |                                |                   |       |
| A cut a cut                | Document Type     |                                |                   |       |
|                            | Corporate Invoice | •                              |                   | Uploa |
| Invoice.jpg                |                   |                                |                   |       |
| Original Document          |                   |                                |                   |       |
|                            |                   |                                |                   |       |
|                            |                   | Olivia L                       | td.               |       |
|                            |                   | 30 Sierra S                    | Street,           |       |
|                            |                   | Lincoln, N                     | E 68506           |       |
|                            |                   | Phone- 31                      | 3-754-8492        |       |
|                            |                   | Email- ros                     | s.mike@omegar.com |       |
| BILL TO                    |                   |                                |                   |       |
|                            |                   |                                |                   | _     |
| Buyer- 38201               |                   | INVOICE                        | 1792011           |       |
| Vancouver Logistics Ltd.   |                   | INVOICE DATE                   | 13-09-2018        |       |
| 5 Railroad Ave,            |                   | PO NUMBER                      | PO98202           |       |
| Altoona, PA 16601          |                   | PO DATE                        | 16-09-2018        |       |
| Phone- 801-802-9289        |                   | DUE DATE                       | 16-10-2018        | -     |
| Email- herbs gill@vanc.com |                   | L                              |                   |       |

3. Click **Upload** to initiate the invoice/PO data upload in the system as per active model.

### 12.6 View Transaction Log

User can view status-wise processing details of each uploaded document.

**Navigation Path:** Machine Learning > Operation > Transaction Log

| cument Type        | Sta                               | itus         |                  |           |                                    |             |              |
|--------------------|-----------------------------------|--------------|------------------|-----------|------------------------------------|-------------|--------------|
| orpinv-Corporate I | nvoice 💌 PR                       | ROCESSED     | * t <del>,</del> |           |                                    |             |              |
|                    |                                   |              |                  |           |                                    |             |              |
| Processing Da      | shboard                           |              |                  |           |                                    |             |              |
| Document Id        | Document Type                     | Model Ref    | Processing Date  | Status    | Failure Reason                     | Train. Reqd | Tag Value(s) |
| null               | corpinv-Corporate Invoice         |              | 16/12/2020       | ERROR     | Unable to complete File Processing | Y           |              |
| 9805               | corpinvOBDX-Corporate Invoice OBD | X nOKdqvL6Xj | 10/01/2021       | PROCESSED |                                    | N           |              |
| 9804               | corpinvOBDX-Corporate Invoice OBD | X nOKdqvL6Xj | 10/01/2021       | PROCESSED |                                    | N           |              |
| 9803               | corpinvOBDX-Corporate Invoice OBD | X nOKdqvL6Xj | 10/01/2021       | PROCESSED |                                    | N           |              |
| 9802               | corpinvOBDX-Corporate Invoice OBD | x            | 10/01/2021       | ERROR     | Unable to complete File Processing | Y           |              |
| 9801               | corpinvOBDX-Corporate Invoice OBD | X nOKdqvL6Xj | 10/01/2021       | PROCESSED |                                    | N           |              |

Perform the following steps to filter the processing dashboard table:

- 1. In the **Document Type** list, select Corporate Invoice/Purchase Order.
- 2. In the **Status** list, select the current status of the document to filter the data.
- 3. Click refresh icon  $( \bigcirc )$  to reload the tabular data.

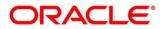

# 13. Batch Jobs

There are several activities required to be performed daily in the system. These activities are run by the system as a batch job at the beginning and/or end of the day. This chapter includes the events that are part of Beginning of Day (BOD) and End of Day (EOD) batch jobs run by the system on daily basis.

# 13.1 EOD Batch

Refer to the section 3.5 of the Oracle Banking Common Core User Guide to Configure, Invoke, and View the EOD batch jobs.

**Note:** Events marked with \* are always executed. Below batch job events are only available if the Receivables and Payables module is integrated with OBSCF system.

| Sr.<br>No. | Event Name                    | Description                                                                                                    |  |
|------------|-------------------------------|----------------------------------------------------------------------------------------------------|--|
| 1          | Stale Invoice *               | This event marks the Invoices as stale based on the configured settings for each product.                                                                                                    |  |
| 2          | Stale PO *                    | This event marks the POs as stale based on the configured settings for each product.                                                                                                    |  |
| 3          | Invoice Acceptance<br>*       | This event changes invoice status as accepted based on the configurations set in the system.                                                                                                    |  |
| 4          | Overdue Invoices *            | Updating the invoices as overdue.                                                                                                    |  |
| 5          | Invoice Charges *             | This event calculates the charges for invoices. Invoices are<br>grouped into different bunches and all the applicable charges are<br>applied for the bunch. Once the charges are applied, those are<br>calculated immediately if they are online charges. In case of<br>periodic charges, charges are calculated if the charge calculation<br>date matches with the business date on which EOD is run.<br>Accounting entries are posted once charges are calculated.                       |  |
| 6          | PO Charges *                  | This event calculates charges for the purchase orders. Purchase<br>orders are grouped into different bunches and all the applicable<br>charges are applied for a particular bunch. Once the charges are<br>applied, those are calculated immediately if they are online<br>charges. In case of periodic charges, charges are calculated if<br>the charge calculation date matches with the business date on<br>which EOD is run. Accounting entries posted once charges are<br>calculated. |  |
| 7          | Charges Batch<br>Processing * | This event calculates & collect periodic charges. All the charges<br>for all the transactions present in the system are calculated and<br>account entries are posted if the charge calculation date matches<br>with the business date on which EOD is run.                                                                                                    |  |

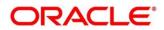

## 13.2 Independent Batch

Refer to the section 2 of the Tasks User Guide to Create, View, Configure, Trigger, and View status of the tasks.

| Sr.<br>No. | Event Name                                 | Description                                                                                                    |
|------------|--------------------------------------------|----------------------------------------------------------------------------------------------------|
| 1          | Auto-Reconciliation                        | This event reconciles transactions for invoice, debit note, and finance, with payment/credit note based on configured auto-recon rules. |
| 2          | Future Dated<br>Disbursement<br>Processing | This event processes transactions with future dated disbursements.                                                                      |
| 3          | Auto Debit Finance                         | This event processes auto debits for finance transactions as per configurations set in the system.                                      |
| 4          | Auto Debit Invoice                         | This event processes auto debits for invoice transactions as per configurations set in the system.                                      |

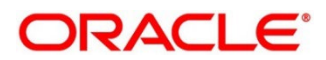

# 14. Process Codes

# 14.1 Finance

Following table represents the manual stages in Finance workflow along with the functional activity codes which can be used for mapping in role activity screen under SMS menu.

| Stage                                         | Functional Activity<br>Code                   | Description                                                                                                    |
|-----------------------------------------------|-----------------------------------------------|----------------------------------------------------------------------------------------------------|
| LimitProcessingExcept<br>ion                  | LimitProcessingExcept ion                     | This is a stage before authorization and transaction falls in this stage when maintenance of limits is not done properly.                                                                                                    |
| CreditApprovalExcepti<br>on                   | CreditApprovalExcepti<br>on                   | This is a stage before authorization and<br>transaction falls in this stage when exception<br>handling behavior has been maintained as<br>STOP in the Product Parameters screen for<br>limit amount and limit expiry breach.                                                                      |
| CreateAdhocLimitsTra<br>nsactionException     | CreateAdhocLimitsTra<br>nsactionException     | This is a stage before authorization and<br>transaction falls in this stage if there is a<br>technical error while identifying Adhoc limits<br>applicability in transaction.                                                                                                    |
| InitiateWorkflowForAd<br>hocLimitTxnException | InitiateWorkflowForAd<br>hocLimitTxnException | This is a stage before authorization and<br>transaction falls in this stage if there is a<br>technical error due to which a transaction for<br>Adhoc limits is not initiated in the system.                                                                                                    |
| AutoFinanceException                          | AUTOFIN_EXCEPTIO<br>N                         | This is a stage before authorization and<br>after limit is blocked. Transaction falls in this<br>stage when auto processing is enabled, and<br>it fails due to financing validations being<br>done as per finance parameters maintained<br>in<br>Product/Program/Interest/Accounting/Charg<br>es. |
| Processing                                    | PROCESSING                                    | This is a stage before authorization and after<br>limit is blocked. Transaction falls in this stage<br>when auto-processing is disabled in<br>Program/Product parameters.                                                                                                    |
| Authorization                                 | AUTHORIZATION                                 | This is authorization step wherein user can<br>either Approve/Reject the record.<br>Transaction falls in this stage when auto-<br>authorization is disabled in<br>Product/Program parameters.                                                                                                    |
| Loan Integration<br>Exception                 | OBCL_EXCEPTION                                | This stage is after authorization and<br>transaction falls in this stage when<br>integration with lending product (OBCL) to<br>create contracts or make payment fails.                                                                                                    |

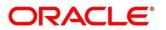

| Stage                              | Functional Activity<br>Code                                     | Description                                                                                                    |
|------------------------------------|-----------------------------------------------------------------|----------------------------------------------------------------------------------------------------|
| AccountingEntriesPost<br>Exception | ACC_ENTRIES_EXC<br>EPTION                                       | This stage is after authorization and<br>transaction falls in this stage when<br>accounting entries posting integration is<br>configured as 'Yes' in system parameters<br>with another product and posting fails.                                                                       |
| AccountPostingRespo<br>nseAwaited  | ACCPOSTING_RESP<br>ONSE_AWAITED<br>(Not be mapped on<br>screen) | This stage is after authorization and<br>transaction falls in this stage if accounting<br>entries posting integration is configured as<br>'Yes' in system parameters with another<br>product and the mode of integration is<br>asynchronous and transaction is waiting for<br>response. |
| ExternalPaymentExce<br>ption       | EXTERNAL_PAYMEN<br>T_EXCEPTION                                  | This stage is after authorization and<br>transaction falls in this stage when external<br>payment integration is required as per<br>payment mode in transaction and external<br>payment system integration fails.                                                                       |
| OutgoingPaymentRes<br>ponseAwaited | OUTPAY_RESPONS<br>E_AWAITED<br>(Not be mapped on<br>screen)     | This stage is after authorization and<br>transaction falls in this stage when external<br>payment integration is required as per<br>payment mode in transaction and integration<br>is asynchronous and transaction is waiting<br>for response.                                          |
| LimitsUpdateExceptio<br>n          | LIMITS_UPDATE_EX<br>CEPTION                                     | This stage is after authorization and<br>transaction falls in this stage when limits<br>utilization/release fails due to technical<br>error. The user can retry the transaction<br>after the technical error is resolved.                                                               |
| FinanceMasterUpdate                | POSTAUTH_UPDATE<br>_EXCEPTION                                   | This stage is after authorization and transaction falls in this stage when work table to main table approval update fails due to technical errors. The user can retry the transaction after the technical error is resolved.                                                            |
| InstrumentUpdateExce<br>ption      | INSTRUMENT_UPDA<br>TE_EXCEPTION                                 | This stage is after authorization and<br>transaction falls in this stage when update of<br>linked invoice/PO as financed/paid fails due<br>to technical errors. The user can retry the<br>transaction after the technical error is<br>resolved.                                         |
| AlertsException                    | ALERTS_EXCEPTIO<br>N                                            | This stage is after authorization and<br>transaction falls in this stage when alerts<br>generation for transaction fails due to<br>technical errors. The user can retry the<br>transaction after the technical error is<br>resolved.                                                    |
| ReconCompletionExce ption          | RECON_COMPLETIO<br>N_EXCEPTION                                  | This stage is after authorization and transaction falls in this stage for settlement                                                                                                    |

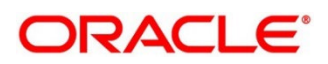

| Stage                               | Functional Activity<br>Code                | Description                                                                                                    |
|-------------------------------------|--------------------------------------------|----------------------------------------------------------------------------------------------------|
|                                     |                                            | transactions when payment is initiated<br>through Finance Payment Recon (FPR) and<br>FIFO (First In First Out) is not completed and<br>status of the same cannot be found due to<br>technical errors. The user can retry the<br>transaction after the technical error is<br>resolved.                                                                                                    |
| ReconAuthorizationEx<br>ception     | RECON_AUTHORIZA<br>TION_EXCEPTION          | This stage is after authorization and<br>transaction falls in this stage for settlement<br>transactions when payment is initiated<br>through Finance Payment Recon (FPR) and<br>FIFO (First In First Out) is not completed and<br>status of recon of current finance settlement<br>is not updated due to technical errors. The<br>user can retry the transaction after the<br>technical error is resolved.                    |
| ReconStepAuthorizati<br>onException | RECON_STEP_AUTH<br>ORIZATION_EXCEPT<br>ION | This stage is after authorization and<br>transaction falls in this stage for settlement<br>transactions when payment is initiated<br>through Finance Payment Recon (FPR) and<br>FIFO (First In First Out) is not completed and<br>status of payment corresponding to current<br>finance settlement is not updated due to<br>technical errors. The user can retry the<br>transaction after the technical error is<br>resolved. |

#### 14.2 Recon

Following table represents the manual stages in Recon workflow along with the functional activity codes which can be used for mapping in role activity screen under SMS menu.

| Stage                                   | Functional Activity<br>Code         | Description                                                                                                    |
|-----------------------------------------|-------------------------------------|----------------------------------------------------------------------------------------------------|
| Processing                              | SCFCM_FA_PROCES<br>SING_AUTH_REJECT | This is a stage before authorization in which transaction is under processing before rejection.                                                                                                    |
| CL Exception                            | SCFCM_FA_CL_EXC<br>EPTION           | This stage is after authorization and<br>transaction falls in this stage when<br>integration for corporate lending is<br>configured as 'Yes' in system parameters<br>with another product and it fails. |
| Accounting<br>Regeneration<br>Exception | SCFCM_FA_AC_REG<br>EN_EXCEPTION     | This stage is after authorization and transaction falls in this stage when integration for accounting entries re-                                                                                       |

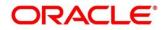

| Stage                        | Functional Activity<br>Code      | Description                                                                                                    |
|------------------------------|----------------------------------|----------------------------------------------------------------------------------------------------|
|                              |                                  | generation is configured as 'Yes' in system<br>parameters with another product and<br>regenerating the same fails.                                                                                                    |
| Authorization                | SCFCM_FA_PROCES<br>SING_AUTH     | This is authorization step wherein user can<br>either Approve/Reject the record.<br>Transaction falls in this stage when auto-<br>authorization is disabled in Product/Program<br>parameters.                                               |
| Accounting Post<br>Exception | SCFCM_FA_ACC_PO<br>ST_EX         | This stage is after authorization and<br>transaction falls in this stage when<br>accounting entries posting integration is<br>configured as 'Yes' in system parameters<br>with another product and posting fails.                           |
| Limits Update<br>Exception   | SCFCM_FA_LIMITS_<br>UPD_EX       | This stage is after authorization and transaction falls in this stage when limits utilization/release fails due to technical error. The user can retry the transaction after the technical error is resolved.                               |
| VAM Integration<br>Exception | SCFCM_VAM_INTG_<br>AUTH          | This stage is after authorization and transaction falls in this stage when integration with virtual account management system fails.                                                                                                    |
| Master Update Retry          | SCFCM_FA_MASTER<br>_UPDATE_ERROR | This stage is after authorization and<br>transaction falls in this stage when work table<br>to main table approval update fails due to<br>technical errors. The user can retry the<br>transaction after the technical error is<br>resolved. |

## 14.3 Discounting

Following table represents the manual stages in Discounting workflow along with the functional activity codes which can be used for mapping in role activity screen under SMS menu.

| Stage                     | Functional Activity<br>Code | Description                                                                                                    |
|---------------------------|-----------------------------|----------------------------------------------------------------------------------------------------|
| Authorization             | AUTHORIZATION               | This is authorization step wherein user can<br>either Approve/Reject the record.<br>Transaction falls in this stage when auto-<br>authorization is disabled in Product/Program<br>parameters. |
| masterUpdateExceptio<br>n | MASTER_UPDATE_E<br>XCEPTION | This stage is after authorization and transaction falls in this stage when work table to main table update fails due to technical                                                             |

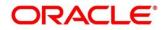

| Stage | Functional Activity<br>Code | Description                                                                       |
|-------|-----------------------------|-----------------------------------------------------------------------------------|
|       |                             | errors. The user can retry the transaction after the technical error is resolved. |

### 14.4 Instrument

Following table represents the manual stages in Instrument workflow along with the functional activity codes which can be used for mapping in role activity screen under SMS menu.

| Stage                                   | Functional Activity<br>Code       | Description                                                                                                    |
|-----------------------------------------|-----------------------------------|----------------------------------------------------------------------------------------------------|
| MITagCorrection                         | SCFCM_FA_TXN_CR<br>EATE_EXCEPTION | The transaction falls in this stage when<br>transaction is not automatically created<br>through file upload due to missing of tags.                                                                                                    |
| Create Instrument<br>Exception          | SCFCM_FA_TXN_CR<br>EATE_EXCEPTION | This is a stage before authorization and<br>transaction falls in this stage if there is a<br>technical error while creating a transaction<br>for instrument.                                                                                  |
| Processing                              | SCFCM_FA_TXN_PR<br>OC             | This is a stage before authorization and<br>transaction falls in this stage when auto-<br>processing is disabled in Program/Product<br>parameters.                                                                                            |
| Transaction Rejection<br>Approval       | SCFCM_FA_TXN_RE<br>JECTION        | This is a stage after authorization and transaction falls in this stage when it is rejected.                                                                                                    |
| CL Exception                            | SCFCM_FA_CL_EXC<br>EPTION         | This stage is after authorization and<br>transaction falls in this stage when<br>integration for corporate lending is<br>configured as 'Yes' in system parameters<br>with another product and it fails.                                       |
| Accounting<br>Regeneration<br>Exception | SCFCM_FA_AC_REG<br>EN_EXCEPTION   | This stage is after authorization and<br>transaction falls in this stage when<br>integration for accounting entries re-<br>generation is configured as 'Yes' in system<br>parameters with another product and<br>regenerating the same fails. |
| Authorization                           | SCFCM_FA_TXN_AU<br>TH             | This is authorization step wherein user can<br>either Approve/Reject the record.<br>Transaction falls in this stage when auto-<br>authorization is disabled in Product/Program<br>parameters.                                                 |
| Accounting Post<br>Exception            | SCFCM_FA_ACC_PO<br>ST_EX          | This stage is after authorization and transaction falls in this stage when accounting entries posting integration is                                                                                                    |

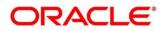

| Stage                                 | Functional Activity<br>Code       | Description                                                                                                    |
|---------------------------------------|-----------------------------------|----------------------------------------------------------------------------------------------------|
| Limits Update<br>Exception            | SCFCM_FA_LIMITS_<br>UPD_EX        | with another product and posting fails.<br>This stage is after authorization and<br>transaction falls in this stage when limits<br>utilization/release fails due to technical error.<br>The user can retry the transaction after the<br>technical error is resolved. |
| Instrument Master<br>Update Exception | SCFCM_FA_MASTER<br>_UPD_EXCEPTION | This stage is after authorization and<br>transaction falls in this stage when update of<br>linked instrument in the master table fails due<br>to technical errors. The user can retry the<br>transaction after the technical error is<br>resolved.                   |
| File Upload Exception                 | SCFCM_FA_FILE_UP<br>LOAD_EX       | This is a stage before authorization and transaction falls in this stage when upload of file fails.                                                                                                    |
| Portal Response<br>Exception          | SCFCM_FA_PORTAL<br>_RES_EX        | This is a stage where in portal does not<br>respond due to the technical error. The user<br>can retry the transaction after the technical<br>error is resolved.                                                                                                    |

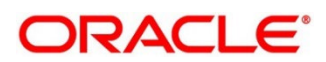

# Index

# Α

| About Document               |    |
|------------------------------|----|
| Oracle Accessibility Program |    |
| Accounting                   |    |
| Accounting Entries           | 18 |
| Accounting Roles             | 14 |
| Entry Codes                  |    |
| External Account Mapping     | 21 |
| Internal Account Mapping     | 23 |
| Alerts                       |    |
| Contact Details              | 69 |
| Decision                     | 75 |
| Definition                   | 72 |
|                              |    |

#### В

| Batch Jobs        |     |
|-------------------|-----|
| EOD               | 163 |
| Independent       | 170 |
| Independent Batch | 164 |
|                   |     |

# С

| Charges              | 27 |
|----------------------|----|
| Charge Code          |    |
| Charge Decisioning   |    |
| Preferential Pricing |    |
| Rule maintenance     |    |
| Credit Notes         |    |
| Create Credit Note   |    |

### D

| Debit Notes                  |                |
|------------------------------|----------------|
| Create Debit Note            | 91             |
| Division code                | 42, 46, 58, 61 |
| Dynamic Discount Management. | 122            |

#### F

| File Management | 150 |
|-----------------|-----|
| File Upload     | 150 |

#### 

| Inquiries          |     |
|--------------------|-----|
| Accounting Inquiry | 141 |
| Charge Inquiry     | 142 |

| Copyright @ 2022    |
|---------------------|
| All Rights Reserved |

| Credit Note Inquiry    | 143 |
|------------------------|-----|
| Payment Inquiry        |     |
| Purchase Order Inquiry |     |
| Receivables Inquiry    |     |
| Invoices               |     |
| Create Invoice         | 79  |

#### Μ

| Machine Learning      |     |
|-----------------------|-----|
| Create Annotated File | 156 |
| Create Use Case       | 155 |
| Document Upload       | 160 |
| Model Management      | 158 |
| Model Training        | 157 |
| Transaction Log       | 161 |
| Manual Allocation     |     |
| Allocate              | 132 |
| De-Allocate           | 133 |
|                       |     |

#### Ρ

| Payment Management1 | 29 |
|---------------------|----|
| Process Codes       |    |
| Discounting1        | 68 |
| Finance1            | 65 |
| Instrument1         | 69 |
| Recon1              | 67 |
| Purchase Orders     |    |
| Create PO           | 85 |

#### R

| Receivables & Payables Management |     |
|-----------------------------------|-----|
| Accept                            | 104 |
| Accept Early Payment Offer        | 120 |
| Assign                            | 106 |
| Cancel                            |     |
| Edit                              | 108 |
| Initiate Finance                  | 110 |
| Link Program                      | 112 |
| Mark Indirect Payment             | 119 |
| Mark PUA                          |     |
| Raise Dispute                     | 114 |
| Re-Assign                         | 115 |
| Resolve Dispute                   |     |
| Write-off Dispute                 |     |
| Receivables and Payables          |     |

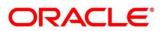

| Benefits1                                               | 10 |
|---------------------------------------------------------|----|
| Dashboard1                                              | 10 |
| Functionality1                                          | 10 |
| Receivables and Payables Management10<br>Reconciliation | )3 |

| Manual De-Recon  | 140 |
|------------------|-----|
| Manual Recon     | 134 |
| Rule Decisioning | 54  |
| Rule Definition  |     |
| Relationships    | 64  |

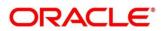

# **Reference and Feedback**

#### References

For more information on any related features, you can refer the following documents:

- Supply Chain Finance User Guide
- o Tasks Menu User Guide
- Security Management System User Guide
- o Common Core User Guide
- Oracle Banking Getting Started User Guide

## Feedback and Support

Oracle welcomes customers' comments and suggestions on the quality and usefulness of the document. Your feedback is important to us. If you have a query that is not covered in this user guide or if you still need assistance, please contact documentation team.

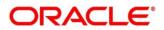